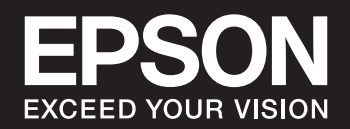

# **SC-P900 Series SC-P700 Series**

NPD6353-05 DA

# *Indholdsfortegnelse*

# *[Vejledning til denne manual](#page-4-0)*

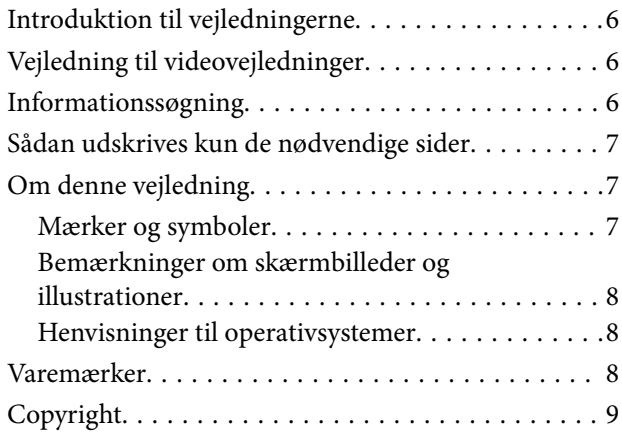

# *[Vigtige instruktioner](#page-9-0)*

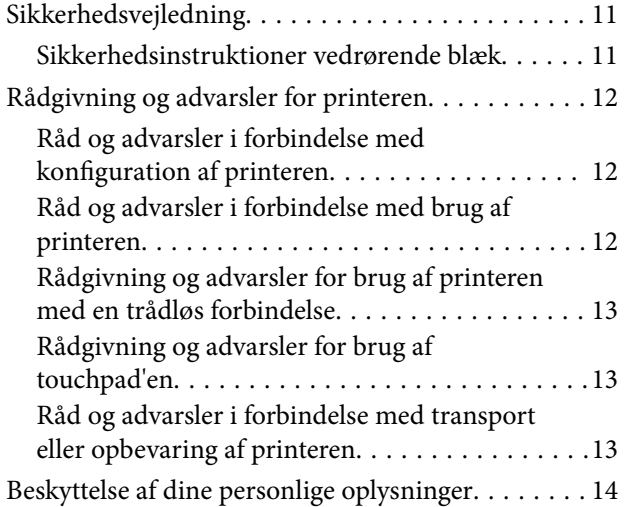

## *[Delenes navne og funktioner](#page-14-0)*

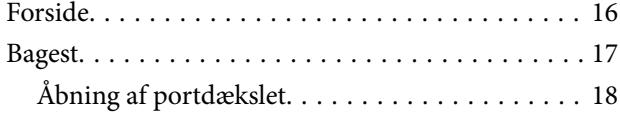

### *[Vejledning til kontrolpanel](#page-18-0)*

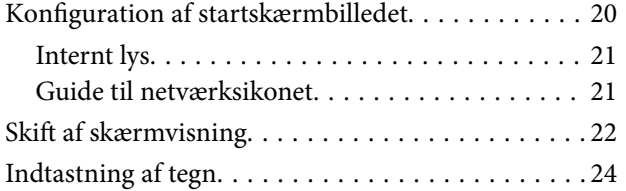

## *[Ilægning af papirer og cd/dvd'er](#page-24-0)*

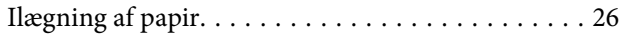

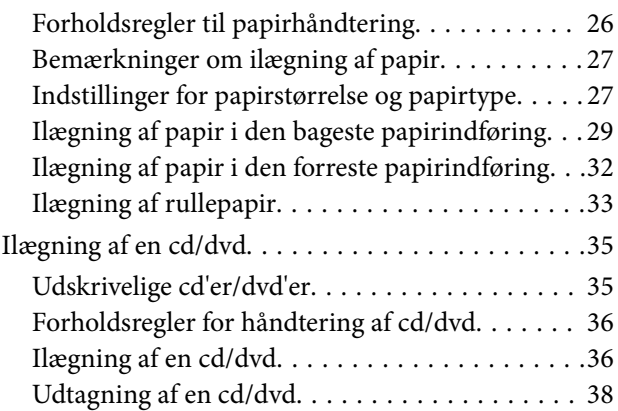

### *[Udskrivning](#page-38-0)*

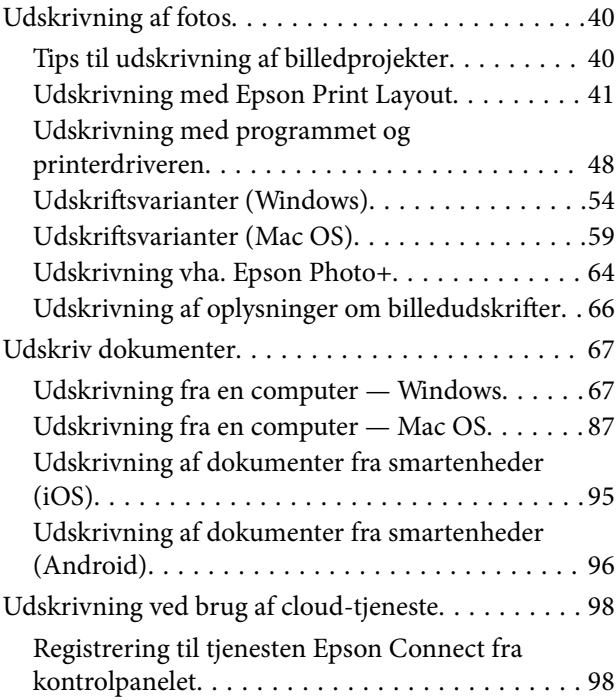

# *[Vedligeholdelse af printeren](#page-99-0)*

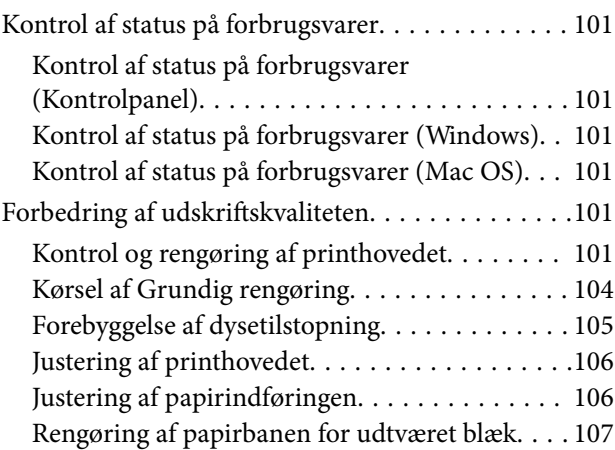

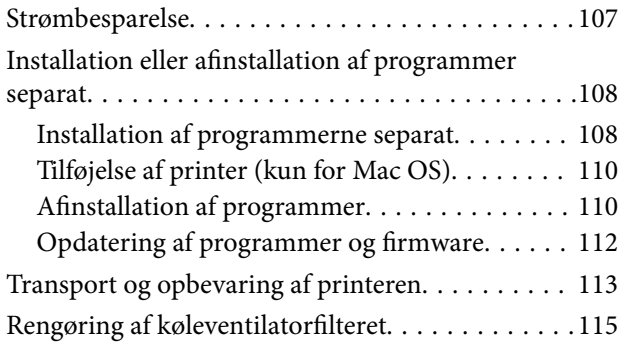

# *[Løsning af problemer](#page-115-0)*

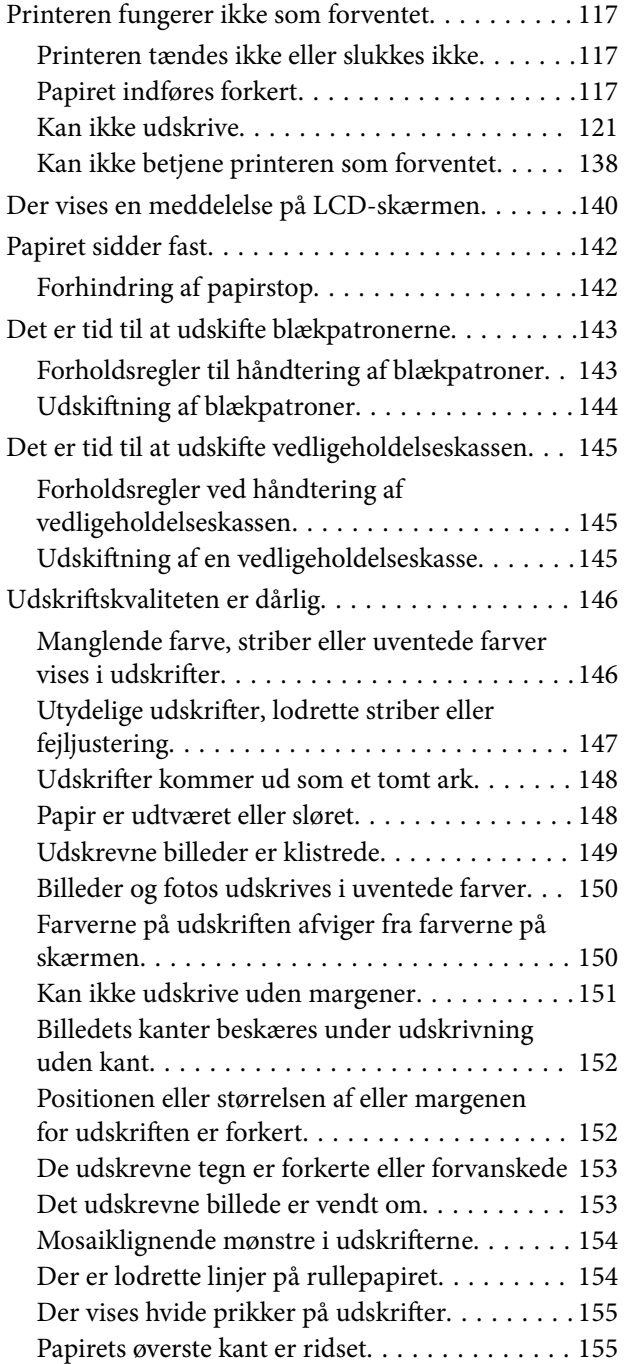

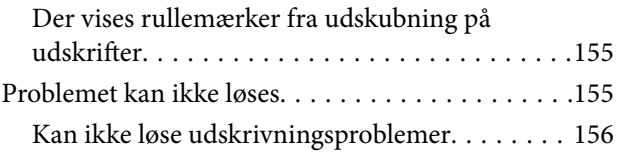

## *[Tilføjelse eller udskiftning af](#page-157-0)  [computeren eller enhederne](#page-157-0)*

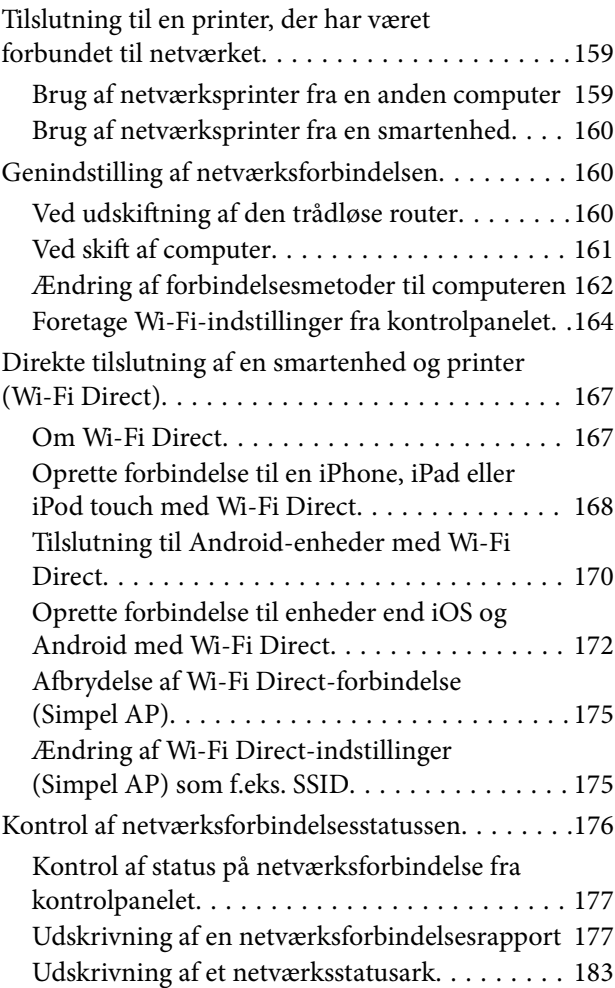

# *[Produktinformation](#page-184-0)*

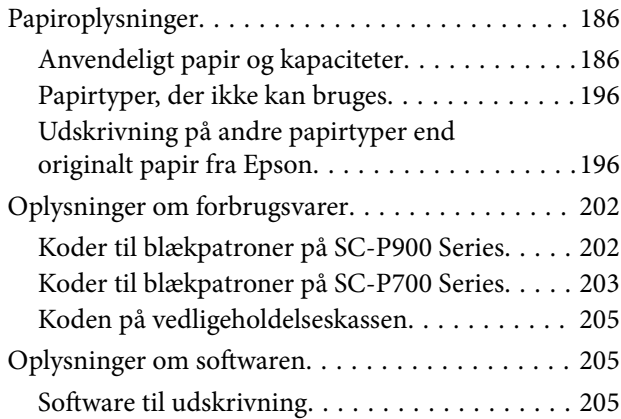

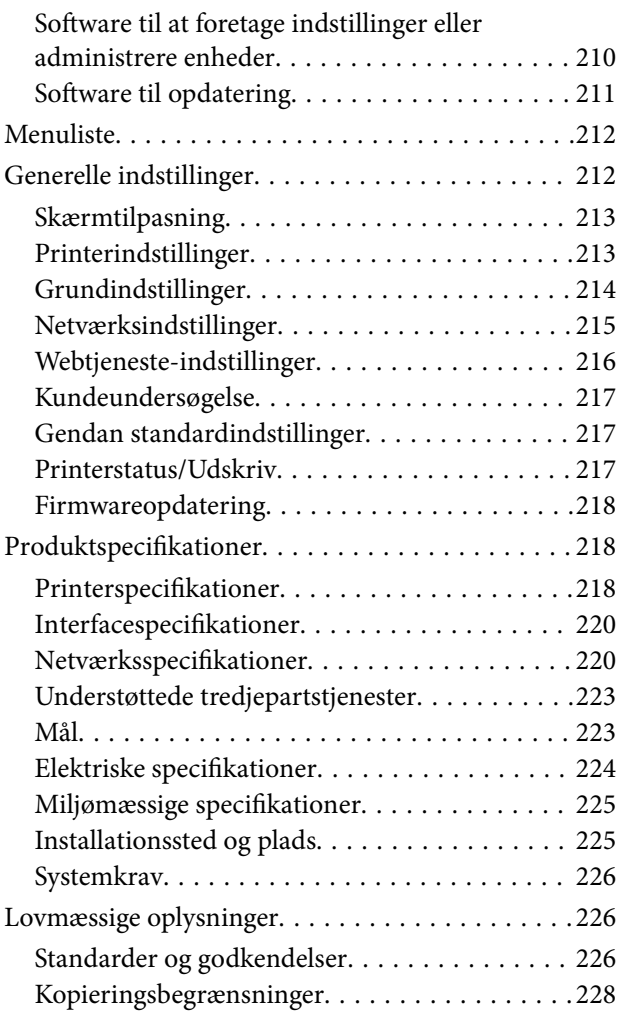

# *[Sådan får du hjælp](#page-228-0)*

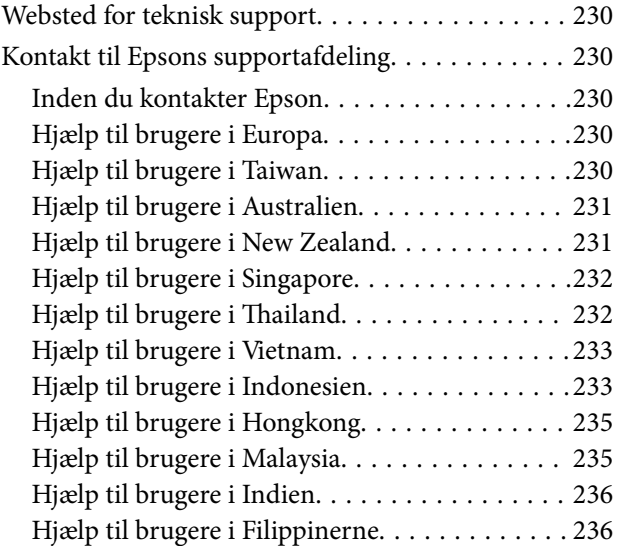

# <span id="page-4-0"></span>**Vejledning til denne manual**

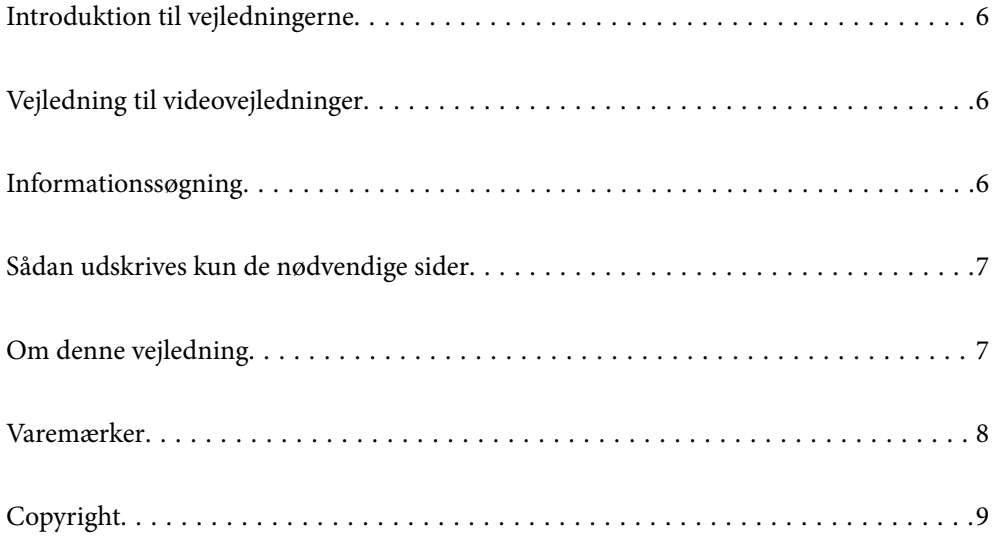

# <span id="page-5-0"></span>**Introduktion til vejledningerne**

Følgende vejledninger følger med Epson-printeren. Ud over vejledningerne findes der forskellige typer hjælpeoplysninger på selve printeren eller i Epson-softwareprogrammerne.

❏ Start her (trykt vejledning)

Giver dig oplysninger om konfiguration af printeren, installation af softwaren, brug af printeren, løsning af problemer etc.

Den seneste version kan hentes på Epson's europæiske supportside på<http://www.epson.eu/Support>, og på Epson's globale supportside på <http://support.epson.net/> .

❏ Brugervejledning (digital vejledning)

Denne vejledning. Denne vejledning fås i PDF- og Web-udgaver. Giver overordnet information og vejledning i brug af printeren, om netværksindstillinger ved brug af printeren på et netværk, og på at løse problemer.

For at se Webvejledningen, skal du åbne følgende hjemmeside, indtaste produktnavnet og derefter gå til **Support**.

<http://epson.sn>

# **Vejledning til videovejledninger**

Det er muligt, at se videovejledninger for at lære, hvordan du opretter forbindelse til printeren via Wi-Fi, eller hvordan du bruger softwaren. Gå på følgende hjemmeside. Indholdet i videovejledningerne kan ændres uden varsel.

SC-P900 Series: [https://support.epson.net/p\\_doc/785/](https://support.epson.net/p_doc/785/)

SC-P700 Series: [https://support.epson.net/p\\_doc/784/](https://support.epson.net/p_doc/784/)

# **Informationssøgning**

PDF-vejledningen gør det muligt for dig at søge efter den information, du mangler, ved brug af nøgleord eller ved at springe direkte til bestemte afsnit ved hjælp af bogmærkerne. Dette afsnit forklarer, hvordan du anvender en PDF-vejledning, som er blevet åbnet i Adobe Reader X på din computer.

#### **Søgning med nøgleord**

Klik på **Rediger** > **Avanceret søgning**. Angiv det nøgleord (tekst) for oplysninger du vil finde i søgevinduet, og klik derefter på **Søg**. Resultater vises på en liste. Klik på et af de viste resultater, for at komme til den side.

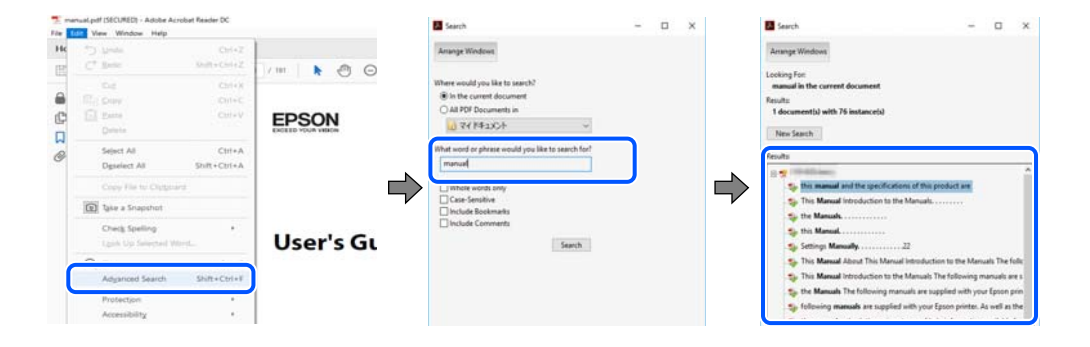

#### <span id="page-6-0"></span>**Direkte adgang med bogmærker**

Klik på en titel for at komme til den side. Klik på + eller > for at vise afsnittets undertitler. Udfør følgende handling på dit tastatur, for at vende tilbage til den forrige side.

- ❏ Windows: hold **Alt** nede, og tryk **←**.
- ❏ Mac OS: hold kommando-tasten nede og tryk **←**.

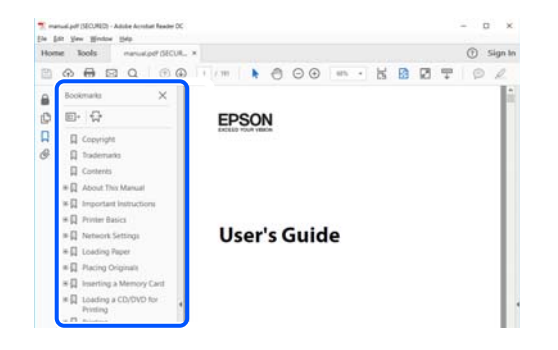

# **Sådan udskrives kun de nødvendige sider**

Du kan hente og udskrive kun de sider du mangler. Tryk på **Udskriv** i menuen **Filer** og angiv så de sider, du ønsker at udskrive i **Sider** i **Sider, der skal udskrives**.

- ❏ For at angive en serie af sider, skal du indtaste en bindestreg mellem startsiden og slutsiden. Eksempel: 20-25
- ❏ For at angive sider som ikke er i rækkefølge, skal du adskille siderne med kommaer.

Eksempel: 5, 10, 15

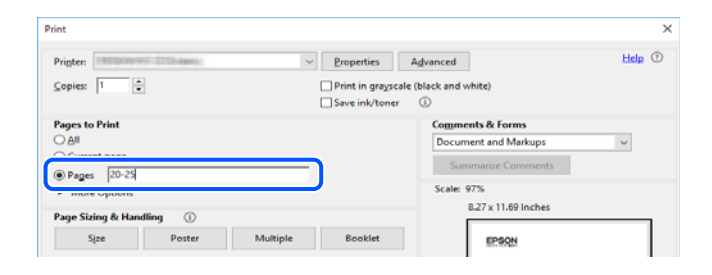

# **Om denne vejledning**

Dette afsnit forklarer betydningen af mærker og symboler, bemærkninger om beskrivelser og operativsystemets referenceoplysninger, der anvendes i denne vejledning.

### **Mærker og symboler**

### !*Forsigtig:*

*Vejledninger, som skal følges omhyggeligt for at undgå personskader.*

#### <span id="page-7-0"></span>c*Vigtigt:*

*Vejledninger, som skal følges for at undgå beskadigelse af udstyret.*

#### *Bemærk:*

*Giver yderligere oplysninger og referencer.*

#### **Relaterede oplysninger**

 $\blacktriangleright$  Link til relaterede afsnit.

### **Bemærkninger om skærmbilleder og illustrationer**

- ❏ Skærmbillederne af printerdriveren er fra Windows 10 eller macOS High Sierra. Det viste skærmindhold varierer afhængigt af modellen og situationen.
- ❏ Illustrationerne i denne vejledning er vejledende. Selvom der kan være små forskelle afhængigt af modellen, er betjeningsmetoden den samme.
- ❏ Nogle af menupunkterne på LCD-skærmen varierer afhængigt af modellen og indstillingerne.
- ❏ Du kan læse QR-koden ved hjælp af dedikeret app.

### **Henvisninger til operativsystemer**

#### **Windows**

I denne vejledning henviser udtryk som "Windows 10", "Windows 8.1", "Windows 8"og "Windows 7" til følgende operativsystemer. Windows bruges desuden til at henvise til alle versioner.

- ❏ Microsoft® Windows® 10 operativsystem
- ❏ Microsoft® Windows® 8.1 operativsystem
- ❏ Microsoft® Windows® 8 operativsystem
- ❏ Microsoft® Windows® 7 operativsystem

#### **Mac OS**

I denne manual henviser "Mac OS" til macOS Catalina, macOS Mojave, macOS High Sierra, macOS Sierra, OS X El Capitan, OS X Yosemite og OS X Mavericks.

# **Varemærker**

- ❏ EPSON® er et registreret varemærke, og EPSON EXCEED YOUR VISION eller EXCEED YOUR VISION er et varemærke tilhørende Seiko Epson Corporation.
- ❏ QR Code is a registered trademark of DENSO WAVE INCORPORATED in Japan and other countries.
- ❏ Microsoft®, Windows®, and Windows Vista® are registered trademarks of Microsoft Corporation.
- ❏ Apple, Mac, macOS, OS X, Bonjour, ColorSync, Safari, AirPrint, iPad, iPhone, iPod touch, and iTunes are trademarks of Apple Inc., registered in the U.S. and other countries.
- <span id="page-8-0"></span>❏ Use of the Works with Apple badge means that an accessory has been designed to work specifically with the technology identified in the badge and has been certified by the developer to meet Apple performance standards.
- ❏ Chrome, Google Play, and Android are trademarks of Google LLC.
- ❏ Adobe, Adobe RGB, Lightroom, Photoshop, and Photoshop Elements are either registered trademarks or trademarks of Adobe Systems Incorporated in the United States and/or other countries.
- ❏ The SuperSpeed USB Trident Logo is a registered trademark of USB Implementers Forum, Inc.
- ❏ Firefox is a trademark of the Mozilla Foundation in the U.S. and other countries.
- ❏ Mopria® and the Mopria® Logo are registered and/or unregistered trademarks and service marks of Mopria Alliance, Inc. in the United States and other countries. Unauthorized use is strictly prohibited.
- ❏ Generel bemærkning: Andre produktnavne, der nævnes heri, anvendes udelukkende til identifikationsformål og kan være varemærker tilhørende deres respektive ejere.Epson frasiger sig alle rettigheder til disse mærker.

# **Copyright**

Ingen del af denne publikation må reproduceres, gemmes i et søgesystem eller overføres i nogen form eller på nogen måde, elektronisk, mekanisk, ved fotokopiering, optagelse eller på anden måde, uden forudgående skriftlig tilladelse fra Seiko Epson Corporation. Der er ikke antaget noget patentansvar med hensyn til brugen af oplysningerne heri. Der antages heller ikke noget ansvar for skader som følge af brugen af oplysningerne heri. De heri indeholdte oplysninger er kun beregnet til brug sammen med dette Epson-produkt. Epson er ikke ansvarlig for enhver brug af disse oplysninger i forbindelse med andre produkter.

Hverken Seiko Epson Corporation eller dets datterselskaber er ansvarlige over for køberen af dette produkt eller tredjepart for skader, tab, omkostninger eller udgifter, som køberen eller tredjemand som følge af uheld, forkert brug eller misbrug af dette produkt eller uautoriserede modifikationer, reparationer eller ændringer af dette produkt, eller (undtagen USA) manglende overholdelse af Seiko Epson Corporations betjenings- og vedligeholdelsesvejledninger.

Seiko Epson Corporation og dets partnere er ikke ansvarlig for skader eller problemer, der skyldes brug af ekstraudstyr eller andre end dem, der er udpeget som originale Epson-produkter eller godkendte Epson-produkter af Seiko Epson Corporation.

Seiko Epson Corporation kan ikke holdes ansvarlig for skader som følge af elektromagnetisk interferens, der opstår ved brug af andre end dem, der er udpeget som Epson godkendte produkter af Seiko Epson Corporation.

© 2020 Seiko Epson Corporation

Indholdet af denne brugsanvisning og specifikationerne for dette produkt kan ændres uden varsel.

# <span id="page-9-0"></span>**Vigtige instruktioner**

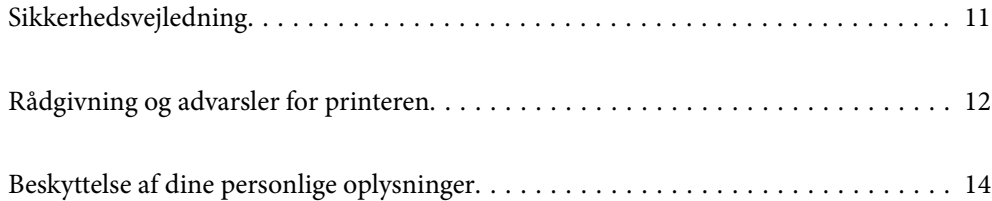

# <span id="page-10-0"></span>**Sikkerhedsvejledning**

Læs og følg disse anvisninger for at sikre, at printeren bruges på en sikker måde.Sørg for at gemme denne vejledning til fremtidig brug.Sørg også for at følge alle advarsler og instruktioner, som er angivet på printeren.

❏ Nogle af symbolerne på din printer er beregnet til at sikre din sikkerhed, samt korrekt brug af printeren. På følgende hjemmeside kan du lære, hvad symbolerne betyder.

<http://support.epson.net/symbols>

- ❏ Brug kun det strømkabel, der fulgte med printeren, og brug ikke kablet til andet udstyr. Brug af andre kabler med denne printer eller brug af det medfølgende kabel med andet udstyr kan resultere i brand eller elektrisk stød.
- ❏ Sørg for, at netledningen opfylder de relevante lokale sikkerhedsstandarder.
- ❏ Du må aldrig selv skille strømkablet, stikket, printerenheden eller ekstraudstyret ad eller ændre eller forsøge at reparere disse ting, medmindre det specifikt forklares i vejledningerne til printeren.
- ❏ Tag printerens stik ud, og sørg for, at produktet efterses af kvalificerede serviceteknikere, hvis følgende gør sig gældende:

Netledningen eller stikket er beskadiget, der er kommet væske ind i printeren, printeren er blevet tabt, eller dækslet er beskadiget, printeren fungerer ikke normalt eller udviser en markant ændring af ydeevnen. Juster ikke reguleringsenheder, der ikke nævnt i betjeningsvejledningen.

- ❏ Anbring printeren i nærheden af en stikkontakt, hvor stikket nemt kan tages ud af stikkontakten.
- ❏ Opstil ikke printeren udendørs, i nærheden af meget snavs eller støv, i nærheden af varmekilder eller på steder, der er udsat for stød, vibrationer, høje temperaturer eller fugtighed.
- ❏ Pas på ikke at spilde væske på printeren, og håndter ikke printeren med våde hænder.
- ❏ Sørg for, at printeren er mindst 22 cm fra hjertepacemakere. Radiobølger fra denne printer kan påvirke hjertepacemakere negativt.
- ❏ Kontakt forhandleren, hvis LCD-skærmen beskadiges. Hvis du får opløsningen af flydende krystaller på hænderne, skal du væske dem grundigt med sæbe og vand. Hvis du får opløsningen af flydende krystaller i øjnene, skal du omgående skylle dem med vand. Kontakt straks en læge, hvis du stadig oplever ubehag eller har problemer med synet, efter at øjnene er blevet skyllet grundigt.

### **Sikkerhedsinstruktioner vedrørende blæk**

- ❏ Hvis blæk kommer i kontakt med din hud, øjne eller mund, skal du gøre følgende.
	- ❏ Hvis du får blæk på huden, skal du vaske området omhyggeligt med vand og sæbe.
	- ❏ Hvis du får blæk i øjnene, skal du straks skylle dem med vand. Hvis du stadig oplever ubehag eller problemer med synet, efter at du har skyllet øjnene grundigt, bør du straks søge læge.
	- ❏ Hvis du får blæk i munden, skal du omgående søge læge.
- ❏ Skil ikke blækpatronen eller vedligeholdelsesboksen ad. Ellers risikerer du at få blæk i øjnene eller på huden.
- ❏ Ryst ikke blækpatronerne for kraftigt, da der kan lække blæk fra patronerne.
- ❏ Opbevar blækpatronerne og vedligeholdelsesboksen utilgængeligt for børn.

# <span id="page-11-0"></span>**Rådgivning og advarsler for printeren**

Læs og følg disse instruktioner for at undgå beskadigelse af printeren eller din ejendom. Sørg for at gemme denne vejledning til fremtidig reference.

## **Råd og advarsler i forbindelse med konfiguration af printeren**

- ❏ Undgå at blokere eller tildække ventilationshullerne og åbningerne i printeren.
- ❏ Hvis du placerer printeren på et skrivebord, der let kan ridses, skal du først lægge en bordmåtte eller lignende på skrivebordet, inden du stiller printeren på bordet.
- ❏ Brug kun den type strømkilde, der er angivet på printerens mærkat.
- ❏ Undgå at bruge stikkontakter på samme strømkreds som fotokopimaskiner eller luftreguleringssystemer, der jævnligt tændes og slukkes.
- ❏ Brug ikke strømudtag, der styres af vægkontakter eller automatiske timere.
- ❏ Hold hele computersystemet på afstand af potentielle kilder til elektromagnetisk interferens, f.eks. højttalere eller basestationer til trådløse telefoner.
- ❏ Strømforsyningsledningerne skal placeres, så der undgås slitage og skarpe genstande, og de må ikke blive krøllede eller snoede. Undlad at placere objekter oven på strømforsyningsledningerne, og placer ikke strømforsyningsledninger, så der kan trædes på dem eller køres hen over dem. Vær især omhyggelig med at holde strømforsyningsledningerne lige i enderne og på de punkter, hvor de går ind i eller ud af transformatoren.
- ❏ Hvis du bruger en forlængerledning sammen med printeren, skal du sørge for, at den samlede amperedimensionering for de enheder, der er tilsluttet forlængerledningen, ikke overstiger ledningens amperedimensionering. Kontroller desuden, at den samlede amperedimensionering for alle de enheder, der er tilsluttet stikkontakten, ikke overstiger stikkontaktens amperedimensionering.
- ❏ Hvis du planlægger at bruge printeren i Tyskland, skal byggeinstallationen beskyttes ved hjælp af et 10- eller 16 amperes relæ, så printeren beskyttes tilstrækkeligt mod kortslutning og for høj strømspænding.
- ❏ Ved tilslutning af printeren til en computer eller en anden enhed med et kabel, skal du sikre, at kabelstikkene vender korrekt. Hvert stik skal vende på en bestemt måde. Hvis et stik vender forkert, når du sætter det i, kan det beskadige begge de enheder, der er tilsluttet via kablet.
- ❏ Anbring printeren på en jævn, stabil overflade, der er større end printerens bundareal, så der er plads hele vejen rundt om printeren. Printeren fungerer ikke korrekt, hvis den står skævt.
- ❏ Gør plads oven over printeren, så printerlåget kan åbnes helt.
- ❏ Sørg for plads nok foran printeren, så papiret kan skubbes helt ud.
- ❏ Undgå steder, hvor der forekommer hurtige temperatur- eller fugtighedsændringer. Udsæt heller ikke printeren for direkte sollys, stærkt lys eller varmekilder.

### **Råd og advarsler i forbindelse med brug af printeren**

- ❏ Undgå at indføre genstande gennem hullerne i printeren.
- ❏ Før ikke hånden ind i printeren under udskrivning.
- ❏ Rør ikke ved det hvide flade kabel inde i printeren.
- ❏ Brug ikke spraydåseprodukter, der indeholder letantændelige gasser, i eller i nærheden af printeren. Dette kan føre til brand.
- <span id="page-12-0"></span>❏ Printhovedet må ikke flyttes med hånden, da dette kan beskadige printeren.
- ❏ Sluk altid printeren på knappen P. Tag ikke stikket til printeren ud, og sluk ikke for strømmen, før indikatoren  $\bigcirc$  holder op med at blinke.
- ❏ Hvis printeren ikke skal bruges i en længere periode, skal du tage stikket ud af stikkontakten.

## **Rådgivning og advarsler for brug af printeren med en trådløs forbindelse**

- ❏ Radiobølger fra denne printer kan påvirke brugen af medicinsk, elektronisk udstyr negativt og forårsage fejlfunktion.Når denne printer bruges på hospitaler eller lignende eller i nærheden af medicinsk udstyr, skal anvisningerne fra autoriseret personale på hospitalet eller lignende følges, og alle advarsler og anvisninger på det medicinske udstyr overholdes.
- ❏ Radiobølger fra denne printer kan påvirke brugen af automatisk styrede enheder som f.eks. automatiske døre eller brandalarmer negativt, hvilket kan forårsage uheld pga. fejlfunktion.Følg alle advarsler og anvisninger på disse enheder, når denne printer bruges i nærheden af automatisk styrede enheder.

### **Rådgivning og advarsler for brug af touchpad'en**

- ❏ Pegefeltet reagerer kun, når det røres direkte med din finger.
- ❏ Pegefeltet reagere muligvis ikke, hvis dine fingre er våde, hvis du har handsker på, eller hvis der er et beskyttelsesark eller klistermærke på pegefeltet.
- ❏ Undlad, at bruge pegefeltet med skarpe genstande, som fx kuglepenne eller mekaniske blyanter eller lignende. Dette kan beskadige pegefeltet.
- ❏ Hvis pegefeltet bliver snavset, kan det tørres af med en blød, tør klud. Hvis pegefeltet er meget snavset, kan du dyppe en blød klud i en mild neutral sæbeblanding, vrid den godt og tør snavset af. Tør efter med en blød, tør klud. Brug ikke flygtige kemikalier såsom fortyndere, benzen eller alkohol. Dette kan beskadige pegefeltets overflade.
- ❏ Undgå steder, hvor der forekommer hurtige temperatur- eller fugtighedsændringer. Dette kan danne kondens i pegefeltet, så det ikke længere virker særligt godt.
- ❏ LCD-skærmen kan indeholde nogle få lyse eller mørke pletter og på grund heraf have en uensartet lysstyrke. Dette er normalt og ikke et tegn på, at den på nogen måde er beskadiget.
- ❏ Tryk ikke for hårdt på pegefeltet, og undgå at udsætte det for kraftige stød. Dette kan beskadige pegefeltet. Kontakt din forhandler, hvis pegefeltet revner. Rør ikke de ødelagte stykker, og undgå at fjerne dem.

## **Råd og advarsler i forbindelse med transport eller opbevaring af printeren**

- ❏ Ved opbevaring eller transport af printeren skal du undgå at vippe den, stille den lodret eller vende den på hovedet, da der i så fald kan løbe blæk ud.
- ❏ Kontroller, at skrivehovedet er i udgangspositionen (længst til højre), inden printeren transporteres.

# <span id="page-13-0"></span>**Beskyttelse af dine personlige oplysninger**

Hvis du giver printeren væk eller kasserer den, skal du slette de personlige oplysninger, der er gemt i printerens hukommelse ved at vælge > **Generelle indstillinger** > **Gendan standardindstillinger** > **Ryd alle data og indstillinger.** på kontrolpanelet.

# <span id="page-14-0"></span>Delenes navne og funktioner

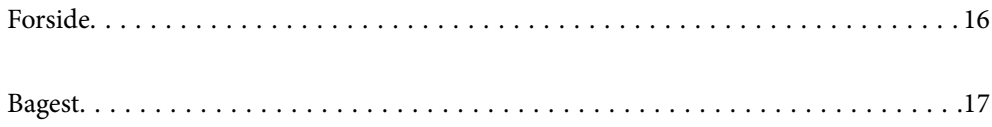

### ৰ  $\bullet$  $\mathbf{r}$  $\boldsymbol{\Theta}$  $\bullet$  $\odot$  $\odot$  $\ddot{\mathbf{e}}$ ল  $\dot{0}$  $\bullet$  $\boldsymbol{\Theta}$

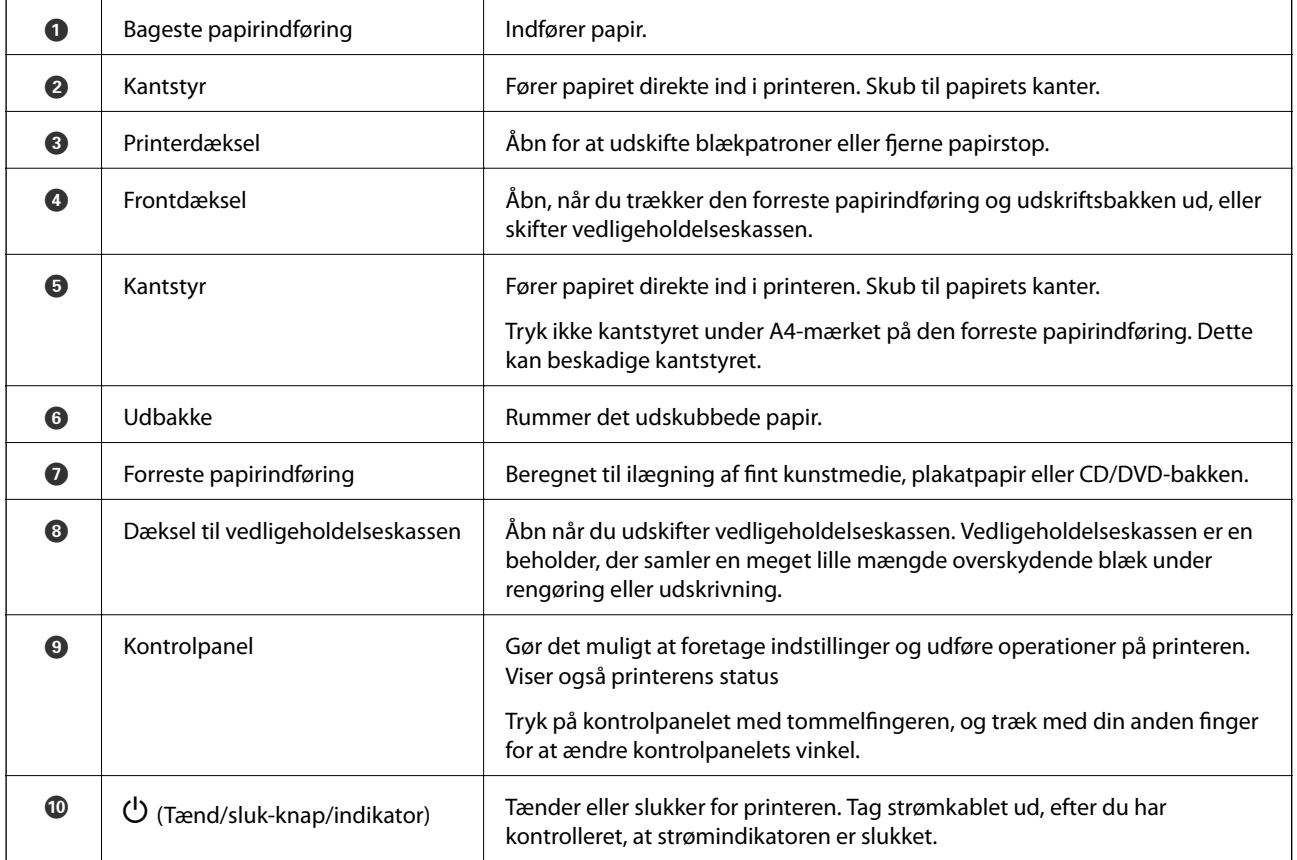

# <span id="page-15-0"></span>**Forside**

# <span id="page-16-0"></span>**Bagest**

SC-P900 Series

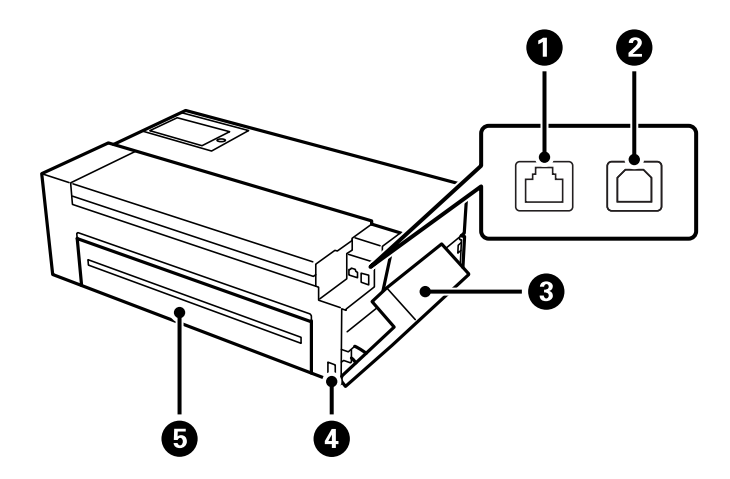

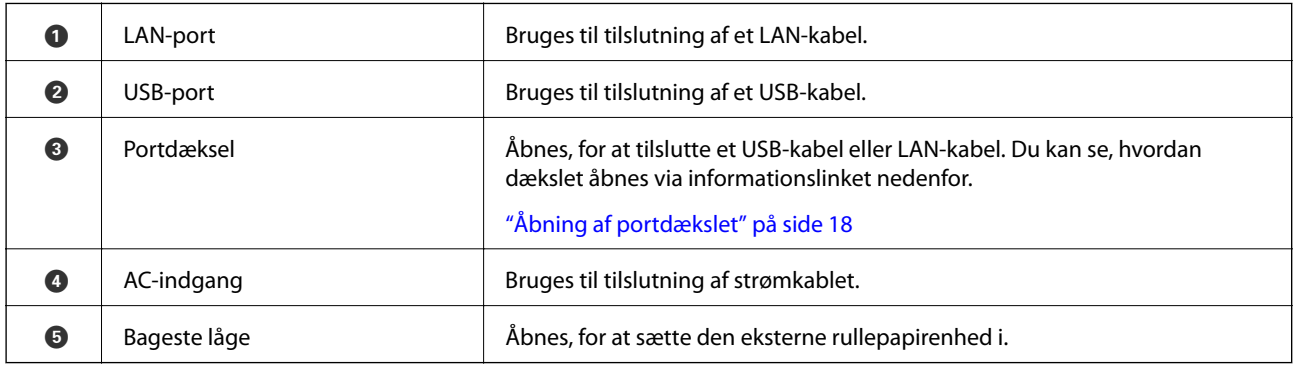

#### SC-P700 Series

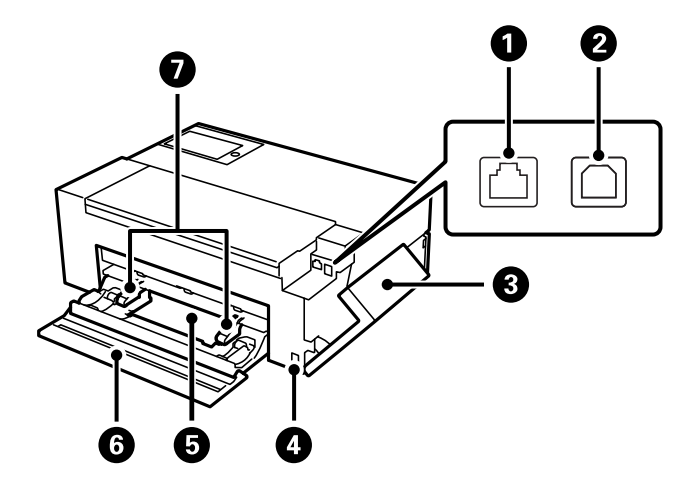

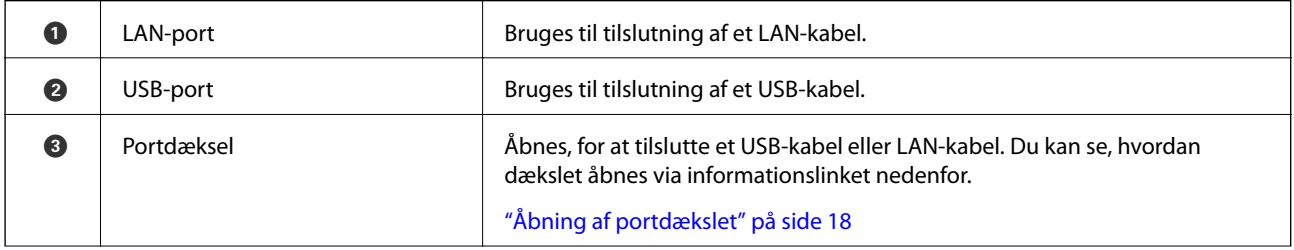

<span id="page-17-0"></span>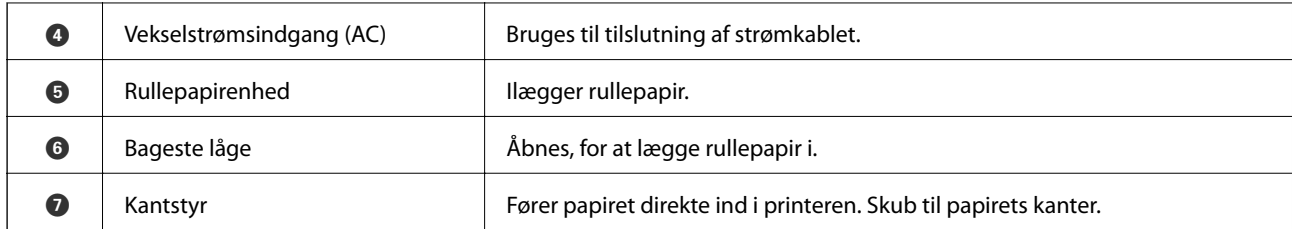

# **Åbning af portdækslet**

Åbn den bageste papirindføring, og åbn derefter portdækslet.

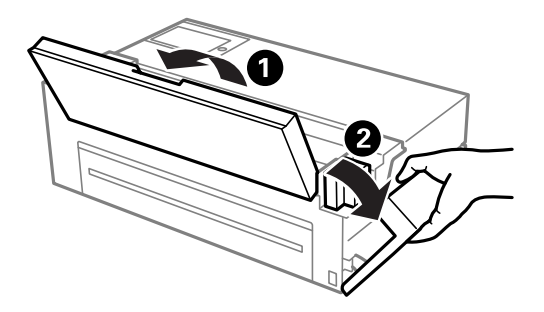

# <span id="page-18-0"></span>**Vejledning til kontrolpanel**

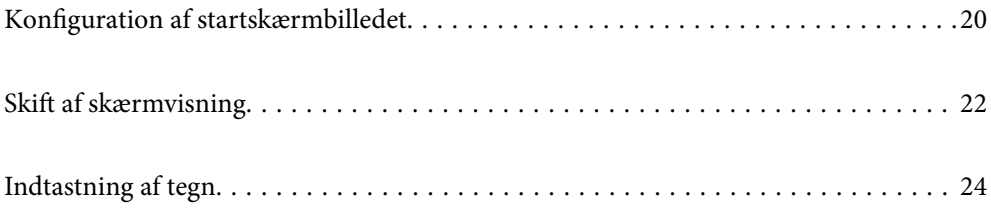

# <span id="page-19-0"></span>**Konfiguration af startskærmbilledet**

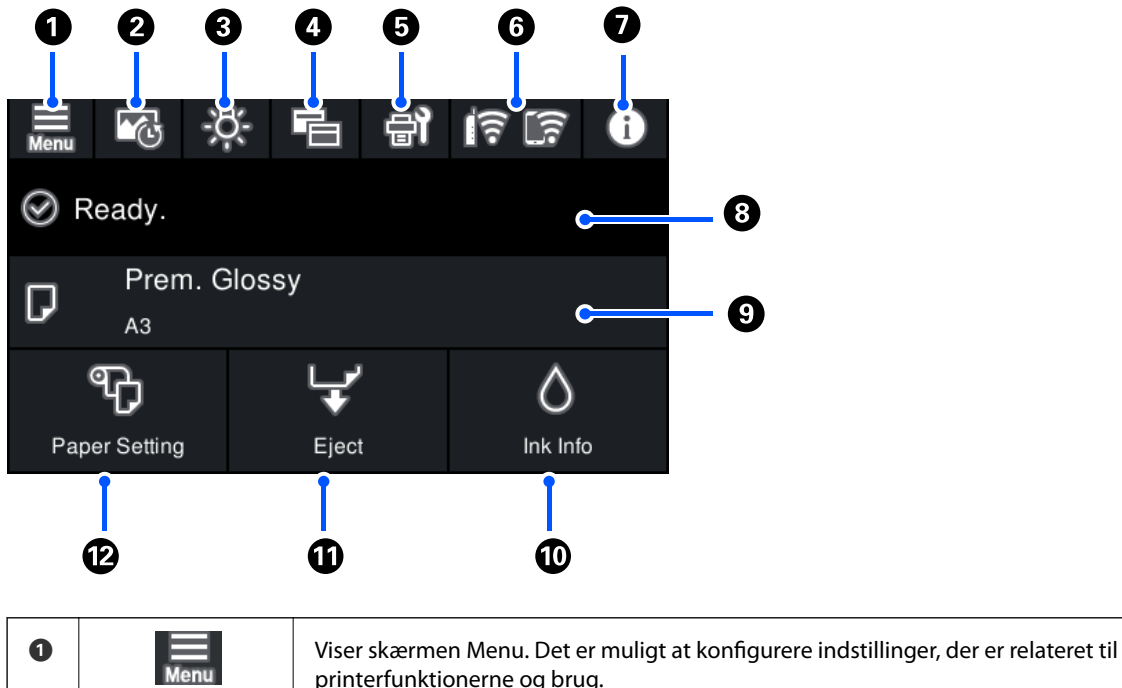

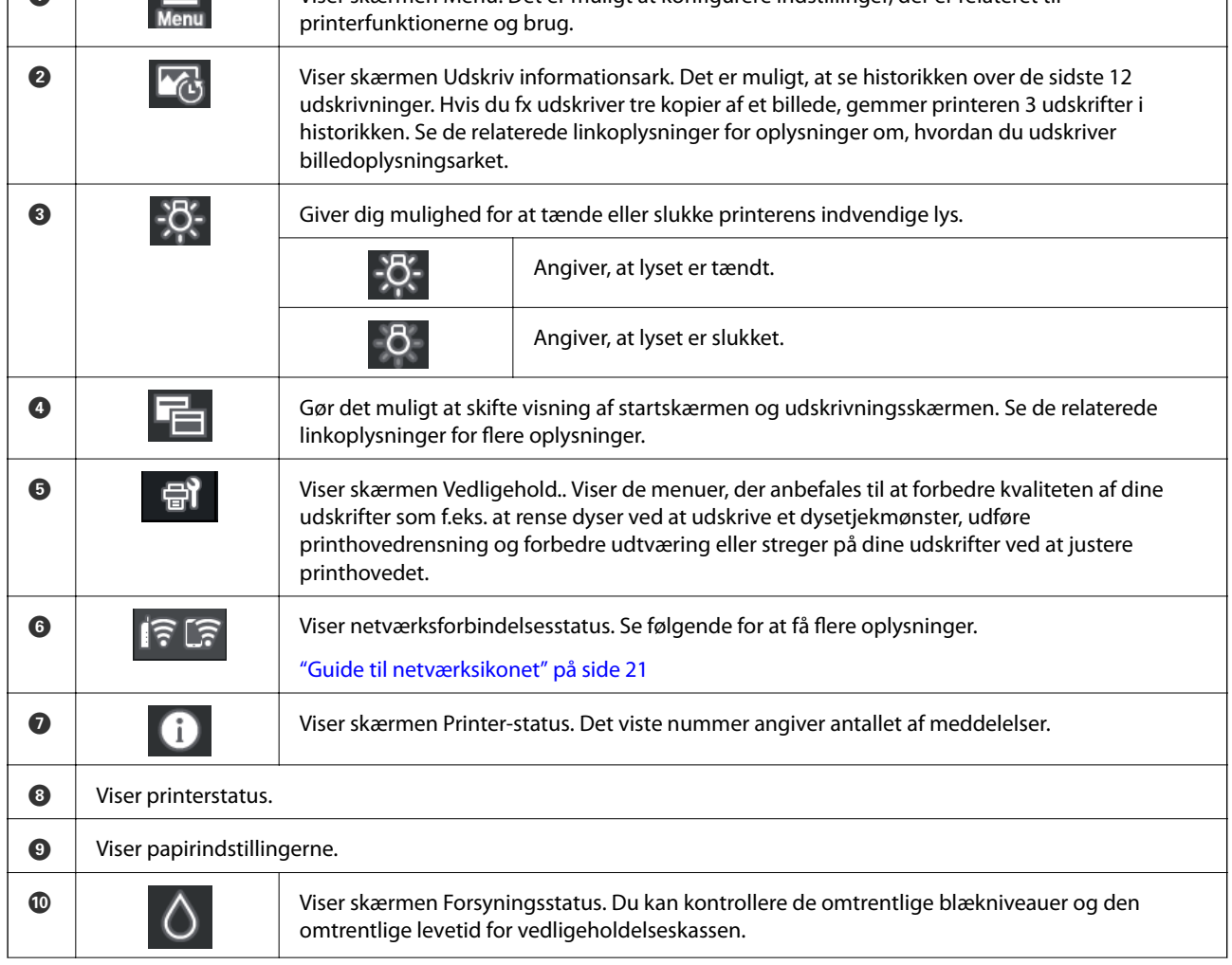

<span id="page-20-0"></span>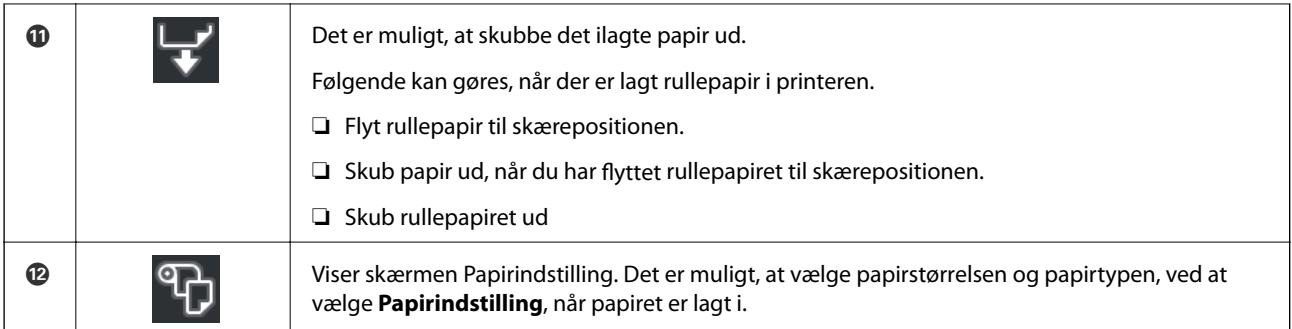

#### **Relaterede oplysninger**

- & ["Skift af skærmvisning" på side 22](#page-21-0)
- & ["Udskrivning af oplysninger om billedudskrifter" på side 66](#page-65-0)

## **Internt lys**

Når udskrivningen starter, lyser det interne lys, så du kan se udskrivning gennem printerlåget. For at slukke for lyset, skal du konfigurere indstillingerne på startskærmen, som beskrevet nedenfor.

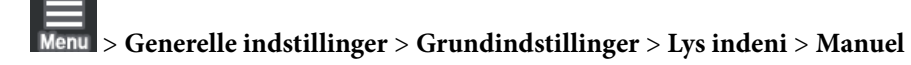

Det er også muligt, at slå lyset til og fra, ved at vælge <sup>19</sup>94 på startskærmen.

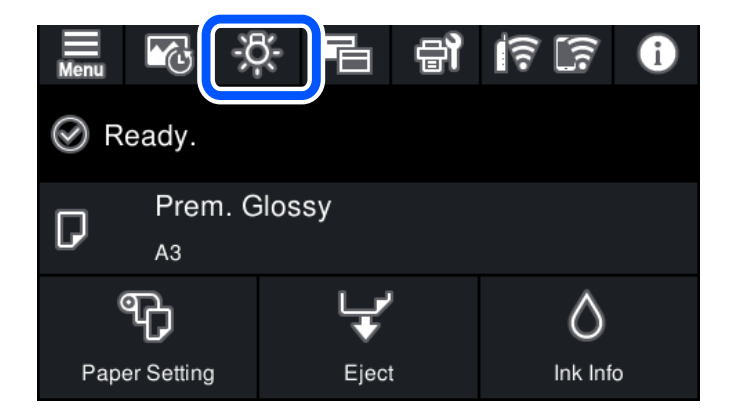

## **Guide til netværksikonet**

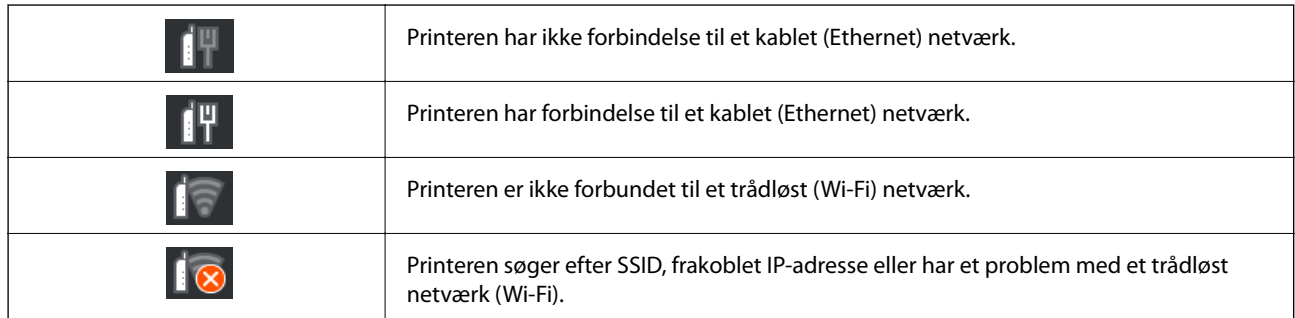

<span id="page-21-0"></span>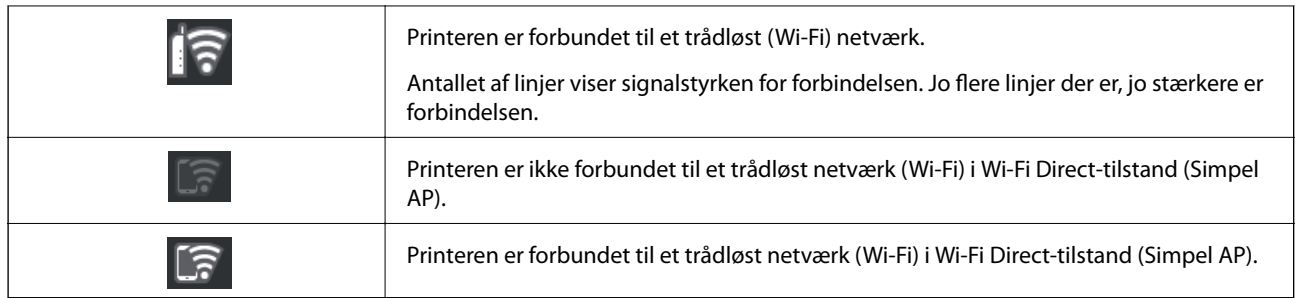

# **Skift af skærmvisning**

Hvis du vælger<sup>E</sup>når startskærmen eller udskrivningsskærmen vises, skiftes skærmvisningen.

#### **Startskærmen**

Standard funktion

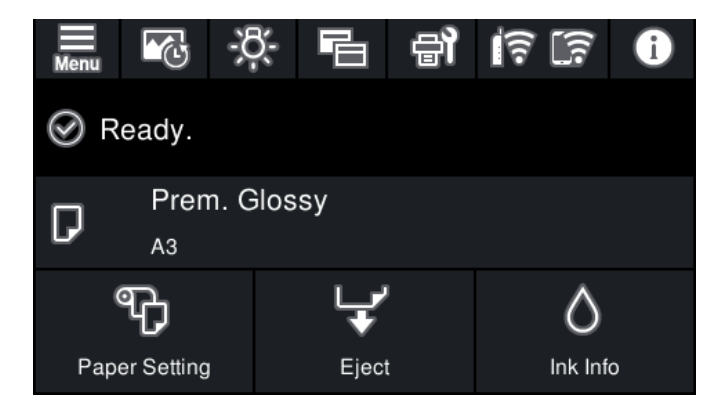

Funktion til forbrugsmaterieler

Du kan kontrollere de omtrentlige blækniveauer og den omtrentlige levetid for vedligeholdelseskassen.

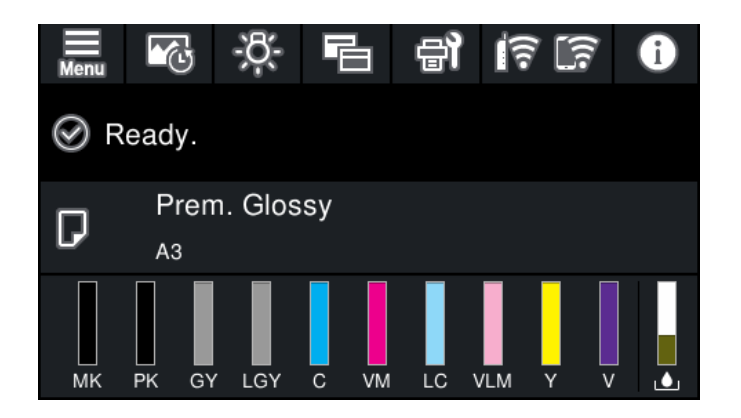

#### **Udskriftsskærm**

Billedvisningsfunktion

Viser miniaturebilleder af billeder, når du udskriver med printerdriveren og Epson Print Layout.

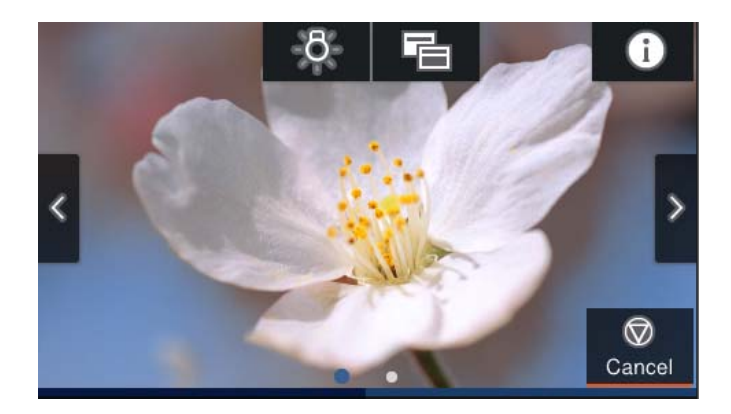

Vis status for udskrivningsstatus

Viser blækniveauerne og en statuslinje, når du udskriver.

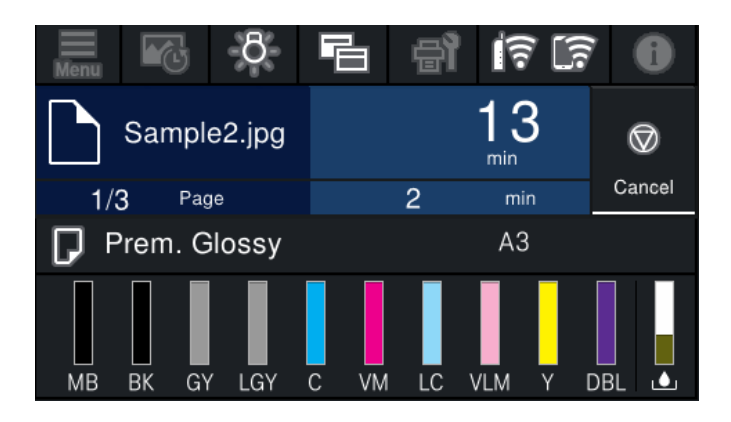

Visning af udskriftsindstillinger

Viser udskriftsindstillingerne for printerdriveren og Epson Print Layout.

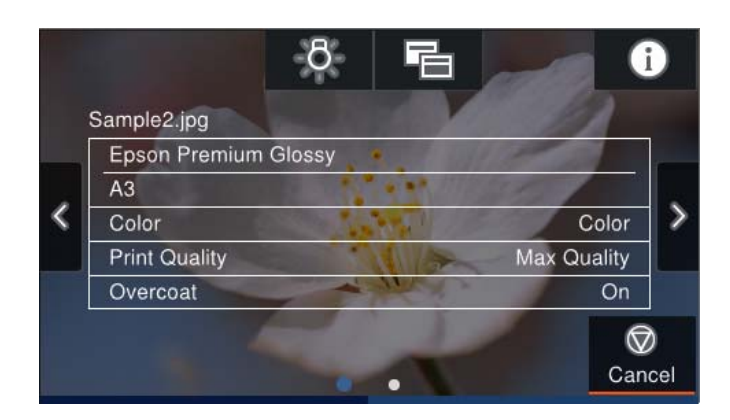

# <span id="page-23-0"></span>**Indtastning af tegn**

Du kan indtaste tegn og symboler vha. skærmtastaturet for at foretage netværksindstillinger osv.

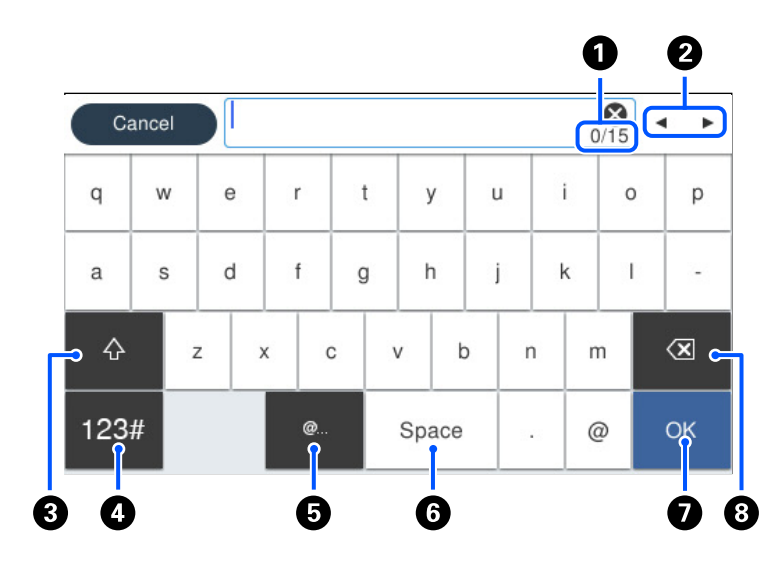

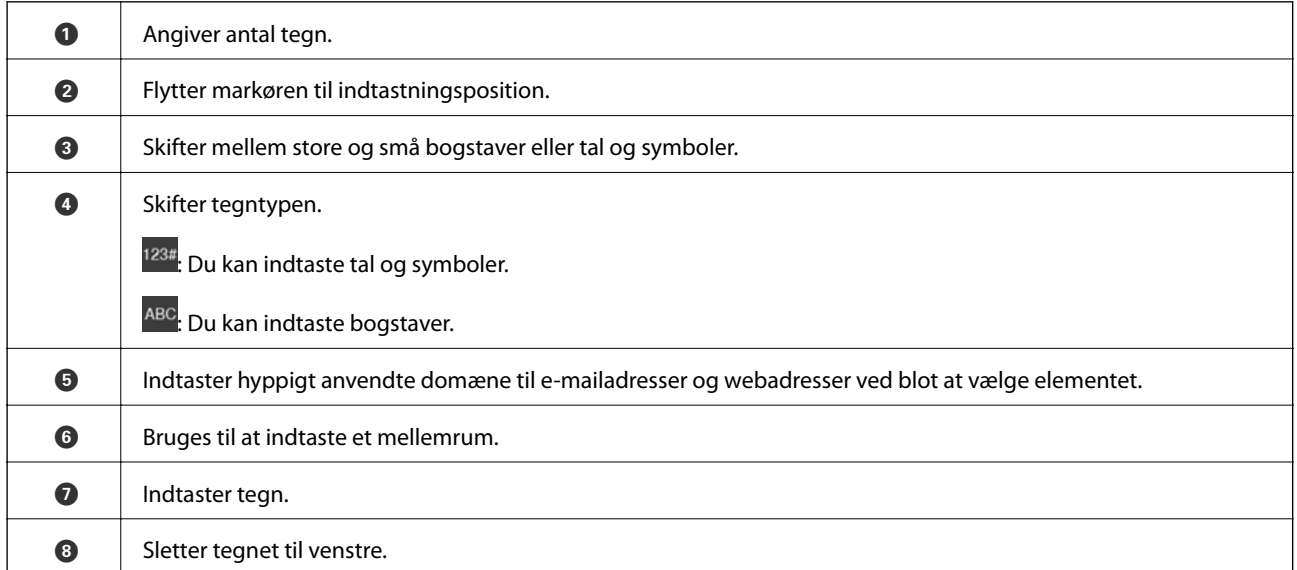

# <span id="page-24-0"></span>**Ilægning af papirer og cd/dvd'er**

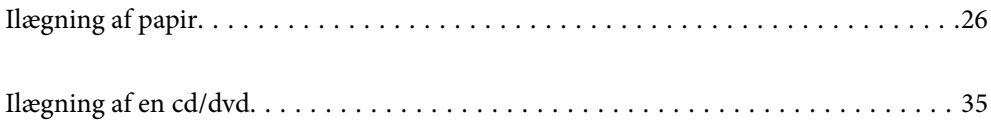

# <span id="page-25-0"></span>**Ilægning af papir**

## **Forholdsregler til papirhåndtering**

Bemærk følgende punkter, når du håndterer og opbevarer papiret. Hvis papiret ikke er i god stand, kan udskriftskvaliteten falde.

Læs vejledningerne, der følger med hver papirtype.

#### **Forholdsregler ved håndtering**

- ❏ Brug Epson specialmedier i normale rumforhold (temperatur: 15 til 25 ˚C; fugtighed: 40 til 60 %).
- ❏ Papiret må ikke foldes eller ridses.
- ❏ Undgå at røre papirets overflade med hænderne. Fugt og olier fra dine hænder kan påvirke udskriftskvaliteten.
- ❏ Papir kan være bølget eller slapt, hvis temperaturen og fugtigheden ændres. Undgå, at ridse eller gøre papiret beskidt, og flad det ud, inden det lægges i printeren.
- ❏ Papiret må heller ikke blive vådt.
- ❏ Smid ikke papiremballagen ud, da den kan bruge til opbevaring af papiret.
- ❏ Undgå steder, der er udsat for direkte sollys, overdreven varme eller fugtighed.
- ❏ Opbevar papiret i deres originale emballage efter åbning, og opbevar det et plant sted.

### **Forholdsregler ved håndtering af udskrifter**

For at holde udskrifterne i god kvalitet i lang tid, bedes du bemærke følgende punkter.

- ❏ Undgå, at gnide i og ridse overfladen på udskriftet. Hvis overfladen gnides eller ridses, kan blækket muligvis skrælle af.
- ❏ Undgå, at røre udskriftets overflade, da blækket kan skrælle af.
- ❏ Sørg for, at udskrifterne er helt tørre, inden de foldes eller stakkes, da farverne kan ændre, der hvor de røre hinanden (efterlader et mærke). Disse mærker forsvinder, hvis de straks adskilles og tørres, men de bliver der, hvis udskrifterne ikke adskilles.
- ❏ Hvis du lægger udskrifterne i et album, før de er helt tørre, kan de blive sløret.
- ❏ Udskrifterne må ikke tørres med en hårtørrer.
- ❏ Undgå direkte sollys.
- ❏ Undgå farveforvrængning, når du viser eller opbevarer udskrifterne, ved at følge vejledningerne, der følger med papiret.
- ❏ Opbevar udskrifterne på et mørkt sted, væk fra høje temperaturer, høj luftfugtighed og direkte sollys, så de ikke misfarves.

#### <span id="page-26-0"></span>*Bemærk:*

*Farverne på udskrifter og billeder falmer gerne med tiden (farveforvrængning) på grund af lys og stoffer i luften. Dette gælder også Epson-specialmedier. Med den korrekte opbevaringsmetode, kan graden af farveforvrængning imidlertid minimeres.*

- ❏ *I vejledningerne der følger med Epson-specialmediet, kan du finde oplysninger om, hvordan papiret håndteres efter udskrivning.*
- ❏ *Farverne på billeder, plakater og andet trykt materiale, ser anderledes ud i forskellige lysforhold (lyskilder \* ). Farverne på udskrifter fra denne printer kan også se anderledes du under forskellige lyskilder.*
- Dette kan være lyskilder, som sollys, fluorescerende lys, glødelys og andre lyskilder.

## **Bemærkninger om ilægning af papir**

Denne printer har tre papirkilder. Ilæg papir af den passende størrelse og type, der passer til dine udskrivningsbehov.

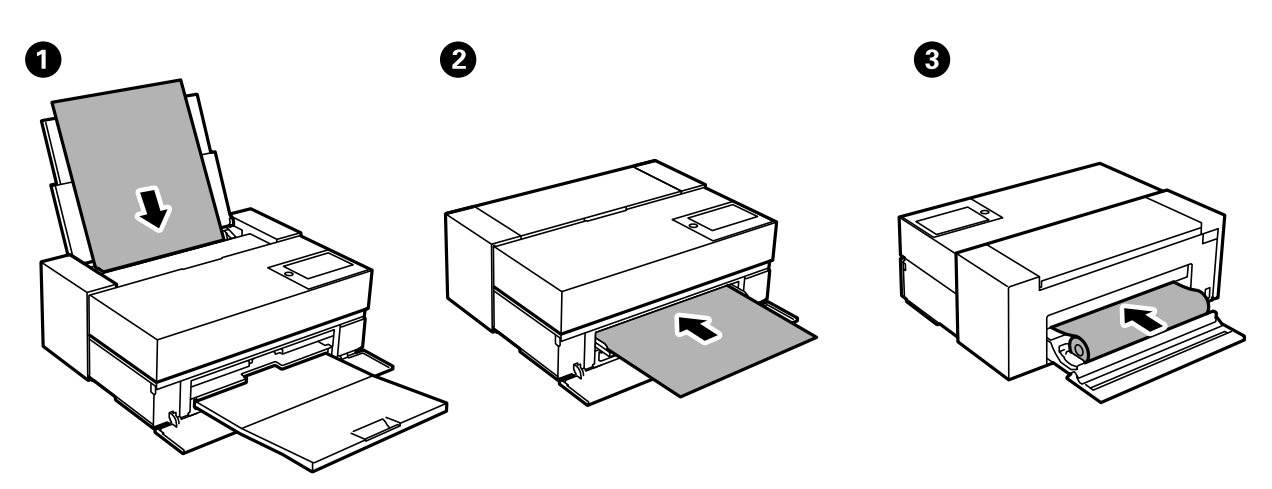

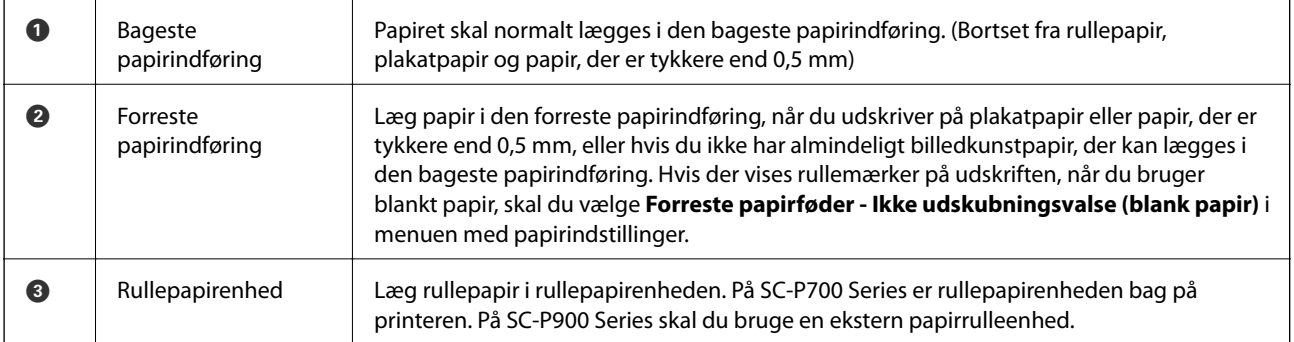

# **Indstillinger for papirstørrelse og papirtype**

Hvis du registrerer papirstørrelsen og papirtypen på skærmen, der vises, når du lægger papiret i, giver printeren dig besked, hvis de registrerede oplysninger og udskriftsindstillingerne er forskellige. Dette forhindrer dig i at

spilde papir og blæk, da det sørger for, at du ikke udskriver på den forkerte papirstørrelse eller udskriver i den forkerte farve, fordi du bruger indstillinger, som ikke passer til papirtypen.

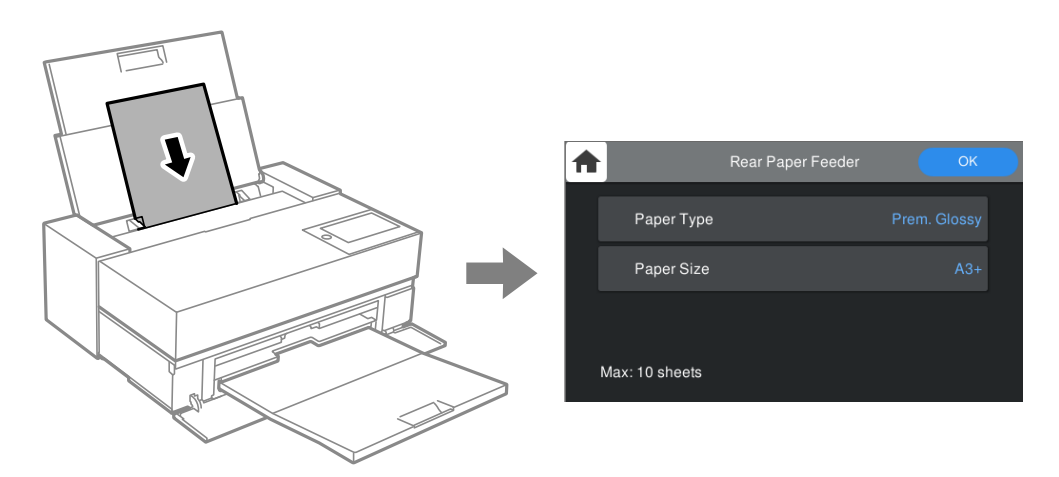

Hvis den viste papirstørrelse og -type afviger fra det ilagte papir, skal du vælge det emne, der skal ændres. Hvis indstillingerne passer til det ilagte papir, skal du lukke skærmen.

### **Liste over papirtyper**

Vælg papirtypen, som passer til papiret for at få de bedste udskriftsresultater. Hvis du ikke bruger originalt Epsonpapir, skal du vælge den papirtype, der er tættest på papiret.

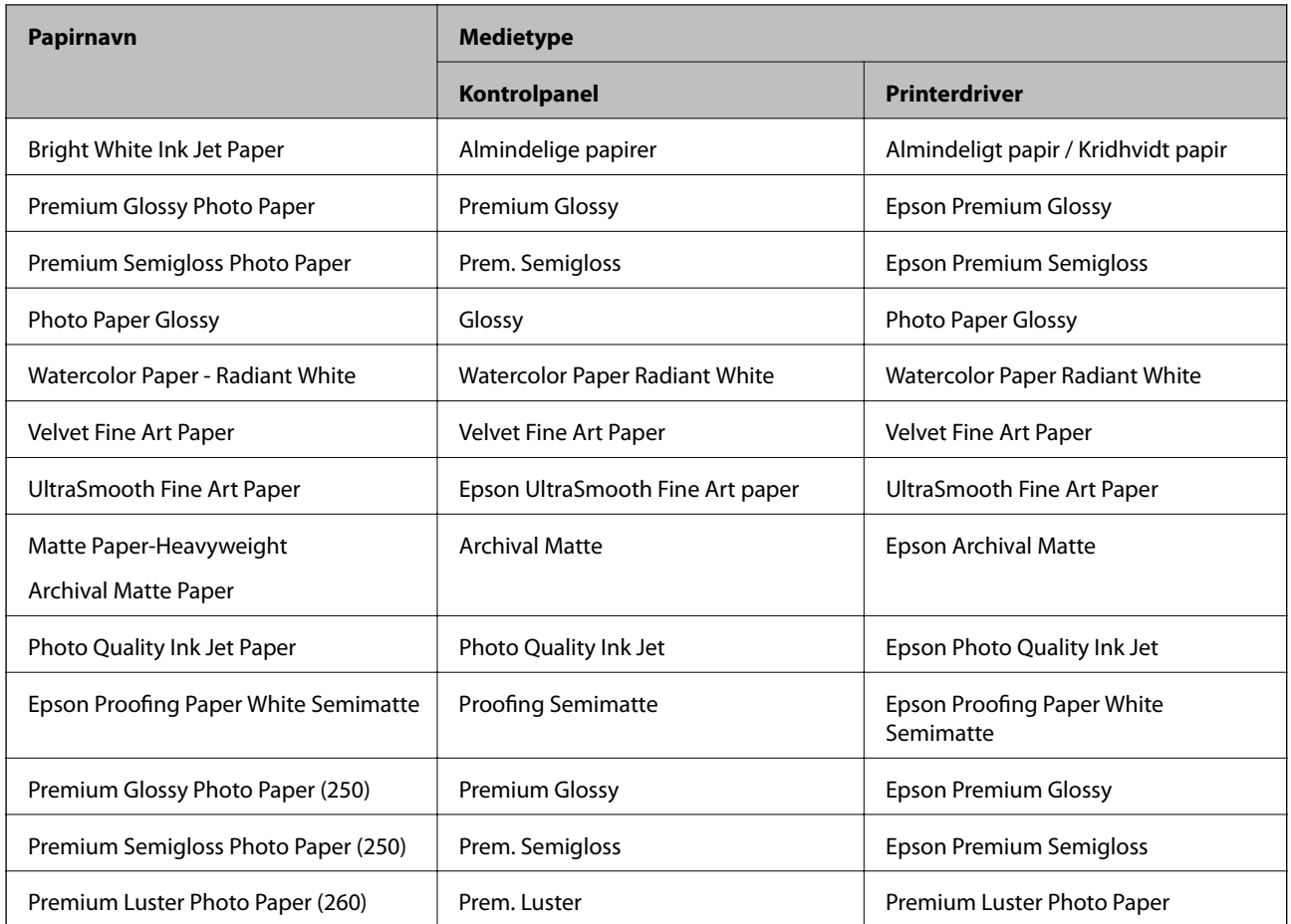

<span id="page-28-0"></span>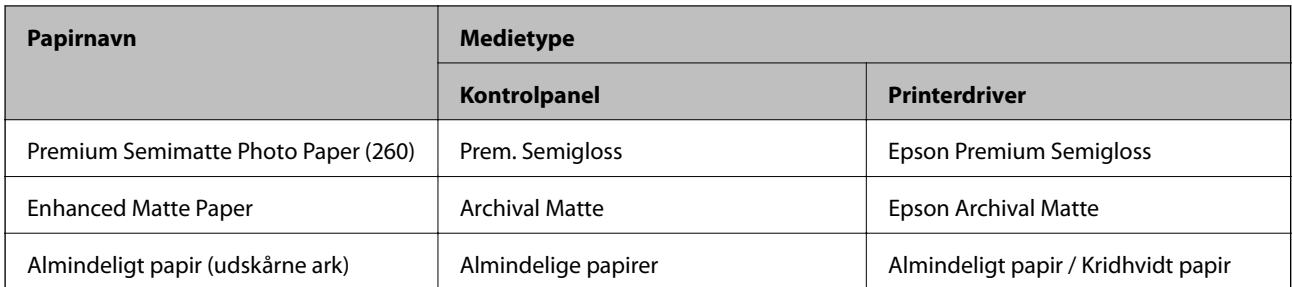

# **Ilægning af papir i den bageste papirindføring**

1. Åbn den bageste papirindføring, og træk den helt ud.

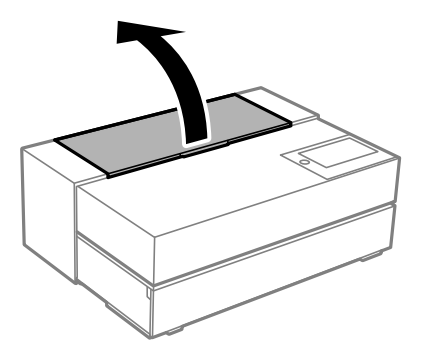

#### c*Vigtigt:*

*Undgå, at få fingrene i klemme, som vist på billedet.*

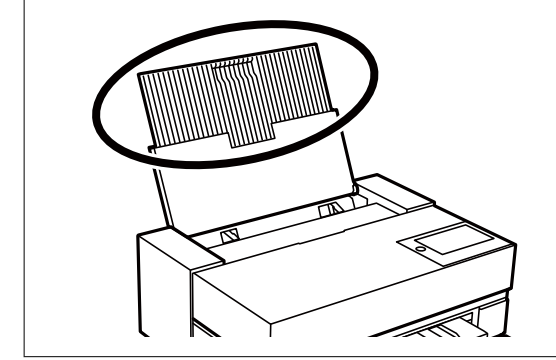

2. Skub kantstyrene ud.

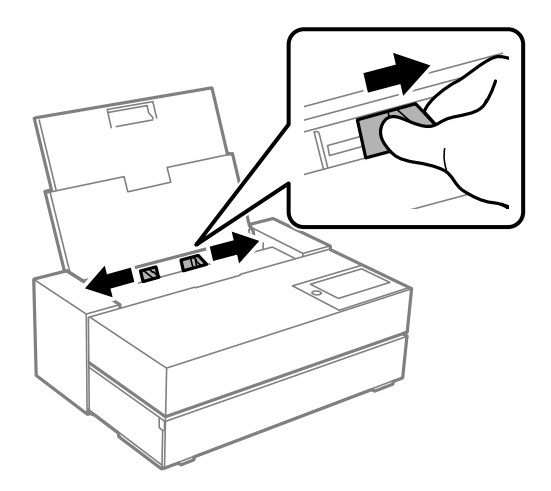

3. Læg papir i med udskriftsiden opad.

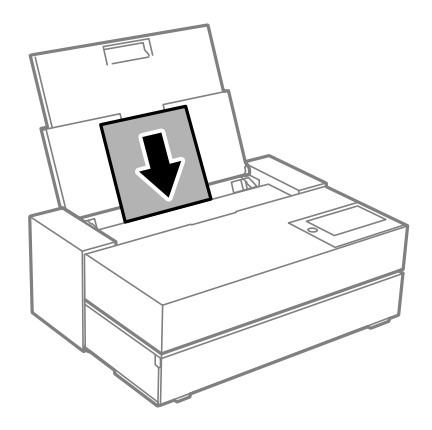

4. Tryk stykket på kantstyrene, der er vist med (a) ind til papirets kanter.

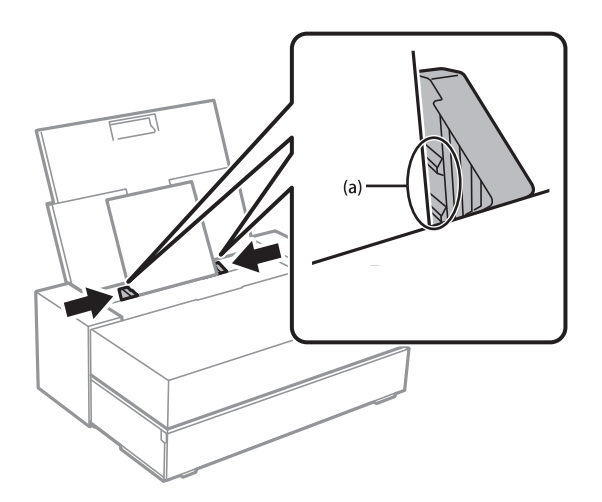

5. Herefter åbner papirindstillingsskærmen på printerens kontrolpanel.

Vælg papirstørrelsen og papirtypen, og vælg derefter **OK**. Hvis du ikke bruger originalt Epson-papir, skal du vælge den papirtype, der er tættest på papiret.

#### *Bemærk:*

*Hvis du har registreret papiroplysningerne på din printer, vil printeren give dig besked, hvis de registrerede oplysninger og udskriftsindstillingerne er forskellige. På denne måde undgår du, at lave fejludskrifter.*

*Hvis du ikke har brugt registreringsfunktionen, skal du vælge > Generelle indstillinger > Printerindstillinger, og slå derefter Automatisk visning af papiropsætning fra. Hvis du slår denne indstilling fra, kan nogle funktioner ikke bruges. Se de relaterede oplysninger for flere oplysninger.*

6. Åbn frontlågen.

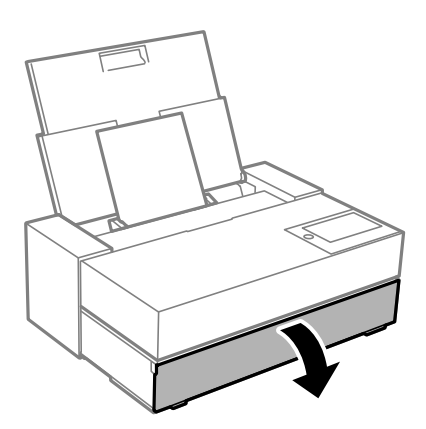

7. Træk udbakken helt ud.

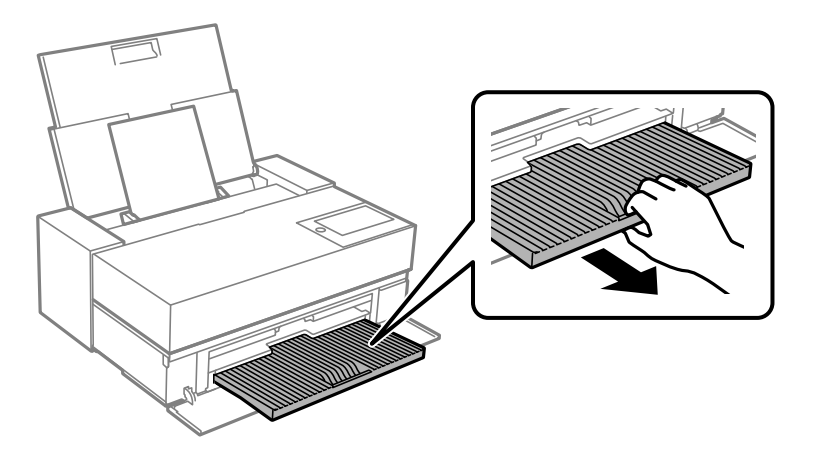

#### c*Vigtigt:*

*For at undgå papirstop, skal du sørge for at åbne den forreste papirindføring og træk udbakken ud, før du udskriver.*

#### **Relaterede oplysninger**

- & ["Automatisk visning af papiropsætning:" på side 213](#page-212-0)
- & ["Anvendeligt papir og kapaciteter" på side 186](#page-185-0)
- & ["Indstillinger for papirstørrelse og papirtype" på side 27](#page-26-0)

# <span id="page-31-0"></span>**Ilægning af papir i den forreste papirindføring**

Du kan se, hvordan papiret lægges i den forreste papirindføring på animationerne, der vises på printerens kontrolpanel.

Papiret stikker ud bag på printeren, når det lægges i den forreste papirindføring. Efterlad et mellemrum (A) mellem bagsiden af printeren og den nærmeste væg, som vist på billedet.

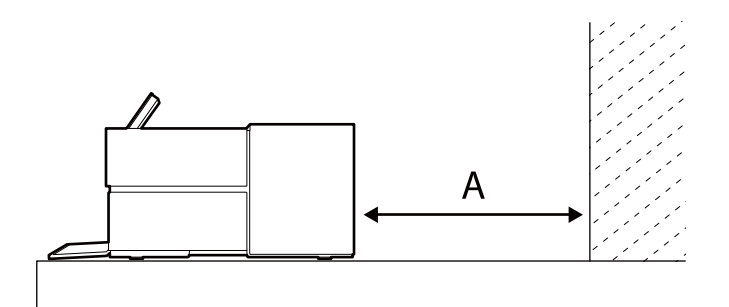

SC-P900 Series: 405 mm eller derover

SC-P700 Series: 330 mm eller derover

#### c*Vigtigt:*

- ❏ *Der kan opstå fejl, hvis du gør følgende under opstart.*
	- *Trækker den forreste papirindføring ud.*
	- *Ilæg plakatpapir.*
- ❏ *Hvis papiret sættes ind bagfra, kan det føre til funktionsfejl eller fejl.*
- 1. Vælg **Papirindstilling** på printerens kontrolpanel.

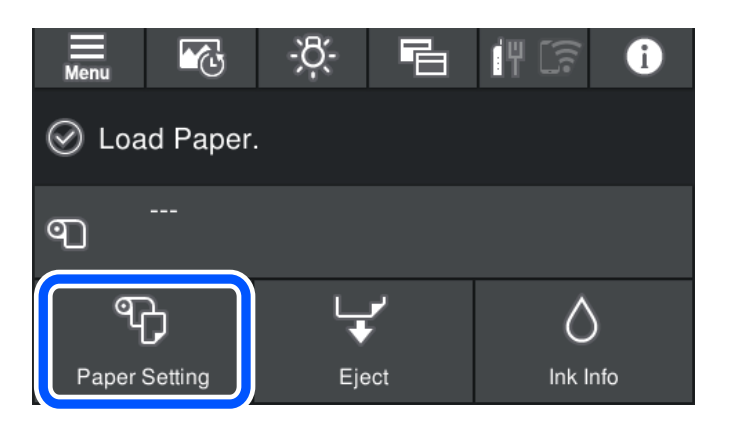

<span id="page-32-0"></span>2. Vælg **Forreste papirføder - Kunst (Tykt)** eller **Forreste papirføder - Plakater**.

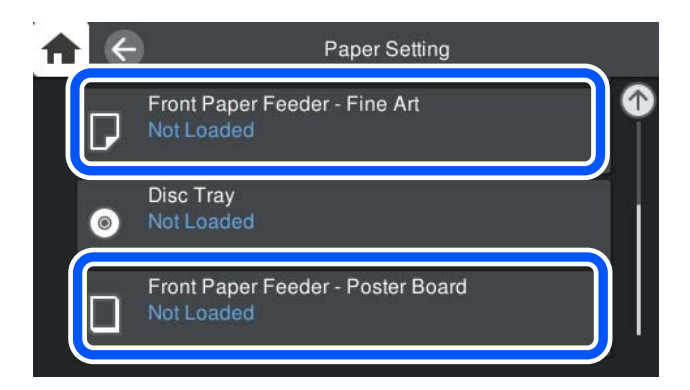

3. Træk den forreste papirindføring ud, som vist med animationerne på skærmen.

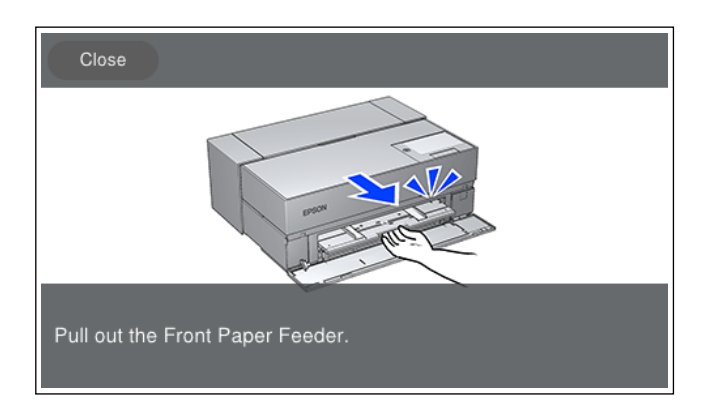

Læg papiret i, som vist med animationerne på skærmen.

4. Herefter åbner papirindstillingsskærmen på printerens kontrolpanel.

Vælg papirstørrelsen og papirtypen, og vælg derefter **OK**. Hvis du ikke bruger originalt Epson-papir, skal du vælge den papirtype, der er tættest på papiret.

#### *Bemærk:*

*Hvis du har registreret papiroplysningerne på din printer, vil printeren give dig besked, hvis de registrerede oplysninger og udskriftsindstillingerne er forskellige. På denne måde undgår du, at lave fejludskrifter.*

*Hvis du ikke har brugt registreringsfunktionen, skal du vælge > Generelle indstillinger > Printerindstillinger, og slå derefter Automatisk visning af papiropsætning fra. Hvis du slår denne indstilling fra, kan nogle funktioner ikke bruges. Se de relaterede oplysninger for flere oplysninger.*

#### **Relaterede oplysninger**

- $\rightarrow$  ["Automatisk visning af papiropsætning:" på side 213](#page-212-0)
- & ["Anvendeligt papir og kapaciteter" på side 186](#page-185-0)
- $\blacktriangleright$  ["Indstillinger for papirstørrelse og papirtype" på side 27](#page-26-0)

### **Ilægning af rullepapir**

Du kan se, hvordan rullepapir lægges i på animationerne, der vises på printerens kontrolpanel.

1. Vælg **Papirindstilling** på printerens kontrolpanel.

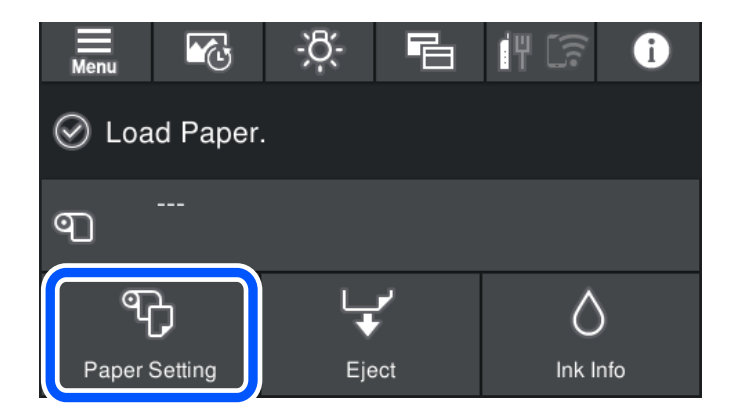

2. Vælg **Rullepapir**.

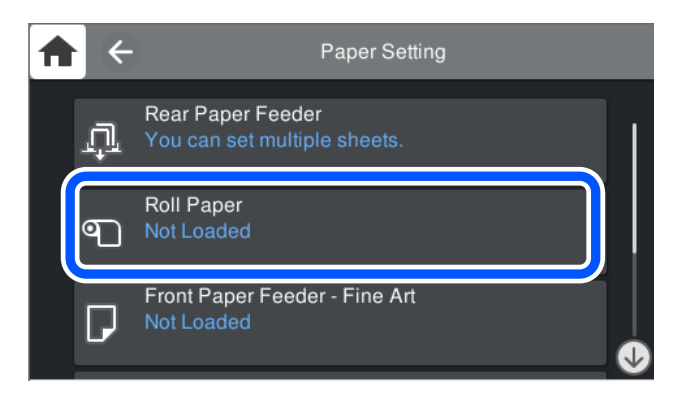

3. Læg rullepapiret i, som vist med animationerne på skærmen.

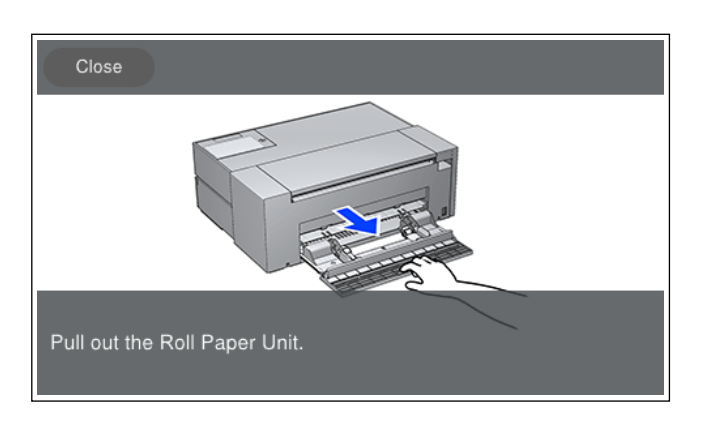

#### c*Vigtigt:*

- ❏ *Udlign eventuel slaphed fra rullepapiret, før du sætter det i rullepapirenheden. Hvis rullepapiret er slapt, kan det ikke indføres korrekt.*
- ❏ *Opbevar ikke rullepapiret i rullepapirenheden. Overfladen af rullepapiret kan blive ridset eller snavset.*
- 4. Herefter åbner papirindstillingsskærmen på printerens kontrolpanel.

Vælg papirstørrelsen og papirtypen, og vælg derefter **OK**. Hvis du ikke bruger originalt Epson-papir, skal du vælge den papirtype, der er tættest på papiret.

#### <span id="page-34-0"></span>*Bemærk:*

*Hvis du har registreret papiroplysningerne på din printer, vil printeren give dig besked, hvis de registrerede oplysninger og udskriftsindstillingerne er forskellige. På denne måde undgår du, at lave fejludskrifter.*

*Hvis du ikke har brugt registreringsfunktionen, skal du vælge > Generelle indstillinger > Printerindstillinger, og slå derefter Automatisk visning af papiropsætning fra. Hvis du slår denne indstilling fra, kan nogle funktioner ikke bruges. Se de relaterede oplysninger for flere oplysninger.*

#### **Relaterede oplysninger**

- & ["Automatisk visning af papiropsætning:" på side 213](#page-212-0)
- & ["Anvendeligt papir og kapaciteter" på side 186](#page-185-0)
- $\blacktriangleright$  ["Indstillinger for papirstørrelse og papirtype" på side 27](#page-26-0)

### **Klipning og fjernelse af rullepapir**

Efter udskrivning på rullepapiret, skal du følge trinnene herunder for at fjerne rullepapiret.

- 1. Vælg **Beskær/Skub ud** på printerens kontrolpanel.
- 2. Vælg **Beskær og skub ud**.

Rullepapiret flyttes til klippepositionen.

- 3. Klip det udskubbede papir over med en saks.
- 4. Vælg **Udført**.
- 5. Åbn rullepapirenheden. (Kun på SC-P900 Series)

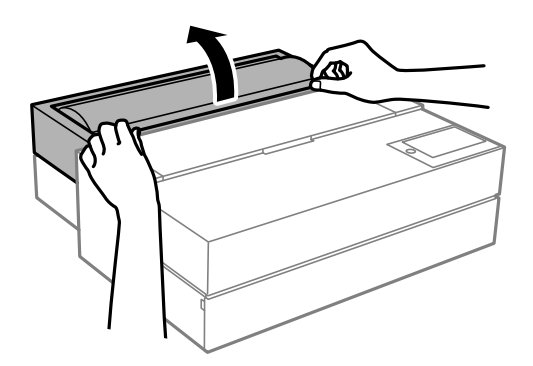

6. Fjern rullepapiret.

# **Ilægning af en cd/dvd**

### **Udskrivelige cd'er/dvd'er**

Du kan udskrive på en cirkulær, 12 cm cd/dvd, der er mærket som egnet til udskrivning, f.eks. "kan udskrives på mærkatoverfladen" eller "kan udskrives på inkjetprintere".

<span id="page-35-0"></span>Du kan også udskrive på Blu-ray Discs™.

# **Forholdsregler for håndtering af cd/dvd**

- ❏ Se den dokumentation, der fulgte med din cd/dvd, for at få flere oplysninger om håndtering af cd/dvd eller skrivning af data.
- ❏ Udskriv ikke på cd'en/dvd'en, før du skriver data til den. Hvis du gør, kan fingeraftryk, snavs eller ridser på overfladen forårsage fejl under skrivning af data.
- ❏ Afhængigt af cd/dvd-typen eller udskriftsdataene, kan der forekomme udtværing af blæk. Prøv at lave en testudskrivning på en ekstra cd/dvd. Kontroller den trykte overflade efter at have ventet én hel dag.
- ❏ Sammenlignet med udskrivning på ægte Epson-papir er udskrivningstætheden reduceret for at forhindre blæk i at blive udtværet på cd'en/dvd'en. Juster udskrivningstætheden efter behov.
- ❏ Lad den udskrevne cd/dvd tørre i mindst 24 timer, og undgå direkte sollys. Stabl ikke, og indsæt ikke cd'erne/ dvd'erne i din enhed, før de er fuldstændigt tørre.
- ❏ Hvis den trykte overflade er klæbende, selv efter den er tørret, skal du reducere udskrivningstætheden.
- ❏ Genudskrivning på den samme cd/dvd vil muligvis ikke forbedre udskrivningskvaliteten.
- ❏ Hvis der utilsigtet udskrives på diskbakken eller det indre, gennemsigtige område, skal du øjeblikkeligt tørre blækket af.
- ❏ Afhængigt af indstillingen for udskrivningsområde, kan cd/dvd'en eller diskbakken blive snavset. Angiv indstillinger for at udskrive på det område, der kan udskrives på.
- ❏ Du kan indstille udskrivningsområdet for cd'en/dvd'en til et minimum på 18 mm for den indvendige diameter og et maksimum på 120 mm for den udvendige diameter. Afhængigt af indstillingerne kan cd/dvd'en eller diskbakken blive udtværet. Indstil til inden for udskrivningsområdet for den cd/dvd, du vil udskrive.

## **Ilægning af en cd/dvd**

Du kan se, hvordan cd/dvd'er lægges i på animationerne, der vises på printerens kontrolpanel.

#### c*Vigtigt:*

- ❏ *Printeren må ikke tændes eller slukkes, når bakken er sat i. Dette kan føre til funktionsfejl.*
- ❏ *Opbevar bakken fladt. Der kan opstå fejl, hvis bakken er bøjet eller deformeret.*
- ❏ *Der kan opstå en fejl, hvis du gør følgende under udskrivningen.*
	- *Trækker den forreste papirindføring ud.*
	- *Ilæg plakatpapir.*
- ❏ *Brug diskbakken, der følger med printeren. Hvis en anden bakke bruges, kan det beskadige printeren, bakken eller disken, eller føre til funktionsfejl i printeren.*
- ❏ *Hvis diskbakken sættes ind bagfra, kan det føre til funktionsfejl eller fejl.*
1. Vælg **Papirindstilling** på printerens kontrolpanel.

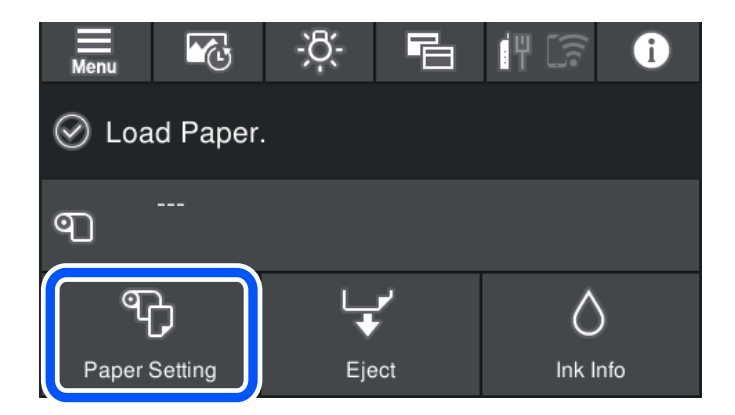

2. Vælg **Diskbakke**.

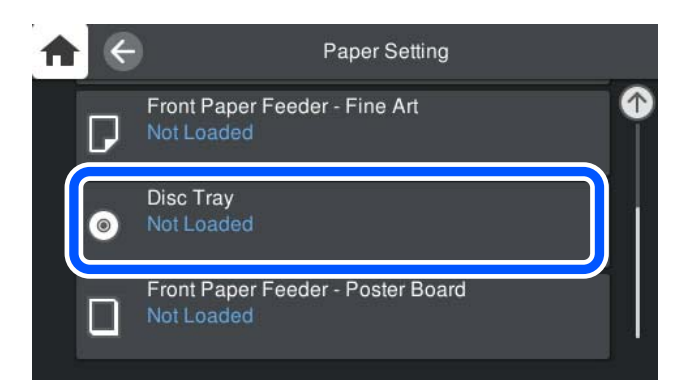

3. Træk den forreste papirindføring ud, som vist med animationerne på skærmen.

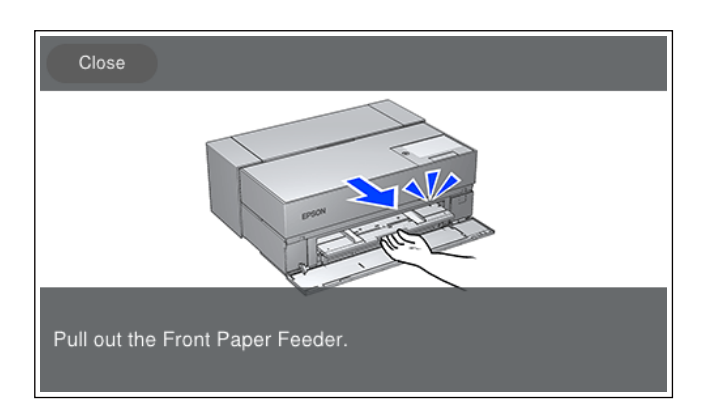

Læg cd/'dvd'en i, som vist med animationerne på skærmen.

# **Relaterede oplysninger**

& ["Anvendeligt papir og kapaciteter" på side 186](#page-185-0)

# **Udtagning af en cd/dvd**

1. Når diskbakken åbner efter udskrivningen, skal du holde for enden af bakken og trække den ud.

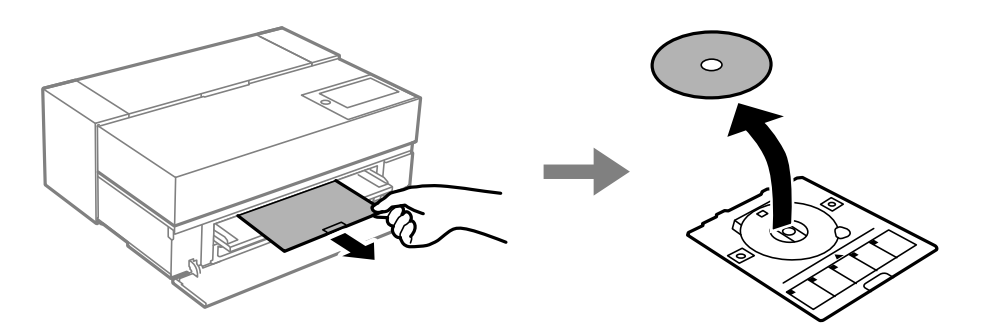

2. Luk den forreste papirindføring sammen.

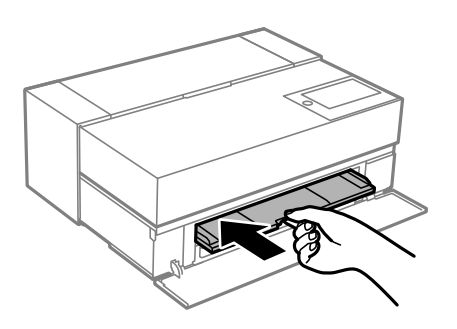

3. Luk frontdækslet.

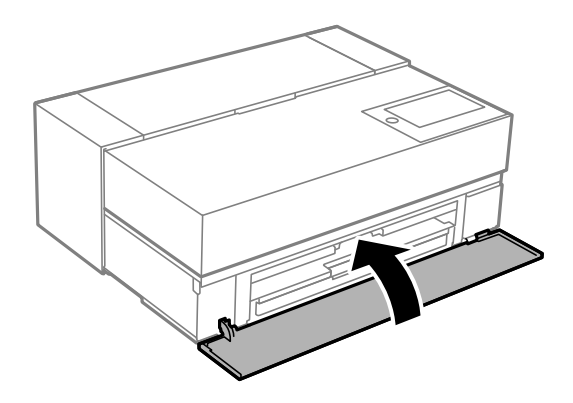

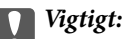

*Når udskrivning er færdig, skal du sørge for at fjerne diskbakken. Hvis du ikke fjerner bakken og derefter tænder eller slukker printeren eller udfører en printhovedrensning, vil bakken ramme printhovedet, hvorefter printeren muligvis ikke længere virker.*

## *Bemærk:*

*Vælg Fjern på printerens kontrolpanel, for at fjerne diskbakken uden udskrivning.*

# <span id="page-38-0"></span>**Udskrivning**

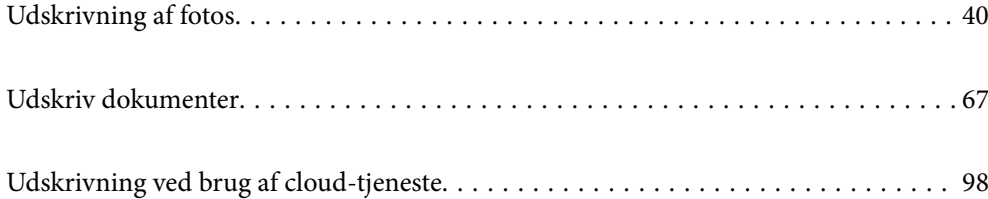

# <span id="page-39-0"></span>**Udskrivning af fotos**

# **Tips til udskrivning af billedprojekter**

Dette afsnit forklarer vigtige punkter, der skal bemærkes, når du laver billedprojekter.

# **Optagelse (kameraindstillinger)**

Et billedprojekt starter med optagelserne. Datalagringsformat og størrelse (opløsning) er også vigtige punkter. Nogle punkter skal kun indstilles den første gang, mens andre punkter skal indstilles hver gang i henhold til emnet.

### **Punkterne, der kun skal indstilles første gang**

- ❏ Farveområde: Vælg sRGB, hvis du er usikker.
- ❏ Lagringsstørrelse: Vi anbefaler, at du gemmer i en opløsning, der passer til papirstørrelsen, du vil udskrive i. Brug nedenstående tabel som vejledning.

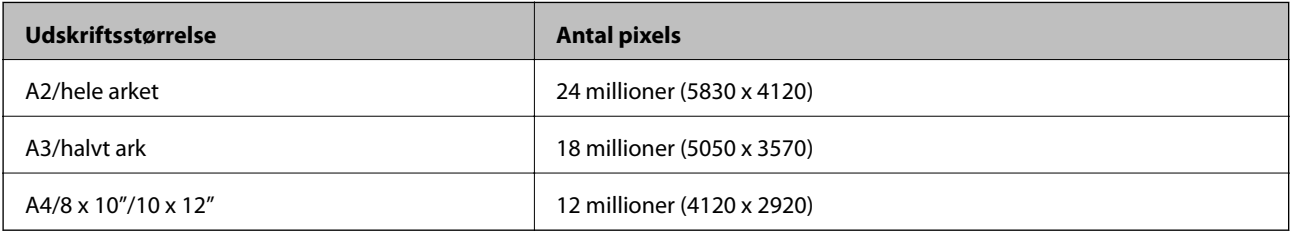

❏ Dataformat: Vi anbefaler, at du vælger RAW, hvis du skal redigere og udskrive billeder. Hvis billederne blot skal udskrives, skal du vælge JPEG.

## **Punkter, der skal indstilles hver gang**

Indstil følgende i henhold til emnet.

- ❏ Vælg funktionen A (automatisk prioritering af blænde), som optagelsesfunktion. Juster F-værdien (blænde), for at indstille mængden af sløring.
- ❏ Eksponering: Indstil en cirka-værdi, for at undgå lysreflekser eller sorte defekter.
- ❏ Lukkerhastighed: Indstil hastigheden, for at undgå sløring.
- ❏ ISO-hastighed: Vi anbefaler, at dette indstilles så lavt som muligt.
- ❏ Hvidbalance: Indstil en cirka-værdi i henhold til motivet.

# **Fremkaldelse og redigering af RAW-filer (udskrevet)**

Denne proces er lige så vigtig som optagelsen i billedprojekter.

Dette giver dig mulighed for at redigere billeder (eller korrigere farver, farveovergange, beskæring osv.) i programmer\* som fx Adobe Photoshop eller Lightroom, og gemme dem ind formaterne JPEG eller TIFF.

\*Det er også mulig, at fremkalde RAW-filer med kamerasoftware.

- ❏ Juster farvetemperaturen, så den passer til motivet eller scenen.
- ❏ Oprethold en bred farveovergang og forøg ikke intensiteten af røde og gule farver.

<span id="page-40-0"></span>❏ Juster det sorte niveau, hvilket giver et skarpt billede.

# **Udskrivning (korrekt valg af papir og udskriftsindstillinger)**

Det er muligt, at lave mere attraktive billeder med papir, der passer til emnet.

De fleste tror, at blankt papir er det bedste til udskrivning af alle billeder, men der er andre muligheder, såsom halvblankt og mat papir. Disse giver mange forskellige resultater.

Og med den bløde struktur på fint kunstpapir, kan du udskrive billeder, der ligner malerier.

Følgende sider beskriver hvordan originalt Epson-papir bruges, og hvad deres egenskaber er.

["Anvendeligt papir og kapaciteter" på side 186](#page-185-0)

Når du udskriver et billede, skal du vælge mellem følgende tre metoder, afhængigt af din viden og formålet med billedudskrivning.

❏ Hvis du vil udskrive billeder, der allerede er redigeret i et program (farvekorrigeret osv.). "Udskrivning med Epson Print Layout" på side 41

❏ Hvis du vil udskrive med et andet program eller printerdriveren.

["Udskrivning med programmet og printerdriveren" på side 48](#page-47-0)

❏ Hvis du vil udskrive billeder hurtigt og overlade farvegengivelsen til printeren. ["Udskrivning vha. Epson Photo+" på side 64](#page-63-0)

#### **Sådan bringes skærmfarverne tættere på farverne på det trykte materiale**

Billedet på skærmen vises i tre primære lysfarver (RGB), og printeren udskriver i tre primære trykfarver (CMY) + K. Det er derfor vanskeligt at fremstille de samme farver.

De følgende tre punkter kan hjælpe med at bringe farverne så tæt på hinanden som muligt.

- ❏ Brug en kalibreret skærm
- ❏ Kontroller farverne i et lys, der giver dig mulighed for at se de rigtige farver på billedet
- $\Box$ Konfigurer farvestyringsindstillingerne $\check{~}$  og udskriftsindstillinger korrekt

\*Indstillinger, der bruges til at tilpasse farver, der vises på forskellige enheder, såsom skærme, digitale kameraer og printere. Når du importerer billeder, der er taget med et digitalt kamera og viser dem på printeren eller skærmen, kan alle farverne se lidt anderledes ud. Dette skyldes, at farveegenskaberne er forskellige fra enhed til enhed.

#### **Ved udskrivning på almindeligt papir**

Tilføj papiroplysningerne, hvis du let vil udskrive med farvetilpasning på almindeligt papir.

["Udskrivning på andre papirtyper end originalt papir fra Epson" på side 196](#page-195-0)

# **Udskrivning med Epson Print Layout**

Epson Print Layout giver dig mulighed for at konfigurere udskriftsindstillingerne, der skal bruges af programmet og printerdriveren på en skærm.

# **Oversigt over Epson Print Layout**

Epson Print Layout er et program, hvor du nemt kan udskrive redigerede eller fremkaldte billeder med få trin. Det kan også bruges som en plug-in i Adobe Photoshop, Adobe Lightroom, Nikon ViewNX-i og SILKYPIX. I vejledningen til Epson Print Layout kan du se, hvilke programmer og dataformater, der kan bruges.

Du kan downloade Epson Print Layout på Epsons hjemmeside.

### *Bemærk:*

*Du kan downloade vejledningen til Epson Print Layout til iPad/iPhone fra App Store.*

## **Skærmens layout**

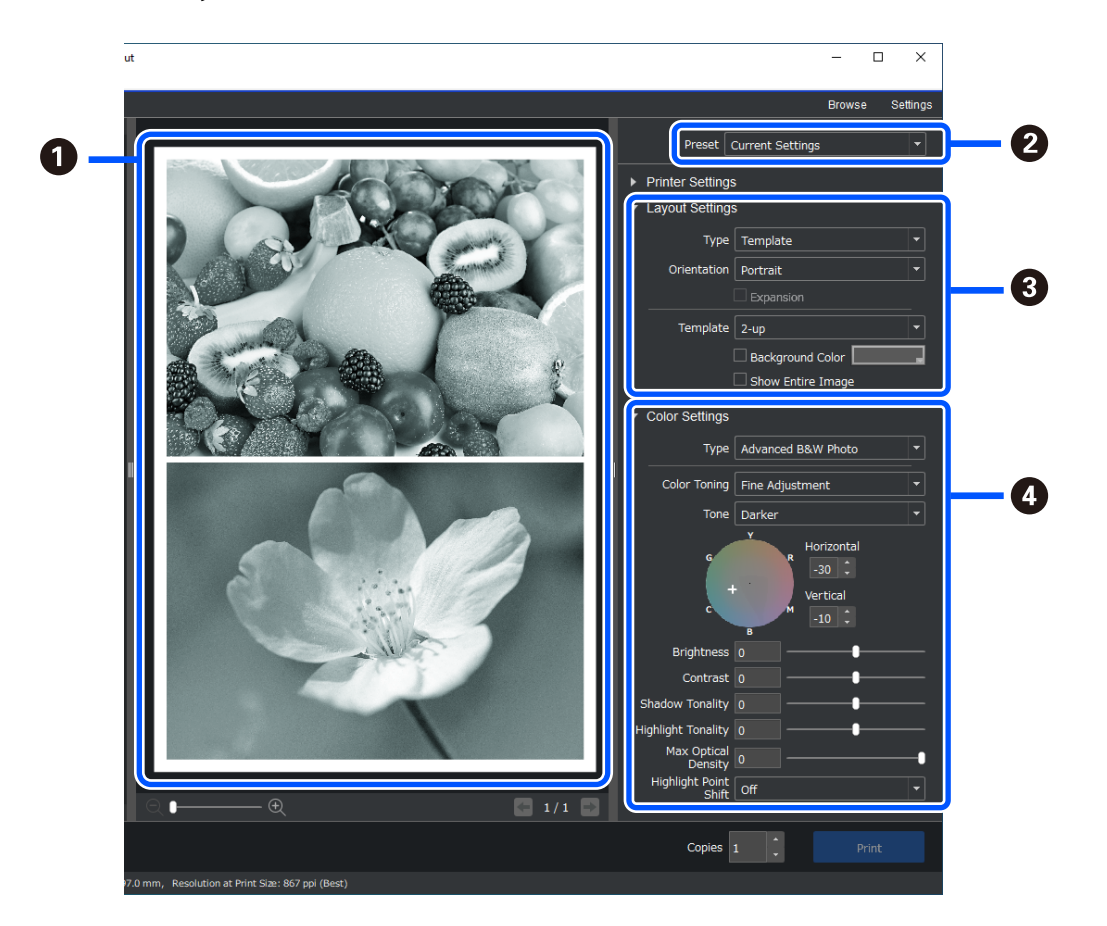

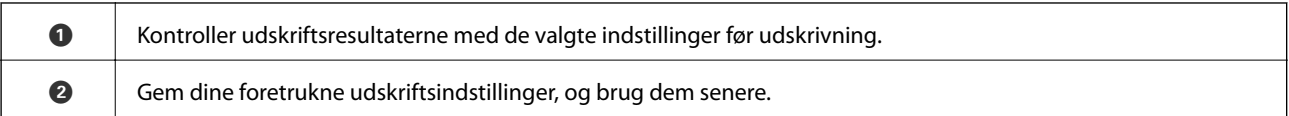

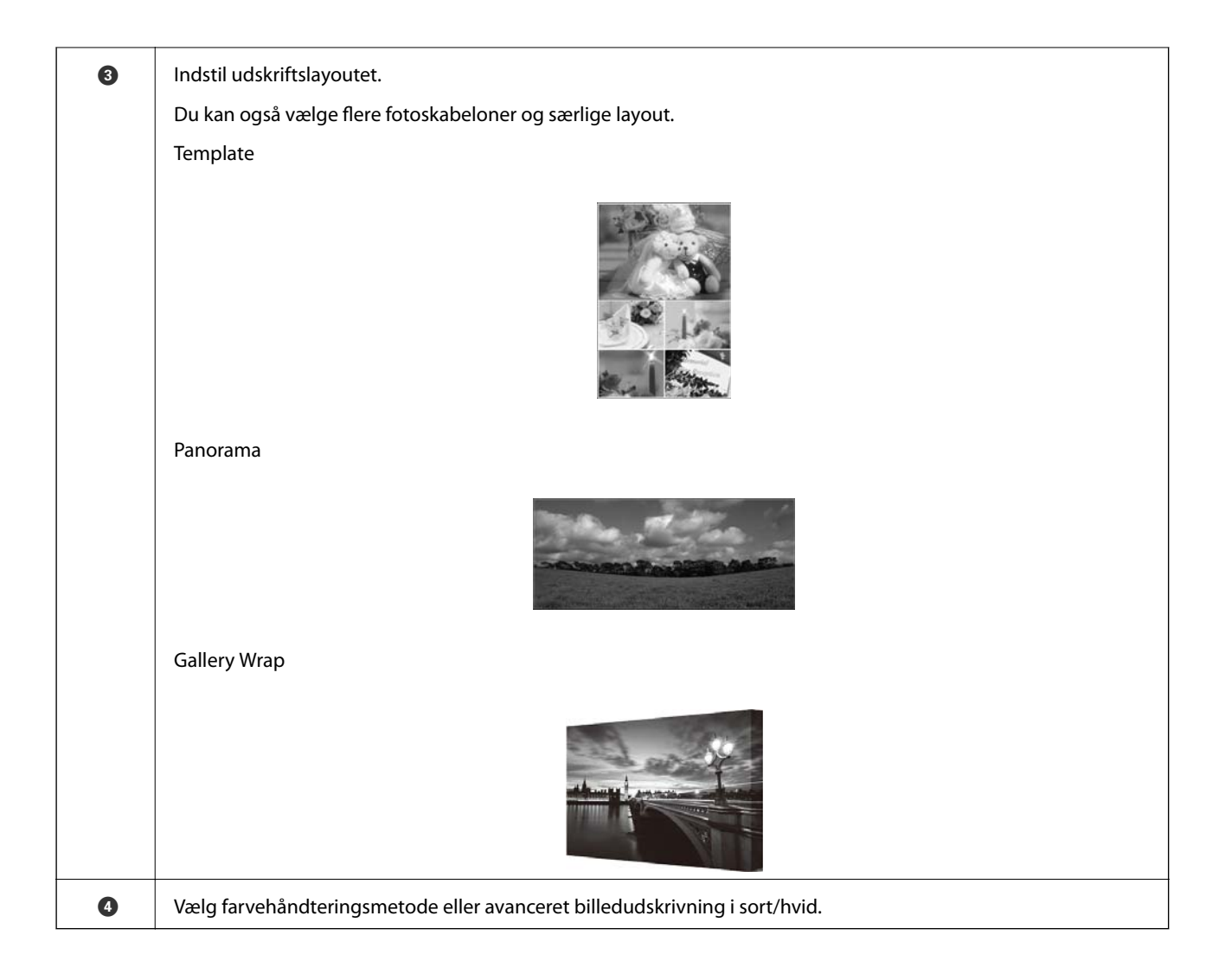

# **Konfiguration af udskriftsindstillingerne**

Dette afsnit forklarer, hvordan et billede udskrives med et standardlayout.

1. Start Epson Print Layout.

Dette afsnit forklarer, hvordan man starter direkte med billedet, der skal udskrives.

I vejledningen Epson Print Layout kan du se, hvordan du starter fra dine programmer.

# ❏ Windows

Højreklik på billedet, og vælg **Send til** > **Epson Print Layout**.

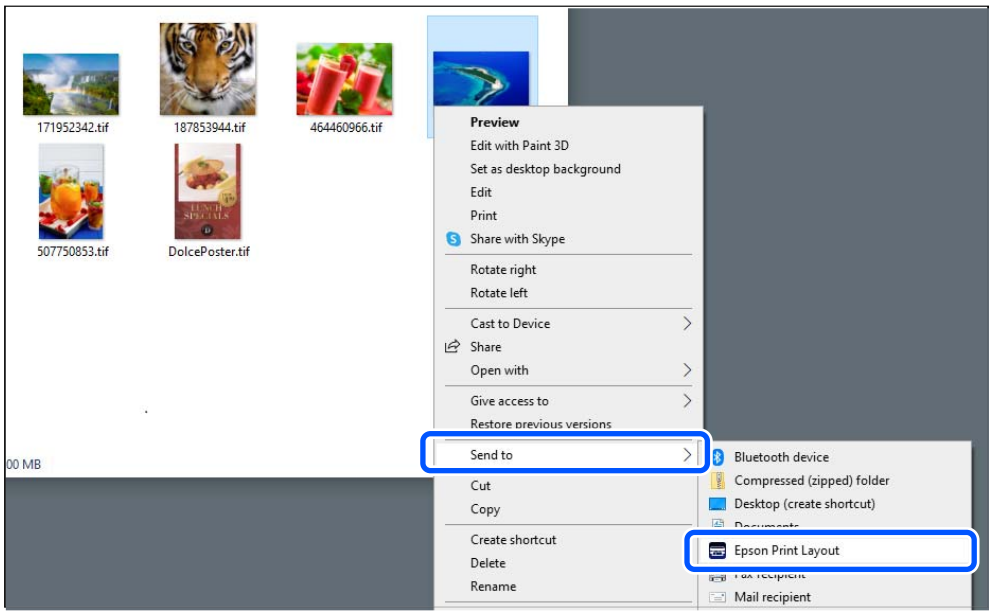

# ❏ Mac OS

Klik på billedet, der skal udskrives, mens du holder **Ctrl-** tasten nede, og vælg derefter **Åbn med** > **Epson Print Layout**.

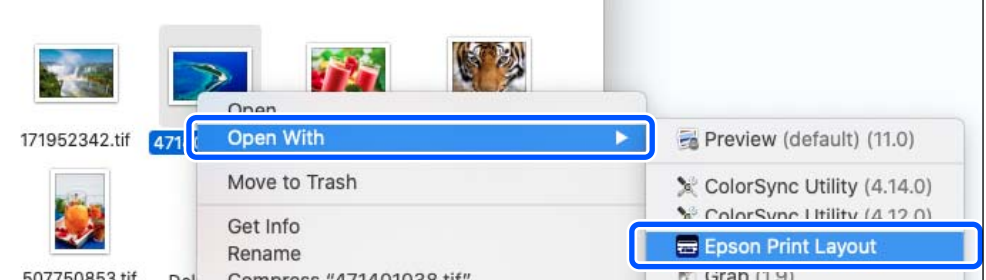

2. Indstil papiroplysninger og udskriftskvalitet i **Printer Settings**.

Sørg for, at din printer er valgt, og vælg den rigtige papirtype, størrelse og papirkilde.

Læg fint kunstpapir i den **Bageste papirindføring**, med undgå nogen papirtyper (papir, der ikke er originalt Epson-papir).

Vælg **Standard** som udskriftskvalitet. **Standard** er indstillingen, der har den bedste balance mellem billedkvalitet og hastighed.

Til udskrivning uden kant skal du vælge indstillingen **Paper Source** med muligheden Borderless som (for eksempel: **bageste papirindføring (Borderless)**).

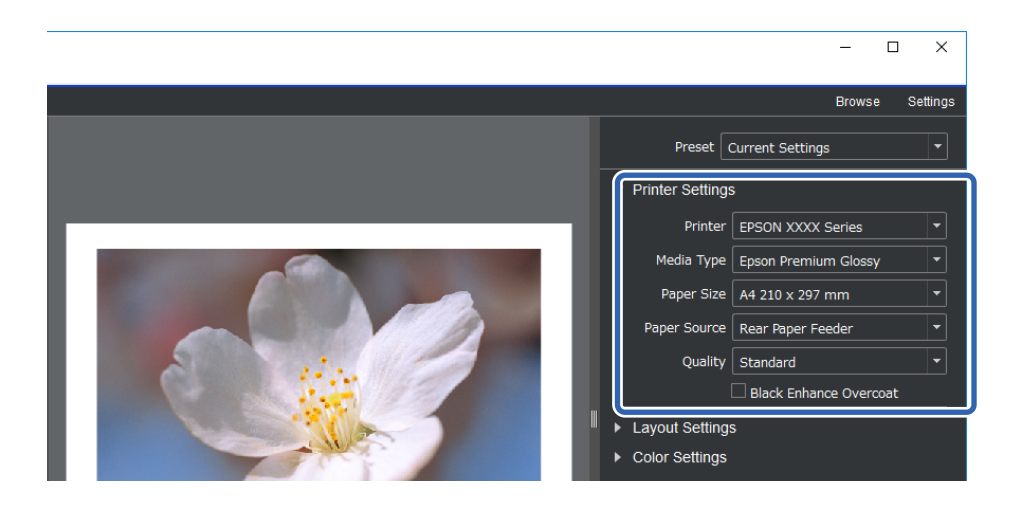

3. Indstil udskriftslayoutet i **Layout Settings**.

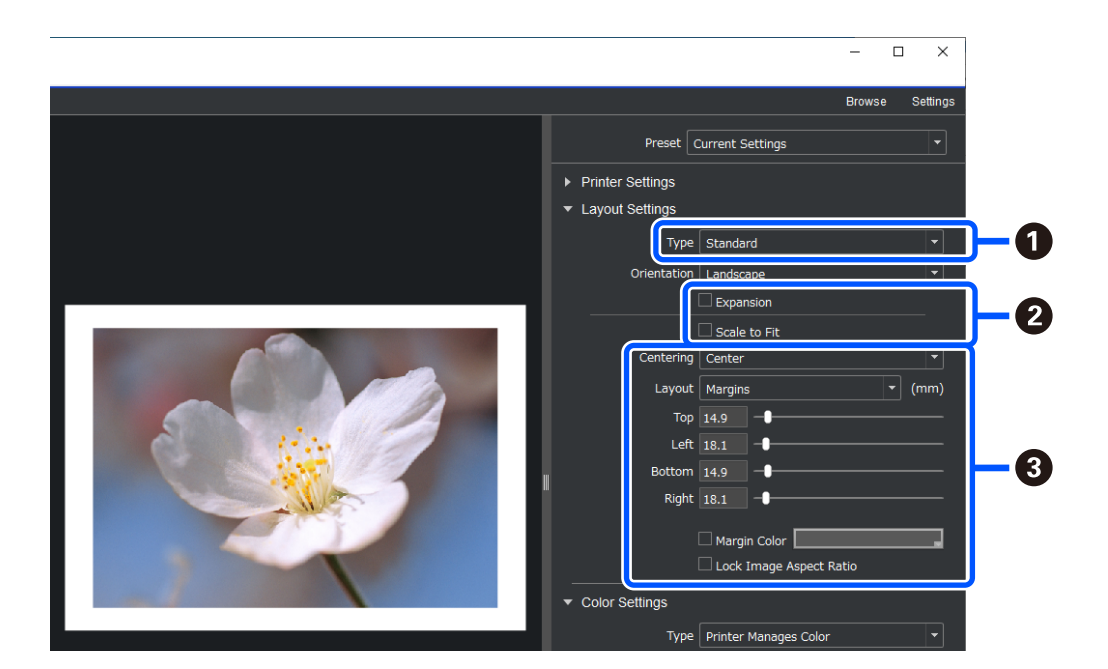

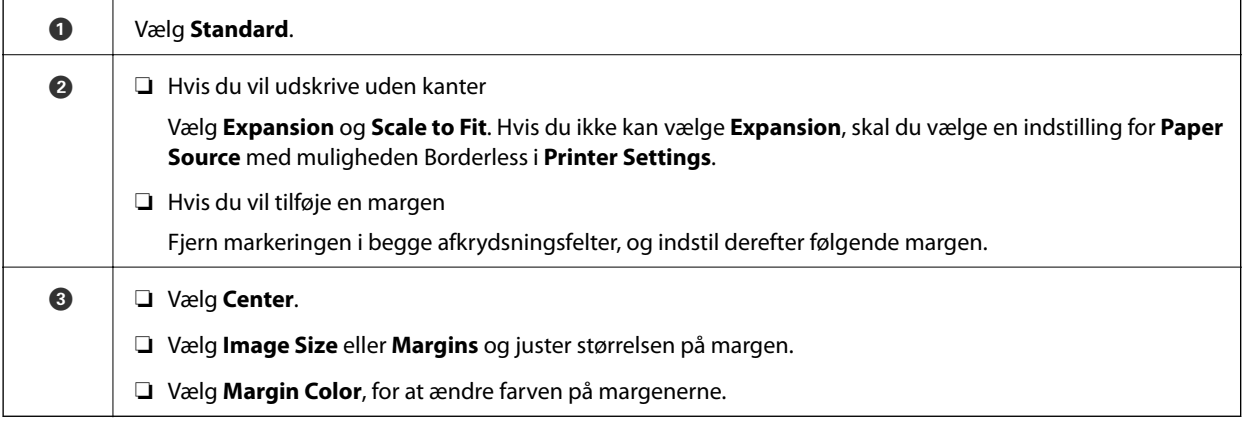

4. Indstil farvestyringsmetoden i **Color Settings**.

Vælg en af følgende metoder, og klik derefter på **Print**.

❏ Styr farverne i printerdriveren (på denne måde bruges den anbefalede indstilling, for at få det bedste ud af printerens farveudvalg\* )

\* Brug følgende indstillingsmetode, hvis du bruger papir, der er tilføjet i Epson Media Installer: styr farverne med et program.

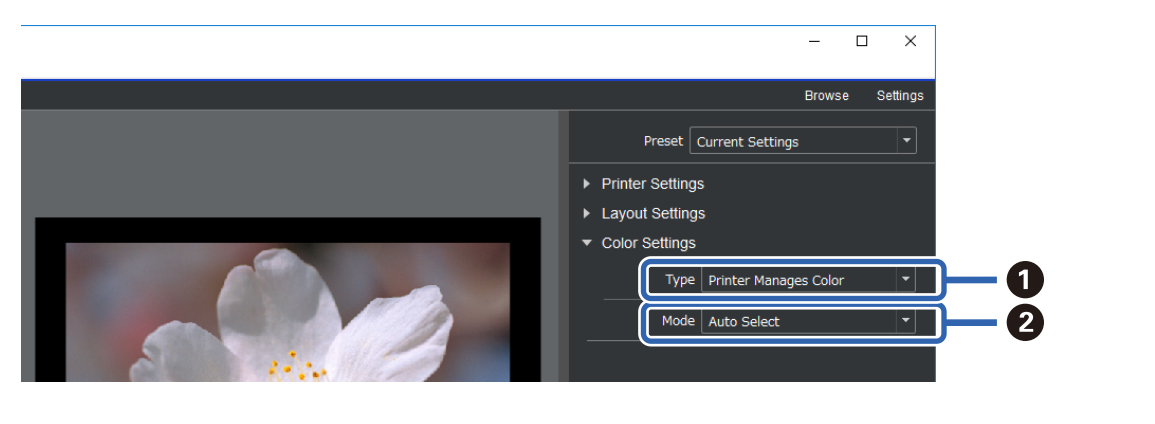

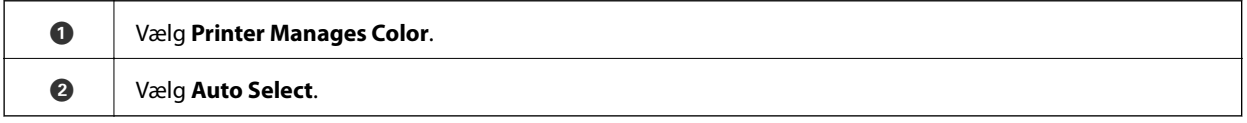

❏ Styr farverne med et program (brugere, der har viden om farvestyring og specialudstyr)

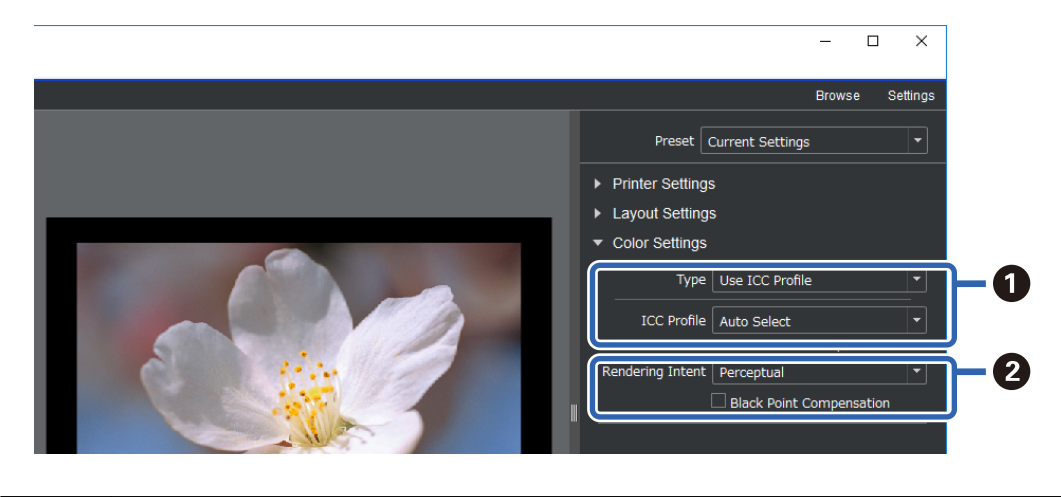

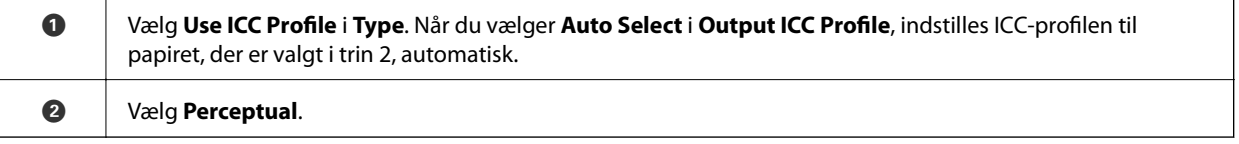

# **Nem udskrivning af sort/hvid-billeder**

Indstillingerne i **Advanced B&W Photo** kan konfigureres, samtidig med du ser resultaterne i eksemplet, så du let kan lave smukke sort/hvid-udskrifter. Selve billededataene kan både være i farver og i sort/hvid.

Afhængigt af det valgte papir i **Media Type** i **Printer Settings**, vises **Advanced B&W Photo** muligvis ikke.

1. Vælg **Advanced B&W Photo** i **Type** i **Color Settings**.

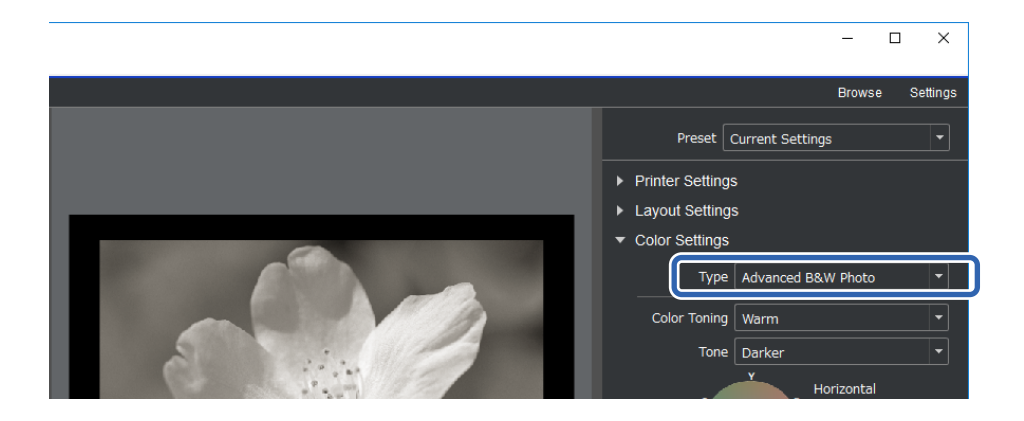

2. Konfigurer nødvendige indstillinger, og klik derefter på **Print**.

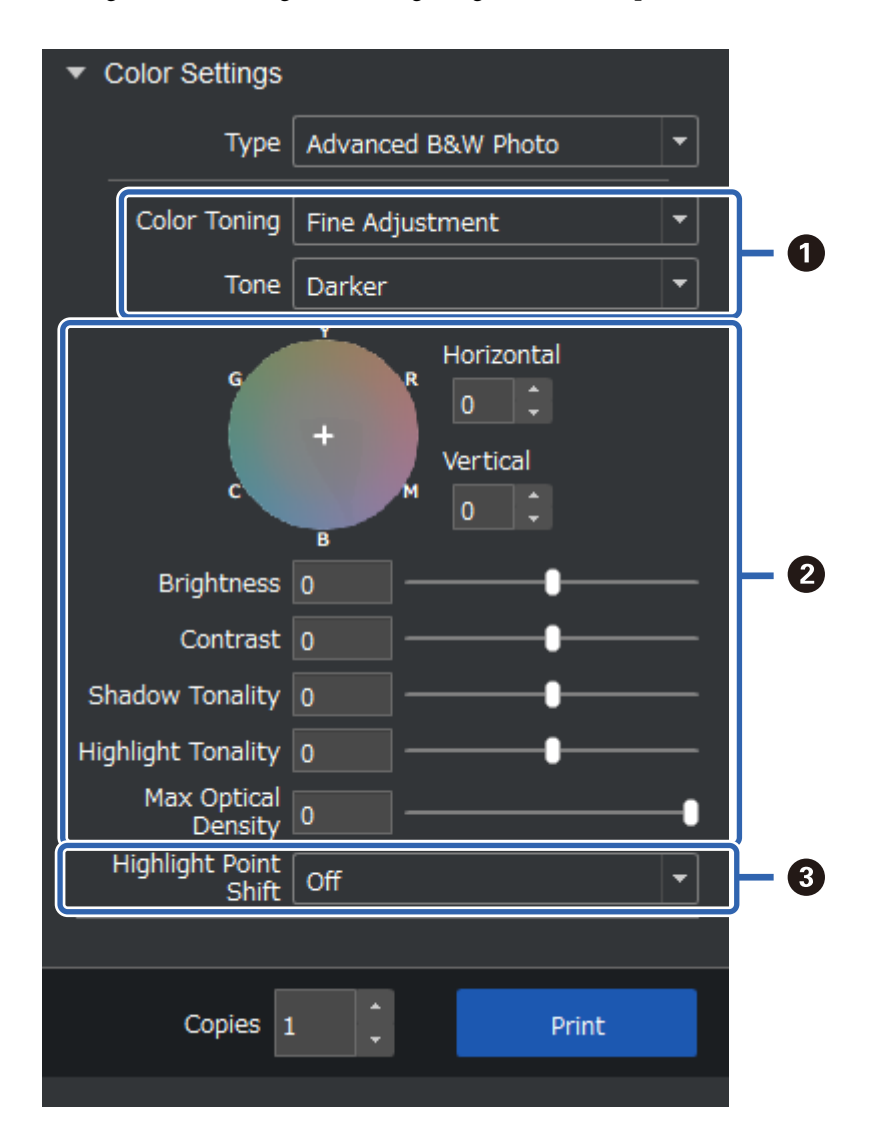

<span id="page-47-0"></span>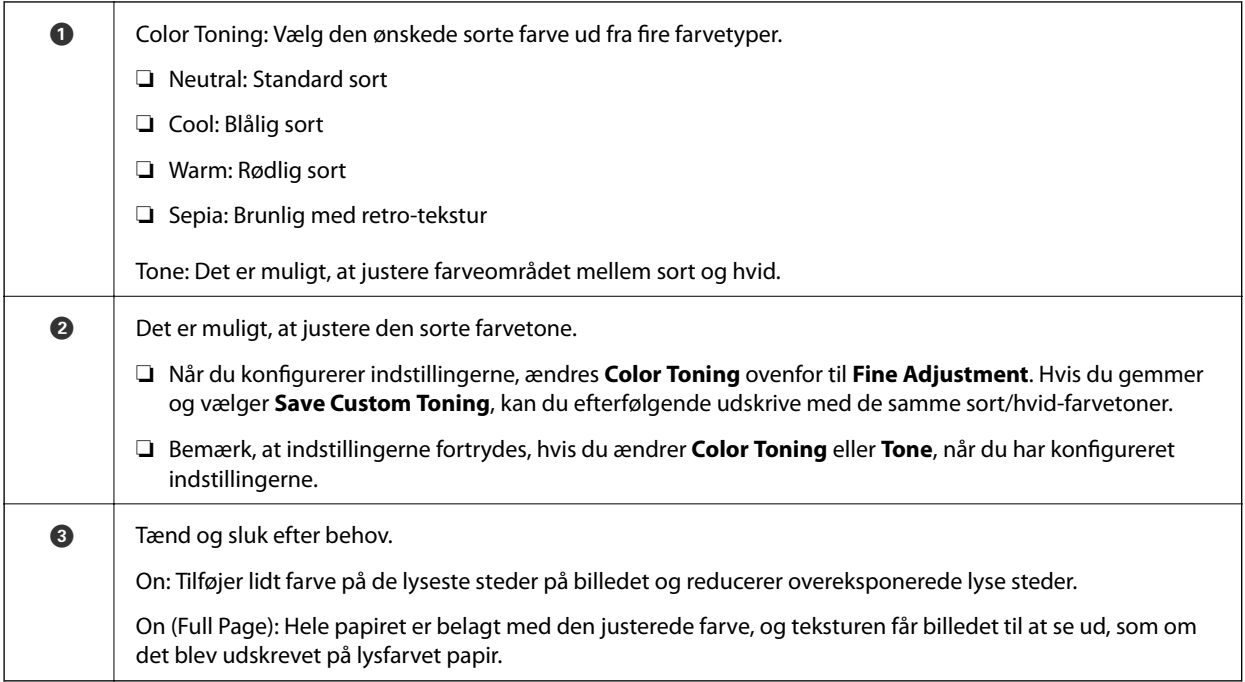

# **Udskrivning med programmet og printerdriveren**

Nogle funktioner, såsom forskellige layout i Adobe Photoshop og avancerede indstillinger i printerdriveren, kan ikke udføres med Epson Print Layout. I dette tilfælde, skal du konfigurere indstillingerne hver for sig i programmet og printerdriveren. Dette afsnit forklarer, hvordan farvestyringen konfigureres i situationer som disse.

# **Udskrivning med farvestyring i programmerne (Windows)**

Dette anbefales, hvis du vil udskrive farver på skærmen korrekt. Du skal have et passende miljøforhold, såsom en kalibreret skærm og korrekt belysning, for at se de korrekte udskrivningsfarver. Følgende to punkter er vigtige for indstillingerne til farvestyringen.

❏ Slå indstillingerne til farvestyringen i programmet til, og slå dem fra i printerdriveren.

❏ Vælg ICC-profilen til papiret i programmet, og vælg det tilhørende papirnavn i printerdriveren. Se følgende for at finde papirnavnene på originalt Epson-papir og deres tilhørende ICC-profiler.

["Anvendeligt papir og kapaciteter" på side 186](#page-185-0)

1. Konfigurer indstillingerne i programmet.

Indstillingseksempel med Adobe Photoshop Elements 2020

Klik på **Flere indstillinger** på udskrivningsskærmen.

Vælg **Farvestyring**, og vælg derefter **Photoshop styrer farverne** i **Farvestyring**. Vælg papirets ICC-profil i **Printerprofil**, og klik på **Printerindstillinger**.

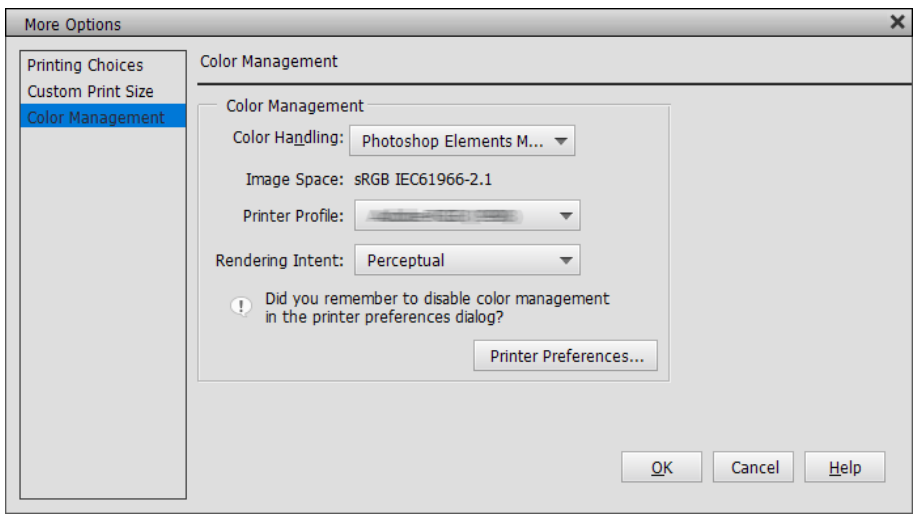

- 2. Vis printerdriverens indstillingsskærm.
- 3. Foretag følgende indstillinger på fanen **Hovedmenu**.
	- ❏ Medietype: Vælg papirnavnet, der svarer til ICC-profilen, som du valgte som **printerprofil** i trin 1.
	- ❏ Tilstand: vælg **Ingen farvejustering**.

#### *Bemærk:*

*I Windows 7, vælges Ingen farvejustering automatisk.*

4. Kontroller de andre indstillinger, og start udskrivningen.

# **Udskrivning med farvestyring i printerdriveren (Windows)**

Dette anbefales, hvis du vil have det meste ud af det brede farveområde og printerens farveområde. Dette reducerer matchende farver på skærmen. Farvestyringen der er sat i printerdriveren gemmes ikke i billeddataene.

Følgende to punkter er vigtige for indstillingerne til farvestyringen.

- ❏ Slå indstillingerne til farvestyringen i programmet fra, og slå dem til i printerdriveren.
- ❏ Indstil **Tilstand** for at matche farveområdet på billedet (sRGB/Adobe RGB), der skal udskrives med printerdriveren.
- 1. Hvis du bruger programmer, der har en farvestyringsfunktion, skal du angive, hvordan farverne justeres i disse programmer.

Hvis du bruger programmer uden en farvestyringsfunktion, skal du starte fra trin 2.

Afhængig af programmet, skal du konfigurerer indstillingerne i henhold til nedenstående tabel.

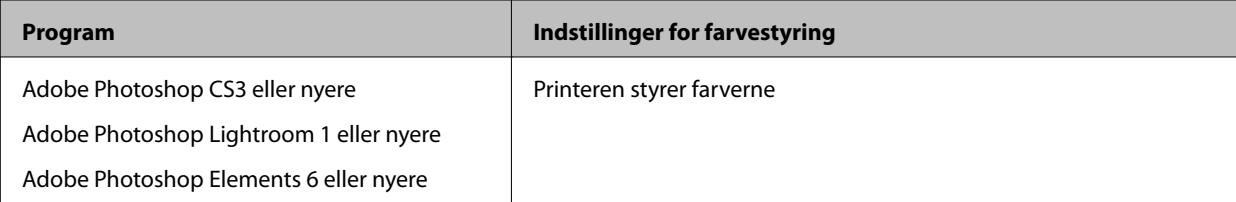

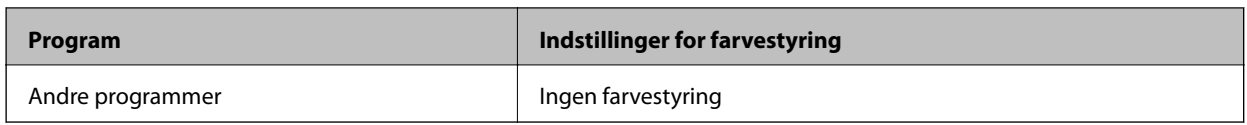

*Bemærk:*

*For oplysninger om, hvilke programmer, der kan bruges i hvilke operativsystemer, skal du besøge producentens hjemmeside.*

Indstillingseksempel med Adobe Photoshop Elements 2020

Klik på **Flere indstillinger** på udskrivningsskærmen.

Vælg **Farvestyring**, og vælg derefter **Printeren styrer farverne** i **Farvestyring**. Skriv ned, hvad der står i **Billedområdet**, og klik derefter på **Printerindstillinger**.

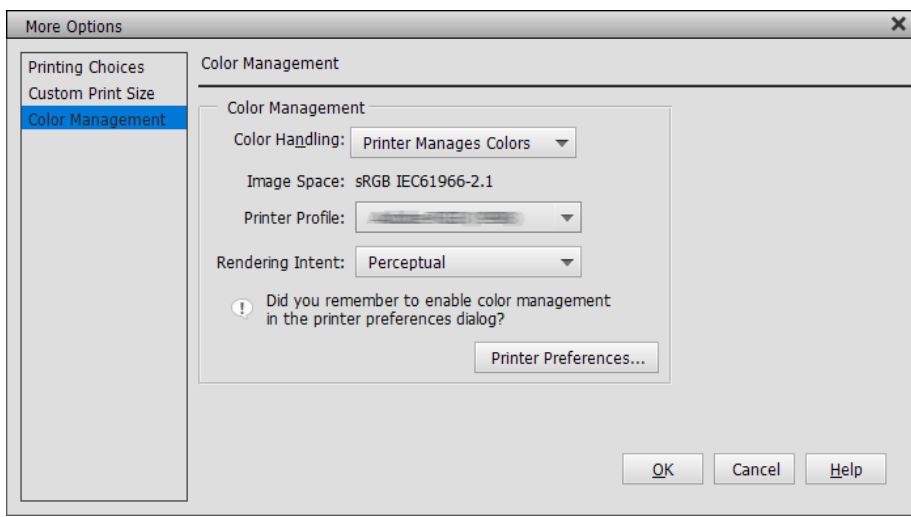

2. Under fanen **Hovedmenu** i printerdriveren, skal du vælge **Medietype** og **Tilstand**.

Ved **Tilstand** skal du vælge en af følgende, afhængigt af hvad du skrev ned i trin 1.

❏ sRGB: EPSON-standard (sRGB)

❏ Adobe RGB: Adobe RGB

For at konfigurere indstillingerne manuelt, skal du klikke på **Avanceret** for at vise skærmen **Farveindstillinger**.

3. Hvis du åbnede skærmen **Farveindstillinger** i trin 2, skal hvert punkt konfigureres. Se hjælpeafsnittet på printerdriveren, for yderligere oplysninger om hvert punkt.

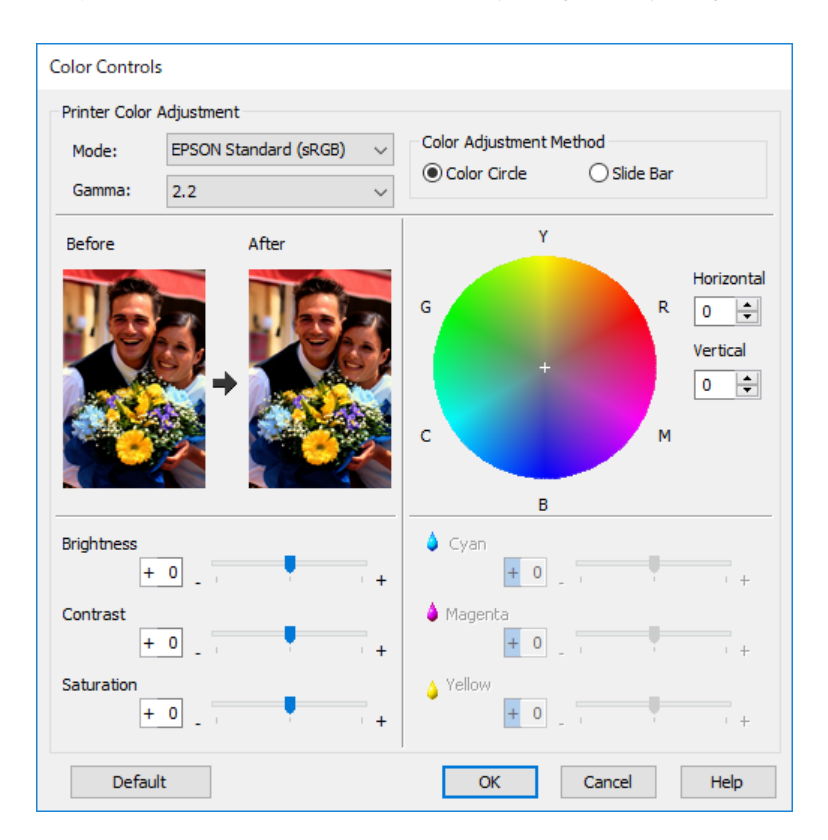

#### *Bemærk:*

*Du kan justere værdier, når du ser prøvebilledet til venstre på skærmen. Du kan også finjustere farvebalancen i farvecirklen.*

4. Kontroller de andre indstillinger, og start udskrivningen.

# **Udskrivning med farvestyring i programmerne (Mac OS)**

Dette anbefales, hvis du vil udskrive farver på skærmen korrekt. Du skal have et passende miljøforhold, såsom en kalibreret skærm og korrekt belysning, for at se de korrekte udskrivningsfarver. Følgende to punkter er vigtige for indstillingerne til farvestyringen.

- ❏ Slå indstillingerne til farvestyringen i programmet til, og slå dem fra i printerdriveren.
- ❏ Vælg ICC-profilen til papiret i programmet, og vælg det tilhørende papirnavn i printerdriveren. Se følgende for at finde papirnavnene på originalt Epson-papir og deres tilhørende ICC-profiler. ["Anvendeligt papir og kapaciteter" på side 186](#page-185-0)
- 1. Konfigurer indstillingerne i programmet.

Indstillingseksempel med Adobe Photoshop Elements 2020

Klik på **Flere indstillinger** på udskrivningsskærmen.

Vælg **Farvestyring**, og vælg derefter **Photoshop styrer farverne** i **Farvestyring**. Vælg papirets ICC-profil i **Printerprofil**, klik på **OK** og klik derefter på **Udskriv** på udskrivningsskærmen.

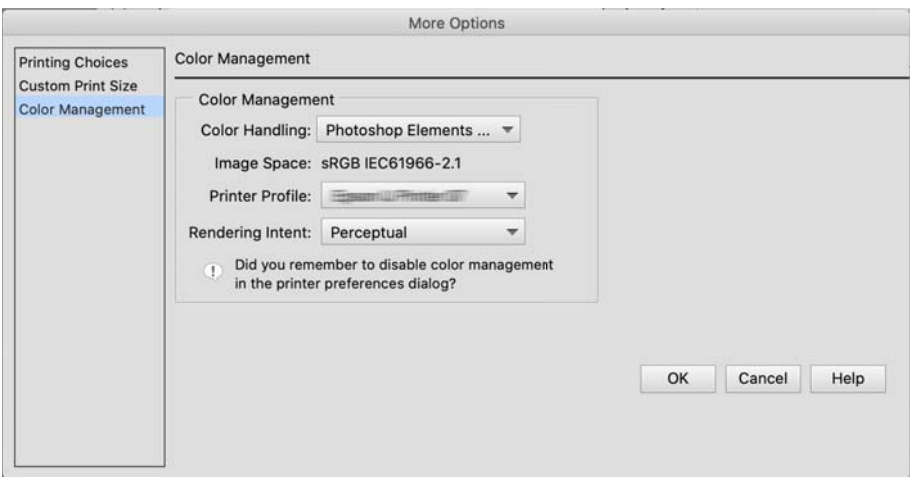

- 2. I printerdriverens udskrivningsdialog, skal du vælge **Udskriftsindstillinger** i pop-op-menuen.
- 3. Foretag følgende indstillinger.
	- ❏ Medietype: Vælg papirnavnet, der svarer til ICC-profilen, som du valgte som **Printer Profile** i trin 1
	- ❏ Farveindstillinger: vælg **Ingen farvejustering**.
- 4. Kontroller de andre indstillinger, og start udskrivningen.

# **Udskrivning med farvestyring i printerdriveren (Mac OS)**

Dette anbefales, hvis du vil have det meste ud af det brede farveområde og printerens farveområde. Dette reducerer matchende farver på skærmen. Farvestyringen der er sat i printerdriveren gemmes ikke i billeddataene.

Følgende to punkter er vigtige for indstillingerne til farvestyringen.

- ❏ Slå indstillingerne til farvestyringen i programmet fra, og slå dem til i printerdriveren.
- ❏ Indstil **Farveindstillinger** for at matche farveområdet på billedet (sRGB/Adobe RGB), der skal udskrives med printerdriveren.
- 1. Hvis du bruger programmer, der har en farvestyringsfunktion, skal du angive, hvordan farverne justeres i disse programmer.

Hvis du bruger programmer uden en farvestyringsfunktion, skal du starte fra trin 2.

Afhængig af programmet, skal du konfigurerer indstillingerne i henhold til nedenstående tabel.

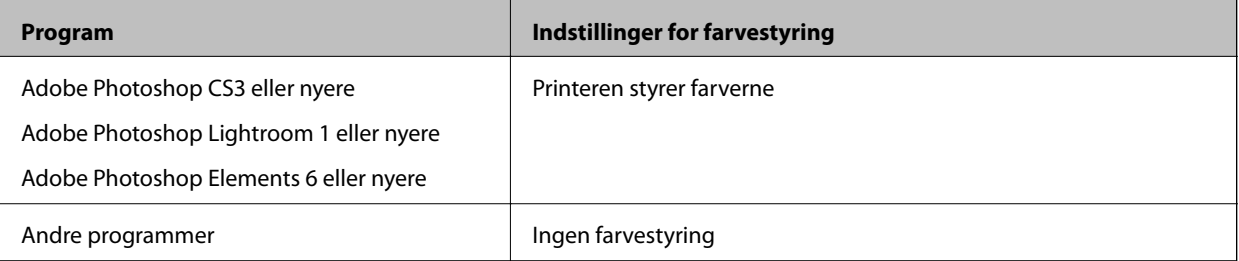

#### *Bemærk:*

*For oplysninger om, hvilke programmer, der kan bruges i hvilke operativsystemer, skal du besøge producentens hjemmeside.*

Indstillingseksempel med Adobe Photoshop Elements 2020

Klik på **Flere indstillinger** på udskrivningsskærmen.

Vælg **Farvestyring**, og vælg derefter **Printeren styrer farverne** i **Farvestyring**. Skriv ned, hvad der står i **Billedområde**, klik på **OK** og klik derefter på **Udskriv** på udskrivningsskærmen.

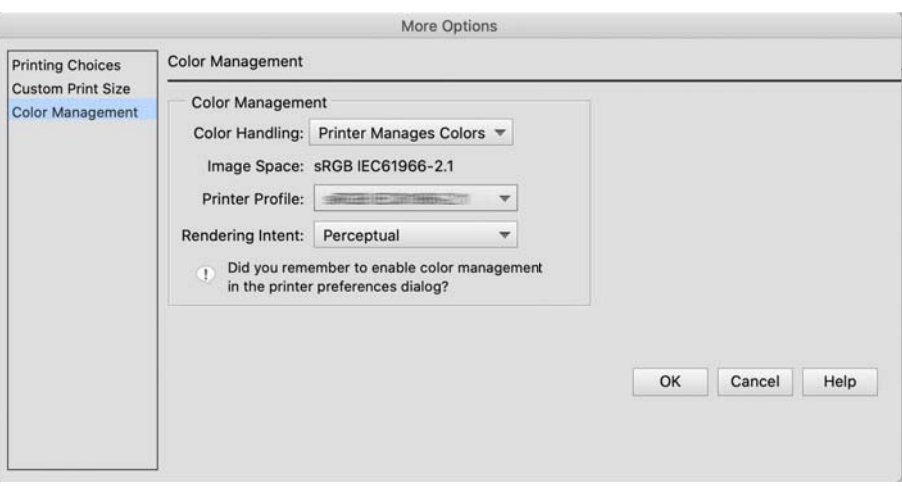

2. I printerdriverens udskrivningsdialog, skal du vælge **Farvetilpasning** i pop-op-menuen. Klik derefter på **EPSON Farveindstillinger**.

#### *Bemærk:*

*I følgende programmer skal du konfigurere indstillingerne i trin 1, for at vælge EPSON Farveindstillinger.*

- ❏ *Adobe Photoshop CS3 eller nyere*
- ❏ *Adobe Photoshop Lightroom 1 eller nyere*
- ❏ *Adobe Photoshop Elements 6 eller nyere*
- 3. Vælg **Udskriftsindstillinger** i pop-op-menuen, og vælg derefter **Farveindstillinger**.

Ved **Farveindstillinger** skal du vælge en af følgende, afhængigt af hvad du skrev ned i trin 1.

- ❏ sRGB: EPSON-standard (sRGB)
- ❏ Adobe RGB: Adobe RGB

For at justere værdien manuelt, skal du klikke på **Avancerede farveindstillinger**.

- 4. Indstil hvert punkt i de grundlæggende indstillinger.
- 5. Kontroller de andre indstillinger, og start udskrivningen.

# <span id="page-53-0"></span>**Udskriftsvarianter (Windows)**

# **Udskrivning af sort/hvid-billeder**

Du kan udskrive sort/hvid-billeder med et bredt farveområde, ved at justere billedets farvedata i printerdriveren.

De originale data påvirkes ikke.

Du kan rette billeddata, når du udskriver uden at behandle dataene i andre programmer.

### *Bemærk:*

*Det anbefales, at du bruger billeder med farverummet sRGB.*

1. Hvis du bruger programmer, der har en farvestyringsfunktion, skal du angive, hvordan farverne justeres i disse programmer.

Hvis du bruger programmer uden en farvestyringsfunktion, skal du starte fra trin 2.

Afhængig af programmet, skal du konfigurerer indstillingerne i henhold til nedenstående tabel.

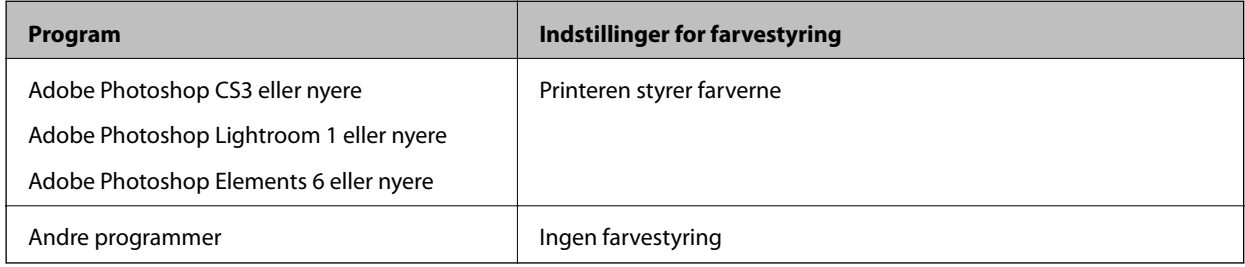

*Bemærk:*

*For oplysninger om, hvilke programmer, der kan bruges i hvilke operativsystemer, skal du besøge producentens hjemmeside.*

Indstillingseksempel med Adobe Photoshop Elements 2020

Klik på **Flere indstillinger** på udskrivningsskærmen.

Vælg **Farvestyring**, og vælg derefter **Printeren styrer farverne** i **Farvestyring**. Klik på **Printerindstillinger**.

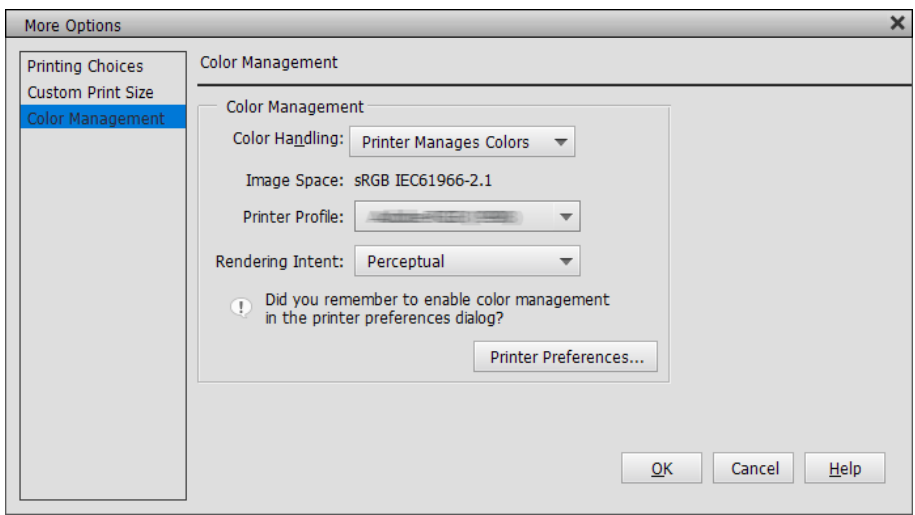

2. Åbn fanen **Hovedmenu** i printerdriveren, og vælg **Avanceret S/H foto** som **Farve**.

- 3. Klik på **Avanceret** for **Tilstand**.
- 4. Konfigurer her punkt på skærmen **Farveindstillinger**. Se hjælpeafsnittet på printerdriveren, for yderligere oplysninger om hvert punkt.
- 5. Kontroller de andre indstillinger, og start udskrivningen.

# **Udskrivning med automatisk farvekorrektion**

Printerdriveren til denne printer leveres med den Epson's egen PhotoEnhance, der får det meste ud af farvegengivelsesområdet, og korrigerer billeddataene, så farverne forbedres før udskrivning.

Når du bruger PhotoEnhance, kan du korrigere billedets farver, så de passer med elementerne på billedet, som fx personer, landskab og aftenbilleder. Det er muligt, at udskrive farvedata i sepia og sort/hvid. Farverne korrigeres automatisk ved blot at vælge udskrivningsfunktionen.

#### *Bemærk:*

*Det anbefales, at du bruger billeder med farverummet sRGB.*

1. Hvis du bruger programmer, der har en farvestyringsfunktion, skal du angive, hvordan farverne justeres i disse programmer.

Hvis du bruger programmer uden en farvestyringsfunktion, skal du starte fra trin 2.

Afhængig af programmet, skal du konfigurerer indstillingerne i henhold til nedenstående tabel.

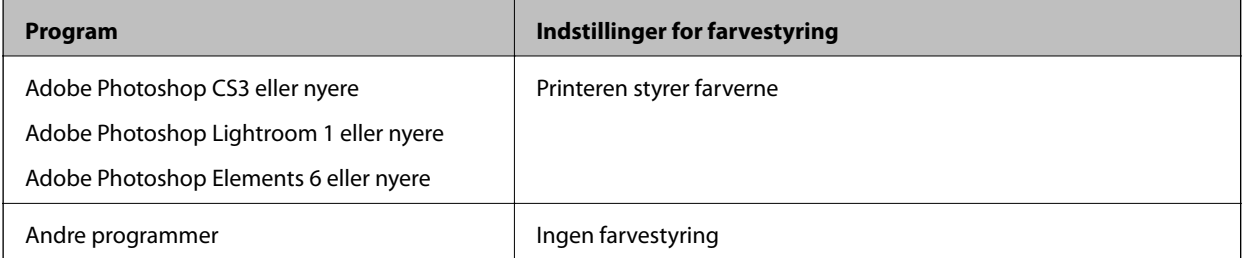

#### *Bemærk:*

*For oplysninger om, hvilke programmer, der kan bruges i hvilke operativsystemer, skal du besøge producentens hjemmeside.*

Indstillingseksempel med Adobe Photoshop Elements 2020

Klik på **Flere indstillinger** på udskrivningsskærmen.

Vælg **Farvestyring**, og vælg derefter **Printeren styrer farverne** i **Farvestyring**. Klik på **Printerindstillinger**.

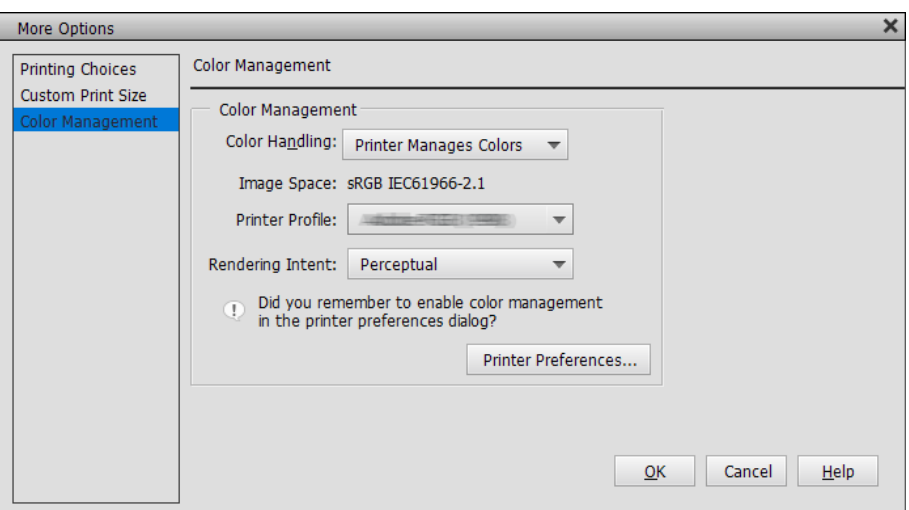

- 2. Åbn fanen **Hovedmenu** i printerdriveren, og sæt **PhotoEnhance** på **Tilstand**, og klik på **Avanceret**.
- 3. På skærmen **PhotoEnhance**, kan du indstille effekter, der skal bruges på udskrivningsdataene.

Se hjælpeafsnittet på printerdriveren, for yderligere oplysninger om hvert punkt.

4. Kontroller de andre indstillinger, og start udskrivningen.

# **Udskrivning af bannere**

Det er muligt, at udskrive bannere og panoramabilleder, hvis du laver og indstiller udskrivningsdataene til bannerudskrivning i dit program. Hvis du udskriver med et software til dokumentforberedelse, billedredigering og lignende, skal du lave udskrivningsdataene med samme længde og bredde som størrelsen, du vil udskrive i.

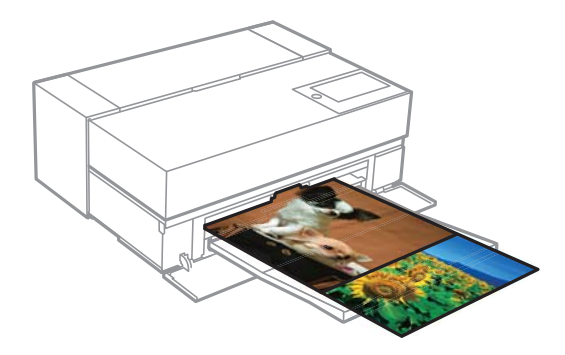

Der kan vælges mellem følgende udskriftsstørrelser.

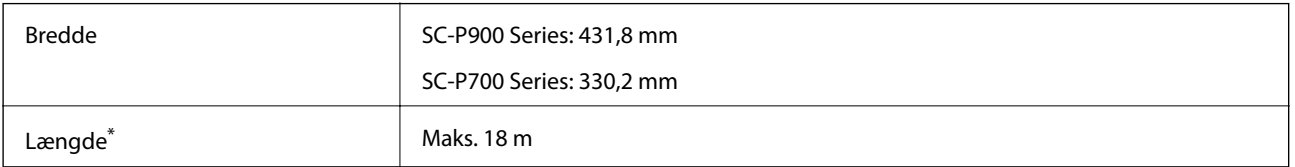

\*: Papirlængden kan være længere, hvis du bruger programmer, der understøtter bannerudskrivning. Den aktuelle udskriftsstørrelse afhænger dog af programmet, papirstørrelsen, der er lagt i printeren og computermiljøet.

- 1. Under fanen **Hovedmenu** i printerdriveren, skal du vælge **Medietype**.
- 2. Vælg **Papirrulle** i listen **Kilde**.
- 3. Klik på **Brugerdefineret** og tilpas papirstørrelsen med størrelsen på dataene, hvis nødvendigt.
- 4. Sørg for, at afkrydsningsfeltet **Optimer forstørrelse** markeres under fanen **Layout**.
- 5. Kontroller de andre indstillinger, og start udskrivningen.

# **Udskrivning med forøget tæthed på sorte farver**

Hvis du vil udskrive med forøget tæthed på sorte farver, skal du bruge en sort forstærket belægning i printerdriveren. Denne funktion belægger lysegråt blæk på de mørke dele af udskrifterne, så den maksimale tæthed af sorte farver forøges og det dynamiske område forøges.

Forstærket belægning af sorte farver kan kun bruges på blankt papir. Bemærk, at funktionen ikke kan bruges på alle typer blankt papir.

Billedeffekter med forstærket belægning af sorte farver

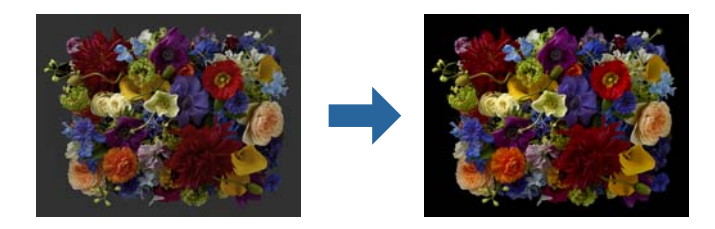

## *Bemærk:*

*Når funktionen, hvor sorte farver forstærkes, slås til, forøges tætheden på de sorte farver, og når den slås fra forøges udskrivningshastigheden.*

1. Hvis du bruger programmer, der har en farvestyringsfunktion, skal du angive, hvordan farverne justeres i disse programmer.

Hvis du bruger programmer uden en farvestyringsfunktion, skal du starte fra trin 2.

Afhængig af programmet, skal du konfigurerer indstillingerne i henhold til nedenstående tabel.

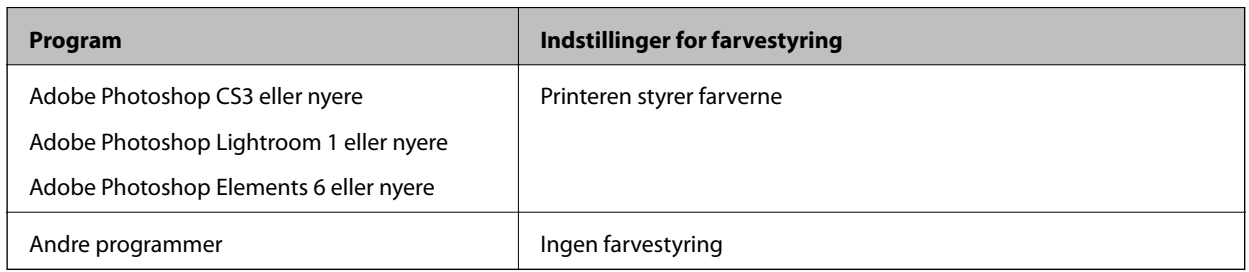

## *Bemærk:*

*For oplysninger om, hvilke programmer, der kan bruges i hvilke operativsystemer, skal du besøge producentens hjemmeside.*

Indstillingseksempel med Adobe Photoshop Elements 2020

Klik på **Flere indstillinger** på udskrivningsskærmen.

Vælg **Farvestyring**, og vælg derefter **Printeren styrer farverne** i **Farvestyring**. Klik på **Printerindstillinger**.

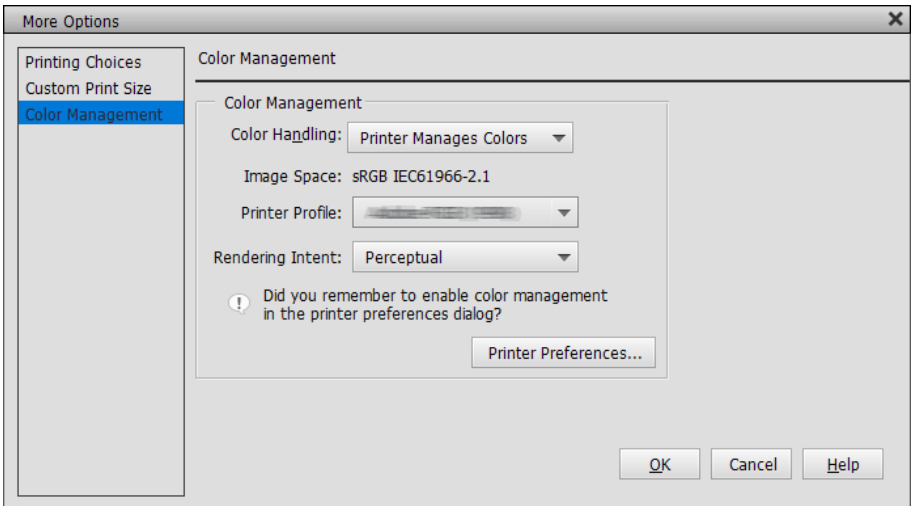

2. Sørg for, at **Sort forbedret belægning** vælges som **Niveau** under fanen **Hovedmenu** i printerdriveren. **Sort forbedret belægning** aktiveres automatisk, hvis andet end **Standard** er valgt som **Niveau**.

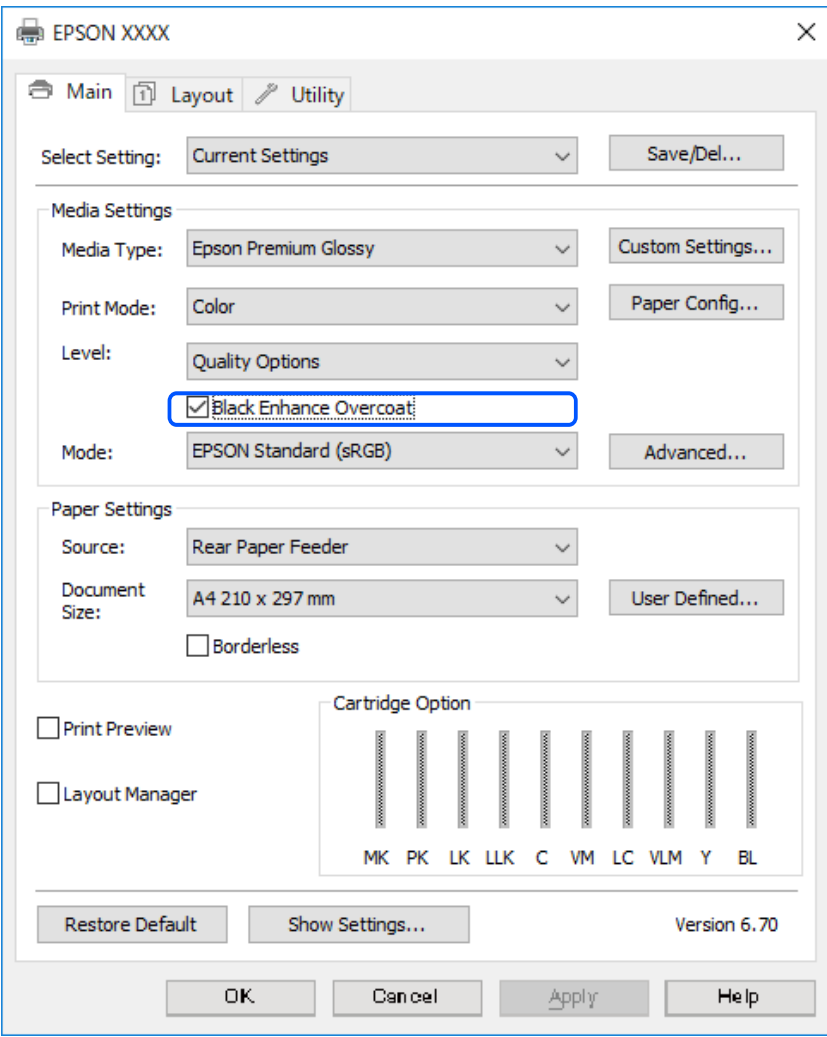

- <span id="page-58-0"></span>3. Hvis du vil forøge tætheden på de sorte farver endnu mere, skal du vælge **Maksimal kvalitet (kulstof-sort)** som **Niveau**.
- 4. Kontroller de andre indstillinger, og start udskrivningen.

# **Udskriftsvarianter (Mac OS)**

# **Udskrivning af sort/hvid-billeder**

Du kan udskrive sort/hvid-billeder med et bredt farveområde, ved at justere billedets farvedata i printerdriveren.

De originale data påvirkes ikke.

Du kan rette billeddata, når du udskriver uden at behandle dataene i andre programmer.

### *Bemærk:*

*Det anbefales, at du bruger billeder med farverummet sRGB.*

1. Hvis du bruger programmer, der har en farvestyringsfunktion, skal du angive, hvordan farverne justeres i disse programmer.

Hvis du bruger programmer uden en farvestyringsfunktion, skal du starte fra trin 2.

Afhængig af programmet, skal du konfigurerer indstillingerne i henhold til nedenstående tabel.

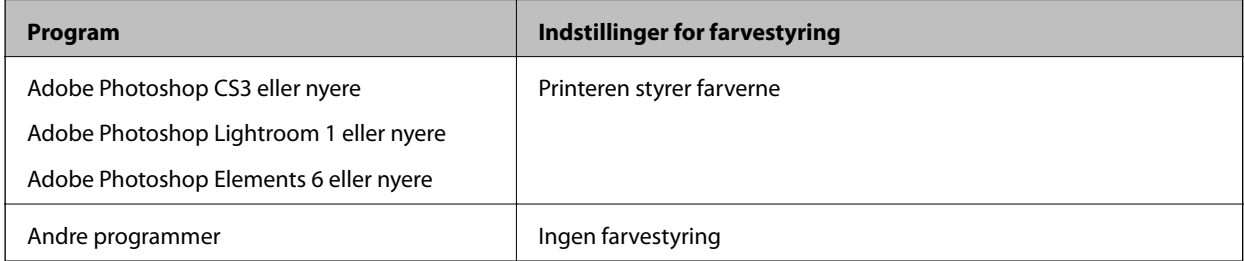

## *Bemærk:*

*For oplysninger om, hvilke programmer, der kan bruges i hvilke operativsystemer, skal du besøge producentens hjemmeside.*

Indstillingseksempel med Adobe Photoshop Elements 2020

Klik på **Flere indstillinger** på udskrivningsskærmen.

Vælg **Farvestyring**, og vælg derefter **Printeren styrer farverne** i **Farvestyring**. Klik på **OK**, og klik derefter på **Udskriv** på udskrivningsskærmen.

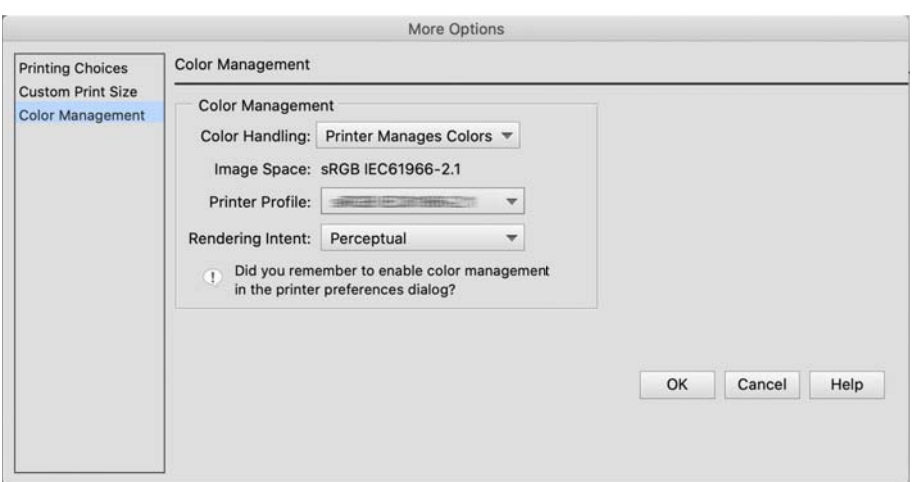

- 2. I printerdriverens udskrivningsdialog, skal du vælge **Udskriftsindstillinger** i pop op-menuen. Vælg derefter **Avanceret S/H foto** som indstilling i **Farve**.
- 3. Klik på **Avancerede farveindstillinger**.
- 4. Kontroller de andre indstillinger, og start udskrivningen.

# **Udskrivning med automatisk farvekorrektion**

Printerdriveren til denne printer leveres med den Epson's egen PhotoEnhance, der får det meste ud af farvegengivelsesområdet, og korrigerer billeddataene, så farverne forbedres før udskrivning.

Når du bruger PhotoEnhance, kan du korrigere billedets farver, så de passer med elementerne på billedet, som fx personer, landskab og aftenbilleder. Det er muligt, at udskrive farvedata i sepia og sort/hvid. Farverne korrigeres automatisk ved blot at vælge udskrivningsfunktionen.

### *Bemærk:*

*Det anbefales, at du bruger billeder med farverummet sRGB.*

1. Hvis du bruger programmer, der har en farvestyringsfunktion, skal du angive, hvordan farverne justeres i disse programmer.

Hvis du bruger programmer uden en farvestyringsfunktion, skal du starte fra trin 2.

Afhængig af programmet, skal du konfigurerer indstillingerne i henhold til nedenstående tabel.

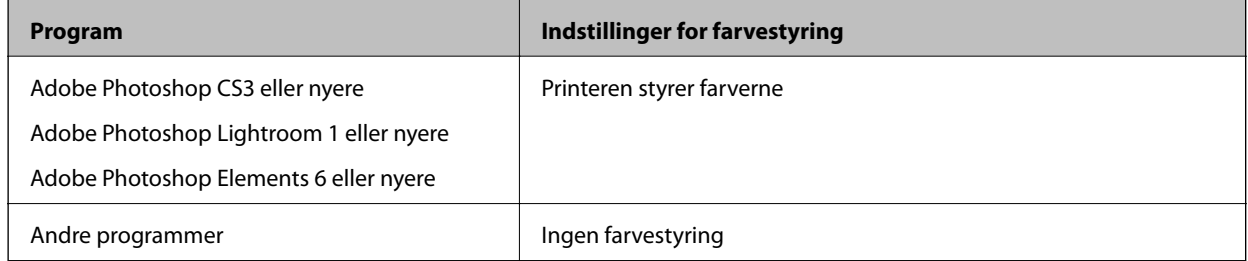

Indstillingseksempel med Adobe Photoshop Elements 2020

Klik på **Flere indstillinger** på udskrivningsskærmen.

Vælg **Farvestyring**, og vælg derefter **Printeren styrer farverne** i **Farvestyring**. Klik på **OK**, og klik derefter på **Udskriv** på udskrivningsskærmen.

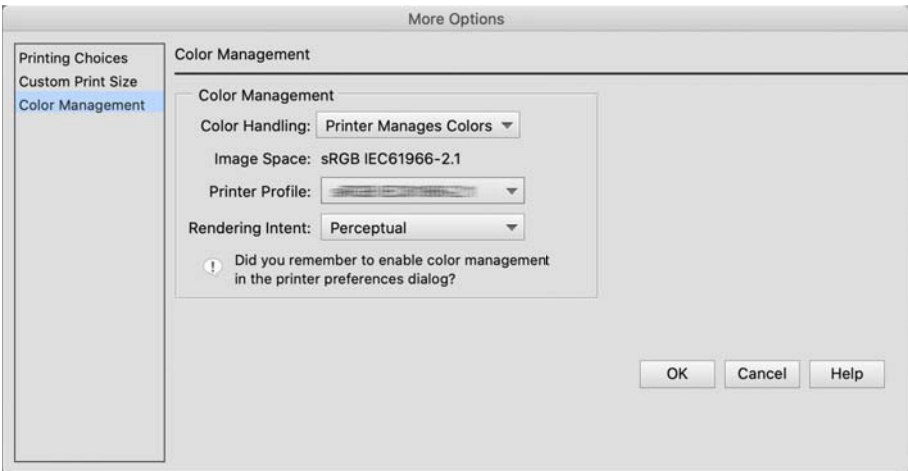

2. I printerdriverens udskrivningsdialog, skal du vælge **Farvetilpasning** i pop-op-menuen. Klik derefter på **EPSON Farveindstillinger**.

#### *Bemærk:*

*EPSON Farveindstillinger kan ikke bruges i Adobe Photoshop CS3 eller nyere, Adobe Photoshop Lightroom 1 eller nyere og Adobe Photoshop Elements 6 eller nyere, medmindre indstillingen i trin 1 er konfigureret.*

- 3. Vælg **Udskriftsindstillinger** i pop-op-menuen. Vælg **PhotoEnhance** i **Farveindstillinger**, og klik derefter på **Avancerede farveindstillinger**.
- 4. Vælg effekterne, der skal bruges på udskrivningsdataene på skærmen **Avancerede farveindstillinger**.
- 5. Kontroller de andre indstillinger, og start udskrivningen.

# **Udskrivning af bannere**

Det er muligt, at udskrive bannere og panoramabilleder, hvis du laver og indstiller udskrivningsdataene til bannerudskrivning i dit program.

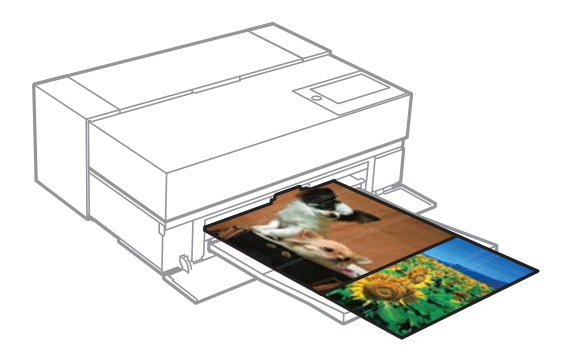

For at udskrive bannere, skal du vælge **Papirrulle** som **Papirkilde** i printerdriveren.

Du kan udskrive data, der er lavet i software til dokumentforberedelse, billedredigering og lignende. Hvis du bruger software til billedredigering, skal du lave udskrivningsdataene i en størrelse, der understøttes af det givne program, mens du opretholder udskriftslængden og bredden.

Der kan vælges mellem følgende udskriftsstørrelser.

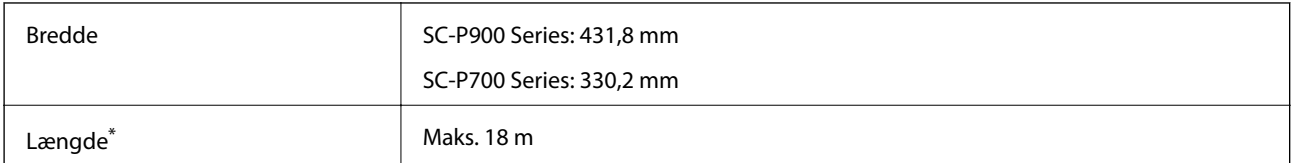

- \*: Papirlængden kan være længere, hvis du bruger programmer, der understøtter bannerudskrivning. Den aktuelle udskriftsstørrelse afhænger dog af programmet, papirstørrelsen, der er lagt i printeren og computermiljøet.
- 1. I printerdriverens udskrivningsdialog skal du vælge størrelsen på dataene, der er lavet med programmet i **Papirstørrelse**.

Hvis punkterne på skærmen **Sideopsætning** ikke vises på skærmen **Udskriv** på grund af det anvendte program, skal du åbne skærmen **Sideopsætning** og konfigurer indstillingerne der.

2. Kontroller de andre indstillinger, og start udskrivningen.

# **Udskrivning med forøget tæthed på sorte farver**

Hvis du vil udskrive med forøget tæthed på sorte farver, skal du bruge en sort forstærket belægning i printerdriveren. Denne funktion belægger lysegråt blæk på de mørke dele af udskrifterne, så den maksimale tæthed af sorte farver forøges og det dynamiske område forøges.

Forstærket belægning af sorte farver kan kun bruges på blankt papir. Bemærk, at funktionen ikke kan bruges på alle typer blankt papir.

Billedeffekter med forstærket belægning af sorte farver

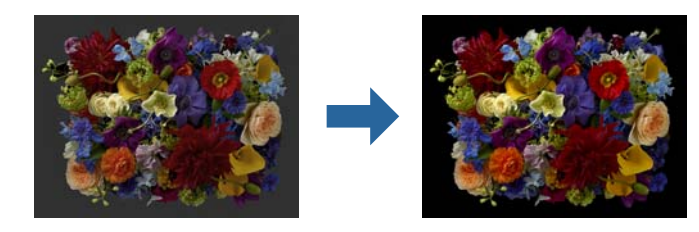

#### *Bemærk:*

*Når funktionen, hvor sorte farver forstærkes, slås til, forøges tætheden på de sorte farver, og når den slås fra forøges udskrivningshastigheden.*

1. Hvis du bruger programmer, der har en farvestyringsfunktion, skal du angive, hvordan farverne justeres i disse programmer.

Hvis du bruger programmer uden en farvestyringsfunktion, skal du starte fra trin 2.

Afhængig af programmet, skal du konfigurerer indstillingerne i henhold til nedenstående tabel.

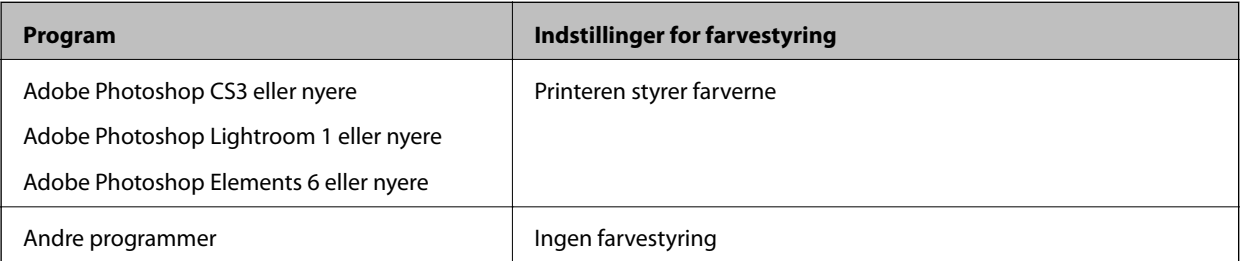

#### *Bemærk:*

*For oplysninger om, hvilke programmer, der kan bruges i hvilke operativsystemer, skal du besøge producentens hjemmeside.*

Indstillingseksempel med Adobe Photoshop Elements 2020

Klik på **Flere indstillinger** på udskrivningsskærmen.

Vælg **Farvestyring**, og vælg derefter **Printeren styrer farverne** i **Farvestyring**. Klik på **OK**, og klik derefter på **Udskriv** på udskrivningsskærmen.

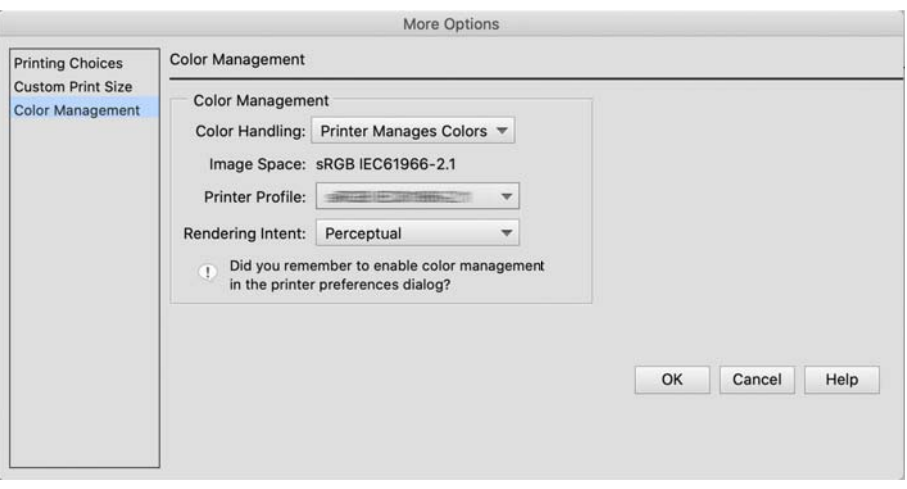

2. I printerdriverens udskrivningsdialog, skal du vælge **Udskriftsindstillinger** i pop op-menuen. Vælg derefter **Kvalitetsindstillinger** som **Udskriftskval.**.

### 3. Vælg **Black Enhance Overcoat**.

Hvis afkrydsningsfeltet ikke kan vælges, skal du stille skydeknappen til kvalitetsniveauet på **Speed**, for at aktivere afkrydsningsfeltet.

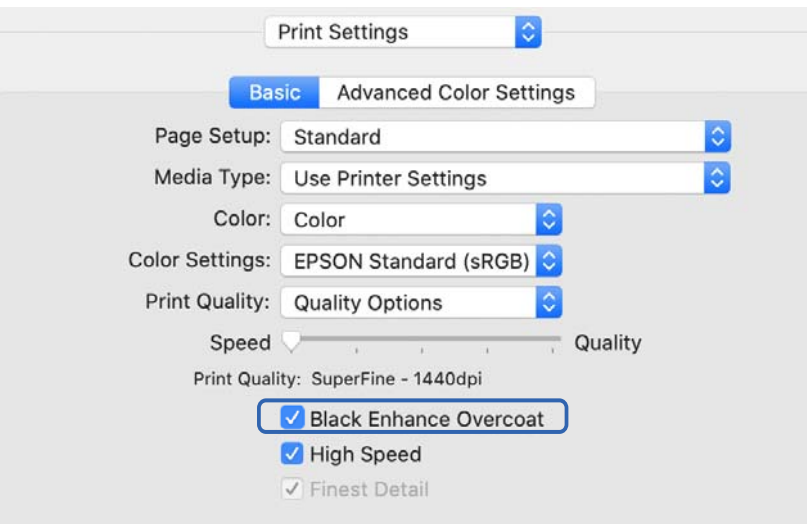

- 4. Hvis du vil forøge tætheden på de sorte farver endnu mere, skal du vælge **Maksimal kvalitet (kulstof-sort)** som **Udskriftskval.**.
- 5. Kontroller de andre indstillinger, og start udskrivningen.

# <span id="page-63-0"></span>**Udskrivning vha. Epson Photo+**

Epson Photo+ er et program, der bruges til let redigering, såsom automatisk farvekorrektion, mens det kan også bruges til, at lave manuelle rettelser og justere layoutet.

Epson Photo+ kan downloades på Epson's hjemmeside.

Epson Photo+ korrigerer automatisk baggrundslyset og milde hudfarver, så du nemt kan udskrive flotte billeder. Det er også muligt, at slukke for automatisk korrektion (PhotoEnhance).

Følgende fire trin beskriver de grundlæggende betjeningsmåder. For yderligere oplysninger om hver betjeningsmåde, skal du åbne hjælpeafsnittet på knappen øverst til højre på skærmen Epson Photo+. (Skærmbillederne, der bruges i de følgende eksempler, er fra Windows 10.)

1. Vælg en menu i henhold til dine behov.

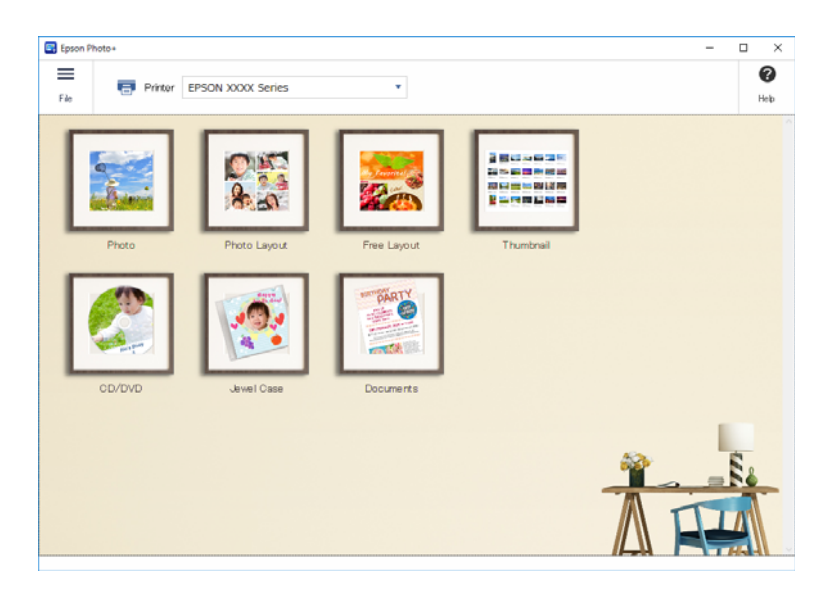

2. Vælg skabelon eller papirstørrelse, afhængigt af den valgte menu.

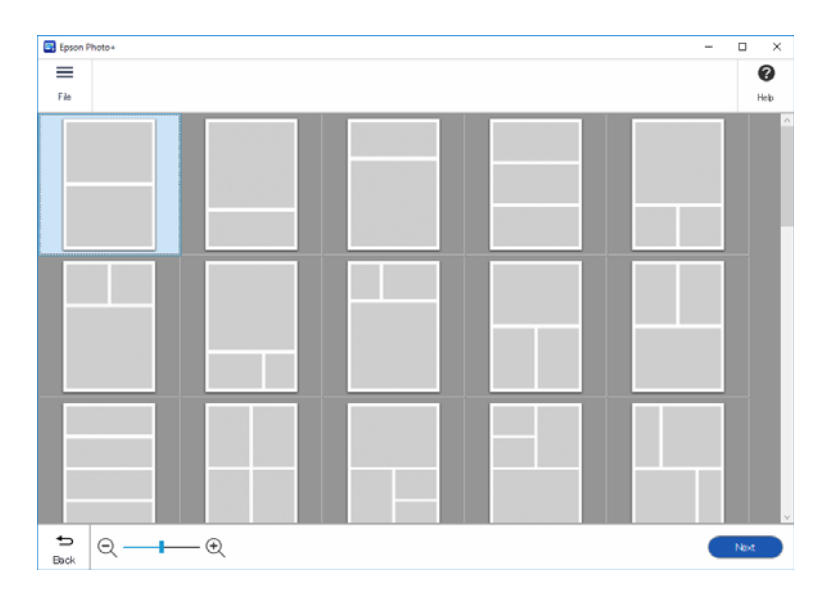

3. Vælg billedet, som du vil udskrive.

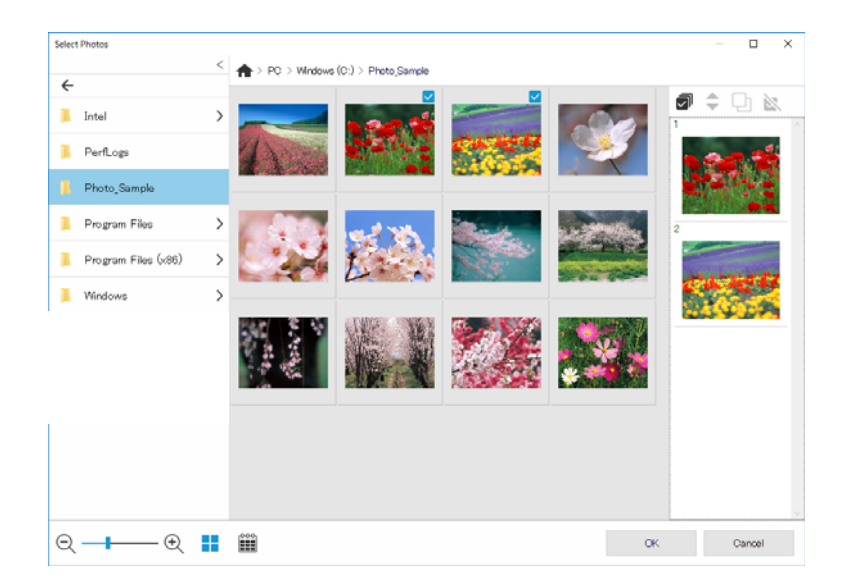

4. Rediger og udskriv billedet.

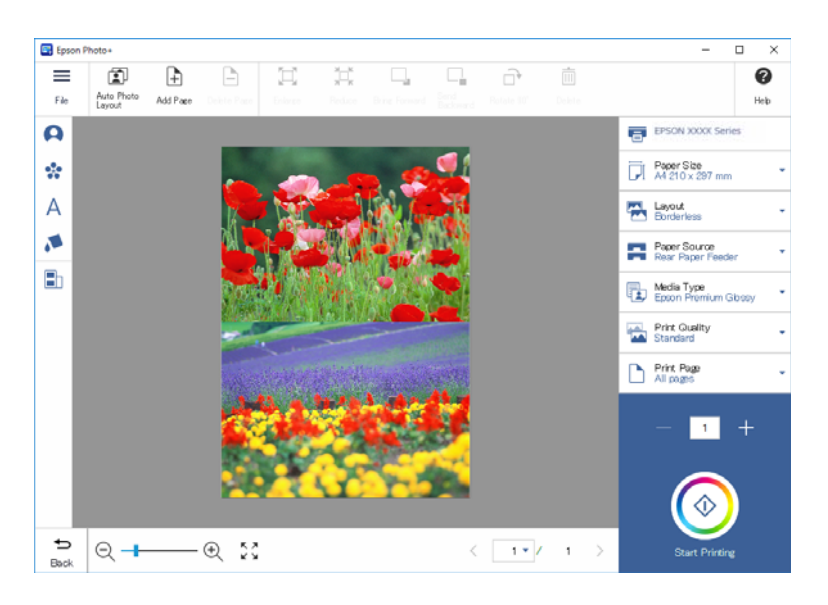

Billedet kan redigeres på følgende måde.

- ❏ Farvekorrektion (lys, kontrast, intensitet)
- ❏ Justering af layoutet
- ❏ Forstør/beskær skærmen
- ❏ Indtast tekst
- ❏ Tilføj mærker (piktogrammer, humørikoner, forskellige slags LINE-mærker)

# **Udskrivning af oplysninger om billedudskrifter**

Oplysninger om billedudskrivning på de sidste 12 ark gemmes i printeren. Hvis du fx udskriver tre kopier af et billede, gemmer printeren 3 udskrifter i historikken. Det er muligt, at udskrive billedoplysninger ved at vælge oplysningerne, du vil udskrive. Men oplysningerne om billedudskrifterne slettes, når printeren slukkes.

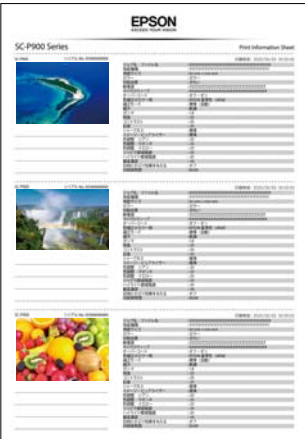

Miniaturebilleder og udskriftsindstillingerne til hver billede udskrives. Det er også muligt, at klippe disse ud og gemme dem som noter om udskriftsjobbet.

1. Læg A4-papir i printeren.

Oplysninger om tre billeder udskrives på et A4-papir. Hvis du vil udskrive 12 sæt oplysninger, skal du lægge fire ark papir i printeren.

- 2. Vælg<sup>vel</sup> på startskærmen.
- 3. Afkryds miniaturebillederne til billederne, du vil udskrive på skærmen Udskriv informationsark.

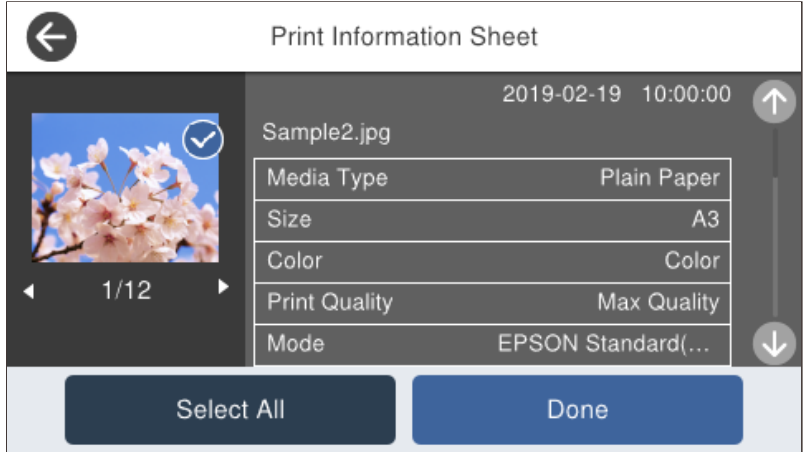

4. Vælg **Udfør**, og start udskrivningen på efterfølgende skærm.

# <span id="page-66-0"></span>**Udskriv dokumenter**

# **Udskrivning fra en computer — Windows**

# **Udskrivning ved hjælp af nemme indstillinger**

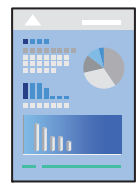

*Bemærk: Brugen kan variere afhængigt af programmet. Der er flere oplysninger i hjælpen til programmet.*

- 1. Læg papir i printeren.
- 2. Åbn den fil, du vil udskrive.
- 3. Vælg **Udskriv** eller **Udskriftsopsætning** i menuen **Filer**.
- 4. Vælg din printer.

5. Vælg **Indstillinger** eller **Egenskaber** for at åbne printerdrivervinduet.

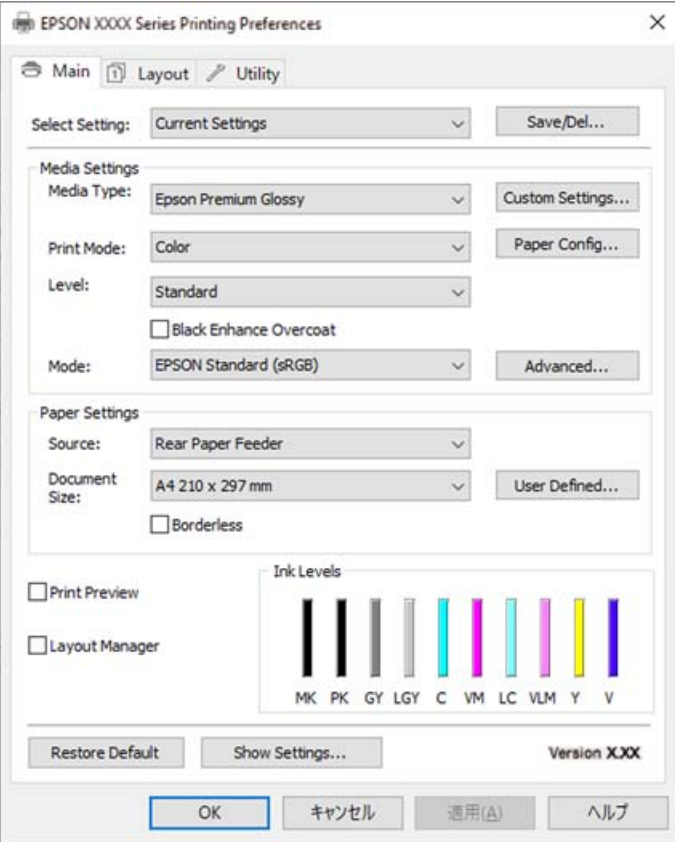

6. Skift de nødvendige indstillinger.

Se printerdriverens menuindstillinger for flere oplysninger.

#### *Bemærk:*

- ❏ *Du kan også finde hjælp online med forklaringer til indstillingselementerne. Højreklikkes der på et element, vises Hjælp.*
- ❏ *Når du vælger Vis udskrift, kan du se en forhåndsvisning af dit dokument, før du udskriver.*
- 7. Klik på **OK** for at lukke printerdrivervinduet.
- 8. Klik på **Udskriv**.

### *Bemærk:*

- ❏ *Når du vælger Vis udskrift, vises et vindue med forhåndsvisning. For at ændre indstillingerne, skal du trykke på Annuller og derefter gentage proceduren fra trin 3.*
- ❏ *Hvis du vil annullere udskrivning, skal du på din computer højreklikke på din printer i Enheder og printere, Printer, eller i Printer og fax. Klik på Se hvad der udskrives, højreklik på det job, du ønsker at annullere, og vælg Annullér. Det er ikke muligt at annullere et udskriftsjob fra computeren, hvis hele jobbet er sendt til printeren. I et sådant tilfælde skal du annullere jobbet via printerens kontrolpanel.*

### **Relaterede oplysninger**

- & ["Anvendeligt papir og kapaciteter" på side 186](#page-185-0)
- & ["Menuindstillinger for printerdriveren" på side 69](#page-68-0)

### <span id="page-68-0"></span>*Menuindstillinger for printerdriveren*

Åbn udskrivningsvinduet i et program, vælg printeren og tilgå derefter printerdrivervinduet.

#### *Bemærk:*

*Menuerne varierer afhængigt af den indstilling, du har valgt.*

### **Fanen Hovedmenu**

Udvalgt indstilling:

### Gem/Slet:

Du kan tilføje eller fjerne dine egne faste indstillinger for hyppigt anvendte indstillinger. Vælg den faste indstilling, du ønsker at bruge, fra listen.

#### Medietype:

Vælg den papirtype, du udskriver på.

### Farve:

Vælg, om der skal udskrives i farve eller sort-hvid.

### Niveau:

Vælg den udskriftskvalitet, som du vil bruge til udskrivning. Tilgængelige indstillinger afhænger af den papirtype du vælger. Hvis du vælger en højere kvalitet, reduceres udskrivningshastigheden muligvis. Hvis du vælger **Kvalitetsindstillinger**, kan du konfigurere de detaljerede indstillinger.

### Udjævning af lyse områder:

Vælg dette punkt, hvis du udskriver på billedpapir, for at reducere mængden af lys, der reflektere på sorte områder, og få en mere jævn blank overflade. Denne funktion reducerer dog den sorte farves tæthed. **Udjævning af lyse områder** kan vælges, når du har vælgt Billedpapir, som **Medietype**. Dette punkt kan muligvis ikke vælges, afhængig af indstillingerne for udskriftskvaliteten.

### Sort forbedret belægning:

Vælg for at udskrive med forbedret billedkontrast og toner af sort. Dette punkt kan kun vælges ved brug af understøttet papir.

### Tilstand:

Konfigurer farvetoneindstillingerne til udskrifterne. Tilgængelige punkter afhænger af indstillingen i Farve.

Når du klikker på **Avanceret**, åbner skærmen **Farveindstillinger**, hvor du kan vælge en detaljeret metode til farvekorrektion.

### Kilde:

Vælg den papirkilde som papiret indføres fra.

### Document Size:

Vælg størrelsen på filsættet i programmet. Hvis en foruddefineret papirstørrelse ikke er tilgængelig, skal du klikke på **Brugerdefineret** for at indstille din egen papirstørrelse.

## Uden kant:

Forstørrer udskriftsdataene en lille smule mere end papirstørrelsen, så der ikke udskrives margener omkring papirets kanter. Klik på **Udvidelse** for at vælge graden af forstørrelse.

#### Vis udskrift:

Forhåndsviser dit dokument før udskrift.

#### Layoutstyring:

Når du markerer dette felt og begynder at udskrive, arrangeres og vises udskriftsjobene i dialogboksen Layoutstyring. Du kan arrangere data, der er lavet i forskellige programmer i rækkefølge efter præference og samle dem i et enkelt udskriftsjob.

#### *Bemærk:*

*Det er ikke muligt, at konfigurere andre indstillinger end Document Size, hvis Layoutstyring er valgt. Konfigurer de detaljerede udskriftsindstillinger i dialogboksen Layoutstyring.*

### Blækniveauer:

Viser det omtrentlige blækniveau.

### Gendan standard:

Nulstil alle indstillinger til deres oprindelige fabriksværdier. Indstillingerne på **Layout** fanen bliver også nulstillet til deres standardindstillinger.

#### Vis indstillinger:

Viser en liste over elementer, der aktuelt er indstillet på **Hovedmenu** og **Layout** fanerne. Du kan vise eller skjule den aktuelle skærm med liste over indstillinger.

#### **Fanen Layout**

### Udvalgt indstilling:

#### Gem/Slet:

Du kan tilføje eller fjerne dine egne faste indstillinger for hyppigt anvendte indstillinger. Vælg den faste indstilling, du ønsker at bruge, fra listen.

#### Retning:

Vælg den ønskede udskriftsretning.

#### Roteret 180°:

Roterer sider 180 grader før udskrivning.

#### Spejlbillede:

Spejlvender billedet, så det udskrives, som det ville fremstå i et spejl.

#### Kopier:

Angiv det antal kopier, du vil udskrive.

#### Sorter:

Udskriver flersidede dokumenter samlet i rækkefølge og sorteret i sæt.

#### Omvendt rækkefølge:

Giver dig mulighed for at udskrive fra den sidste side, så siderne stables i den rigtige rækkefølge efter udskrivning.

#### Papirstørrelse:

Vælg størrelsen på filsættet i programmet.

### Output Size:

Vælg den papirstørrelse, som du vil udskrive på. Hvis **Papirstørrelse** afviger fra **Output Size**, vælges **Formindsk/forstør** automatisk. Du behøver ikke at vælge det, når du udskriver uden at reducere eller forstørre størrelsen af et dokument.

### Formindsk/forstør:

Giver dig mulighed for at reducere eller forstørre størrelsen af et dokument.

#### Tilpas udskriftstørrelse:

Reducer eller forstør dokumentet automatisk for at passe på den valgte papirstørrelse **Output Size**.

### Tilpas til papirrullens breddeTilpas udskriftstørrelse:

Reducer eller forstør dokumentet automatisk for at passe på den valgte rullepapirstørrelse **Output Size**. Denne indstilling kan bruges, når **Papirrulle** er valgt som **Kilde**.

#### Angiv størrelse:

Udskriver med en bestemt procentdel.

#### Sidelayout:

Giver dig mulighed for at udskrive flere sider på ét ark eller foretage plakatudskrift. Klik på **Indstillinger** for at angive den rækkefølge siderne udskrives i.

#### 2-sidet udskrivning:

Gør det muligt at udføre 2-sidet udskrivning.

#### Margener:

Du kan angive indbindingskant og indbindingsmargener.

#### Foldet hæfte:

Marker dette afkrydsningsfelt, hvis du vil udskrive en pjece med et fold.

#### Optimer forstørrelse:

Marker dette afkrydsningsfelt, for at optimere en forstørrelse til udskrivning af lange plakater eller panoramabilleder, uden at bruge et bestemt program. Fjern markeringen i dette afkrydsningsfelt, hvis teksten eller grafikken er forvrænget. Men længden på udskriftet er dog muligvis begrænset, afhængig af programmet.

### Udskriv baggrundsfarve:

Marker dette afkrydsningsfelt, for at udskrive en baggrundsfarve. Klik på **Farveindstillinger**, for at vælge en baggrundsfarve.

#### Jobindstillinger:

Marker dette afkrydsningsfelt, for at udskrive indstillingspunkterne. Klik på **Detaljer**, for at åbne dialogboksen Jobindstillinger, for vælge indstillingspunkterne, der skal udskrives.

### Nulstil standarder:

Nulstil alle indstillinger til deres oprindelige fabriksværdier. Indstillingerne på **Hovedmenu** fanen bliver også nulstillet til deres standardindstillinger.

#### Vis indstillinger:

Viser en liste over elementer, der aktuelt er indstillet på **Hovedmenu** og **Layout** fanerne. Du kan vise eller skjule den aktuelle skærm med liste over indstillinger.

#### **Fanen Værktøj**

#### Dysecheck:

Udskriver et dysetjek-mønster for at kontrollere, om printhovedets dyser er tilstoppede.

#### Skrivehovedrensning:

Rengør de tilstoppede dyser på printhovedet. Fordi denne funktion bruger noget blæk, skal du kun rengøre printhovedet, hvis dyserne er tilstoppede. Udskriv et dysetjekmønster, og vælg derefter **Rensning**, hvis der kun er få fejl i mønsteret. **Grundig rengøring** forbruger mere blæk end **Rensning**. Brug kun dette, hvis der er mange fejl i dysetjekmønsteret.

#### EPSON Status Monitor 3:

Åbner vinduet EPSON Status Monitor 3. Her kan du bekræfte printerens status og forbrugsvarer.

#### Overvågningsindstillinger:

Gør det muligt, at foretage indstillinger i vinduet EPSON Status Monitor 3.

### Udskriftskø:

Viser de jobs, der venter på at blive udskrevet. Du kan gennemse, pause eller genoptage udskriftsjobs.

#### Oplysninger om printer og indstillinger:

Klikkes, for at åbne dialogboksen Oplysninger om printer og indstillinger. Det er muligt, at se og konfigurere indstillingerne for ekstra oplysinger.

#### Hastighed og status:

Giver dig muligt for, at konfigurere en række indstillinger, der er relateret til udskrivningshastigheden og forløbet. Højreklik på hvert punkt, for at se vores hjælp online for flere oplysninger.

#### Menuarrangement:

Det er muligt, at arrangere punkterne **Udvalgt indstilling**, **Medietype** og **Papirstørrelse** på listen. Arranger punkterne efter eget ønske, eller del dem op i grupper. Du kan også skjule de punkter, du ikke bruger.

#### Eksporter eller importer:

Det er muligt, at eksportere og importere printerdriverindstillingerne. Dette er praktisk, hvis du vil bruge de samme printerdriverindstillinger på flere computere.
Epson Media Installer:

Du kan tilføje medieindstilling til printere og printerdrivere fra internettet. Klik, hvis du ikke kan finde mediet, som du vil udskrive på, i driverens medietyper. Afhængigt af mediet du bruger, kan du muligvis ikke downloade medieindstillingerne.

Se linket til relaterede oplysninger nedenfor for nærmere oplysninger.

Sprog:

Ændrer det sprog, der skal bruges i printerdriverens vindue. Luk og genåbn printerdriveren, for at anvende indstillingerne.

Softwareopdatering:

Starter EPSON Software Updater for at søge efter de nyeste programversioner på internettet.

#### **Relaterede oplysninger**

& ["Udskrivning på andre papirtyper end originalt papir fra Epson" på side 196](#page-195-0)

## **Tilføjelse af faste udskriftsindstillinger for nem udskrivning**

Hvis du opretter din egen faste indstilling med de udskrivningsindstillinger, du bruger ofte, i printerdriveren, kan du nemt udskrive ved at vælge denne faste udskrivningsindstilling fra listen.

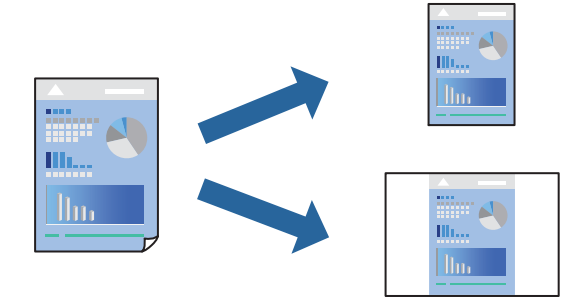

1. På printerdriverens fane **Hovedmenu** eller **Layout** skal du indstille hvert element (såsom **Medietype** og **Kilde**).

["Fanen Hovedmenu" på side 69](#page-68-0) ["Fanen Layout" på side 70](#page-69-0)

- 2. Klik på **Gem/Slet** i Udvalgt indstilling.
- 3. Indtast et **Navn** og en kommentar om nødvendigt.
- 4. Klik på **Gem**.

#### *Bemærk:*

*Hvis du vil slette en tilføjet, fast indstilling, skal du klikke på Gem/Slet, vælg navnet på den faste indstilling, du vil slette fra listen og derefter slette den.*

5. Klik på **Udskriv**.

Næste gang du vil udskrive med de samme indstillinger, skal du vælge det registrerede indstillingsnavn i Udvalgt indstilling og klikke på **OK**.

#### **Relaterede oplysninger**

& ["Udskrivning ved hjælp af nemme indstillinger" på side 67](#page-66-0)

### **Udskrivning på 2 sider**

Printerdriveren udskriver automatisk ulige og lige sider separat. Når de ulige sider er blevet udskrevet, skal du vende papiret i henhold til instruktionerne og udskrive de lige sider.

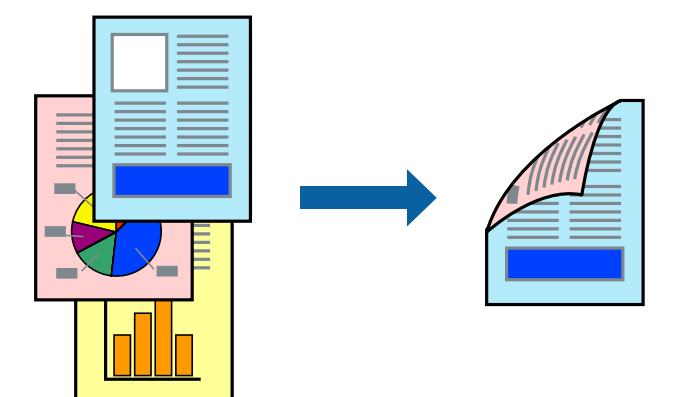

#### *Bemærk:*

- ❏ *Denne funktion kan ikke bruges sammen med udskrivning uden kant.*
- ❏ *Det er kun muligt, at lave 2-sidet udskrivning med den bageste papirindføring.*
- ❏ *Hvis du ikke bruger papir, der er egnet til 2-sidet udskrivning, kan udskriftskvaliteten forringes og papirstop opstå.*
- ❏ *Alt afhængigt af papiret og dataene kan det ske, at blækket trænger igennem til den anden side af papiret.*
- ❏ *Du kan ikke udføre manuel 2-sidet udskrivning, medmindre EPSON Status Monitor 3 er aktiveret. Hvis EPSON Status Monitor 3 er deaktiveret, skal du åbne printerdrivervinduet ved at klikke på Hastighed og status under fanen Værktøj og fjern markeringen i feltet Deaktiver EPSON Status Monitor 3.*
- ❏ *Men det er muligvis ikke tilgængeligt ved udskrivning med printeren via et netværk, eller når printeren bruges som delt printer.*
- 1. På printerdriverens fane **Layout** skal du vælge **2-sidet udskrivning**.

Hvis **Papirrulle** vælges som **Kilde**, er det ikke muligt at vælge **2-sidet udskrivning**. I dette tilfælde skal du først indstille **Kilde** på skærmen **Hovedmenu**.

- 2. Klik på **Margener**, foretag de nødvendige indstillinger, og klik så på **OK**.
- 3. Indstil de andre punkter på fanerne **Hovedmenu** og **Layout** som nødvendigt, og klik så på **OK**.

["Fanen Hovedmenu" på side 69](#page-68-0)

["Fanen Layout" på side 70](#page-69-0)

4. Klik på **Udskriv**.

Når den første side er blevet udskrevet, vises der et pop op-vindue på computeren. Følg vejledningen på skærmen.

#### **Relaterede oplysninger**

& ["Anvendeligt papir og kapaciteter" på side 186](#page-185-0)

#### & ["Udskrivning ved hjælp af nemme indstillinger" på side 67](#page-66-0)

### **Udskrivning af en brochure**

Du kan også udskrive en brochure, som kan oprettes ved at ændre rækkefølgen på siderne og folde udskriften.

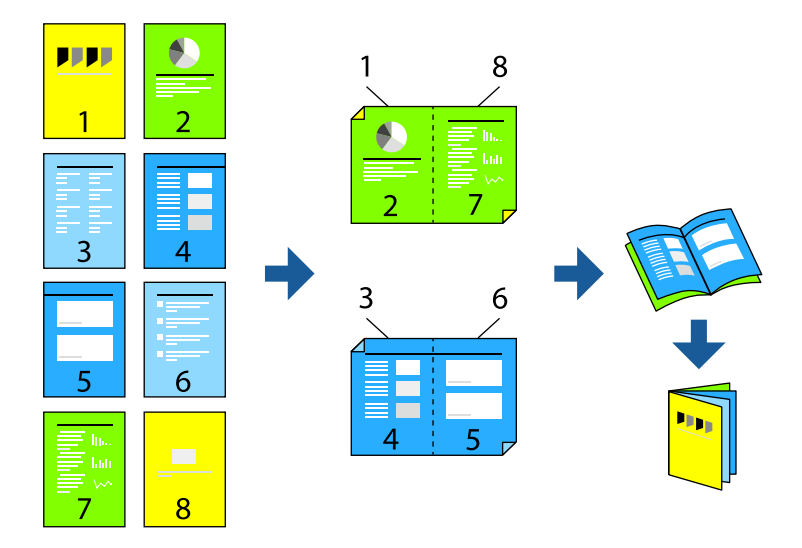

#### *Bemærk:*

- ❏ *Denne funktion kan ikke bruges sammen med udskrivning uden kant.*
- ❏ *Det er kun muligt, at lave 2-sidet udskrivning med den bageste papirindføring.*
- ❏ *Hvis du ikke bruger papir, der er egnet til 2-sidet udskrivning, kan udskriftskvaliteten forringes og papirstop opstå.*
- ❏ *Alt afhængigt af papiret og dataene kan det ske, at blækket trænger igennem til den anden side af papiret.*
- ❏ *Du kan ikke udføre manuel 2-sidet udskrivning, medmindre EPSON Status Monitor 3 er aktiveret. Hvis EPSON Status Monitor 3 er deaktiveret, skal du åbne printerdrivervinduet ved at klikke på Hastighed og status under fanen Værktøj og fjern markeringen i feltet Deaktiver EPSON Status Monitor 3.*
- ❏ *Men det er muligvis ikke tilgængeligt ved udskrivning med printeren via et netværk, eller når printeren bruges som delt printer.*
- 1. Under fanen **Layout** i printerdriveren, skal du vælge **2-sidet udskrivning** og **Foldet hæfte**.
- 2. Klik på **Margener**, og angiv derefter indbindingskanten og indbindingsmargenere.
- 3. Klik på **OK**.
- 4. Indstil de andre punkter på fanerne **Hovedmenu** og **Layout** som nødvendigt, og klik så på **OK**.

["Fanen Hovedmenu" på side 69](#page-68-0) ["Fanen Layout" på side 70](#page-69-0)

5. Klik på **Udskriv**.

#### **Relaterede oplysninger**

- & ["Anvendeligt papir og kapaciteter" på side 186](#page-185-0)
- & ["Udskrivning ved hjælp af nemme indstillinger" på side 67](#page-66-0)

## **Udskrivning af flere sider på ét ark**

Du kan udskrive flere sider af data på et enkelt ark papir.

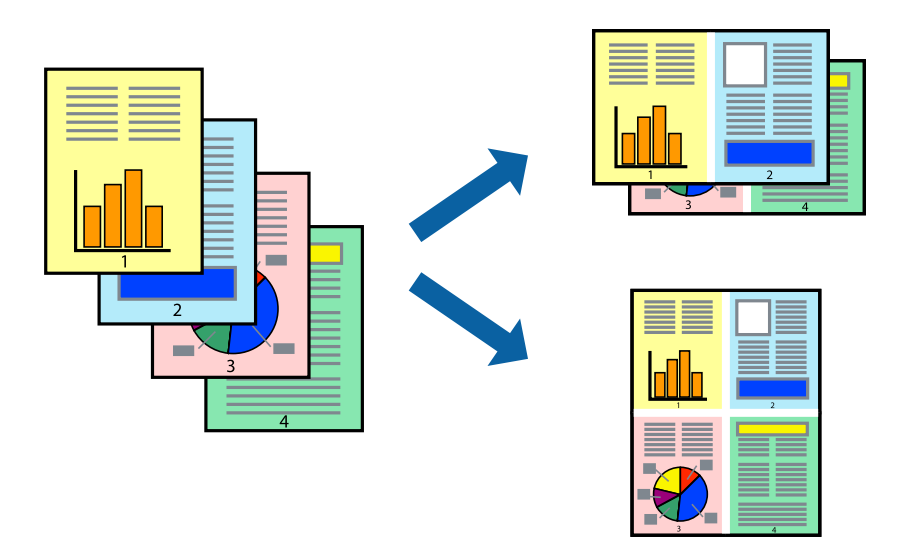

#### *Bemærk:*

*Denne funktion kan ikke bruges sammen med udskrivning uden kant.*

- 1. Under fanen **Layout** i printerdriveren, skal du vælge **Sidelayout** og **N-op**.
- 2. Klik på **Indstillinger**, foretag de nødvendige indstillinger, og klik så på **OK**.
- 3. Indstil de andre punkter på fanerne **Hovedmenu** og **Layout** som nødvendigt, og klik så på **OK**. ["Fanen Hovedmenu" på side 69](#page-68-0) ["Fanen Layout" på side 70](#page-69-0)
- 4. Klik på **Udskriv**.

#### **Relaterede oplysninger**

& ["Udskrivning ved hjælp af nemme indstillinger" på side 67](#page-66-0)

## **Udskrivning, som passer til papirstørrelsen**

Vælg den papirstørrelse, du lagde i printeren, som indstilling for **Output Size**.

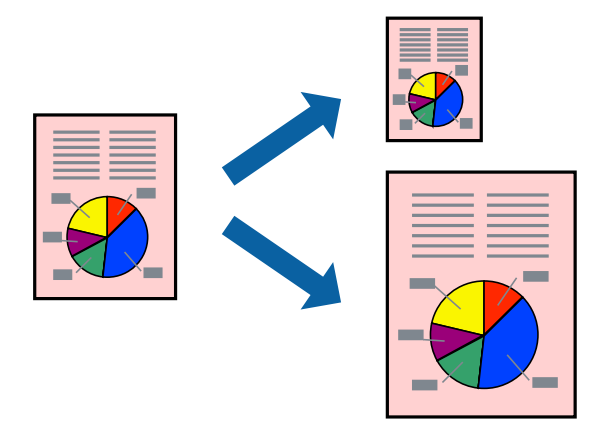

- 1. På printerdriverens fane **Layout** skal du foretage følgende indstillinger.
	- ❏ Papirstørrelse: Vælg størrelsen på filsættet i programmet.
	- ❏ Output Size: vælg den papirstørrelse, du har lagt i printeren. **Tilpas udskriftstørrelse** er valgt automatisk.
- 2. Indstil de andre punkter på fanerne **Hovedmenu** og **Layout** som nødvendigt, og klik så på **OK**. ["Fanen Hovedmenu" på side 69](#page-68-0) ["Fanen Layout" på side 70](#page-69-0)
- 3. Klik på **Udskriv**.

#### **Relaterede oplysninger**

 $\blacktriangleright$  ["Udskrivning ved hjælp af nemme indstillinger" på side 67](#page-66-0)

## **Udskrivning, som passer til bredden på rullepapiret**

Det er muligt, at udskrive i henhold til bredden på rullepapiret, der er lagt i printeren.

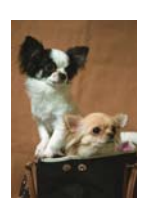

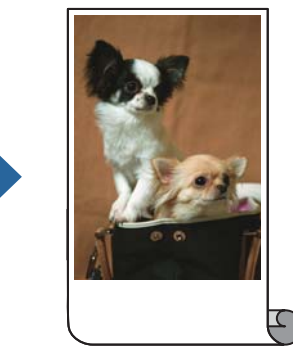

- 1. Under fanen **Hovedmenu** i printerdriveren, skal du vælge **Papirrulle** i **Kilde**.
- 2. Vælg fanen **Layout**, og vælg derefter en papirstørrelse i **Sidestørrelse** der passer med dokumentstørrelsen.
- 3. Vælg **Formindsk/forstør** og klik på **Tilpas til papirrullens bredde**.
- 4. Vælg bredden på rullepapiret, der er lagt i printeren, i **Rullebredde**.
- 5. Indstil de andre punkter på fanerne **Hovedmenu** og **Layout** som nødvendigt, og klik så på **OK**. ["Fanen Hovedmenu" på side 69](#page-68-0) ["Fanen Layout" på side 70](#page-69-0)
- 6. Klik på **Udskriv**.

#### **Relaterede oplysninger**

& ["Udskrivning ved hjælp af nemme indstillinger" på side 67](#page-66-0)

## **Udskrivning af et formindsket eller forstørret dokument ved alle forstørrelser**

Du kan formindske eller forstørre et dokuments størrelse med en bestemt procent.

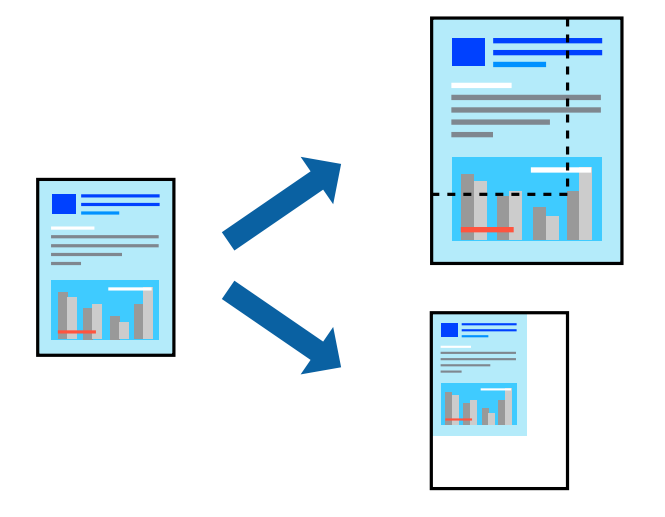

#### *Bemærk:*

*Denne funktion kan ikke bruges sammen med udskrivning uden kant.*

- 1. På printerdriverens fane **Layout** skal du vælge dokumentstørrelsen fra indstillingen **Papirstørrelse**.
- 2. Vælg den papirstørrelse du vil printe på fra indstillingen **Output Size**.
- 3. Vælg **Formindsk/forstør**, **Angiv størrelse**, og angiv så en procent.
- 4. Indstil de andre punkter på fanerne **Hovedmenu** og **Layout** som nødvendigt, og klik så på **OK**. ["Fanen Hovedmenu" på side 69](#page-68-0) ["Fanen Layout" på side 70](#page-69-0)
- 5. Klik på **Udskriv**.

#### **Relaterede oplysninger**

& ["Udskrivning ved hjælp af nemme indstillinger" på side 67](#page-66-0)

## **Sådan udskrives et billede på flere ark til forstørrelse (Sådan laves en plakat)**

Med denne funktion kan du udskrive et billede på flere ark papir. Derefter kan du lave en stor plakat, ved at tape arkene sammen.

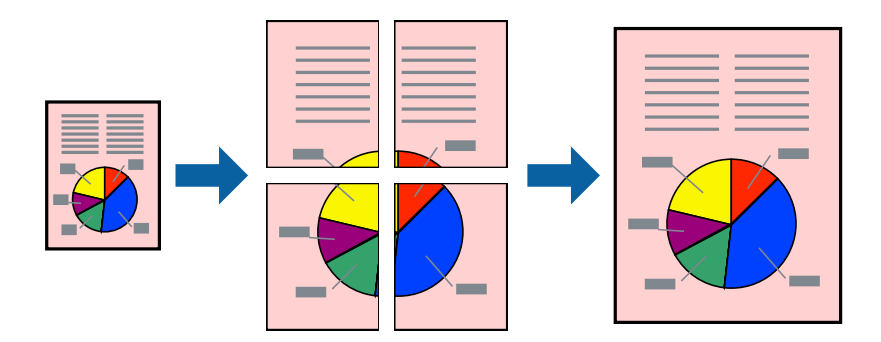

- 1. Under fanen **Layout** i printerdriveren, skal du vælge **Sidelayout** og **Plakat**.
- 2. Klik på **Indstillinger**, foretag de nødvendige indstillinger, og klik så på **OK**.

*Bemærk: Udskriv beskæringslinjer lader dig udskrive en skærelinje.*

3. Indstil de andre punkter på fanerne **Hovedmenu** og **Layout** som nødvendigt, og klik så på **OK**.

["Fanen Hovedmenu" på side 69](#page-68-0)

["Fanen Layout" på side 70](#page-69-0)

4. Klik på **Udskriv**.

#### **Relaterede oplysninger**

& ["Udskrivning ved hjælp af nemme indstillinger" på side 67](#page-66-0)

#### *Lav plakater ved hjælp af overlappende justeringsmærker*

Her er et eksempel på, hvordan man laver en plakat, når **2x2** er valgt, og **Overlappende justeringsmærker** er valgt under **Udskriv beskæringslinjer**.

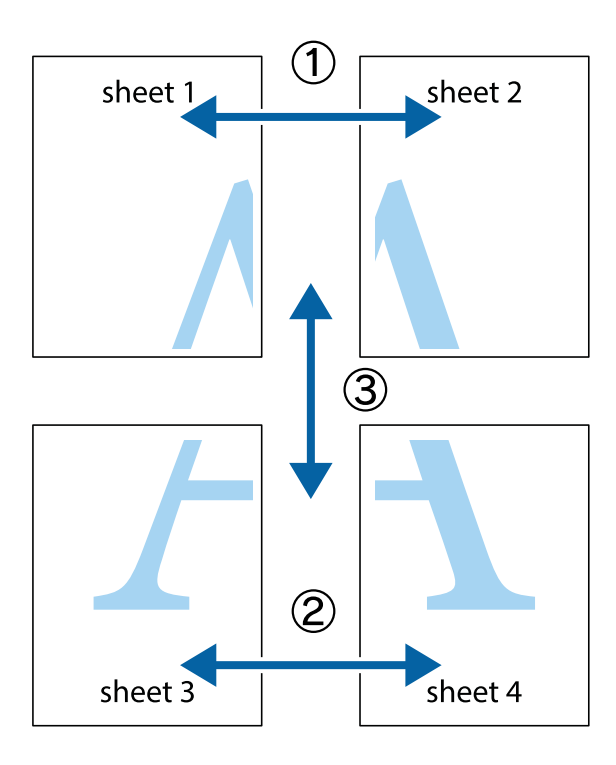

1. Forbered Sheet 1 og Sheet 2. Klip margenen af Sheet 1 langs den lodrette blå linje, som løber gennem midten af krydsmærket øverst og nederst på siden.

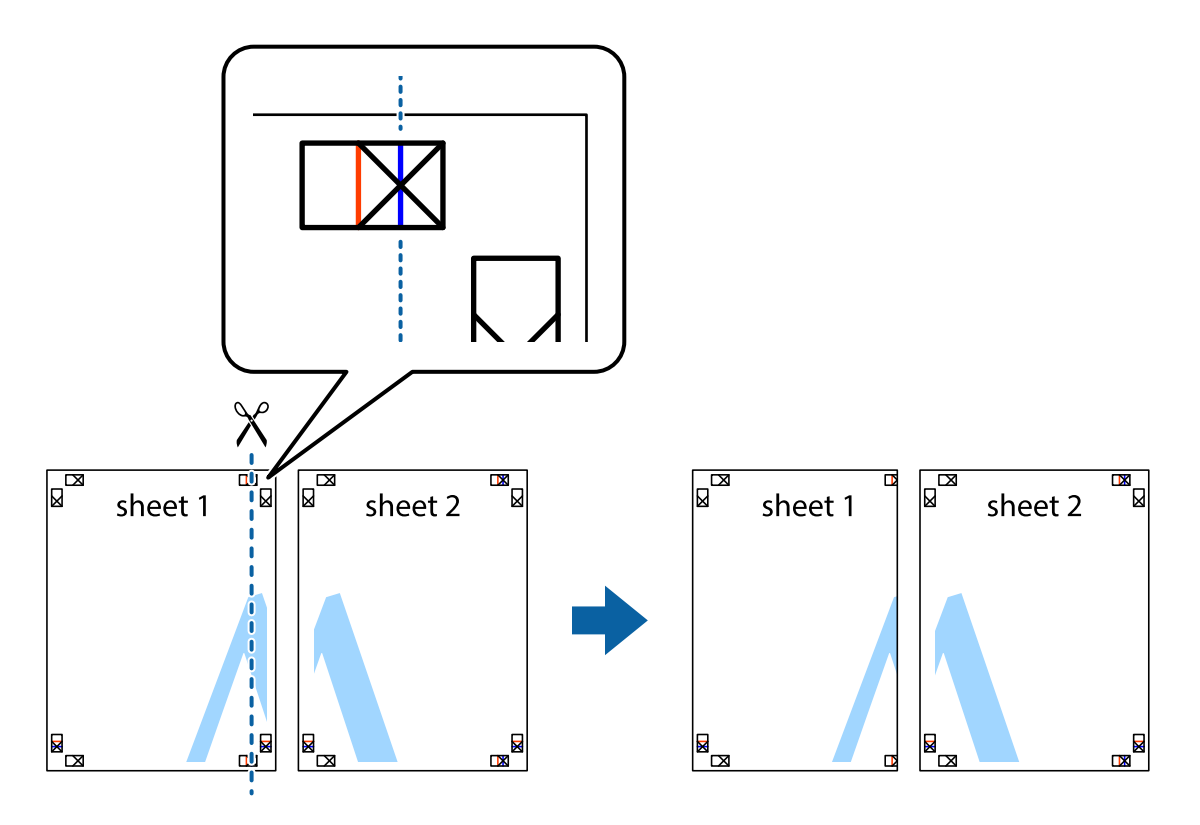

2. Placer kanten af Sheet 1 oven på Sheet 2, så krydsmærkerne passer sammen, og tape så de to ark sammen midlertidigt på bagsiden.

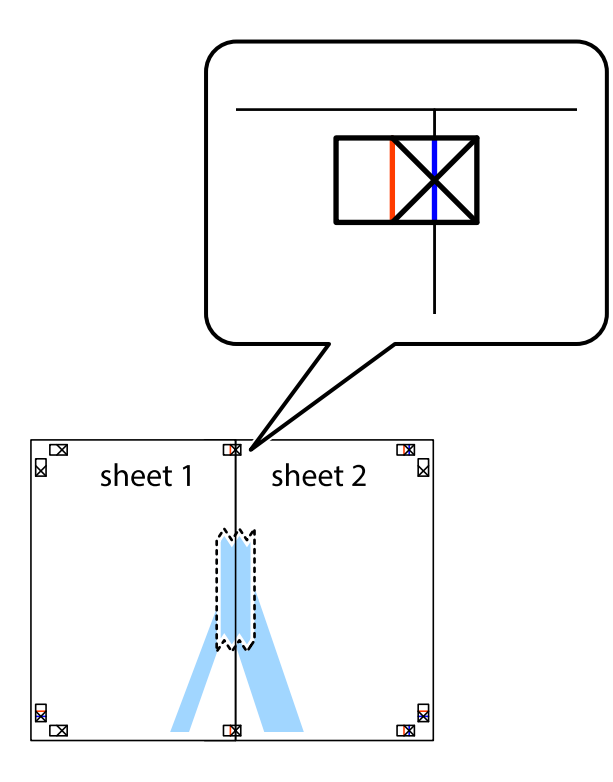

3. Klip de sammentapede ark i to langs den lodrette røde linje, som løber gennem justeringsmærkerne (denne gang er det linjen til venstre for krydsmærkerne).

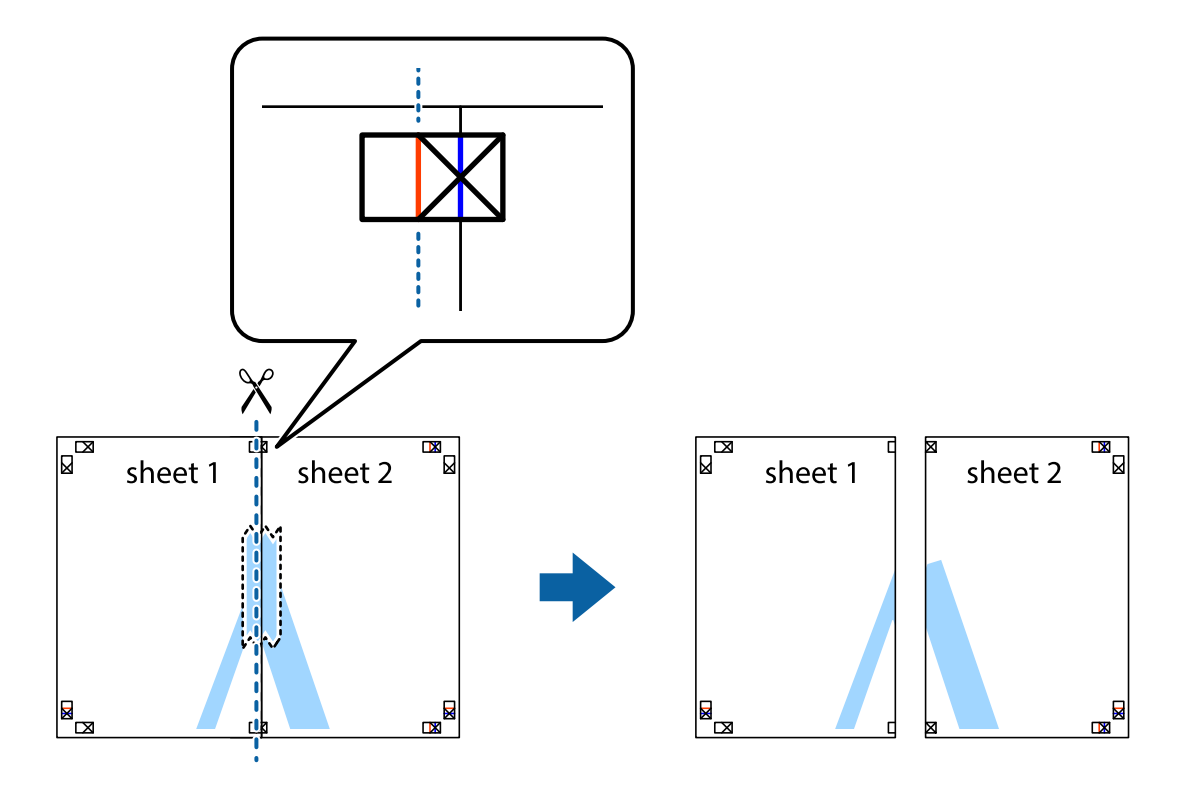

4. Tape arkene sammen bagfra.

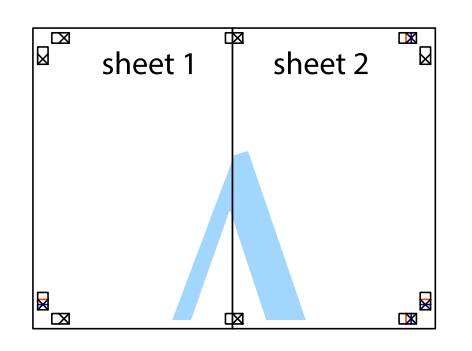

- 5. Gentag trin 1 til 4 for at tape Sheet 3 og Sheet 4 sammen.
- 6. Klip margenen af Sheet 1 og Sheet 2 langs den vandrette blå linje, som løber gennem midten af krydsmærket i venstre og højre side.

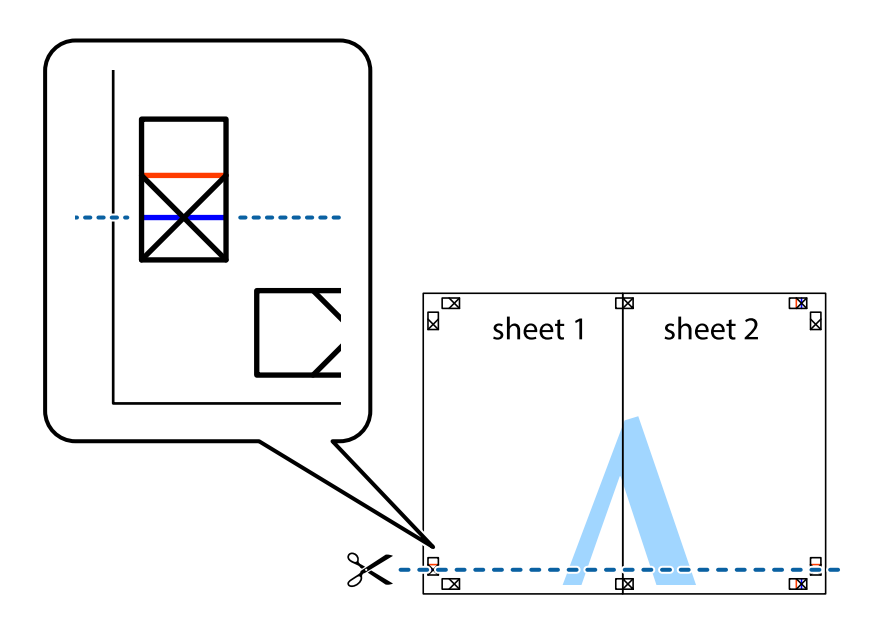

7. Anbring kanten af Sheet 1 og Sheet 2 oven på Sheet 3 og Sheet 4, så krydsmærkerne passer sammen, og tape så arkene sammen midlertidigt på bagsiden.

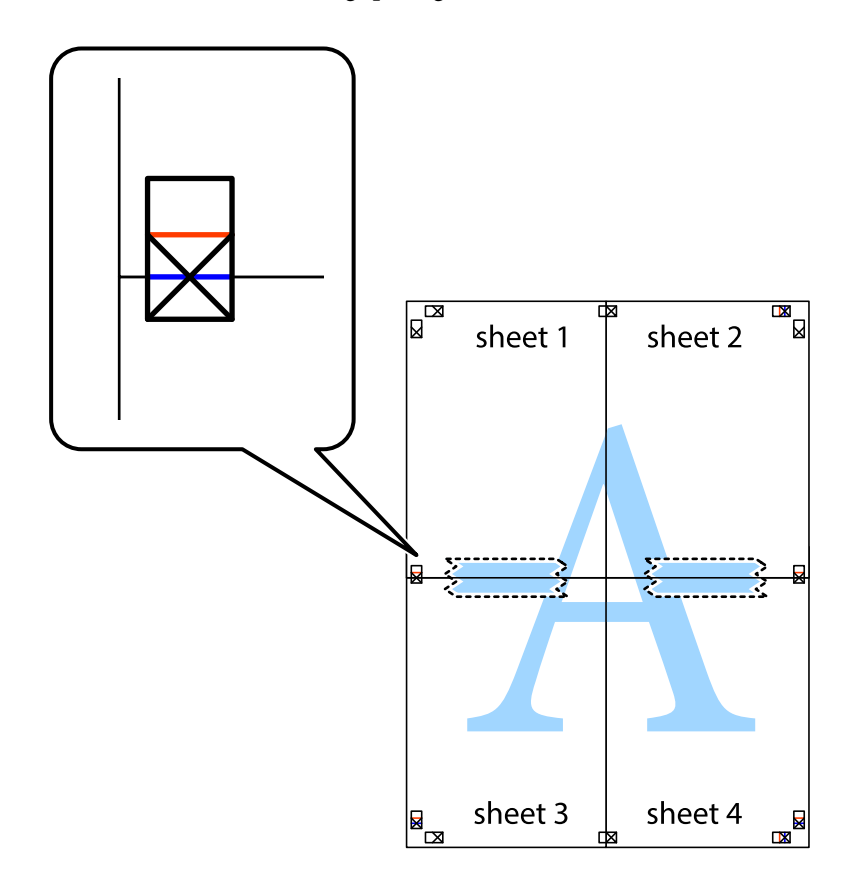

8. Klip de sammentapede ark i to langs den vandrette røde linje, som løber gennem justeringsmærkerne (denne gang er det linjen oven for krydsmærkerne).

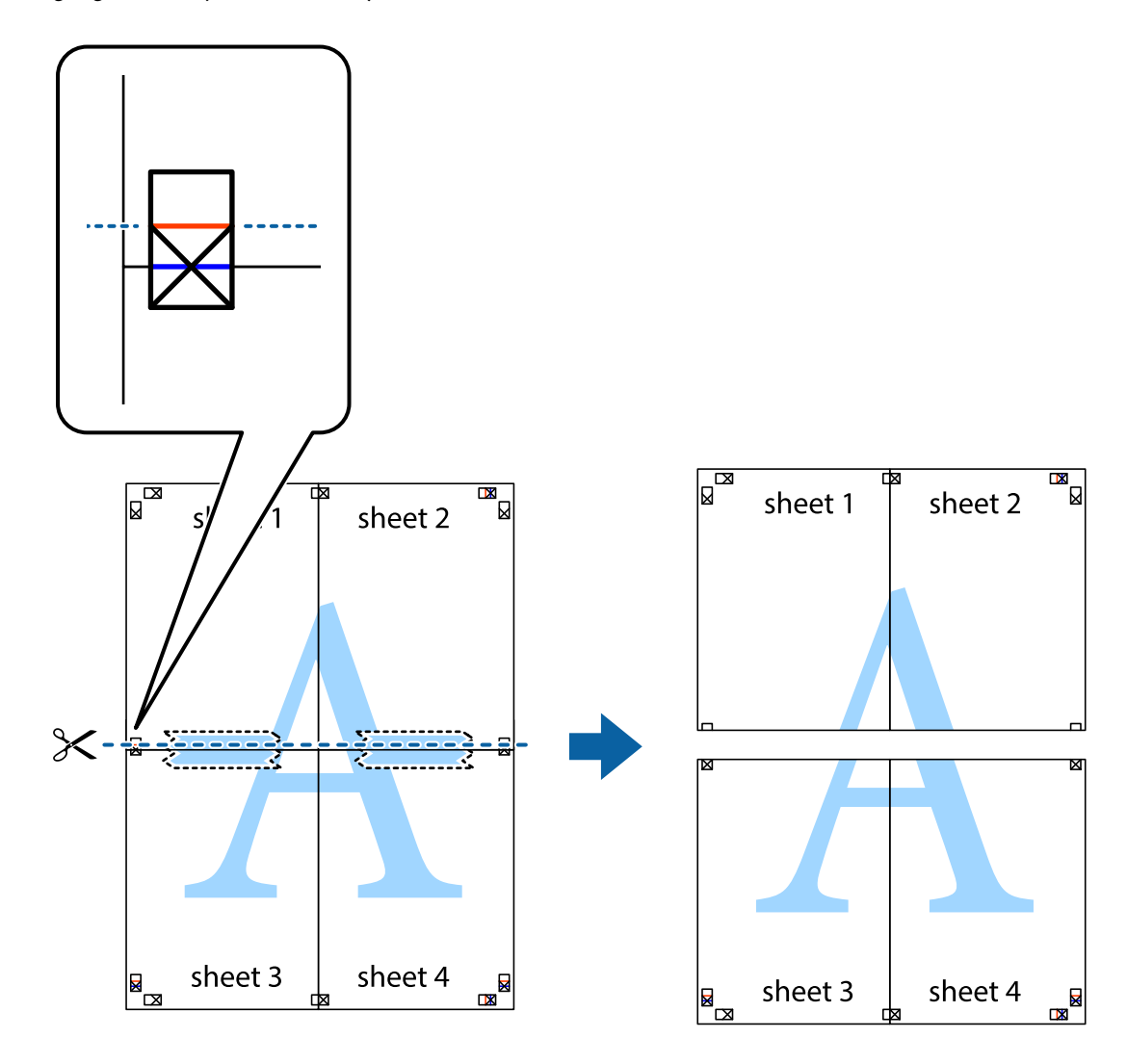

9. Tape arkene sammen bagfra.

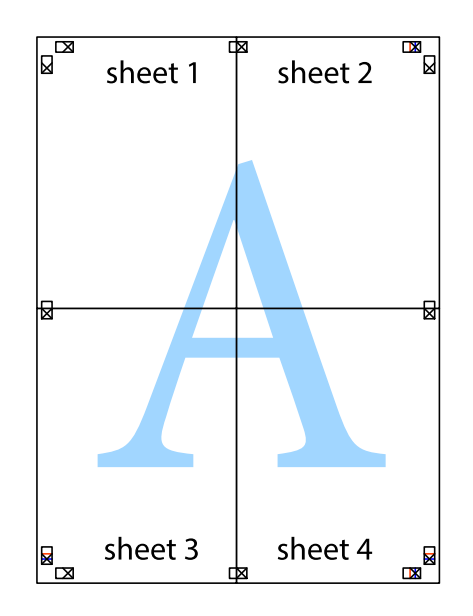

10. Klip de resterende margener af langs yderste linje.

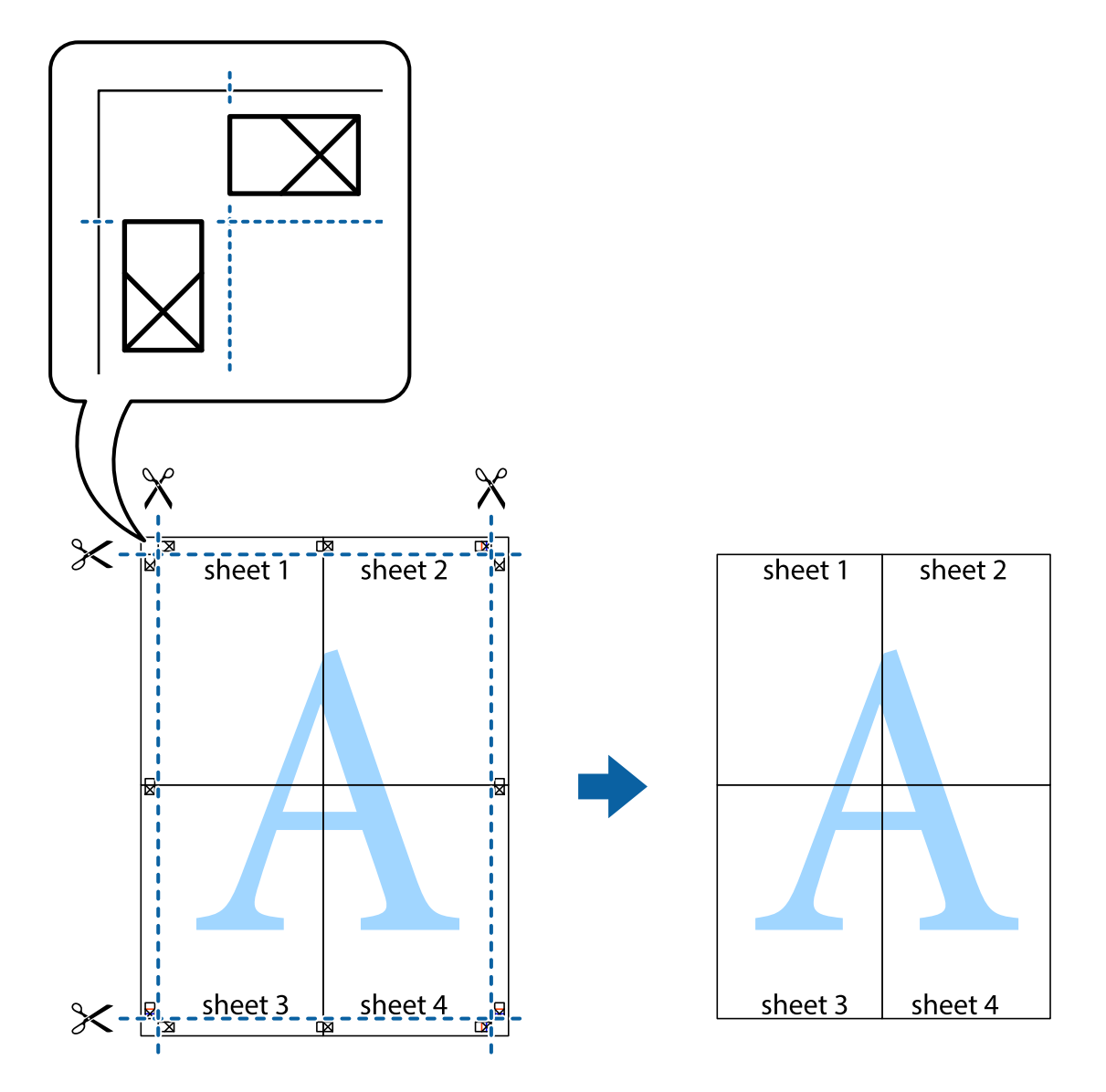

### **Justering af udskriftsfarven**

Du kan justere farverne, der anvendes i udskriftsjobbet. Disse justeringer anvendes ikke på de originale data.

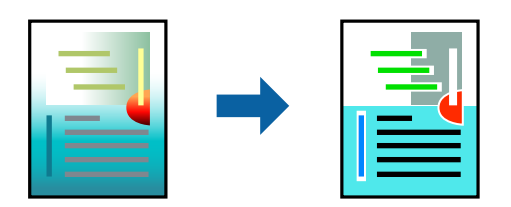

Du kan vælge mellem følgende farvekorrektionstilstande.

1. På printerdriverens fane **Hovedmenu** skal du vælge metoden til farvekorrektion fra indstillingen **Tilstand**. ❏ EPSON-standard (sRGB)

Øger kontrasten på billeder. Brug denne indstilling til farvefotografier.

❏ Adobe RGB

Tilpasser billedfarverne til Adobe RGB. Brug denne indstilling til data, der indeholder oplysninger om Adobe RGB-farveområdet.

❏ PhotoEnhance

PhotoEnhance er en funktion, der bruger Epsons egne billedanalyse og -behandlingsteknologi, så billeder automatisk udskrives i en højere kvalitet.

❏ ICM

Vælg denne indstilling, hvis du bruger funktionen Windows ICM (Image Color Matching) til at tilpasse farverne mellem enheder, såsom en printer og en skærm.

Klik på **Avanceret**, hvis du selv ønsker at konfigurere indstillingerne.

2. Indstil de andre punkter på fanerne **Hovedmenu** og **Layout** som nødvendigt, og klik så på **OK**.

["Fanen Hovedmenu" på side 69](#page-68-0)

["Fanen Layout" på side 70](#page-69-0)

3. Klik på **Udskriv**.

#### **Relaterede oplysninger**

 $\rightarrow$  ["Udskrivning ved hjælp af nemme indstillinger" på side 67](#page-66-0)

## **Udskrivning af flere filer på samme tid (Layout Manager)**

Layout Manager giver dig mulighed for at samle udskriftsdata, der er lavet i forskellige programmer, på papiret og udskrive dem på én gang.

Du kan lave en plakat eller visningsmateriale, ved at samle flere udskriftsdata efter eget ønske. Layout Manager giver dig også mulighed for at bruge papir effektivt.

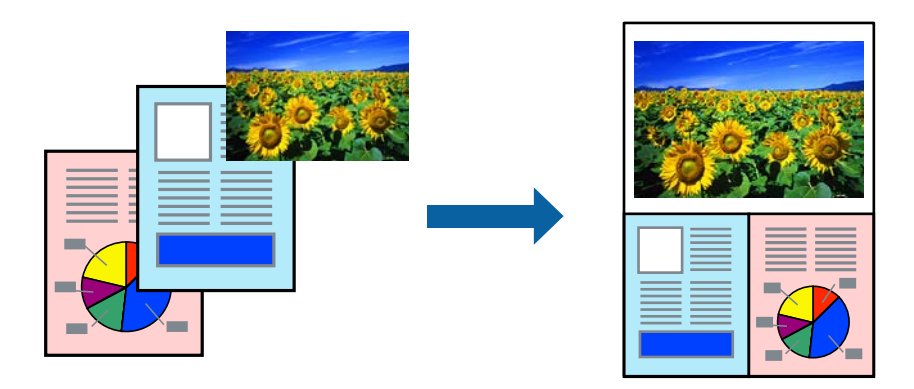

- 1. Åbn filen, der skal udskrives i dit program.
- 2. Under fanen **Hovedmenu** i printerdriveren, skal du vælge **Layoutstyring** og i **Document Size** skal du indstille papirstørrelsen, du bruge i programmet.

#### *Bemærk:*

*Den valgte indstilling i Størrelse, er størrelsen, der bruges i Layoutstyring. Den faktiske størrelse på udskrivningspapiret indstilles på skærmen i trin 6.*

- <span id="page-86-0"></span>3. Klik på **OK**. Når du udskriver med et program, åbnes skærmen Layout Manager. Udskriftsdataene udskrives ikke, men der vises en samlet side på papiret på Layout Manager-skærmen
- 4. Lad Layout Manager-skærmen stå åben, og gentag trin 1 til 3, for at arrangere de efterfølgende data. Herefter føjes genstandene til Layout Manager-skærmen.
- 5. Arranger genstandene på Layout Manager-skærmen.

Du kan trække i genstandene, for at flytte dem og ændre deres størrelse. Og du kan bruge værktøjsknapperne og menuen **Genstand** til, at tilpasse og dreje genstandene på Layout Manager-skærmen.

Du kan ændre størrelsen på hele genstande og udskifte genstandene på skærmene Præferencer og Opstillingsindstillinger.

Se hjælpeafsnittet på Layout Manager-skærmen, for yderligere oplysninger om hver funktion.

- 6. Klik på **Fil** > **Egenskaber**, og konfigurer udskriftsindstillingerne i på printerdriverskærmen. Indstil **Medietype**, **Kilde**, **Document Size**, osv.
- 7. Klik på menuen **Fil** på Layout Manager-skærmen, og klik derefter på **Udskriv**.

#### **Relaterede oplysninger**

& ["Udskrivning ved hjælp af nemme indstillinger" på side 67](#page-66-0)

## **Udskrivning fra en computer — Mac OS**

### **Udskrivning ved hjælp af nemme indstillinger**

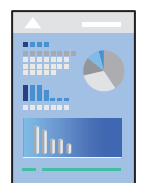

*Bemærk:*

*Betjening og skærme varierer afhængigt af programmet. Der er flere oplysninger i hjælpen til programmet.*

- 1. Læg papir i printeren.
- 2. Åbn den fil, du vil udskrive.
- 3. Vælg **Udskriv** i menuen **Filer** eller en anden kommando for at vise udskriftsdialogkassen. Hvis det er nødvendigt, skal du klikke på Vis info eller  $\nabla$  for at udvide udskrivningsvinduet.
- 4. Vælg din printer.

5. Vælg **Udskriftsindstillinger** i pop op-menuen.

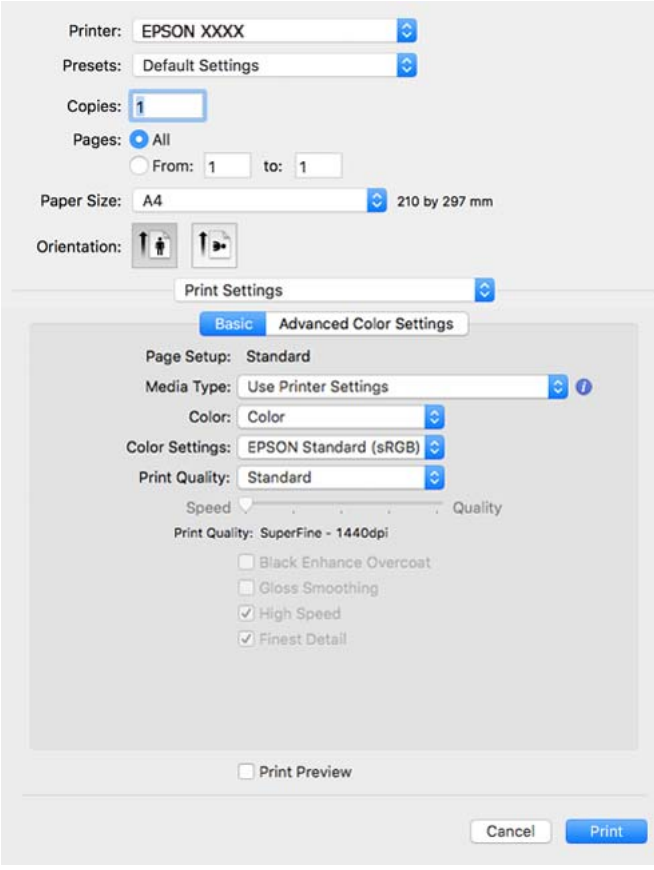

#### *Bemærk:*

*Hvis menuen Udskriftsindstillinger ikke vises på macOS High Sierra, macOS Sierra, OS X El Capitan, OS X Yosemite, OS X Mavericks, er Epson-printerdriveren ikke installeret korrekt. Aktiver det fra den følgende menu.*

*Vælg Systemindstillinger i menuen Apple > Printere & Scannere (eller Udskriv & Scan, Udskriv & Fax), fjern printeren, og tilføj derefter printeren igen. Hvis du vil tilføje en printer, skal du se følgende.*

*["Tilføjelse af printer \(kun for Mac OS\)" på side 110](#page-109-0)*

*macOS Mojave eller nyere kan ikke få adgang til Udskriftsindstillinger i programmer fra Apple som f.eks. TextEdit.*

6. Skift de nødvendige indstillinger.

Se printerdriverens menuindstillinger for flere oplysninger.

7. Klik på **Udskriv**.

#### *Bemærk:*

*Hvis du vil annullere udskrivning, skal du på din computer klikke på printerikonet i Laste. Vælg det job du vil*

*annullere, og klik derefter på ved siden af forløbslinjen. Det er ikke muligt at annullere et udskriftsjob fra computeren, hvis hele jobbet er sendt til printeren. I et sådant tilfælde skal du annullere jobbet via printerens kontrolpanel.*

#### **Relaterede oplysninger**

- & ["Anvendeligt papir og kapaciteter" på side 186](#page-185-0)
- $\blacktriangleright$  ["Menuindstillinger for printerdriveren" på side 89](#page-88-0)

#### <span id="page-88-0"></span>*Menuindstillinger for printerdriveren*

Åbn udskrivningsvinduet i et program, vælg printeren og tilgå derefter printerdrivervinduet.

#### *Bemærk:*

*Menuerne varierer afhængigt af den indstilling, du har valgt.*

#### **Menuindstillinger for layout**

#### Sider pr. ark:

Vælg antallet af sider, der skal udskrives på ét ark.

#### Layoutretning:

Angiv den rækkefølge siderne skal udskrives i.

#### Kant:

Udskriver en kant på siderne.

#### Omvend retning på side:

Roterer sider 180 grader før udskrivning.

#### Spejlvend vandret:

Spejlvender et billede, så det udskrives, som det ville fremstå i et spejl.

#### **Menuindstillinger til farvetilpasning**

#### ColorSync/EPSON Farveindstillinger:

Vælg metoden til farvejustering. Disse indstillinger justerer farver mellem printeren og computerskærmen, for at minimere farveforskellen.

#### **Menuindstillinger for papirhåndtering**

#### Saml sider:

Udskriver flersidede dokumenter samlet i rækkefølge og sorteret i sæt.

#### Sider til udskrivning:

Vælg for kun at udskrive ulige sider eller lige sider.

#### Siderækkefølge:

Vælg for at udskrive fra toppen eller den sidste side.

#### Skaler til papirstørrelse:

Udskriver med tilpasning til den papirstørrelse du har ilagt.

❏ Modtagerens papirstørrelse:

Vælg den papirstørrelse, du vil udskrive på.

❏ Skaler kun ned:

Vælg dette, når du kun vil reducere størrelsen, hvis udskrivningsdataene er for store til den papirstørrelse, der er lagt i printeren.

#### **Menuindstillinger for forside**

#### Udskriv forside:

Vælg, om der skal udskrives en forside. Når du vil tilføje en bagside, skal du vælge **Efter dokument**.

#### Forsidetype:

Vælg forsidens indhold.

#### **Menuindstillinger for Udskriftsindstillinger**

#### **Basis:**

#### Sidelayout:

Viser papirindstillingen eller den **Standard**, der er valgt i **Papirstørrelse**.

#### Medietype:

Vælg den papirtype, du udskriver på.

#### Farve:

Vælg, om der skal udskrives i farve eller sort-hvid.

#### Farveindstillinger:

Konfigurer farvetoneindstillingerne til udskrifterne. Hvis Avanceret S/H foto vælges som Farve, skal farvetonen til Farvetoning indstilles.

#### Udskriftskval.:

Vælg den udskriftskvalitet, som du vil bruge til udskrivning. Indstillingerne varierer afhængigt af papirtypen.

#### Black Enhance Overcoat:

Vælg for at udskrive med forbedret billedkontrast og toner af sort. Black Enhance Overcoatkan kun vælges på understøttet papir.

#### Udjævning af lyse områder:

Vælg dette punkt, hvis du udskriver på billedpapir, for at reducere mængden af lys, der reflektere på sorte områder, og få en mere jævn blank overflade. Denne funktion reducerer dog den sorte farves tæthed. **Udjævning af lyse områder** kan vælges, når du har vælgt Billedpapir, som **Medietype**. Dette punkt kan muligvis ikke vælges, afhængig af indstillingerne for udskriftskvaliteten.

#### Høj hastighed:

Der udskrives, når printhovedet bevæges i begge retninger. Udskrivningshastigheden er højere, men kvaliteten kan forringes.

#### Fineste detalje:

Afhængigt af indstillingen i **Udskriftskval.**, kan du slå **Fineste detalje** til, for at udskrive tekst, solid grafik og linjekunst med meget skarpe kanter.

#### Vis udskrift:

Forhåndsviser dit dokument før udskrift.

#### **Avancerede farveindstillinger:**

Det er muligt, at indstille gamma og justere lysstyrke, kontrast og farvemætning.

Vis udskrift:

Forhåndsviser dit dokument før udskrift.

#### **Menuindstillinger for Indstillinger for sidelayout**

Indst./papirrulle:

Du kan konfigurere indstillinger, der er relateret til udskrivning af rullepapir, som f.eks **Automatisk rotation** og **Udskriv sideramme**.

#### Udvidelse:

Du kan justere, hvor meget udskrivningen skal være uden for kanten, ved udskrivning uden kant.

#### **Menuindstillinger for Papirkonfiguration**

#### Farvetæthed:

Justerer farvetætheden. Træk skydeknappen til højre eller venstre med musen for at justere indstillingen. Du kan også indtaste et nummer i feltet ved siden af skydeknappen.

#### **Menupunkter til forsyningsniveauer**

Viser det omtrentlige blækniveau.

### **Tilføjelse af faste udskriftsindstillinger for nem udskrivning**

Hvis du opretter din egen faste indstilling med de udskrivningsindstillinger, du bruger ofte, i printerdriveren, kan du nemt udskrive ved at vælge denne faste udskrivningsindstilling fra listen.

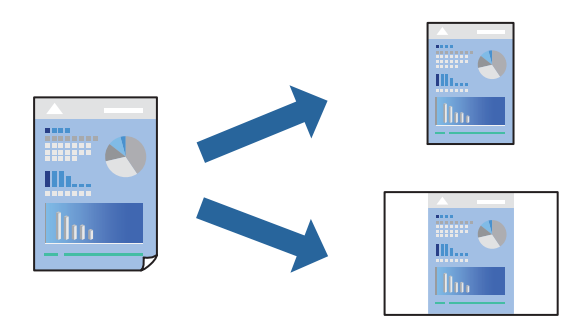

- 1. Indstil hvert element som f.eks. **Udskriftsindstillinger** og **Layout** (**Medietype**, **Farve** og så videre).
- 2. Klik på **Faste indstillinger** for at gemme de aktuelle indstillinger som faste indstillinger.
- 3. Klik på **OK**.

#### *Bemærk:*

*Hvis du vil slette en tilføjet fast indstilling, skal du klikke på Faste indstillinger > Vis faste indstillinger, vælge navnet på den faste indstilling, du vil slette fra listen og derefter slette den.*

4. Klik på **Udskriv**.

Næste gang du vil udskrive med de samme indstillinger, skal du vælge det registrerede forudindstillede navn fra **Faste indstillinger**.

#### **Relaterede oplysninger**

& ["Udskrivning ved hjælp af nemme indstillinger" på side 87](#page-86-0)

## **Udskrivning af flere sider på ét ark**

Du kan udskrive flere sider af data på et enkelt ark papir.

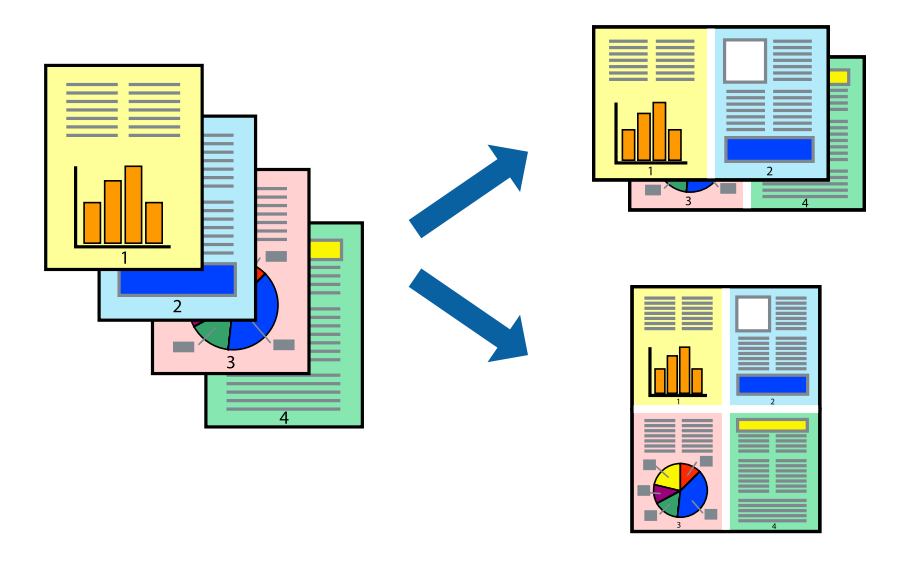

- 1. Vælg **Layout** i pop op-menuen.
- 2. Angiv antallet af sider under **Sider pr. ark**, **Retning** (siderækkefølgen) og **Kant**. ["Menuindstillinger for layout" på side 89](#page-88-0)
- 3. Indstil de andre elementer efter behov.
- 4. Klik på **Udskriv**.

#### **Relaterede oplysninger**

 $\rightarrow$  ["Udskrivning ved hjælp af nemme indstillinger" på side 87](#page-86-0)

## **Udskrivning, som passer til papirstørrelsen**

Vælg den papirstørrelse, du lagde i printeren, som indstilling for modtagerens papirstørrelse.

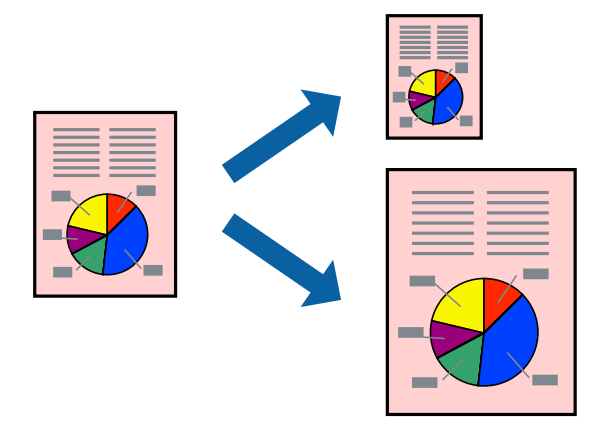

- 1. Vælg **Papirhåndtering** i pop op-menuen.
- 2. Vælg **Skaler til papirstørrelse**.
- 3. Vælg den papirstørrelse, du lagde i printeren, som indstilling for **Modtagerens papirstørrelse**.
- 4. Indstil de andre elementer efter behov.
- 5. Klik på **Udskriv**.

#### **Relaterede oplysninger**

& ["Udskrivning ved hjælp af nemme indstillinger" på side 87](#page-86-0)

## **Udskrivning af et formindsket eller forstørret dokument ved alle forstørrelser**

Du kan formindske eller forstørre et dokuments størrelse med en bestemt procent.

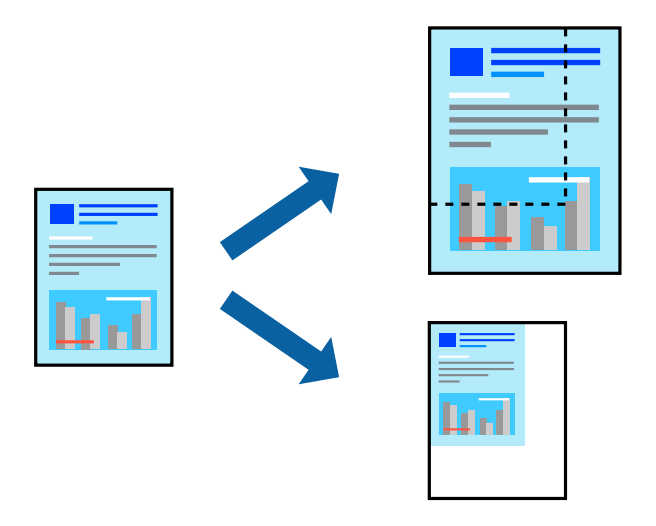

1. Vælg **Udskriv** i menuen **Filer** eller en anden kommando for at vise udskriftsdialogkassen.

- 2. Vælg **Sideopsætning** fra menuen **Filer** i programmet.
- 3. Vælg **Printer**, **Papirstørrelse**, angiv procentsatsen i **Skaler** og klik derefter på **OK**.

```
Bemærk:
```
*Vælg den papirstørrelse, du valgte i programmet som indstilling for Papirstørrelse.*

- 4. Indstil de andre elementer efter behov.
- 5. Klik på **Udskriv**.

#### **Relaterede oplysninger**

& ["Udskrivning ved hjælp af nemme indstillinger" på side 87](#page-86-0)

## **Justering af udskriftsfarven**

Du kan justere farverne, der anvendes i udskriftsjobbet. Disse justeringer anvendes ikke på de originale data.

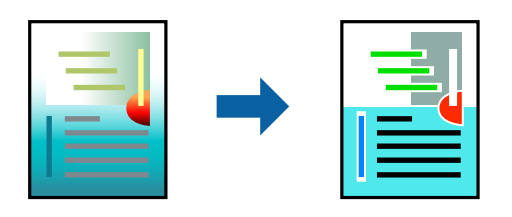

**PhotoEnhance** giver skarpere billeder og mere levende farver ved automatisk at justere kontrast, mætning og lysstyrke for de oprindelige billeddata.

#### *Bemærk:*

*Med PhotoEnhance justeres farven ved at analysere motivets placering. Hvis du har ændret motivets placering ved at formindske, forstørre, beskære eller rotere billedet, kan farven derfor ændres uventet. Hvis du vælger udskrivning uden kant, ændres motivets placering også, hvilket kan føre til ændringer af farven. Hvis billedet er uskarpt, kan farvetonen blive unaturlig. Hvis farven ændres eller ser unaturlig ud, skal du udskrive med en anden funktion end PhotoEnhance.*

- 1. Vælg **Farvetilpasning** fra pop op-menuen, og vælg derefter **EPSON Farveindstillinger**.
- 2. Vælg **Udskriftsindstillinger** i pop op-menuen.
- 3. Under fanen **Basis** skal du vælge **Udskriftsindstillinger**, og vælg derefter den ønskede farvekorrektion i **Farveindstillinger**.
- 4. Vælg fanen **Avancerede farveindstillinger**, og indstil derefter Gamma, Lysstyrke, Kontrast, Farvemætning osv.
- 5. Indstil de andre elementer efter behov.
- 6. Klik på **Udskriv**.

#### **Relaterede oplysninger**

& ["Udskrivning ved hjælp af nemme indstillinger" på side 87](#page-86-0)

## **Udskrivning af dokumenter fra smartenheder (iOS)**

Du kan udskrive dokumenter fra en smartenhed, som f.eks. en smartphone eller tablet.

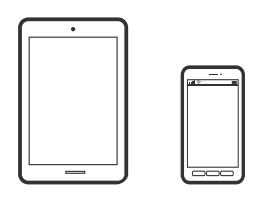

## **Udskrivning af dokumenter med Epson Smart Panel**

#### *Bemærk:*

*Brugen kan variere afhængigt af enheden.*

- 1. Læg papir i printeren. ["Ilægning af papir" på side 26](#page-25-0)
	-
- 2. Konfigurer printeren til trådløs udskrivning.
- 3. Hvis Epson Smart Panel er ikke installeret, skal du installere det. ["Program til let betjening af printeren med en smartenhed \(Epson Smart Panel\)" på side 209](#page-208-0)
- 4. Forbind din smartenhed til det samme trådløse netværk, som printeren bruger.
- 5. Start Epson Smart Panel.
- 6. Tryk på **Print Documents** på startskærmen.
- 7. Tryk på **Select Document**.
- 8. Tryk på placeringen af det dokument, du vil udskrive, og vælg derefter dokumentet.
- 9. Tryk på **Print**.

### **Udskrivning af dokumenter med AirPrint**

AirPrint giver mulighed for øjeblikkelig trådløs udskrivning fra iPhone, iPad, iPod touch og Mac uden behov for at installere drivere eller downloade software.

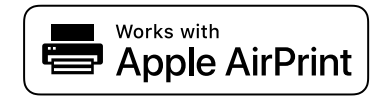

#### *Bemærk:*

*Du kan ikke bruge AirPrint, hvis du har deaktiveret papirkonfigurationsmeddelelser på printerens kontrolpanel. Se linket herunder vedrørende aktivering af meddelelserne, hvis det er nødvendigt.*

- <span id="page-95-0"></span>1. Læg papir i printeren. ["Ilægning af papir" på side 26](#page-25-0)
- 2. Konfigurer printeren til trådløs udskrivning. Se linket herunder. [http://epson.sn](http://epson.sn/?q=2)
- 3. Forbind din Apple-enhed til det samme trådløse netværk, som printeren bruger.
- 4. Udskriv fra din enhed til printeren.
	- *Bemærk: Se siden AirPrint på Apples websted for at få flere oplysninger.*

#### **Relaterede oplysninger**

& ["Kan ikke udskrive, selvom der er oprettet forbindelse \(iOS\)" på side 137](#page-136-0)

## **Udskrivning af dokumenter fra smartenheder (Android)**

Du kan udskrive dokumenter fra en smartenhed, som f.eks. en smartphone eller tablet.

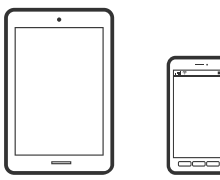

## **Udskrivning af dokumenter med Epson Smart Panel**

*Bemærk: Brugen kan variere afhængigt af enheden.*

- 1. Læg papir i printeren. ["Ilægning af papir" på side 26](#page-25-0)
- 2. Konfigurer printeren til trådløs udskrivning.
- 3. Hvis Epson Smart Panel er ikke installeret, skal du installere det. ["Program til let betjening af printeren med en smartenhed \(Epson Smart Panel\)" på side 209](#page-208-0)
- 4. Forbind din smartenhed til det samme trådløse netværk, som printeren bruger.
- 5. Start Epson Smart Panel.
- 6. Tryk på **Print Documents** på startskærmen.
- 7. Tryk på **Select Document**.
- 8. Tryk på placeringen af det dokument, du vil udskrive, og vælg derefter dokumentet.

9. Tryk på **Print**.

## **Udskrivning vha. Mopria Print Service**

Mopria Print Service muliggør øjeblikkelig trådløs udskrivning fra smartphones eller tablets fra Android.

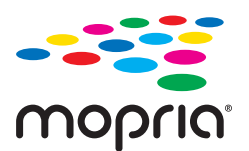

- 1. Installer Mopria Print Service fra Google Play.
- 2. Læg papir i printeren.
- 3. Konfigurer printeren til trådløs udskrivning. Se linket herunder. [http://epson.sn](http://epson.sn/?q=2)
- 4. Forbind din Android-enhed til det samme trådløse netværk, som printeren bruger.
- 5. Udskriv fra din enhed til printeren.
	- *Bemærk: For flere oplysninger, gå til Mopria-webstedet på [https://mopria.org.](https://mopria.org)*

#### **Relaterede oplysninger**

& ["Ilægning af papir" på side 26](#page-25-0)

## <span id="page-97-0"></span>**Udskrivning ved brug af cloud-tjeneste**

Med Epson Connect-tjenesten, der er tilgængelig på internettet, kan du udskrive fra din smartphone, tablet eller bærbare computer — når som helst og stort set hvor som helst. For at bruge denne tjeneste, skal du registrere brugeren og printeren i Epson Connect.

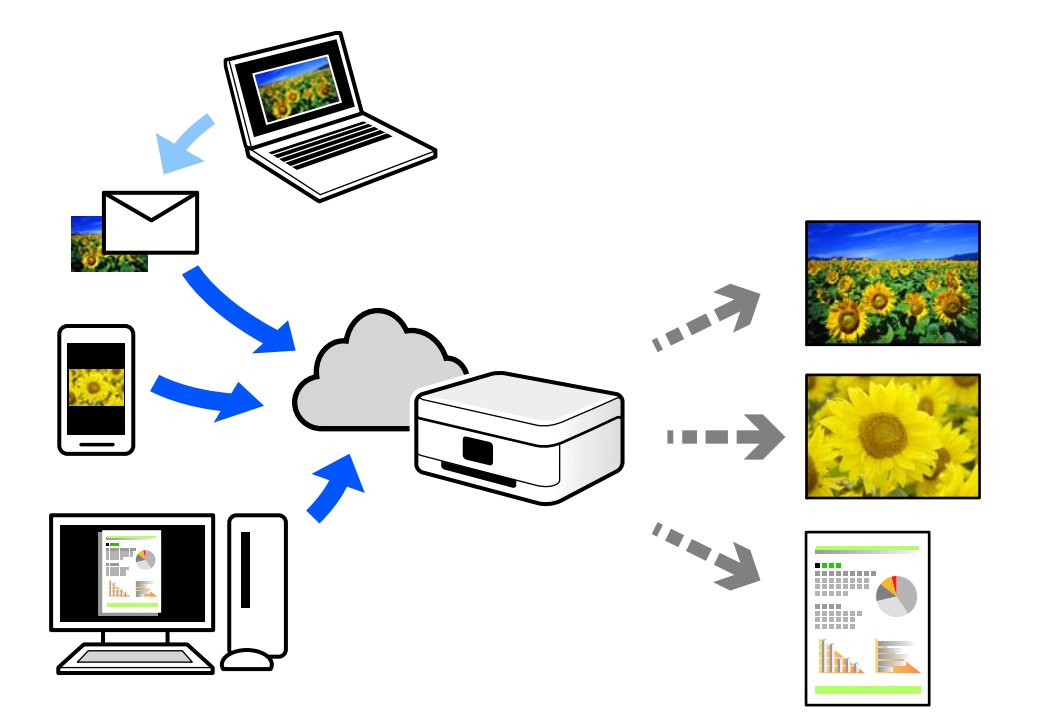

Følgende funktioner er tilgængelige på internettet.

❏ Email Print

Når du sender en e-mail med vedhæftninger såsom dokumenter eller billeder til en e-mailadresse, som er tilknyttet printeren, kan du udskrive denne e-mail og vedhæftningerne fra fjernsteder såsom dit hjem eller din printer på kontoret.

❏ Remote Print Driver

Dette er en delt driver, som er understøttet af Remote Print Driver. Når der udskrives med en printer på et fjernsted, kan du udskrive ved at ændre printeren på det sædvanlige programvindue.

Se Epson Connect-webportalen for oplysninger om, hvordan man opsætter eller udskriver.

<https://www.epsonconnect.com/>

[http://www.epsonconnect.eu](http://www.epsonconnect.eu/) (kun Europa)

## **Registrering til tjenesten Epson Connect fra kontrolpanelet**

Følg nedenstående trin for at registrere printeren.

- 1. Vælg  $\overline{\mathbb{E}}$  på kontrolpanelet.
- 2. Vælg **Generelle indstillinger** > **Webtjeneste-indstillinger** > **Epson Connect-tjeneste** > **Registrer** > **Start opsætning** for at udskrive registreringsarket.

3. Følg instruktionerne på registreringsarket for at registrere printeren.

# <span id="page-99-0"></span>**Vedligeholdelse af printeren**

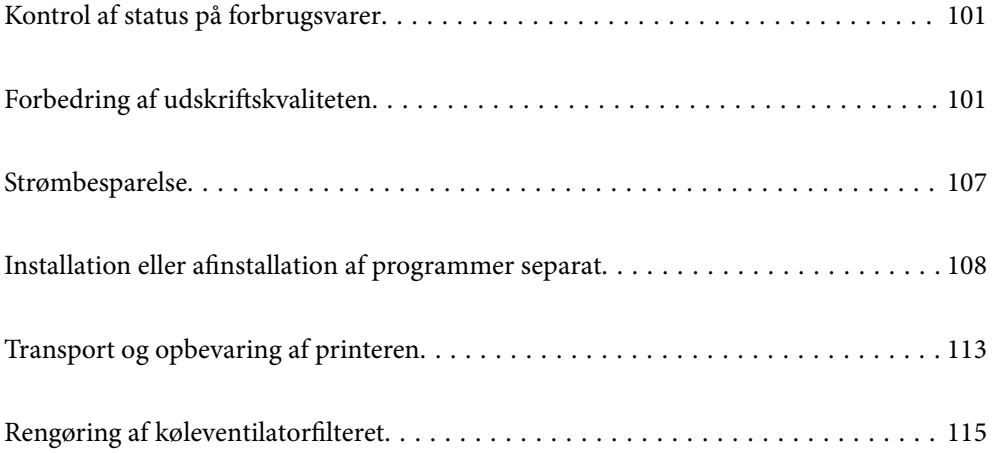

## <span id="page-100-0"></span>**Kontrol af status på forbrugsvarer**

Du kan kontrollere blækniveauet og vedligeholdelsesboksens resterende holdbarhed med betjeningspanelet eller med computeren.

#### *Bemærk:*

*Du kan fortsætte med at udskrive, mens meddelelsen om lav blækbeholdning vises. Udskift blækpatronerne, når det er nødvendigt.*

Kontrol af status på forbrugsvarer (Kontrolpanel)

Vælg ● på printerens kontrolpanel.

Kontrol af status på forbrugsvarer (Windows)

- 1. Åbn printerdrivervinduet.
- 2. Klik på **EPSON Status Monitor 3** i fanen **Værktøj**.

#### *Bemærk:*

*Hvis EPSON Status Monitor 3 er slået fra, skal du klikke på Hastighed og status under fanen Værktøj. Fjern derefter markeringen i Deaktiver EPSON Status Monitor 3.*

Kontrol af status på forbrugsvarer (Mac OS)

- 1. Vælg **Systemindstillinger** i menuen Apple > **Printere & Scannere** (eller **Udskriv & Scan**, **Udskriv & Fax**), og vælg derefter printeren.
- 2. Klik på **Indstillinger & Forsyninger** > **Værktøj** > **Åbn printerværktøj**.
- 3. Klik på **EPSON Status Monitor**.

#### **Relaterede oplysninger**

- & ["Det er tid til at udskifte blækpatronerne" på side 143](#page-142-0)
- & ["Det er tid til at udskifte vedligeholdelseskassen" på side 145](#page-144-0)

## **Forbedring af udskriftskvaliteten**

## **Kontrol og rengøring af printhovedet**

Hvis dyserne er tilstoppede, bliver udskrifterne utydelige, eller også er der linjer eller uventede farver på dem. Hvis dyserne er stærkt tilstoppede, udskrives et tomt ark. Når udskriftskvaliteten er forringet, skal du først bruge funktionen til dysetjek til at kontrollere, om dyserne er tilstoppede. Hvis dyserne er tilstoppede, skal du rengøre printhovedet.

- c*Vigtigt:*
	- ❏ *Åbn ikke printerlåget, og sluk ikke printeren under rensning af skrivehovedet. Hvis rensning af skrivehovedet ikke er afsluttet, kan du muligvis ikke udskrive.*
	- ❏ *Printhovedrensning forbruger blæk og bør ikke udføres oftere, end det er nødvendigt.*
	- ❏ *Når blækniveauet er lavt, kan du muligvis ikke rense skrivehovedet.*
	- ❏ *Hvis udskriftskvaliteten ikke er forbedret, efter at du har gentaget dysetjek og rengøring af printhovedet 3 gange, skal du vente i mindst 6 timer uden at udskrive og derefter køre dysetjekket igen og gentage rengøringen af*

*printhovedet, hvis det er nødvendigt. Vi anbefaler, at du slukker for printeren ved at trykke på knappen* P*. Hvis udskriftskvaliteten ikke er forbedret, skal du køre Grundig rengøring.*

❏ *For at undgå udtørring af printhovedet må du ikke trække printerens stik ud, mens den er tændt.*

## **Kontrol og rensning af printhovedet (Kontrolpanel)**

1. Læg almindeligt A4-papir i printeren.

["Ilægning af papir i den bageste papirindføring" på side 29](#page-28-0)

- 2. Vælg  $\overline{\mathbb{R}}$  på printerens kontrolpanel.
- 3. Vælg **Vedligehold.**.
- 4. Vælg **Skrivehoved dysetjek**.
- 5. Følg vejledningen på skærmen for at udskrive et dysetjekmønster.
- 6. Kontroller udskriftsmønsteret for at se, om printhovedets dyser er tilstoppede.

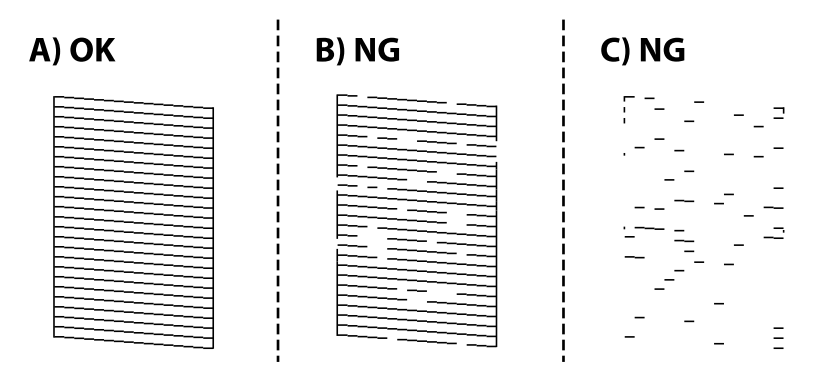

❏ A:

Alle linjerne er udskrevet. Vælg $\Box$ . Der er ikke behov for yderligere skridt.

❏ B eller tæt på B:

Nogle dyser er tilstoppede. Vælg , og vælg derefter **Hovedrensning** på næste skærm.

❏ C eller værre end C:

Hvis de fleste linjer mangler eller ikke udskrives, betyder det, at de fleste dyser er tilstoppede. Vælg **X**, og vælg derefter **Grundig rengøring** på næste skærm.

- 7. Følg instruktionerne på skærmen for at rense printhovedet eller Grundig rengøring.
- 8. Printeren udskriver dysetjekmønsteret igen, når rengøringen er overstået. Gentag rensningen og udskrivningen af mønsteret, indtil alle linjer er udskrevet helt.

#### c*Vigtigt:*

*Hvis udskriftskvaliteten ikke er forbedret, efter at du har gentaget dysetjek og rengøring af printhovedet 3 gange, skal du vente i mindst 6 timer uden at udskrive og derefter køre dysetjekket igen og gentage rengøringen af printhovedet, hvis det er nødvendigt. Vi anbefaler, at du slukker for printeren ved at trykke på knappen*  $\emptyset$ . *Hvis udskriftskvaliteten ikke er forbedret, skal du køre Grundig rengøring.*

#### **Relaterede oplysninger**

& ["Kørsel af Grundig rengøring" på side 104](#page-103-0)

## **Kontrol og rengøring af printhovedet (Windows)**

- 1. Læg almindeligt A4-papir i printeren. ["Ilægning af papir i den bageste papirindføring" på side 29](#page-28-0)
- 2. Åbn printerdrivervinduet.
- 3. Klik på **Skrivehoved dysetjek** i fanen **Værktøj**.
- 4. Følg vejledningen på skærmen.

#### c*Vigtigt:*

*Hvis udskriftskvaliteten ikke er forbedret, efter at du har gentaget dysetjek og rengøring af printhovedet 3 gange, skal du vente i mindst 6 timer uden at udskrive og derefter køre dysetjekket igen og gentage rengøringen af printhovedet, hvis det er nødvendigt. Vi anbefaler, at du slukker for printeren ved at trykke på knappen*  $\emptyset$ . *Hvis udskriftskvaliteten ikke er forbedret, skal du køre Grundig rengøring.*

#### **Relaterede oplysninger**

& ["Kørsel af Grundig rengøring" på side 104](#page-103-0)

## **Kontrol og rengøring af printhovedet (Mac OS)**

1. Læg almindeligt A4-papir i printeren.

["Ilægning af papir i den bageste papirindføring" på side 29](#page-28-0)

- 2. Vælg **Systemindstillinger** i menuen Apple > **Printere & Scannere** (eller **Udskriv & Scan**, **Udskriv & Fax**), og vælg derefter printeren.
- 3. Klik på **Indstillinger & Forsyninger** > **Værktøj** > **Åbn printerværktøj**.
- 4. Klik på **Skrivehoved dysetjek**.

<span id="page-103-0"></span>5. Følg vejledningen på skærmen.

#### c*Vigtigt:*

*Hvis udskriftskvaliteten ikke er forbedret, efter at du har gentaget dysetjek og rengøring af printhovedet 3 gange, skal du vente i mindst 6 timer uden at udskrive og derefter køre dysetjekket igen og gentage rengøringen*

*af printhovedet, hvis det er nødvendigt. Vi anbefaler, at du slukker for printeren ved at trykke på knappen*  $\mathcal{O}$ . *Hvis udskriftskvaliteten ikke er forbedret, skal du køre Grundig rengøring.*

#### **Relaterede oplysninger**

& "Kørsel af Grundig rengøring" på side 104

## **Kørsel af Grundig rengøring**

Funktionen til Grundig rengøring kan forbedre udskriftskvaliteten i følgende tilfælde.

- ❏ Når de fleste dyser er tilstoppede.
- ❏ Du har udført dysetjek og rensning af printhoved 3 gange og har derefter ventet i mindst 6 timer uden at udskrive, men udskriftskvaliteten er stadig ikke blevet bedre.

c*Vigtigt:*

*Grundig rengøring bruger mere blæk end rengøring af printhovedet.*

## **Kørsel af Grundig rengøring (Kontrolpanel)**

1. Læg almindeligt A4-papir i printeren.

["Ilægning af papir i den bageste papirindføring" på side 29](#page-28-0)

- 2. Vælg  $\overline{\mathbb{E}}$  på printerens kontrolpanel.
- 3. Vælg **Vedligehold.**.
- 4. Vælg **Skrivehovedrensning** > **Grundig rengøring**.
- 5. Printeren udskriver dysetjekmønsteret igen, når rengøringen er overstået. Kontroller, at alle linjerne i dysetjekmønsteret udskrives korrekt.

#### c*Vigtigt:*

*Hvis udskriftskvaliteten ikke er forbedret efter kørsel af Grundig rengøring, skal du vente i mindst 6 timer uden at udskrive og derefter udskrive dysetjekmønsteret igen. Kør Hovedrensning eller Grundig rengøring igen afhængigt af det trykte mønster. Hvis kvaliteten stadig ikke er blevet bedre, skal du kontakte Epsons support.*

#### **Relaterede oplysninger**

& ["Kontrol og rengøring af printhovedet" på side 101](#page-100-0)

## **Kørsel af Grundig rengøring (Windows)**

- 1. Åbn printerdrivervinduet.
- 2. Klik på **Skrivehovedrensning** i fanen **Værktøj**.
- 3. Vælg **Grundig rengøring**.
- 4. Følg vejledningen på skærmen.

#### c*Vigtigt:*

*Hvis udskriftskvaliteten ikke er forbedret efter kørsel af Grundig rengøring, skal du vente i mindst 6 timer uden at udskrive og derefter udskrive dysetjekmønsteret igen. Kør Rensning eller Grundig rengøring igen afhængigt af det trykte mønster. Hvis kvaliteten stadig ikke er blevet bedre, skal du kontakte Epsons support.*

#### **Relaterede oplysninger**

 $\blacktriangleright$  ["Kontrol og rengøring af printhovedet" på side 101](#page-100-0)

## **Kørsel af Grundig rengøring (Mac OS)**

- 1. Vælg **Systemindstillinger** i menuen Apple > **Printere & Scannere** (eller **Udskriv & Scan**, **Udskriv & Fax**), og vælg derefter printeren.
- 2. Klik på **Indstillinger & Forsyninger** > **Værktøj** > **Åbn printerværktøj**.
- 3. Klik på **Skrivehovedrensning**.
- 4. Vælg **Grundig rengøring**.
- 5. Følg vejledningen på skærmen.

#### c*Vigtigt:*

*Hvis udskriftskvaliteten ikke er forbedret efter kørsel af Grundig rengøring, skal du vente i mindst 6 timer uden at udskrive og derefter udskrive dysetjekmønsteret igen. Kør Rensning eller Grundig rengøring igen afhængigt af det trykte mønster. Hvis kvaliteten stadig ikke er blevet bedre, skal du kontakte Epsons support.*

#### **Relaterede oplysninger**

& ["Kontrol og rengøring af printhovedet" på side 101](#page-100-0)

## **Forebyggelse af dysetilstopning**

Brug altid tænd/sluk-knappen, når du tænder og slukker for printeren.

Kontroller, at strømindikatoren er slukket, inden du tager strømledningen ud.

Selve blækket kan tørre ud, hvis det ikke er tildækket. Ligesom når du sætter dækslet på en fyldepen for at forhindre den i at tørre ud, skal du sørge for, at printhovedet har hætten korrekt på for at forhindre, at blækket tørrer ud.

Hvis strømledningen er taget ud, eller der er strømafbrydelse, mens printeren er i brug, sidder hætten muligvis ikke korrekt på printhovedet. Hvis printhovedet efterlades sådan, vil det tørre ud, hvilket giver tilstopning af dyserne (blækudtag).

I disse tilfælde skal du tænde og slukke printeren igen så hurtigt som muligt, så hætten igen sidder korrekt på printhovedet.

## **Justering af printhovedet**

1. Læg A4-size Photo Quality Ink Jet Paper i printeren.

Du kan også bruge almindeligt papir i stedet for.

["Ilægning af papir i den bageste papirindføring" på side 29](#page-28-0)

- 2. Vælg  $\equiv$  på printerens kontrolpanel.
- 3. Vælg **Vedligehold.** > **Tilpas printhovedet**.
- 4. Følg instruktionerne på skærmen for at udskrive et justeringsmønster og vælge nummeret for det optimale mønster.

Find og vælg nummeret for det mest solide mønster i hver gruppe.

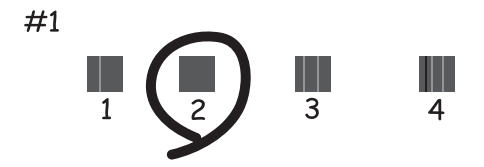

## **Justering af papirindføringen**

Hvis du ser streger eller ujævnheder i dine udskrifter, og det ikke hjælper at rengøre printhovedet, kan udskriftskvaliteten forbedres ved hjælp af denne funktion.

- 1. Indlæs det papir, som du vil udføre justeringer for, i printeren.
- 2. Vælg  $\overline{\mathbb{E}}$  på printerens kontrolpanel.
- 3. Vælg **Vedligehold.** > **Paper Feed Adjust**.

<span id="page-106-0"></span>4. Følg vejledningen på skærmen, og vælg værdien for det optimale mønster, og vælg derefter værdien for det mest solide mønster.

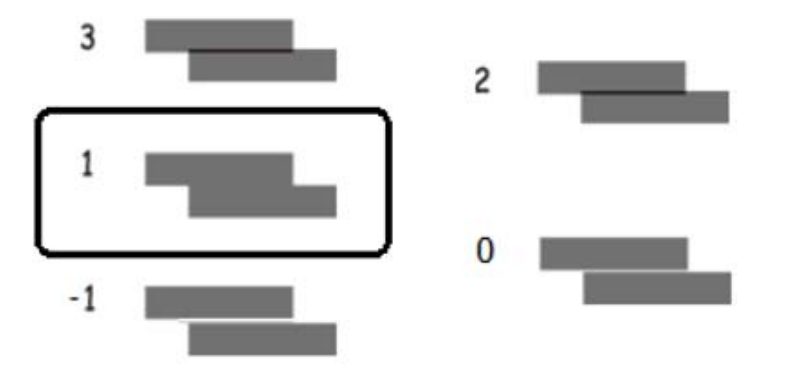

## **Rengøring af papirbanen for udtværet blæk**

Hvis udskrifterne stadig er slørede eller udtværede, skal du rense papirstien i printeren. Renseark kan ikke bruges til dette formål.

c*Vigtigt:*

*Brug ikke servietter til at rengøre printeren indvendigt. Printhovedets dyser kan blive tilstoppede, hvis der kommer fnug på dem.*

1. Læg almindeligt papir i følgende størrelse i den bageste papirindføring.

SC-P900 Series: A2

SC-P700 Series: A3 eller A3+

["Ilægning af papir i den bageste papirindføring" på side 29](#page-28-0)

- 2. Vælg  $\equiv$  på printerens kontrolpanel.
- 3. Vælg **Vedligehold.** > **Rensning af papirstyr**.
- 4. Følg vejledningen på skærmen for at rense papirbanen.

```
Bemærk:
```
*Gentag denne proces, indtil der ikke er udtværet blæk på papiret.*

## **Strømbesparelse**

Printeren går automatisk i dvaletilstand eller slukkes, hvis der ikke foretages nogen handlinger i et indstillet tidsrum. Du kan justere tiden, inden der anvendes strømstyring. Enhver øgning vil påvirke produktets energieffektivitet. Tag hensyn til miljøet, inden du foretager eventuelle ændringer.

- 1. Vælg på printerens kontrolpanel.
- 2. Vælg **Generelle indstillinger**.

#### <span id="page-107-0"></span>3. Vælg **Grundindstillinger**.

4. Gør et af følgende.

#### *Bemærk:*

*Dit produkt har muligvis funktionen Indst. for slukn. eller Sluk-timer, afhængig af hvor produktet er købt.*

- ❏ Vælg **Sleep-timer** eller **Indst. for slukn.** > **Sluk hvis inaktiv** eller **Sluk hvis afbrudt**.
- ❏ Vælg **Sleep-timer** eller **Sluk-timer**.
- 5. Vælg indstillingen.

## **Installation eller afinstallation af programmer separat**

Forbind din computer til netværket og installer den seneste version af programmerne fra websiden. Log på computeren som administrator. Hvis du bliver bedt om det, skal du indtaste administratoradgangskoden.

## **Installation af programmerne separat**

#### *Bemærk:*

*Når du geninstallere et program, skal du først afinstallere det.*

- 1. Sørg for at printeren og computeren er tilgængelige til kommunikation, og at printeren er sluttet til internettet.
- 2. Start EPSON Software Updater.

Skærmbilledet er et eksempel på Windows.

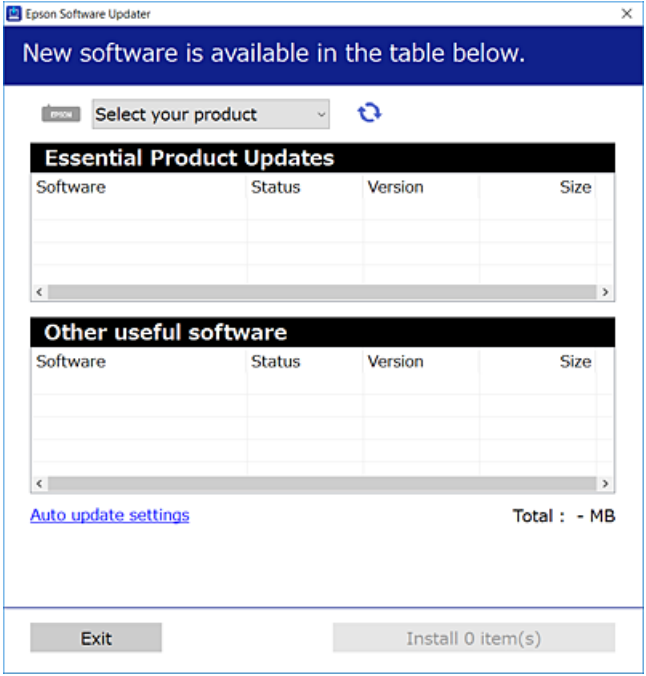

3. Hvis du bruger Windows, skal du vælge din printer, og derefter klikke på **te** for at søge efter de senest tilgængelige programmer.
<span id="page-108-0"></span>4. Vælg de elementer, du vil installere eller opdatere, og klik derefter på installationsknappen.

#### c*Vigtigt:*

*Sluk ikke printeren, og træk ikke stikket ud, før opdateringen er gennemført. Hvis du gør det, kan det medføre fejl i printeren.*

#### *Bemærk:*

*Du kan downloade de seneste applikationer fra Epsons websted.*

*[http://www.epson.com](http://www.epson.com/)*

#### **Relaterede oplysninger**

- & ["Program til opdatering af software og firmware \(EPSON Software Updater\)" på side 211](#page-210-0)
- & ["Afinstallation af programmer" på side 110](#page-109-0)

## **Kontrol af, om en ægte Epson-printerdriver er installeret — Windows**

Du kan kontrollere, om en original Epson-printerdriver er installeret på din computer ved hjælp af en af følgende metoder.

Vælg **Kontrolpanel** > **Vis enheder og printere** (**printere**, **printere og faxer**). Klik derefter på printerikonet og på **Egenskaber for printerserver** øverste på skærmen, for at åbne vinduet Egnskaber.

Klik på fanen **Driver**. Hvis dit printernavn vises på listen, er der installeret en original Epson-printerdriver på din computer.

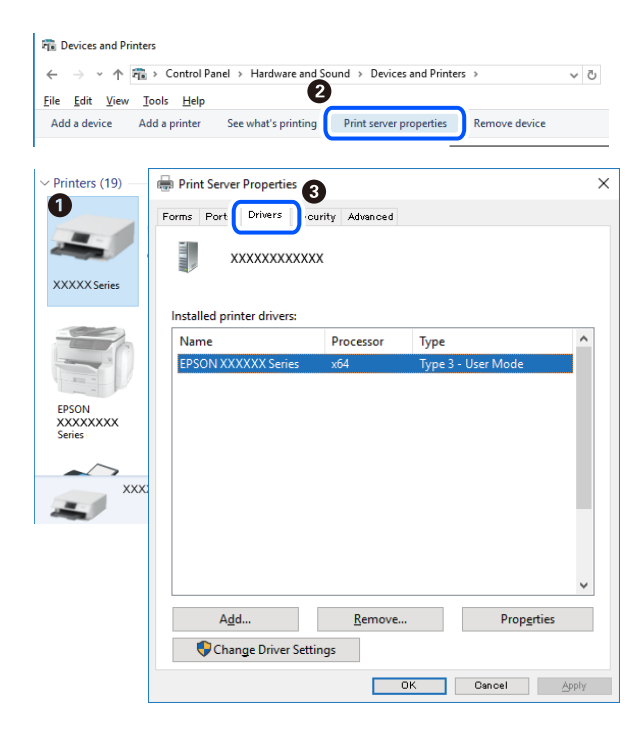

#### **Relaterede oplysninger**

 $\blacktriangleright$  ["Installation af programmerne separat" på side 108](#page-107-0)

## <span id="page-109-0"></span>**Kontrol af, om en ægte Epson-printerdriver er installeret — Mac OS**

Du kan kontrollere, om en original Epson-printerdriver er installeret på din computer ved hjælp af en af følgende metoder.

Vælg **Systemindstillinger** i menuen Apple > **Printere & Scannere** (eller **Udskriv & Scan**, **Udskriv & Fax**), og vælg derefter printeren. Klik på **Indstillinger og forbrugsvarer**, og hvis fanen **Indstillinger** og fanen **Værktøjer** vises i vinduet, er der installeret en original Epson-printerdriver på din computer.

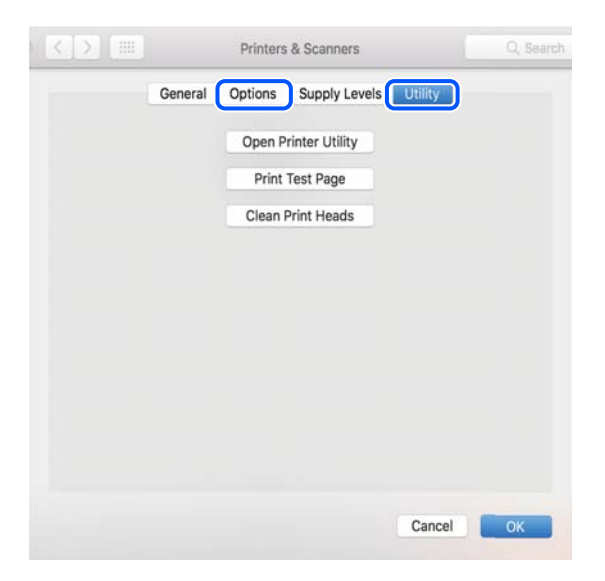

#### **Relaterede oplysninger**

 $\blacktriangleright$  ["Installation af programmerne separat" på side 108](#page-107-0)

## **Tilføjelse af printer (kun for Mac OS)**

- 1. Vælg **Systemindstillinger** fra menuen Apple > **Printere og scannere** (eller **Udskriv og scan**, **Udskriv og fax**).
- 2. Klik på **+**, og vælg derefter din printer på den viste skærm.
- 3. Vælg din printer i **Brug**.
- 4. Klik på **Tilføj**.

#### *Bemærk:*

*Hvis din printer ikke er på listen, skal du kontrollere, at den er sluttet korrekt til computeren, og at printeren er tændt.*

## **Afinstallation af programmer**

Log på computeren som administrator. Hvis du bliver bedt om det, skal du indtaste administratoradgangskoden.

## **Afinstallation af programmer — Windows**

1. Tryk på  $\bigcup$  for at slukke printeren.

- 2. Luk alle programmer, der kører.
- 3. Åbn **Kontrolpanel**:
	- ❏ Windows 10

Klik på startknappen, og vælg så **Windows-system** > **Kontrolpanel**.

❏ Windows 8.1/Windows 8

Vælg **Skrivebord** > **Indstillinger** > **Kontrolpanel**.

❏ Windows 7

Klik på startknappen, og vælg **Kontrolpanel**.

4. Åbn **Fjern et program** (eller **Tilføj eller fjern programmer**):

Vælg **Fjern et program** under **Programmer**.

5. Vælg det program, du vil afinstallere.

Du kan ikke afinstallere printerdriveren, hvis der er nogle udskriftsjobs. Slet eller vent på, at disse jobs bliver udskrevet, før du afinstallerer.

6. Afinstaller programmerne:

Klik på **Fjern/rediger** eller **Fjern**.

*Bemærk: Hvis vinduet Kontrol af brugerkonti vises, skal du klikke på Fortsæt.*

7. Følg vejledningen på skærmen.

## **Afinstallation af programmer — Mac OS**

1. Download Uninstaller vha. EPSON Software Updater.

Når du har downloadet Uninstaller, behøver du ikke downloade det igen, hver gang du afinstallerer programmet.

- 2. Tryk på  $\bigcup$  for at slukke printeren.
- 3. Hvis du vil afinstallere printerdriveren, skal du vælge **Systemindstillinger** i menuen Apple > **Printere & Scannere** (eller **Udskriv & Scan**, **Udskriv & Fax**) og derefter fjerne printeren fra listen over aktiverede printere.
- 4. Luk alle programmer, der kører.
- 5. Vælg **Gå** > **Programmer** > **Epson Software** > **Uninstaller**.
- 6. Vælg det program, du vil afinstallere, og klik så på **Afinstaller**.

#### c*Vigtigt:*

*Med Uninstaller fjernes alle drivere til Epson-blækstråleprintere fra computeren. Hvis du bruger flere Epsonblækstråleprintere, og du kun vil slette nogle af driverne, skal du først slette dem alle sammen og så installere den nødvendige printerdriver igen.*

#### *Bemærk:*

*Hvis du ikke kan finde det program, du vil afinstallere, på listen over programmer, kan du ikke afinstallere det vha. Uninstaller. I så fald skal du vælge Gå > Programmer > Epson Software, vælge det program, du vil afinstallere, og så trække det til skraldespandsikonet.*

#### **Relaterede oplysninger**

& ["Program til opdatering af software og firmware \(EPSON Software Updater\)" på side 211](#page-210-0)

## **Opdatering af programmer og firmware**

Du kan muligvis løse visse problemer og forbedre eller tilføje funktioner ved at opdatere programmerne og firmwaren. Sørg for, at du bruger den seneste version af programmerne og firmwaren.

- 1. Sørg for, at der er forbindelse mellem printeren og computeren, og at computeren har forbindelse til internettet.
- 2. Start EPSON Software Updater, og opdater programmerne eller firmwaren.

#### c*Vigtigt:*

*Sluk ikke for computeren eller printeren, og træk ikke stikket ud, før opdateringen er gennemført; ellers kan printeren fungere forkert.*

#### *Bemærk:*

*Hvis du ikke kan finde det program, du vil opdatere, på listen over programmer, kan du ikke opdatere det vha. EPSON Software Updater. Søg efter de seneste versioner af programmerne på det lokale Epson-websted.*

*[http://www.epson.com](http://www.epson.com/)*

#### **Relaterede oplysninger**

& ["Program til opdatering af software og firmware \(EPSON Software Updater\)" på side 211](#page-210-0)

## **Opdatering af printerens firmware vha. kontrolpanelet**

Hvis printeren er forbundet til internettet, kan du opdatere printerens firmware ved hjælp af kontrolpanelet. Printerens ydeevne kan blive forbedret eller nye funktioner tilføjet, når firmwaren opdateres. Du kan også indstille printeren til regelmæssigt at se efter firmwareopdateringer og give dig besked, hvis sådanne er tilgængelige.

- 1. Vælg  $\overline{\mathbb{F}}$  på printerens kontrolpanel.
- 2. Vælg **Generelle indstillinger** > **Firmwareopdatering** > **Opdatering**.

#### *Bemærk:*

*Aktiver Bemærkning for at indstille printeren til regelmæssigt at kontrollere for tilgængelige firmwareopdateringer.*

- 3. Læs meddelelsen, som vises på skærmen, og vælg **Start kontrol**.
- 4. Læs meddelelsen, som vises på skærmen, og vælg **Start**.

Firmwaren opdateres, når der findes ny firmware. Når opdateringen er startet, kan den ikke afbrydes.

#### <span id="page-112-0"></span>c*Vigtigt:*

❏ *Sluk ikke printeren, og træk ikke stikket ud, før opdateringen er gennemført. Hvis du gør det, kan det medføre fejl i printeren.*

❏ *Hvis firmwareopdateringen ikke er gennemført eller ikke lykkedes, starter printeren ikke normalt op, og "Recovery Mode" vises på LCD-skærmen, næste gang printeren tændes. I en sådan situation skal du opdatere softwaren igen ved hjælp af en computer. Opret forbindelse mellem printeren og computeren ved hjælp af et USB-kabel. Når "Recovery Mode" vises på printeren, kan du ikke opdatere firmwaren via en netværksforbindelse. På computeren skal du gå ind på dit lokale Epson-websted og hente den seneste printerfirmware. Se vejledningen på webstedet vedrørende de næste trin.*

## **Transport og opbevaring af printeren**

Når du skal opbevare eller transportere printeren af hensyn til flytning eller reparation, skal du følge nedenstående trin for at pakke printeren.

- 1. Sluk for printeren ved at trykke på knappen  $\mathcal{O}$ .
- 2. Sørg for, at strømlyset slukkes, og tag så strømkablet ud af stikket.

#### c*Vigtigt:*

*Tag strømkablet ud, når strømindikatoren er slukket. Ellers vender printhovedet muligvis ikke tilbage til udgangspositionen, blækket tørrer ud, og det kan blive umuligt at udskrive.*

- 3. Alle kabler, som f.eks. strømkablet og USB-kablet, skal kobles fra.
- 4. Fjern alt papir fra printeren.
- 5. Åbn printerdækslet. Fastgør printhovedet til kabinettet med tape.

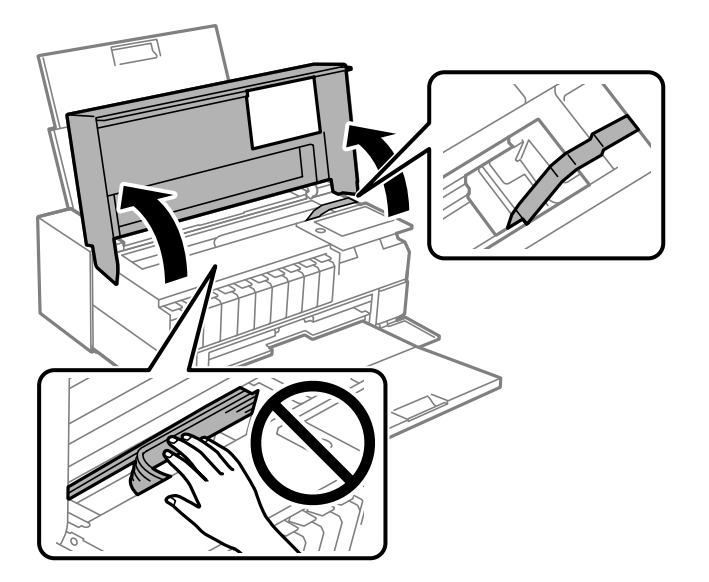

6. Luk printerdækslet.

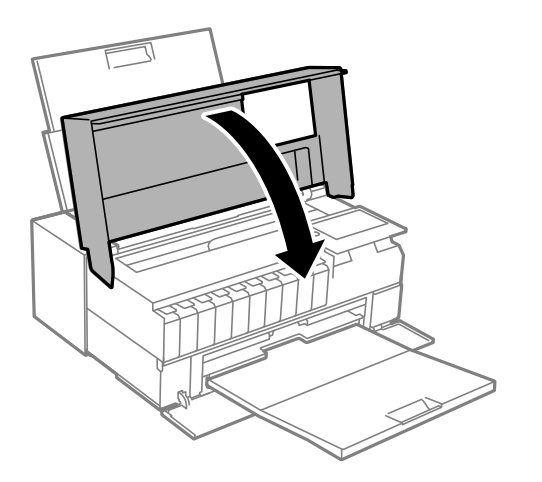

7. Klargør til at pakke printeren ned som vist nedenfor.

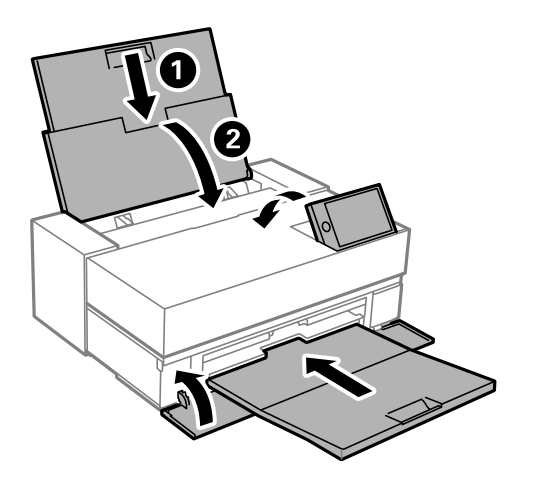

8. Pak printeren ned i kassen, og gør brug af det beskyttende materiale.

## c*Vigtigt:*

❏ *Ved opbevaring eller transport af printeren skal du undgå at vippe den, stille den lodret eller vende den på hovedet, da der i så fald kan løbe blæk ud.*

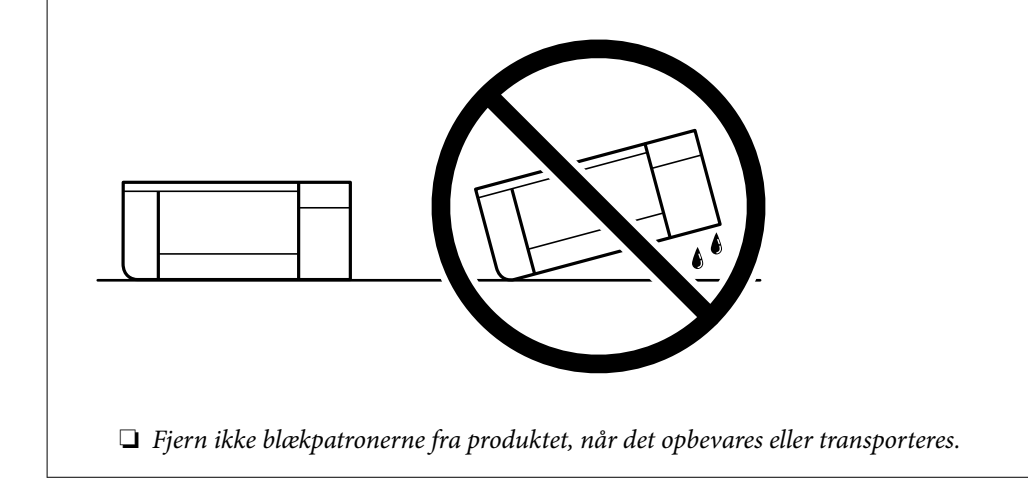

Når du bruger printeren igen, skal du huske at fjerne den tape, der holder printhovedet fast. Rens og juster printhovedet, hvis udskriftskvaliteten er forringet næste gang, du udskriver.

#### **Relaterede oplysninger**

- & ["Kontrol og rengøring af printhovedet" på side 101](#page-100-0)
- & ["Justering af printhovedet" på side 106](#page-105-0)

## **Rengøring af køleventilatorfilteret**

Hvis der er for meget støv på køleventilatorfilteret, afkøles printeren muligvis ikke korrekt. Dette kan forårsage ustabil printeradfærd og medføre forringelse af udskriftskvaliteten. Brug et rengøringsværktøj såsom en lille støvsuger til regelmæssigt at fjerne støv fra filteret.

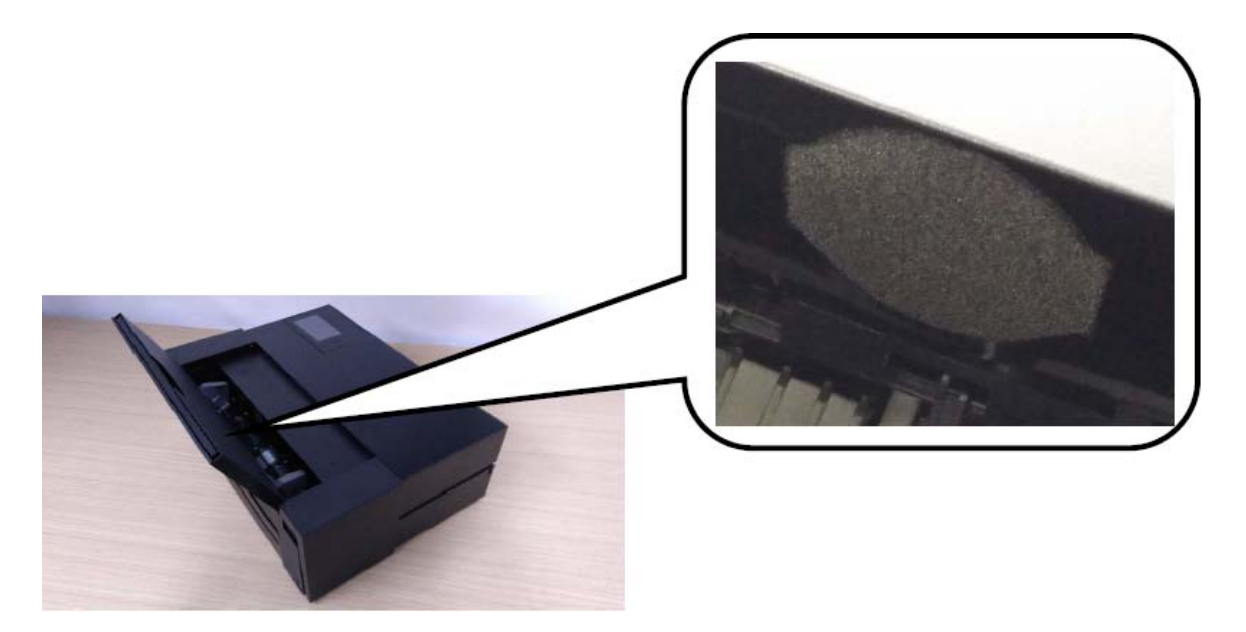

# <span id="page-115-0"></span>**Løsning af problemer**

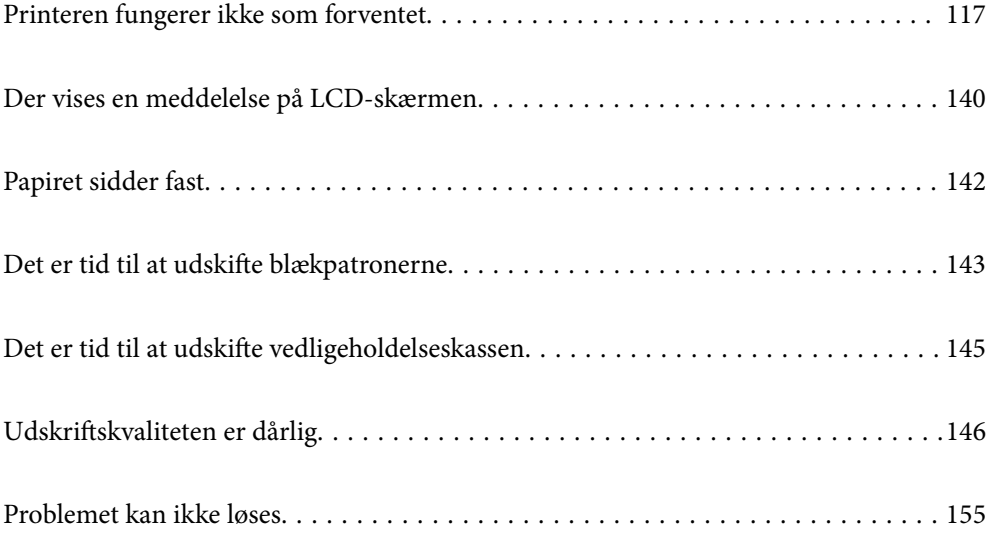

## <span id="page-116-0"></span>**Printeren fungerer ikke som forventet**

## **Printeren tændes ikke eller slukkes ikke**

#### **Der tændes ikke for strømmen**

Følgende årsager kan overvejes.

#### **Netledningen er ikke sluttet korrekt til stikkontakten.**

#### **Løsninger**

Sørg for, at strømkablet er sat korrekt i.

## **Knappen**  $\bigcup$  blev ikke holdt nede længe nok.

#### **Løsninger**

Hold  $\bigcup$ -knappen nede lidt længere.

## **Der slukkes ikke for strømmen**

## **Knappen** P **blev ikke holdt nede længe nok.**

#### **Løsninger**

Hold  $\bigcup$  -knappen nede lidt længere. Hvis du stadig ikke kan slukke for printeren, skal du tage strømkablet ud. Tænd for printeren igen, og sluk for den ved at trykke på  $\mathcal O$ -knappen for at undgå, at printhovedet tørrer ud.

## **Strømmen slukker automatisk**

#### **Funktionen Indst. for slukn. eller Sluk-timer er aktiveret.**

#### **Løsninger**

❏ Vælg > **Generelle indstillinger** > **Grundindstillinger** > **Indst. for slukn.**, og slå derefter **Sluk hvis inaktiv** og **Sluk hvis afbrudt** fra.

❏ Vælg > **Generelle indstillinger** > **Grundindstillinger**, og slå derefter **Sluk-timer** fra.

#### *Bemærk:*

*Dit produkt har muligvis funktionen Indst. for slukn. eller Sluk-timer, afhængig af hvor produktet er købt.*

## **Papiret indføres forkert**

#### **Ingen papirføder**

Følgende årsager kan overvejes.

#### **Installationsstedet er ikke passende.**

#### **Løsninger**

Anbring printeren på en flad overflade, og betjen den under de anbefalede miljøforhold.

 $\rightarrow$  ["Miljømæssige specifikationer" på side 225](#page-224-0)

#### **Der bruges ikke-understøttet papir.**

#### **Løsninger**

Brug papir, der understøttes af printeren.

- & ["Anvendeligt papir og kapaciteter" på side 186](#page-185-0)
- & ["Papirtyper, der ikke kan bruges" på side 196](#page-195-0)

#### **Ukorrekt papirhåndtering.**

#### **Løsninger**

Følg forholdsreglerne for papirhåndtering.

& ["Forholdsregler til papirhåndtering" på side 26](#page-25-0)

#### **Der er lagt for mange ark i printeren.**

#### **Løsninger**

Læg ikke mere papir i end det maksimale antal ark, som er angivet for papiret.

& ["Anvendeligt papir og kapaciteter" på side 186](#page-185-0)

#### **Papirindstillingerne på printeren er forkerte.**

#### **Løsninger**

Sørg for, at indstillingerne for papirstørrelse og papirtype svarer til den aktuelle papirstørrelse og papirtype, som lægges i printeren.

& ["Indstillinger for papirstørrelse og papirtype" på side 27](#page-26-0)

#### **Papiret indføres skævt**

Følgende årsager kan overvejes.

#### **Installationsstedet er ikke passende.**

#### **Løsninger**

Anbring printeren på en flad overflade, og betjen den under de anbefalede miljøforhold.

& ["Miljømæssige specifikationer" på side 225](#page-224-0)

#### **Der bruges ikke-understøttet papir.**

#### **Løsninger**

Brug papir, der understøttes af printeren.

& ["Anvendeligt papir og kapaciteter" på side 186](#page-185-0)

& ["Papirtyper, der ikke kan bruges" på side 196](#page-195-0)

#### **Ukorrekt papirhåndtering.**

#### **Løsninger**

Følg forholdsreglerne for papirhåndtering.

& ["Forholdsregler til papirhåndtering" på side 26](#page-25-0)

#### **Papiret er indført forkert.**

#### **Løsninger**

Ilæg papir i den korrekte retning, og skub kantstyret mod papirets kanter.

& ["Ilægning af papir" på side 26](#page-25-0)

#### **Der er lagt for mange ark i printeren.**

#### **Løsninger**

Læg ikke mere papir i end det maksimale antal ark, som er angivet for papiret.

& ["Anvendeligt papir og kapaciteter" på side 186](#page-185-0)

#### **Papirindstillingerne på printeren er forkerte.**

#### **Løsninger**

Sørg for, at indstillingerne for papirstørrelse og papirtype svarer til den aktuelle papirstørrelse og papirtype, som lægges i printeren.

 $\blacktriangleright$  ["Indstillinger for papirstørrelse og papirtype" på side 27](#page-26-0)

## **Flere papirark indføres samtidigt**

Følgende årsager kan overvejes.

#### **Installationsstedet er ikke passende.**

#### **Løsninger**

Anbring printeren på en flad overflade, og betjen den under de anbefalede miljøforhold.

 $\rightarrow$  ["Miljømæssige specifikationer" på side 225](#page-224-0)

#### **Der bruges ikke-understøttet papir.**

#### **Løsninger**

Brug papir, der understøttes af printeren.

- & ["Anvendeligt papir og kapaciteter" på side 186](#page-185-0)
- & ["Papirtyper, der ikke kan bruges" på side 196](#page-195-0)

#### **Ukorrekt papirhåndtering.**

#### **Løsninger**

Følg forholdsreglerne for papirhåndtering.

& ["Forholdsregler til papirhåndtering" på side 26](#page-25-0)

#### **Papiret et fugtigt.**

#### **Løsninger**

Læg nyt papiret i.

#### **Statisk elektricitet forårsager, at papirarkene klæber sig sammen.**

#### **Løsninger**

Ventiler papiret, før du lægger det i. Hvis papiret stadig ikke indføres, skal du lægge ét ark papir i ad gangen.

#### **Der er lagt for mange ark i printeren.**

#### **Løsninger**

Læg ikke mere papir i end det maksimale antal ark, som er angivet for papiret.

& ["Anvendeligt papir og kapaciteter" på side 186](#page-185-0)

#### **Papirindstillingerne på printeren er forkerte.**

#### **Løsninger**

Sørg for, at indstillingerne for papirstørrelse og papirtype svarer til den aktuelle papirstørrelse og papirtype, som lægges i printeren.

 $\blacktriangleright$  ["Indstillinger for papirstørrelse og papirtype" på side 27](#page-26-0)

#### **Der indføres flere ark papir på samme tid under manuel 2-sidet udskrivning.**

#### **Løsninger**

Fjern eventuelt papir, der er lagt i papirkilden, inden du indfører papiret igen.

#### **Papiret føres ikke ordentligt ind fra den forreste papirindføring**

#### **Papir er ført skævt ind i fra den forreste papirindføring.**

#### **Løsninger**

Når du har sat papiret i, skal du sørge for, at papirkanten er på linje med linjen på den forreste papirindføring.

#### **Rullepapiret indføres forkert**

#### **Den forreste papirindføring åbner, når du lægger rullepapir i.**

#### **Løsninger**

Luk den forreste papirindføring, og læg rullepapir i.

### <span id="page-120-0"></span>**Cd/dvd-bakken skubbes ud, når du forsøger at indlæse den**

#### **Disken er ikke placeret korrekt.**

#### **Løsninger**

Placer disken igen korrekt.

& ["Ilægning af en cd/dvd" på side 36](#page-35-0)

#### **CD-/DVD-skuffen blev indsat, før printeren var klar.**

#### **Løsninger**

Sæt ikke cd/dvd-bakken i, før du får besked på det. Ellers opstår der en fejl, og bakken skubbes ud.

## **Kan ikke udskrive**

## **Kan ikke udskrive fra Windows**

Sørg for, at computeren og printeren er tilsluttet korrekt.

Årsagen og løsningen på problemet varierer afhængigt af, om de er tilsluttet eller ej.

#### *Kontrol af forbindelsesstatus*

Brug EPSON Status Monitor 3 for at kontrollere forbindelsesstatus for computeren og printeren.

- 1. Åbn printerdriveren.
	- ❏ Windows 10

Klik på startknappen, og vælg **Windows-system** > **Kontrolpanel** > **Vis enheder og printere** i **Hardware og lyd**. Højreklik på din printer, eller hold fingeren nede på den, og vælg **Udskriftsindstillinger**

❏ Windows 8.1/Windows 8

Vælg **Skrivebord** > **Indstillinger** > **Kontrolpanel** > **Vis enheder og printere** i **Hardware og lyd**. Højreklik på din printer, eller hold fingeren nede på den, og vælg **Udskriftsindstillinger**

❏ Windows 7

Klik på startknappen, og vælg **Kontrolpanel** > **Vis enheder og printere** i **Hardware og lyd**. Højreklik på din printer, og vælg **Udskriftsindstillinger**.

- 2. Klik på fanen **Værktøj**.
- 3. Klik på **EPSON Status Monitor 3**.

Hvis **EPSON Status Monitor 3** er slået fra, skal du klikke på **Hastighed og status** under fanen **Værktøj**. Fjern derefter markeringen i **Deaktiver EPSON Status Monitor 3**.

Når de resterende blækniveauer vises, er der etableret en forbindelse mellem computeren og printeren.

Kontroller følgende, hvis der ikke er etableret en forbindelse.

❏ Printeren genkendes ikke over en netværksforbindelse

["Kan ikke oprette forbindelse til et netværk" på side 122](#page-121-0)

<span id="page-121-0"></span>❏ Printeren genkendes ikke ved hjælp af en USB-forbindelse

["Printeren kan ikke oprette forbindelse via USB \(Windows\)" på side 124](#page-123-0)

Kontroller følgende, hvis der er etableret en forbindelse.

❏ Printeren genkendes, men udskrivningen kan ikke udføres.

["Kan ikke udskrive, selvom der er oprettet forbindelse \(Windows\)" på side 125](#page-124-0)

### **Kan ikke oprette forbindelse til et netværk**

Problemet kan være et af følgende problemer.

#### **Der er noget galt med netværksenhederne til Wi-Fi-forbindelsen.**

#### **Løsninger**

Sluk de enheder, som du vil tilslutte til netværket. Vent i cirka 10 sekunder, og tænd derefter enhederne i følgende rækkefølge; trådløs router, computer eller smartenhed og derefter printer. Flyt printeren og computeren eller smartenheden tættere på den trådløse router for at hjælpe med radiobølgekommunikation, og forsøg derefter at foretage netværksindstillinger igen.

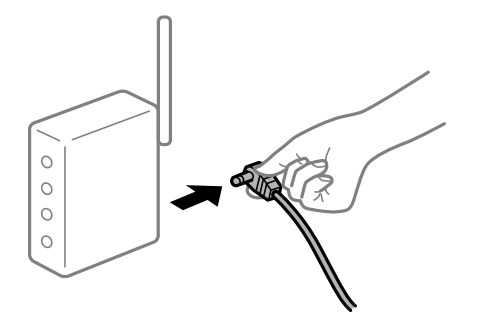

#### **Enheder kan ikke modtage signaler fra den trådløse router, fordi de er placeret for langt fra hinanden.**

#### **Løsninger**

Når du har flyttet computeren eller smartenheden og printeren tættere på den trådløse router, skal du slukke for den trådløse router og derefter tænde den igen.

#### **Når du ændrer den trådløse router, passer indstillingerne ikke til den nye router.**

#### **Løsninger**

Foretag forbindelsesindstillingerne igen, så de passer til den nye trådløse router.

& ["Ved udskiftning af den trådløse router" på side 160](#page-159-0)

#### **SSID'erne, der er tilsluttet fra computeren eller smartenheden og computer, er forskellige.**

#### **Løsninger**

Når du bruger flere trådløse routere samtidigt, eller hvis den trådløse router har flere SSID'er, og der er forbundet enheder til forskellige SSID'er, kan du ikke oprette forbindelse til den trådløse router.

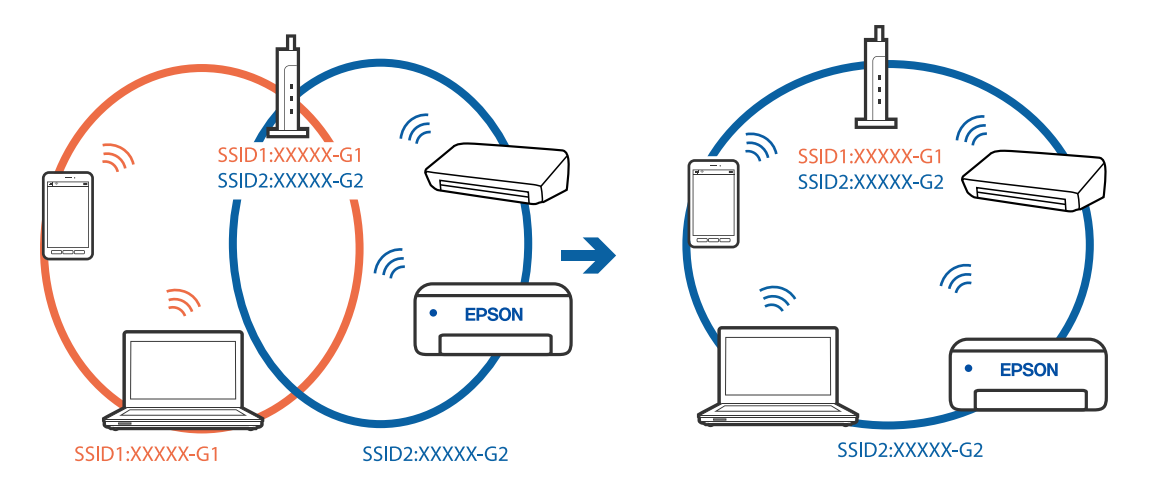

Slut computeren eller smartenheden til samme SSID som printeren.

#### **En privatlivsseparator er tilgængelig på den trådløse router.**

#### **Løsninger**

De fleste trådløse routere har en privatlivsbeskyttelsesfunktion, som blokerer kommunikation mellem tilsluttede enheder. Hvis du ikke kan kommunikere mellem printeren og computeren eller smartenheden, selvom de er sluttet til samme netværk, skal du deaktivere privatlivsbeskyttelsen på den trådløse router. Du kan læse mere om trådløse routere i den medfølgende vejledning.

#### **IP-adressen er forkert tildelt.**

#### **Løsninger**

Hvis IP-adressen, der er tildelt printeren, er 169.254.XXX.XXX, og subnetmasken er 255.255.0.0, er IPadressen muligvis ikke tildelt korrekt.

Vælg > **Generelle indstillinger** > **Netværksindstillinger** > **Avanceret** på printerens kontrolpanel, og kontroller derefter IP-adressen og undernetmasken, der er tildelt printeren.

Genstart den trådløse router, eller nulstil netværksindstillingerne for printeren.

& ["Genindstilling af netværksforbindelsen" på side 160](#page-159-0)

#### **Der er et problem med netværksindstillingerne på computeren.**

#### **Løsninger**

Prøv at få adgang til en hjemmeside fra din computer for at sikre, at computerens netværksindstillinger er korrekte. Hvis du ikke kan få adgang til en hjemmeside, er der et problem på computeren.

Kontroller netværksforbindelsen på computeren. Se den dokumentation, der følger med computeren, for at få flere oplysninger.

#### **Printeren er blevet tilsluttet af Ethernet ved hjælp af enheder, der understøtter IEEE 802.3az (energieffektivt Ethernet).**

#### **Løsninger**

Når du forbinder printeren med Ethernet ved hjælp af enheder, der understøtter IEEE 802.3az (energieffektivt Ethernet), kan der forekomme følgende problemer afhængigt af det hub eller den router, du bruger.

❏ Forbindelsen bliver ustabil — printeren opretter forbindelse, som herefter afbrydes, og dette gentages.

- <span id="page-123-0"></span>❏ Kan ikke oprette forbindelse til printeren.
- ❏ Kommunikationshastigheden bliver langsom.

Følg trinene herunder for at deaktivere IEEE 802.3az for printeren, og tilslut derefter igen.

- 1. Fjern det Ethernet-kabel, der er tilsluttet computeren og printeren.
- 2. Hvis IEEE 802.3az for computeren er aktiveret, skal du deaktivere det. Se den dokumentation, der følger med computeren, for at få flere oplysninger.
- 3. Opret forbindelse mellem computeren og printeren direkte vha. et Ethernet-kabel.
- 4. Udskriv en netværksforbindelsesrapport på printeren. ["Udskrivning af en netværksforbindelsesrapport" på side 177](#page-176-0)
- 5. Kontroller printerens IP-adresse på netværksforbindelsesrapporten.
- 6. Gå til Web Config på computeren. Start en webbrowser, og indtast så printerens IP-adresse. ["Sådan køres web config i en webbrowser" på side 210](#page-209-0)
- 7. Vælg fanen **Netværk** > **Kabelbaseret LAN**.
- 8. Vælg **Fra** ved punktet **IEEE 802.3az**.
- 9. Klik på **Næste**.
- 10. Klik på **OK**.
- 11. Fjern det Ethernet-kabel, der er tilsluttet computeren og printeren.
- 12. Hvis du har deaktiveret IEEE 802.3az for computeren i trin 2, skal du aktivere det.
- 13. Slut de Ethernet-kabler, du fjernede i trin 1, til computeren og printeren.

Hvis problemet stadig opstår, kan det være andre enheder end printeren, som forårsager problemet.

#### **Printeren kan ikke oprette forbindelse via USB (Windows)**

Følgende årsager kan overvejes.

#### **USB-kablet er ikke sat korrekt i stikkontakten.**

#### **Løsninger**

Sæt USB-kablet helt ind i printeren og computeren.

**Der er opstået et problem med USB-hub'en.**

#### **Løsninger**

Hvis du bruger en USB-hub, skal du prøve at slutte printeren direkte til computeren.

#### <span id="page-124-0"></span>**Der er et problem med USB-kablet eller USB-indgangen.**

#### **Løsninger**

Hvis USB-kablet ikke kan genkendes, skal du ændre porten eller skifte USB-kablet.

### **Kan ikke udskrive, selvom der er oprettet forbindelse (Windows)**

Følgende årsager kan overvejes.

#### **Der er ikke installeret en ægte Epson-printerdriver.**

#### **Løsninger**

Hvis en original Epson-printerdriver (EPSON XXXXX) ikke er installeret, er de tilgængelige funktioner begrænset. Vi anbefaler, at du bruger en original Epson-printerdriver.

- & ["Kontrol af, om en ægte Epson-printerdriver er installeret Windows" på side 109](#page-108-0)
- & ["Kontrol af, om en ægte Epson-printerdriver er installeret Mac OS" på side 110](#page-109-0)

#### **Der er opstået et problem med softwaren eller dataene.**

#### **Løsninger**

- ❏ Hvis du udskriver et billede med stor datamængde, har computeren muligvis ikke nok hukommelse. Udskriv billedet i en lavere opløsning eller mindre størrelse.
- ❏ Hvis du har prøvet alle løsningerne og ikke har fundet en løsning på problemet, skal du prøve at afinstallere og så geninstallere printerdriveren
- $\rightarrow$  ["Installation eller afinstallation af programmer separat" på side 108](#page-107-0)

#### **Der er opstået et problem med printerens status.**

#### **Løsninger**

Klik på **EPSON Status Monitor 3** på printerdriverens fane **Værktøj**, og kontroller printerstatus. Hvis **EPSON Status Monitor 3** er slået fra, skal du klikke på **Hastighed og status** under fanen **Værktøj**. Fjern derefter markeringen i **Deaktiver EPSON Status Monitor 3**.

#### **Der er stadig et job, der venter på at blive udskrevet.**

#### **Løsninger**

Klik på **Udskriftskø** i fanen **Værktøj** i printerdriveren. Hvis unødvendige data stadig forefindes, skal du vælge **Annuller alle dokumenter** fra menuen **Printer**.

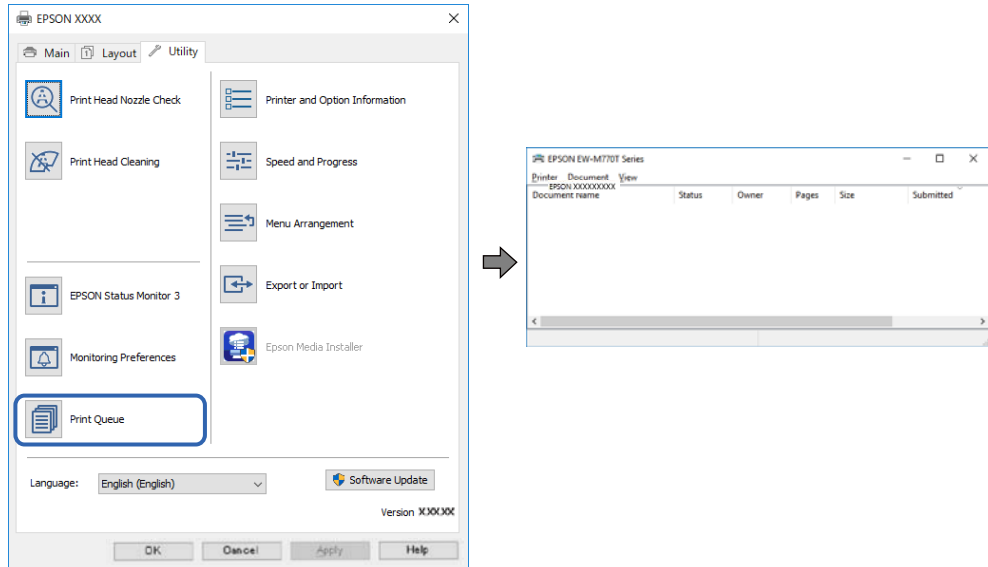

**Printeren er afventende eller offline.**

#### **Løsninger**

Klik på **Udskriftskø** i fanen **Værktøj** i printerdriveren.

Hvis printeren er offline eller i venteposition, skal du fravælge indstillingen for offline eller venteposition i menuen **Printer**.

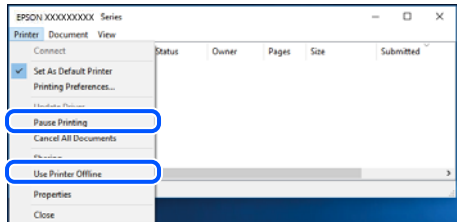

#### **Printeren er ikke valgt som standardprinter.**

#### **Løsninger**

Højreklik på printerikonet i **Kontrolpanel** > **Vis enheder og printere** (eller **Printere**, **Printer og faxenheder**), og klik på **Indstil som standardprinter**.

#### *Bemærk:*

*Hvis der er flere printerikoner, skal du se følgende for at vælge den korrekte printer.*

Eksempel)

USB-forbindelse: EPSON XXXX-serien

Netværksforbindelse: EPSON XXXX-serien (netværk)

Hvis du installerer printerdriveren flere gange, kan der blive oprettet kopier af printerdriveren. Hvis der oprettes kopier som f.eks. "EPSON XXXX-serien (kopi 1)", skal du højreklikke på det kopierede driverikon og derefter klikke på **Fjern enhed**.

#### **Printerporten er ikke indstillet korrekt.**

#### **Løsninger**

Klik på **Udskriftskø** i fanen **Værktøj** i printerdriveren.

Kontroller, at printerporten er indstillet korrekt som vist nedenfor i **Egenskab** > **Port** i menuen **Printer**.

USB-forbindelse: **USBXXX**, netværksforbindelse: **EpsonNet Print Port**

#### **Pludselig kan printeren ikke udskrive fra en netværksforbindelse**

Problemet kan være et af følgende problemer.

#### **Netværksmiljøet er blevet ændret.**

#### **Løsninger**

Når du har ændret netværksmiljøet, f.eks. den trådløse router eller udbyderen, skal du prøve at lave netværksindstillingerne for printeren igen.

Slut computeren eller smartenheden til samme SSID som printeren.

& ["Genindstilling af netværksforbindelsen" på side 160](#page-159-0)

#### **Der er noget galt med netværksenhederne til Wi-Fi-forbindelsen.**

#### **Løsninger**

Sluk de enheder, som du vil tilslutte til netværket. Vent i cirka 10 sekunder, og tænd derefter enhederne i følgende rækkefølge; trådløs router, computer eller smartenhed og derefter printer. Flyt printeren og computeren eller smartenheden tættere på den trådløse router for at hjælpe med radiobølgekommunikation, og forsøg derefter at foretage netværksindstillinger igen.

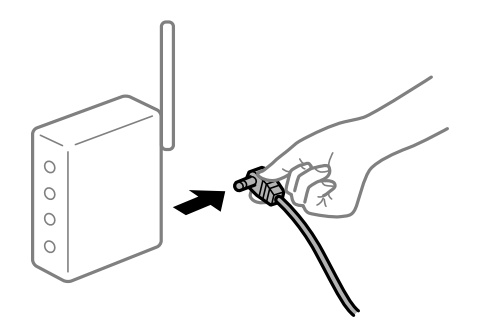

#### **Printeren ikke er forbundet til netværket.**

#### **Løsninger**

Vælg > **Generelle indstillinger** > **Netværksindstillinger** > **Test af netværksforbindelse.**, og udskriv derefter netværksforbindelsesrapporten. Hvis rapporten viser, at netværksforbindelsen mislykkedes, skal du kontrollere netværksforbindelsesrapporten og derefter følge de trykte løsninger.

& ["Udskrivning af en netværksforbindelsesrapport" på side 177](#page-176-0)

#### **Der er et problem med netværksindstillingerne på computeren.**

#### **Løsninger**

Prøv at få adgang til en hjemmeside fra din computer for at sikre, at computerens netværksindstillinger er korrekte. Hvis du ikke kan få adgang til en hjemmeside, er der et problem på computeren.

Kontroller netværksforbindelsen på computeren. Se den dokumentation, der følger med computeren, for at få flere oplysninger.

**Der er stadig et job, der venter på at blive udskrevet.**

#### **Løsninger**

Klik på **Udskriftskø** i fanen **Værktøj** i printerdriveren. Hvis unødvendige data stadig forefindes, skal du vælge **Annuller alle dokumenter** fra menuen **Printer**.

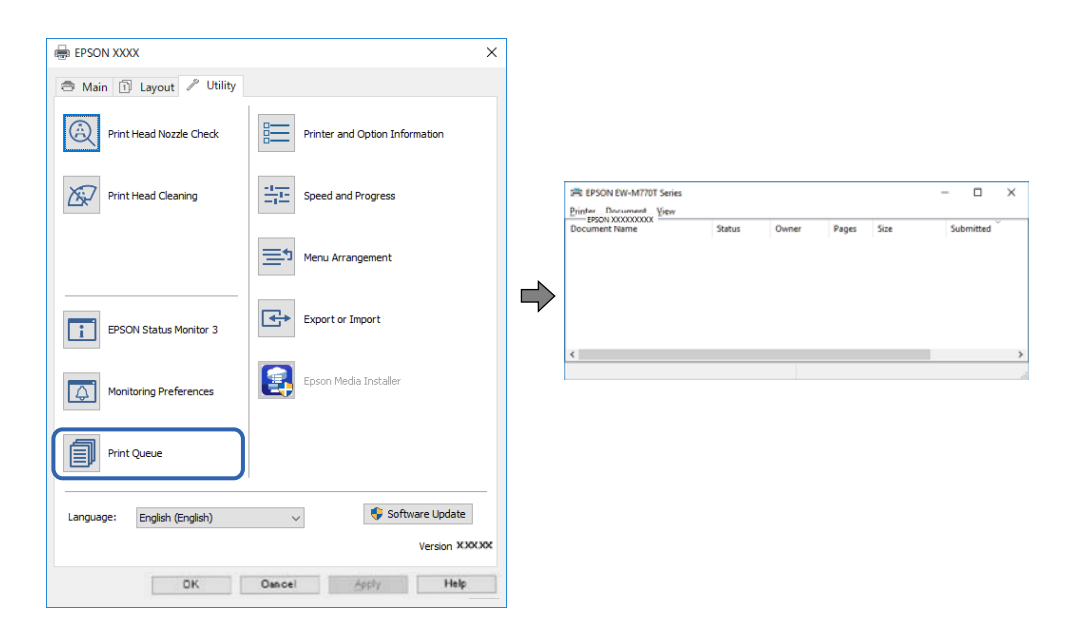

#### **Printeren er afventende eller offline.**

#### **Løsninger**

Klik på **Udskriftskø** i fanen **Værktøj** i printerdriveren.

Hvis printeren er offline eller i venteposition, skal du fravælge indstillingen for offline eller venteposition i menuen **Printer**.

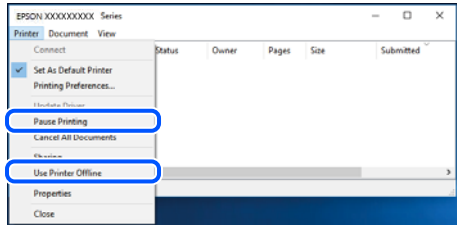

#### **Printeren er ikke valgt som standardprinter.**

#### **Løsninger**

Højreklik på printerikonet i **Kontrolpanel** > **Vis enheder og printere** (eller **Printere**, **Printer og faxenheder**), og klik på **Indstil som standardprinter**.

#### *Bemærk:*

*Hvis der er flere printerikoner, skal du se følgende for at vælge den korrekte printer.*

Eksempel)

USB-forbindelse: EPSON XXXX-serien

Netværksforbindelse: EPSON XXXX-serien (netværk)

Hvis du installerer printerdriveren flere gange, kan der blive oprettet kopier af printerdriveren. Hvis der oprettes kopier som f.eks. "EPSON XXXX-serien (kopi 1)", skal du højreklikke på det kopierede driverikon og derefter klikke på **Fjern enhed**.

#### **Printerporten er ikke indstillet korrekt.**

#### **Løsninger**

Klik på **Udskriftskø** i fanen **Værktøj** i printerdriveren.

Kontroller, at printerporten er indstillet korrekt som vist nedenfor i **Egenskab** > **Port** i menuen **Printer**.

USB-forbindelse: **USBXXX**, netværksforbindelse: **EpsonNet Print Port**

## **Kan ikke udskrive fra Mac OS**

Sørg for, at computeren og printeren er tilsluttet korrekt.

Årsagen og løsningen på problemet varierer afhængigt af, om de er tilsluttet eller ej.

#### *Kontrol af forbindelsesstatus*

Brug EPSON Status Monitor for at kontrollere forbindelsesstatus for computeren og printeren.

- 1. Vælg **Systemindstillinger** i menuen Apple > **Printere & Scannere** (eller **Udskriv & Scan**, **Udskriv & Fax**), og vælg derefter printeren.
- 2. Klik på **Indstillinger & Forsyninger** > **Værktøj** > **Åbn printerværktøj**.
- 3. Klik på **EPSON Status Monitor**.

Når de resterende blækniveauer vises, er der etableret en forbindelse mellem computeren og printeren.

Kontroller følgende, hvis der ikke er etableret en forbindelse.

- ❏ Printeren genkendes ikke over en netværksforbindelse ["Kan ikke oprette forbindelse til et netværk" på side 130](#page-129-0)
- ❏ Printeren genkendes ikke ved hjælp af en USB-forbindelse ["Printeren kan ikke oprette forbindelse via USB \(Mac OS\)" på side 133](#page-132-0)

Kontroller følgende, hvis der er etableret en forbindelse.

❏ Printeren genkendes, men udskrivningen kan ikke udføres.

["Kan ikke udskrive, selvom der er oprettet forbindelse \(Mac OS\)" på side 133](#page-132-0)

## <span id="page-129-0"></span>**Kan ikke oprette forbindelse til et netværk**

Problemet kan være et af følgende problemer.

#### **Der er noget galt med netværksenhederne til Wi-Fi-forbindelsen.**

#### **Løsninger**

Sluk de enheder, som du vil tilslutte til netværket. Vent i cirka 10 sekunder, og tænd derefter enhederne i følgende rækkefølge; trådløs router, computer eller smartenhed og derefter printer. Flyt printeren og computeren eller smartenheden tættere på den trådløse router for at hjælpe med radiobølgekommunikation, og forsøg derefter at foretage netværksindstillinger igen.

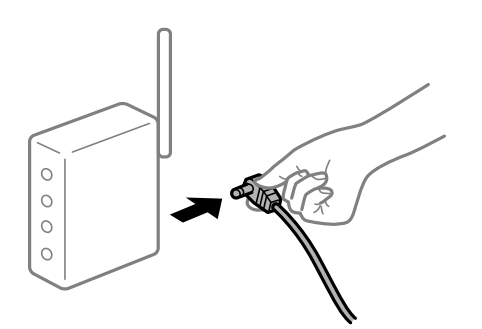

#### **Enheder kan ikke modtage signaler fra den trådløse router, fordi de er placeret for langt fra hinanden.**

#### **Løsninger**

Når du har flyttet computeren eller smartenheden og printeren tættere på den trådløse router, skal du slukke for den trådløse router og derefter tænde den igen.

#### **Når du ændrer den trådløse router, passer indstillingerne ikke til den nye router.**

#### **Løsninger**

Foretag forbindelsesindstillingerne igen, så de passer til den nye trådløse router.

& ["Ved udskiftning af den trådløse router" på side 160](#page-159-0)

#### **SSID'erne, der er tilsluttet fra computeren eller smartenheden og computer, er forskellige.**

#### **Løsninger**

Når du bruger flere trådløse routere samtidigt, eller hvis den trådløse router har flere SSID'er, og der er forbundet enheder til forskellige SSID'er, kan du ikke oprette forbindelse til den trådløse router.

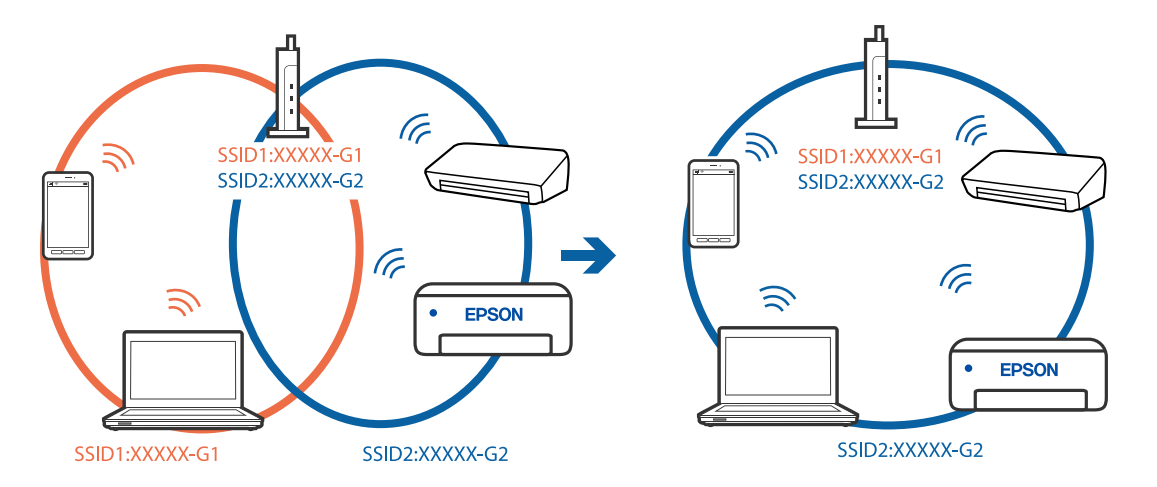

Slut computeren eller smartenheden til samme SSID som printeren.

#### **En privatlivsseparator er tilgængelig på den trådløse router.**

#### **Løsninger**

De fleste trådløse routere har en privatlivsbeskyttelsesfunktion, som blokerer kommunikation mellem tilsluttede enheder. Hvis du ikke kan kommunikere mellem printeren og computeren eller smartenheden, selvom de er sluttet til samme netværk, skal du deaktivere privatlivsbeskyttelsen på den trådløse router. Du kan læse mere om trådløse routere i den medfølgende vejledning.

#### **IP-adressen er forkert tildelt.**

#### **Løsninger**

Hvis IP-adressen, der er tildelt printeren, er 169.254.XXX.XXX, og subnetmasken er 255.255.0.0, er IPadressen muligvis ikke tildelt korrekt.

Vælg > **Generelle indstillinger** > **Netværksindstillinger** > **Avanceret** på printerens kontrolpanel, og kontroller derefter IP-adressen og undernetmasken, der er tildelt printeren.

Genstart den trådløse router, eller nulstil netværksindstillingerne for printeren.

& ["Genindstilling af netværksforbindelsen" på side 160](#page-159-0)

#### **Der er et problem med netværksindstillingerne på computeren.**

#### **Løsninger**

Prøv at få adgang til en hjemmeside fra din computer for at sikre, at computerens netværksindstillinger er korrekte. Hvis du ikke kan få adgang til en hjemmeside, er der et problem på computeren.

Kontroller netværksforbindelsen på computeren. Se den dokumentation, der følger med computeren, for at få flere oplysninger.

#### **Enheden, der er tilsluttet til USB 3.0-porten, forårsager radiofrekvensinterferens.**

#### **Løsninger**

Når du tilslutter en enhed til USB 3.0-porten på en Mac, kan der forekomme forstyrrelser på radiofrekvensen. Prøv følgende, hvis du ikke kan oprette forbindelse til trådløst LAN (Wi-Fi), eller hvis brugen bliver ustabil.

❏ Placer den enhed, der er tilsluttet til USB 3.0-porten, længere væk fra computeren.

- ❏ Opret forbindelse til SSID'et for 5 GHz-området.
- & ["Foretage Wi-Fi-indstillinger ved at indtaste SSID og adgangskode" på side 164](#page-163-0)

#### **Printeren er blevet tilsluttet af Ethernet ved hjælp af enheder, der understøtter IEEE 802.3az (energieffektivt Ethernet).**

#### **Løsninger**

Når du forbinder printeren med Ethernet ved hjælp af enheder, der understøtter IEEE 802.3az (energieffektivt Ethernet), kan der forekomme følgende problemer afhængigt af det hub eller den router, du bruger.

- ❏ Forbindelsen bliver ustabil printeren opretter forbindelse, som herefter afbrydes, og dette gentages.
- ❏ Kan ikke oprette forbindelse til printeren.
- ❏ Kommunikationshastigheden bliver langsom.

Følg trinene herunder for at deaktivere IEEE 802.3az for printeren, og tilslut derefter igen.

- 1. Fjern det Ethernet-kabel, der er tilsluttet computeren og printeren.
- 2. Hvis IEEE 802.3az for computeren er aktiveret, skal du deaktivere det. Se den dokumentation, der følger med computeren, for at få flere oplysninger.
- 3. Opret forbindelse mellem computeren og printeren direkte vha. et Ethernet-kabel.
- 4. Udskriv en netværksforbindelsesrapport på printeren. ["Udskrivning af en netværksforbindelsesrapport" på side 177](#page-176-0)
- 5. Kontroller printerens IP-adresse på netværksforbindelsesrapporten.
- 6. Gå til Web Config på computeren. Start en webbrowser, og indtast så printerens IP-adresse. ["Sådan køres web config i en webbrowser" på side 210](#page-209-0)
- 7. Vælg fanen **Netværk** > **Kabelbaseret LAN**.
- 8. Vælg **Fra** ved punktet **IEEE 802.3az**.
- 9. Klik på **Næste**.
- 10. Klik på **OK**.
- 11. Fjern det Ethernet-kabel, der er tilsluttet computeren og printeren.
- 12. Hvis du har deaktiveret IEEE 802.3az for computeren i trin 2, skal du aktivere det.
- 13. Slut de Ethernet-kabler, du fjernede i trin 1, til computeren og printeren.

Hvis problemet stadig opstår, kan det være andre enheder end printeren, som forårsager problemet.

## <span id="page-132-0"></span>**Printeren kan ikke oprette forbindelse via USB (Mac OS)**

Følgende årsager kan overvejes.

#### **USB-kablet er ikke sat korrekt i stikkontakten.**

#### **Løsninger**

Sæt USB-kablet helt ind i printeren og computeren.

#### **Der er opstået et problem med USB-hub'en.**

#### **Løsninger**

Hvis du bruger en USB-hub, skal du prøve at slutte printeren direkte til computeren.

#### **Der er et problem med USB-kablet eller USB-indgangen.**

#### **Løsninger**

Hvis USB-kablet ikke kan genkendes, skal du ændre porten eller skifte USB-kablet.

#### **Kan ikke udskrive, selvom der er oprettet forbindelse (Mac OS)**

Følgende årsager kan overvejes.

#### **Der er ikke installeret en ægte Epson-printerdriver.**

#### **Løsninger**

Hvis en original Epson-printerdriver (EPSON XXXXX) ikke er installeret, er de tilgængelige funktioner begrænset. Vi anbefaler, at du bruger en original Epson-printerdriver.

- & ["Kontrol af, om en ægte Epson-printerdriver er installeret Windows" på side 109](#page-108-0)
- & ["Kontrol af, om en ægte Epson-printerdriver er installeret Mac OS" på side 110](#page-109-0)

#### **Der er opstået et problem med softwaren eller dataene.**

#### **Løsninger**

- ❏ Hvis du udskriver et billede med stor datamængde, har computeren muligvis ikke nok hukommelse. Udskriv billedet i en lavere opløsning eller mindre størrelse.
- ❏ Hvis du har prøvet alle løsningerne og ikke har fundet en løsning på problemet, skal du prøve at afinstallere og så geninstallere printerdriveren
- & ["Installation eller afinstallation af programmer separat" på side 108](#page-107-0)

#### **Der er et problem med printerens status.**

#### **Løsninger**

Kontroller, at printerens status ikke er **Pause**.

Vælg **Systemindstillinger** i menuen **Apple** > **Printere & Scannere** (eller **Udskriv & Scan**, **Udskriv & Fax**), og dobbeltklik derefter på printeren. Hvis printeren er sat på pause, skal du klikke på **Genoptag**.

#### **Pludselig kan printeren ikke udskrive fra en netværksforbindelse**

Problemet kan være et af følgende problemer.

#### **Netværksmiljøet er blevet ændret.**

#### **Løsninger**

Når du har ændret netværksmiljøet, f.eks. den trådløse router eller udbyderen, skal du prøve at lave netværksindstillingerne for printeren igen.

Slut computeren eller smartenheden til samme SSID som printeren.

 $\blacktriangleright$  ["Genindstilling af netværksforbindelsen" på side 160](#page-159-0)

#### **Der er noget galt med netværksenhederne til Wi-Fi-forbindelsen.**

#### **Løsninger**

Sluk de enheder, som du vil tilslutte til netværket. Vent i cirka 10 sekunder, og tænd derefter enhederne i følgende rækkefølge; trådløs router, computer eller smartenhed og derefter printer. Flyt printeren og computeren eller smartenheden tættere på den trådløse router for at hjælpe med radiobølgekommunikation, og forsøg derefter at foretage netværksindstillinger igen.

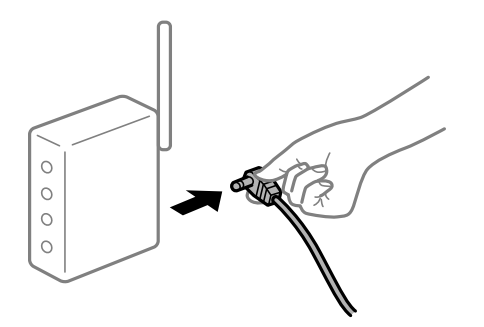

#### **Printeren ikke er forbundet til netværket.**

#### **Løsninger**

Vælg > **Generelle indstillinger** > **Netværksindstillinger** > **Test af netværksforbindelse.**, og udskriv derefter netværksforbindelsesrapporten. Hvis rapporten viser, at netværksforbindelsen mislykkedes, skal du kontrollere netværksforbindelsesrapporten og derefter følge de trykte løsninger.

& ["Udskrivning af en netværksforbindelsesrapport" på side 177](#page-176-0)

#### **Der er et problem med netværksindstillingerne på computeren.**

#### **Løsninger**

Prøv at få adgang til en hjemmeside fra din computer for at sikre, at computerens netværksindstillinger er korrekte. Hvis du ikke kan få adgang til en hjemmeside, er der et problem på computeren.

Kontroller netværksforbindelsen på computeren. Se den dokumentation, der følger med computeren, for at få flere oplysninger.

## **Kan ikke udskrive fra smartenheder**

Sørg for, at smartenheden og printeren er tilsluttet korrekt.

Årsagen og løsningen på problemet varierer afhængigt af, om de er tilsluttet eller ej.

#### *Kontrol af forbindelsesstatus*

Brug Epson Smart Panel for at kontrollere forbindelsesstatus for smartenheden og printeren.

Søg efter og installer Epson Smart Panel fra App Store eller Google Play, hvis den ikke allerede er installeret.

- 1. På smartenheden skal du starte Epson Smart Panel.
- 2. Se, om printerbilledet eller blækniveauerne vises på startskærmen.

Når printerbilledet og blækniveauerne vises, er der oprettet en forbindelse mellem smartenheden og printeren.

Hvis de ikke kan ses, er der ikke oprettet en forbindelse mellem smartenheden og printeren.

Kontroller følgende, hvis der ikke er etableret en forbindelse.

- ❏ Printeren genkendes ikke over en netværksforbindelse
	- "Kan ikke oprette forbindelse til et netværk" på side 135

Kontroller følgende, hvis der er etableret en forbindelse.

❏ Printeren genkendes, men udskrivningen kan ikke udføres.

["Kan ikke udskrive, selvom der er oprettet forbindelse \(iOS\)" på side 137](#page-136-0)

## **Kan ikke oprette forbindelse til et netværk**

Problemet kan være et af følgende problemer.

#### **Der er noget galt med netværksenhederne til Wi-Fi-forbindelsen.**

#### **Løsninger**

Sluk de enheder, som du vil tilslutte til netværket. Vent i cirka 10 sekunder, og tænd derefter enhederne i følgende rækkefølge; trådløs router, computer eller smartenhed og derefter printer. Flyt printeren og computeren eller smartenheden tættere på den trådløse router for at hjælpe med radiobølgekommunikation, og forsøg derefter at foretage netværksindstillinger igen.

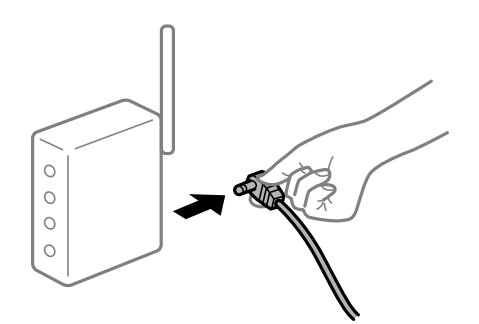

#### **Enheder kan ikke modtage signaler fra den trådløse router, fordi de er placeret for langt fra hinanden.**

#### **Løsninger**

Når du har flyttet computeren eller smartenheden og printeren tættere på den trådløse router, skal du slukke for den trådløse router og derefter tænde den igen.

#### **Når du ændrer den trådløse router, passer indstillingerne ikke til den nye router.**

#### **Løsninger**

Foretag forbindelsesindstillingerne igen, så de passer til den nye trådløse router.

& ["Ved udskiftning af den trådløse router" på side 160](#page-159-0)

#### **SSID'erne, der er tilsluttet fra computeren eller smartenheden og computer, er forskellige.**

#### **Løsninger**

Når du bruger flere trådløse routere samtidigt, eller hvis den trådløse router har flere SSID'er, og der er forbundet enheder til forskellige SSID'er, kan du ikke oprette forbindelse til den trådløse router.

Slut computeren eller smartenheden til samme SSID som printeren.

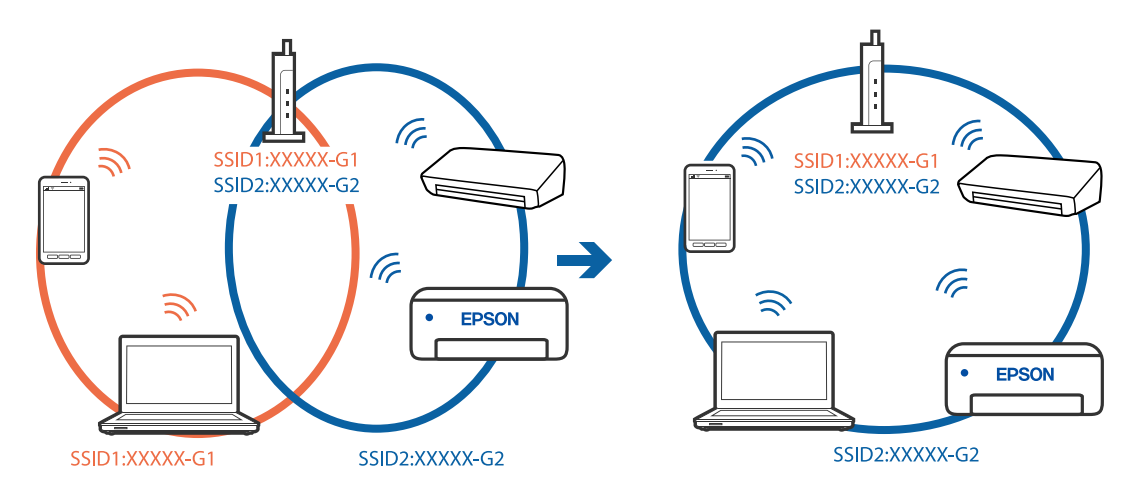

#### **En privatlivsseparator er tilgængelig på den trådløse router.**

#### **Løsninger**

De fleste trådløse routere har en privatlivsbeskyttelsesfunktion, som blokerer kommunikation mellem tilsluttede enheder. Hvis du ikke kan kommunikere mellem printeren og computeren eller smartenheden, selvom de er sluttet til samme netværk, skal du deaktivere privatlivsbeskyttelsen på den trådløse router. Du kan læse mere om trådløse routere i den medfølgende vejledning.

#### **IP-adressen er forkert tildelt.**

#### **Løsninger**

Hvis IP-adressen, der er tildelt printeren, er 169.254.XXX.XXX, og subnetmasken er 255.255.0.0, er IPadressen muligvis ikke tildelt korrekt.

Vælg > **Generelle indstillinger** > **Netværksindstillinger** > **Avanceret** på printerens kontrolpanel, og kontroller derefter IP-adressen og undernetmasken, der er tildelt printeren.

Genstart den trådløse router, eller nulstil netværksindstillingerne for printeren.

& ["Genindstilling af netværksforbindelsen" på side 160](#page-159-0)

#### <span id="page-136-0"></span>**Der er et problem med netværksindstillingerne på smartenheden.**

#### **Løsninger**

Prøv at få adgang til en hjemmeside fra din smartenhed for at sikre, at smartenhedens netværksindstillinger er korrekte. Hvis du ikke kan få adgang til en hjemmeside, er der et problem på smartenheden.

Kontroller netværksforbindelsen på computeren. Se dokumentationen, der følger med din smartenhed, for at få flere oplysninger.

### **Kan ikke udskrive, selvom der er oprettet forbindelse (iOS)**

Følgende årsager kan overvejes.

#### **Automatisk visning af papiropsætning er deaktiveret.**

#### **Løsninger**

Aktiver **Automatisk visning af papiropsætning** i den følgende menu.

> **Generelle indstillinger** > **Printerindstillinger** > **Automatisk visning af papiropsætning**

#### **AirPrint er deaktiveret.**

#### **Løsninger**

Aktiver indstillingen AirPrint på Web Config.

& ["Program til konfiguration af printerfunktioner \(Web Config\)" på side 210](#page-209-0)

## **Pludselig kan printeren ikke udskrive fra en netværksforbindelse**

Problemet kan være et af følgende problemer.

#### **Netværksmiljøet er blevet ændret.**

#### **Løsninger**

Når du har ændret netværksmiljøet, f.eks. den trådløse router eller udbyderen, skal du prøve at lave netværksindstillingerne for printeren igen.

Slut computeren eller smartenheden til samme SSID som printeren.

 $\blacktriangleright$  ["Genindstilling af netværksforbindelsen" på side 160](#page-159-0)

#### **Der er noget galt med netværksenhederne til Wi-Fi-forbindelsen.**

#### **Løsninger**

Sluk de enheder, som du vil tilslutte til netværket. Vent i cirka 10 sekunder, og tænd derefter enhederne i følgende rækkefølge; trådløs router, computer eller smartenhed og derefter printer. Flyt printeren og

<span id="page-137-0"></span>computeren eller smartenheden tættere på den trådløse router for at hjælpe med radiobølgekommunikation, og forsøg derefter at foretage netværksindstillinger igen.

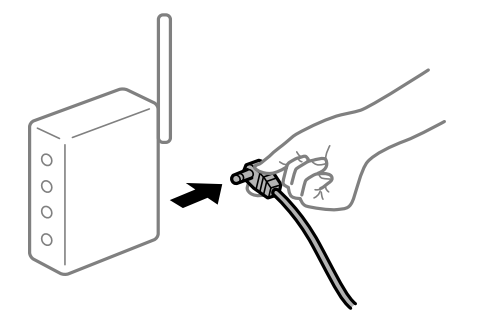

#### **Printeren ikke er forbundet til netværket.**

#### **Løsninger**

Vælg > **Generelle indstillinger** > **Netværksindstillinger** > **Test af netværksforbindelse.**, og udskriv derefter netværksforbindelsesrapporten. Hvis rapporten viser, at netværksforbindelsen mislykkedes, skal du kontrollere netværksforbindelsesrapporten og derefter følge de trykte løsninger.

& ["Udskrivning af en netværksforbindelsesrapport" på side 177](#page-176-0)

#### **Der er et problem med netværksindstillingerne på smartenheden.**

#### **Løsninger**

Prøv at få adgang til en hjemmeside fra din smartenhed for at sikre, at smartenhedens netværksindstillinger er korrekte. Hvis du ikke kan få adgang til en hjemmeside, er der et problem på smartenheden.

Kontroller netværksforbindelsen på computeren. Se dokumentationen, der følger med din smartenhed, for at få flere oplysninger.

## **Kan ikke betjene printeren som forventet**

## **Driften er langsom**

## **Udskrivningen går for langsomt**

Følgende årsager kan overvejes.

#### **Der kører unødvendige applikationer.**

#### **Løsninger**

Luk eventuelle unødvendige applikationer på din computer eller smartenhed.

#### **Udskriftskvaliteten er indstillet til høj.**

#### **Løsninger**

Reducer kvalitetsindstillingen.

#### **Tovejsudskrivning er deaktiveret.**

#### **Løsninger**

Aktiver tovejsindstillingen (eller højhastighedsindstillingen). Når denne indstilling er aktiveret, udskrives der, når printhovedet bevæges i begge retninger, og udskrivningshastigheden øges.

❏ Windows

Vælg **Kvalitetsindstillinger** som indstilling i **Niveau** under fanen **Hovedmenu** i printerdriveren. Vælg derefter **Høj hastighed**.

❏ Mac OS

Vælg **Udskriftsindstillinger** i pop-op-menuen i udskriftsdialogboksen, og vælg derefter **Høj hastighed**.

#### **Der kan være problemer med netværksforbindelsen med den trådløse router.**

#### **Løsninger**

Genstart den trådløse router, mens du tager hensyn til andre brugere, der er tilsluttet netværket. Hvis dette ikke løser problemet, skal du placere printeren tættere på din trådløse router eller se den dokumentation, der blev leveret sammen med adgangspunktet.

#### **Printeren udskriver data med høj densitet som f.eks. fotos på almindeligt papir.**

#### **Løsninger**

Hvis du udskriver data med høj densitet som f.eks. fotos på almindeligt papir, kan udskrivning tage noget tid for at bevare udskriftskvaliteten. Dette er ikke en funktionsfejl.

## **Udskrivningshastigheden falder kraftigt under kontinuerlig udskrivning**

#### **Den funktion, som forhindrer printermekanismen i at overophede og blive beskadiget, er i drift.**

#### **Løsninger**

Du kan fortsætte udskrivningen. For at vende tilbage til normal udskrivningshastighed skal du lade printeren være inaktiv i mindst 30 minutter. Udskrivningshastigheden vender ikke tilbage til normal hastighed, hvis printeren er slukket.

## **LCD-skærmen bliver mørk**

#### **Printeren er i dvaletilstand.**

#### **Løsninger**

Tryk på  $\mathbb{O}$  knappen på kontrolpanelet for at stille LCD-skærmen på dens tidligere tilstand.

## <span id="page-139-0"></span>**Udbakken er kommet af**

Sæt udbakken lige ind i printeren. Hvis udbakken stopper halvvejs, skal du trække den ud og sætte den i, indtil den sidder ordentligt.

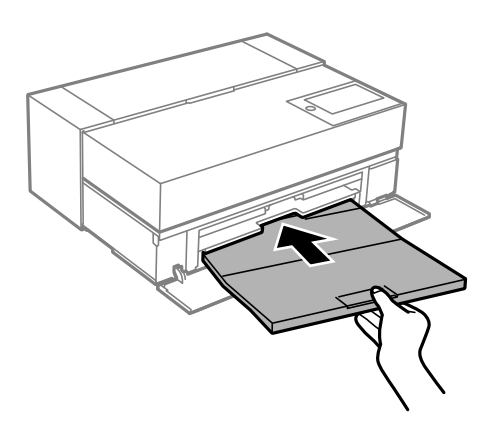

## **Rodcertifikatet skal opdateres**

#### **Rodcertifikatet er udløbet.**

#### **Løsninger**

Kør Web Config, og opdater derefter rodcertifikatet.

## **Kan ikke annullere udskrivning fra en printer med Mac OS X v10.6.8**

#### **Der er opstået et problem med opsætningen af AirPrint.**

#### **Løsninger**

Kør Web Config, og vælg derefter **Port9100** som indstilling for **Protokol med højeste prioritet** i **Konfiguration af AirPrint**. Vælg **Systemindstillinger** i menuen Apple > **Printere & Scannere** (eller **Udskriv & Scan**, **Udskriv & Fax**), fjern printeren, og tilføj derefter printeren igen.

& ["Program til konfiguration af printerfunktioner \(Web Config\)" på side 210](#page-209-0)

## **Der vises en meddelelse på LCD-skærmen**

Hvis der vises en fejlmeddelelse på LCD-skærmen, skal du følge vejledningen på skærmen eller løsningerne nedenfor for at løse problemet.

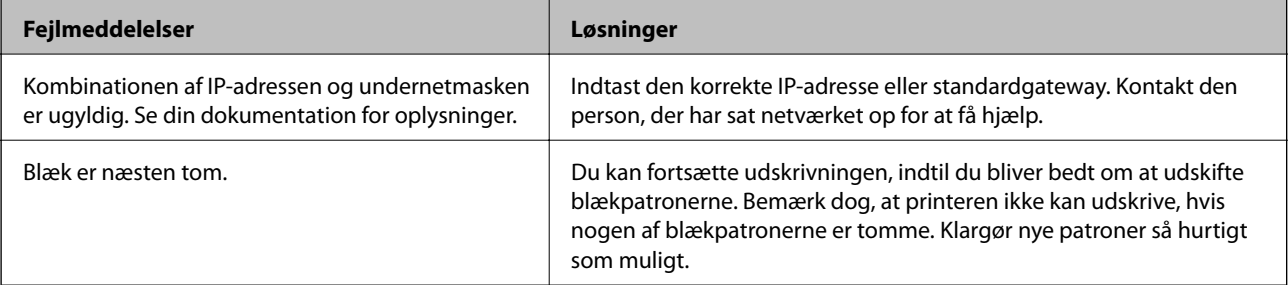

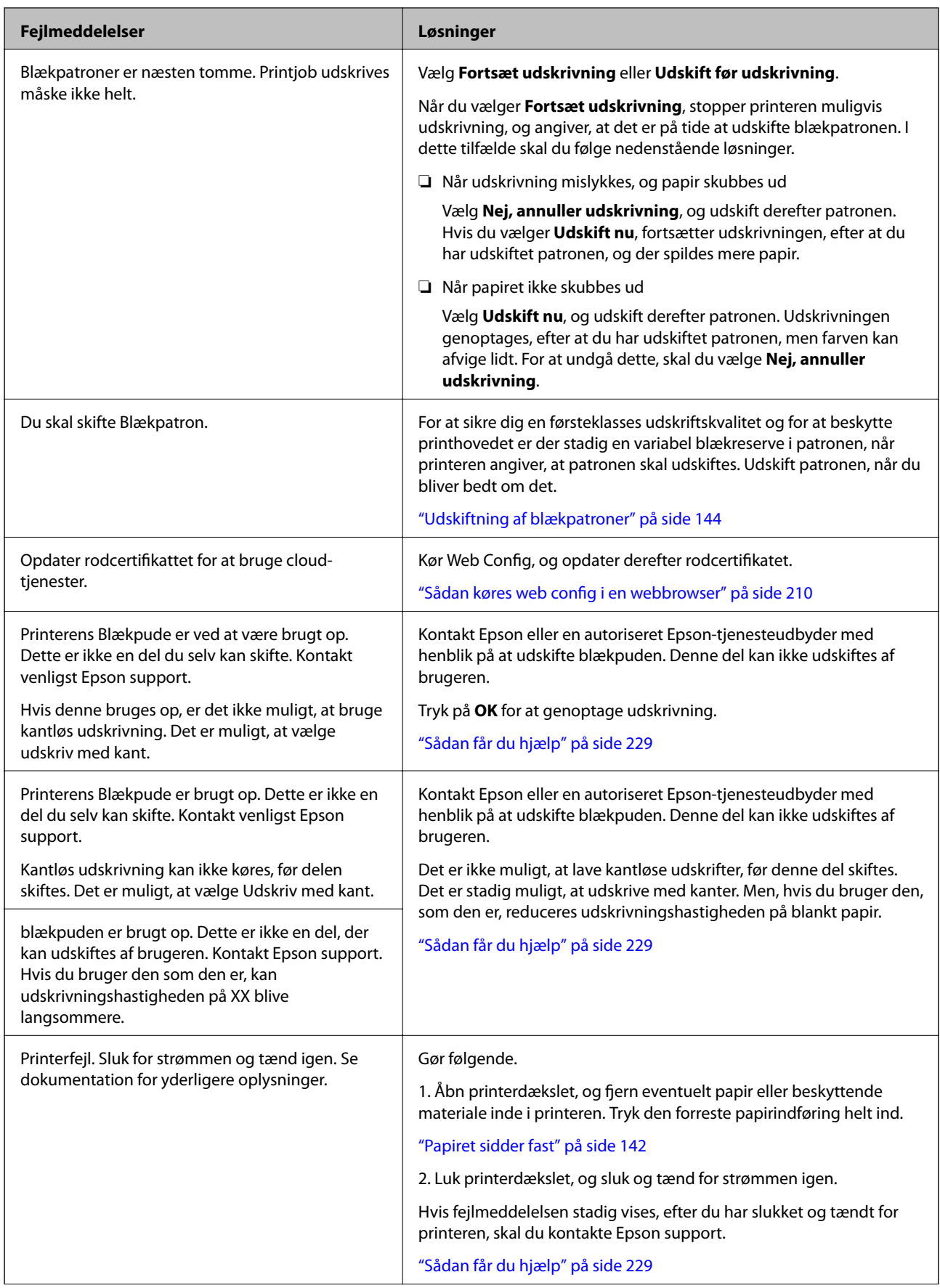

<span id="page-141-0"></span>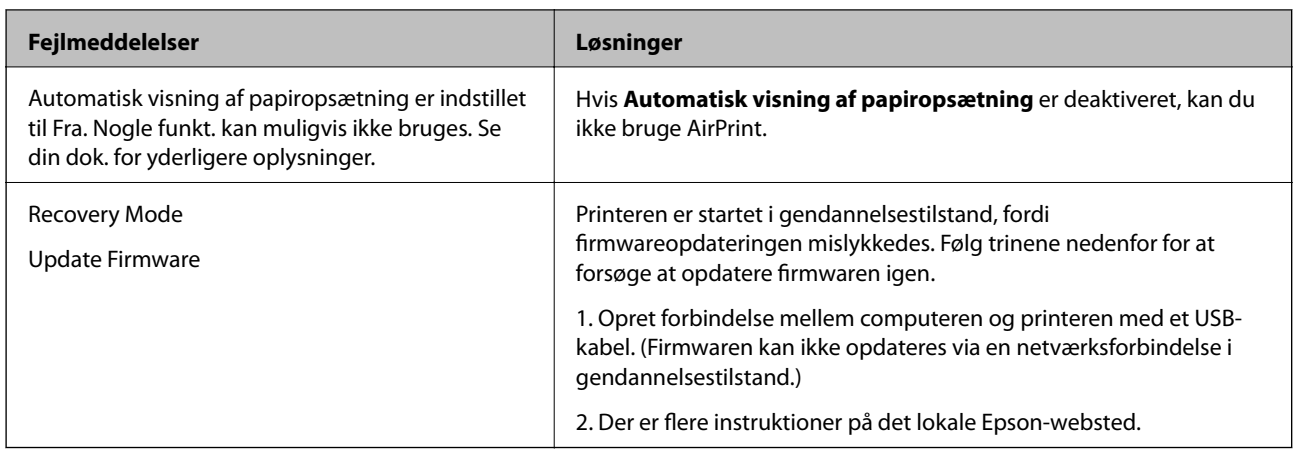

## **Papiret sidder fast**

Kontroller den fejl, der vises på kontrolpanelet, og følg anvisningerne for at fjerne det fastklemte papir, inklusive eventuelle iturevne papirstykker. Dernæst ryddes fejlen. LCD-skærmen viser en animation, der viser dig, hvordan du fjerner fastklemt papir.

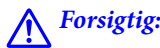

*Rør ikke ved knapperne på kontrolpanelet, mens du har hånden inde i printeren. Hvis printeren begynder at arbejde, kan det forårsage personskade. Pas på ikke at røre ved fremspringende dele for at undgå skade.*

## c*Vigtigt:*

*Fjern forsigtigt det fastklemte papir. Hvis papiret fjernes for kraftigt, kan det beskadige printeren.*

#### *Bemærk:*

*Når du fjerner fastklemt papir i printeren, skal du trække den forreste papirindføring ud, så du let kan fjerne det fastklemte papir.*

## **Forhindring af papirstop**

Kontroller følgende, hvis der ofte opstår papirstop.

❏ Anbring printeren på en flad overflade, og betjen den under de anbefalede miljøforhold.

["Miljømæssige specifikationer" på side 225](#page-224-0)

- ❏ Brug papir, der understøttes af denne printer. ["Anvendeligt papir og kapaciteter" på side 186](#page-185-0)
- ❏ Følg forholdsreglerne for papirhåndtering. ["Forholdsregler til papirhåndtering" på side 26](#page-25-0)
- ❏ Ilæg papir i den korrekte retning, og skub kantstyret mod papirets kanter. ["Ilægning af papir" på side 26](#page-25-0)
- ❏ Læg ikke mere papir i end det maksimale antal ark, som er angivet for papiret.
- ❏ Ilæg ét papirark ad gangen ved ilægning af flere papirark.

<span id="page-142-0"></span>❏ Sørg for, at indstillingerne for papirstørrelse og papirtype svarer til den aktuelle papirstørrelse og papirtype, som lægges i printeren.

["Liste over papirtyper" på side 28](#page-27-0)

❏ Tryk den forreste papirindføring helt ind, når den ikke bruges. Hvis den ikke trykkes helt ind, kan papiret muligvis sidde fast, når printeren indfører papir fra den bageste papirindføring.

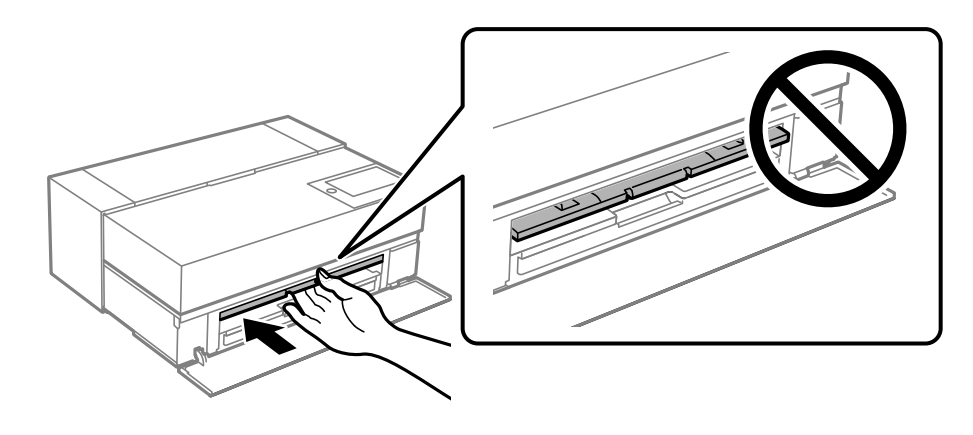

## **Det er tid til at udskifte blækpatronerne**

## **Forholdsregler til håndtering af blækpatroner**

#### **Forholdsregler ved opbevaring af blæk**

- ❏ Epson anbefaler, at opbevare blækpatroner på et køligt og mørkt sted.
- ❏ For de bedste resultater anbefaler Epson at bruge blækpatroner inden den udløbsdato, der er trykt på pakken, eller inden for seks måneder efter åbningen af pakken, alt efter hvad der kommer først.
- ❏ Giv blækpatronen tid til at varme op til stuetemperatur i mindst tre timer, inden den tages i brug, når den hentes fra et koldt sted.
- ❏ Pakken med blækpatronen må ikke åbnes, før den skal sættes i produktet.
- ❏ Undgå at tabe produktet eller støde det mod hårde genstande. Ellers risikerer du, at blækket løber ud.

#### **Forholdsregler ved udskiftning af blækpatroner**

- ❏ Undgå, at røre IC-chippen på blækpatronen. Ellers kan virker blækpatronen muligvis ikke, eller den udskriver ikke ordentligt.
- ❏ Sæt alle patroner i. Ellers kan du ikke udskrive.
- ❏ Sluk ikke for printeren under påfyldning af blæk. Hvis påfyldningen af blækket ikke er afsluttet, kan du muligvis ikke udskrive.
- ❏ Fjernede blækpatroner kan have blæk omkring blækudgangen, så pas på, du ikke får blæk på det omgivende område, når du fjerner patronerne.
- ❏ Denne printer bruger blækpatroner, der er forsynet med en grøn chip, som måler oplysninger, f.eks. den resterende mængde blæk på hver patron. Dette betyder, at selvom patronen bliver fjernet fra printeren, inden den er brugt op, kan du stadigvæk bruge den, hvis du sætter den tilbage i printeren.
- <span id="page-143-0"></span>❏ For at sikre dig en førsteklasses udskriftskvalitet og for at beskytte skrivehovedet, er der stadig en variabel blækreserve i patronen, når printeren angiver, at patronen skal udskiftes. Den angivne udskriftsmængde inkluderer ikke denne reserve.
- ❏ Blækpatronen må ikke skilles ad eller omdannes, da du ellers ikke vil kunne udskrive normalt.
- ❏ Printhovedet må ikke flyttes med hånden, da dette kan beskadige printeren.
- ❏ Når blækpatronerne opbevares, skal du holde blækforsyningsportene fri for støv. Der er en ventil i blækforsyningsporten, så den behøver ikke at være lukket.
- ❏ Undgå, at fremmedlegemer trænger ind der, hvor patronerne sættes i.
- ❏ Når printeren slukkes på P (tænd/sluk)-knappen, dækkes printhovedet automatisk, så blækket ikke tørrer. Træk ikke stikket ud, eller sluk for afbryderen, når strømmen er tændt.
- ❏ Hvis en af de isatte blækpatroner er brugt op, er det ikke længere muligt, at udskrive.
- ❏ Hvis en blækpatron udløber under udskrivning, kan du fortsætte med at udskrive, når blækpatronen er blevet skiftet.
- ❏ Hvis du fortsætter med at bruge blækpatroner, der er ved at løbe tør, skal du muligvis udskifte blækpatronen under udskrivning. Hvis du udskifter en blækpatron under udskrivning, især på blankt papir, kan farverne på udskriften blive ujævne, afhængigt af hvordan blækket tørrer. For at opnå de bedste resultater anbefaler vi at udskifte patronen før udskrivning.
- ❏ Du kan stadig bruge den fjernede blækpatron senere, indtil blækpatronen er brugt.

#### **Blækforbrug**

- ❏ Alle blækfarverne bruges under hovedrensning og andre vedligeholdelsesprocesser, der ikke omfatter udskrivning. Dette er for at sikre, at printhovederne forbliver i god stand.
- ❏ Selv ved sort/hvid-udskrivning bruges alle blækfarverne. Dette er for at opretholde en god kvalitet på udskriften og printhovedet.
- ❏ Afhængig af papirtypen og indstillingerne for udskriftskvaliteten, kan farvede blæk også bruges til tætte sorte farver på sort/hvid-udskrifter og gråtone-udskrifter.
- ❏ Det blæk, der blev leveret sammen med printeren, bruges delvist under den første installation. For at producere udskrifter af højeste kvalitet skal printeren være og vil blive helt fyldt op med blæk. Når opsætningen er færdig, vil det resterende blæk i patronerne, og levetiden for vedligeholdelseskassen være begrænset. Selvom blækniveauerne er lave, eller vedligeholdelseskassens levetid nærmer sig sin afslutning, kan du fortsætte med at udskrive, indtil printeren viser instruktioner til udskiftning. Vi anbefaler dog, at man har forberedt sig med udskiftningsblækpatroner og en vedligeholdelseskasse.
- ❏ Den angivne udskriftsmængde kan variere afhængigt af de billeder, du udskriver, og den papirtype, du bruger, udskrivningshyppigheden og de omgivende forhold som f.eks. temperatur.

## **Udskiftning af blækpatroner**

Når der vises en meddelelse, som beder dig om at udskifte blækpatronen, skal du vælge **Hvordan** og se de viste animationer på kontrolpanelet for at lære, hvordan du udskrifter blækpatronen.

#### **Relaterede oplysninger**

- & ["Koder til blækpatroner på SC-P900 Series" på side 202](#page-201-0)
- & ["Koder til blækpatroner på SC-P700 Series" på side 203](#page-202-0)
- & ["Forholdsregler til håndtering af blækpatroner" på side 143](#page-142-0)
# <span id="page-144-0"></span>**Det er tid til at udskifte vedligeholdelseskassen**

# **Forholdsregler ved håndtering af vedligeholdelseskassen**

Læs de følgende instruktioner før udskiftning af vedligeholdelseskassen.

- ❏ Undlad at røre den grønne chip på siden af vedligeholdelsesboksen. Dette kan medføre, at normal drift og udskrivning ikke er mulig.
- ❏ Udskift ikke vedligeholdelsesboksen under udskrivningen. Ellers risikerer du, at blækket løber ud.
- ❏ Fjern ikke vedligeholdelseskassen, og åbn ikke dets dæksel, undtagen når vedligeholdelseskassen udskiftes. Ellers kan der lække blæk.
- ❏ Genbrug ikke en vedligeholdelsesboks, som er blevet fjernet og har været afmonteret i en længere periode. Blækket i boksen kan være tørret ud, og der kan ikke absorberes mere blæk.
- ❏ Vip ikke med den brugte vedligeholdelsesboks, før den er forseglet i plastikposen. Ellers risikerer du, at blækket løber ud.
- ❏ Opbevar ikke vedligeholdelsesboksen ved høje temperaturer eller i frostgrader.
- ❏ Hold vedligeholdelsesboksen væk fra direkte sollys.
- ❏ Du må ikke tabe vedligeholdelsesboksen eller udsætte den for kraftige stød.
- ❏ Rør ikke åbningerne i vedligeholdelsesboksen, da du kan få blæk på dig.
- ❏ Hvis du bruger en vedligeholdelseskasse, der nærmer sig afslutningen af sin levetid, skal du muligvis udskifte den under udskrivningen. Hvis du udskifter en vedligeholdelseskasse under udskrivning, især på blankt papir, kan farverne på udskriften blive ujævne, afhængigt af hvordan blækket tørrer. For at opnå de bedste resultater anbefaler vi at udskifte patronen før udskrivning.

# **Udskiftning af en vedligeholdelseskasse**

Under nogle udskrivningscyklusser kan en meget lille mængde overflødigt blæk opsamles i vedligeholdelseskassen. For at forhindre at der spildes blæk fra vedligeholdelseskassen, er printeren designet til at stoppe udskrivningen, når grænsen for vedligeholdelseskassens absorberingsevne er nået. Om og hvor ofte dette vil være nødvendigt, vil variere afhængigt af antallet af sider, du udskriver, typen af materiale, der udskrives, og antallet af rengøringscyklusser, som udføres på printeren.

Når der vises en meddelelse, som beder dig om at udskifte vedligeholdelseskassen, skal du se animationerne, der vises på kontrolpanelet. Behovet for udskiftning af kassen betyder ikke, at printeren er holdt op med at virke, som beskrevet i specifikationerne. Epson-garantien dækker derfor ikke omkostningen for denne udskiftning. Denne del kan udskiftes af brugeren.

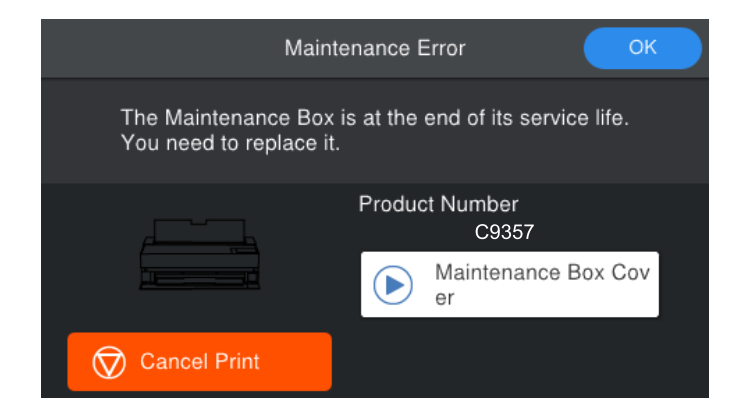

#### <span id="page-145-0"></span>*Bemærk:*

- ❏ *Når den er fuld, kan du ikke udskrive og rense printhovedet, før vedligeholdelseskassen er blevet udskiftet, hvilket forhindrer blækspild.*
- ❏ *Når følgende skærm vises, kan delen ikke skiftes af brugeren. Kontakt Epson support. Det er ikke muligt, at lave kantløse udskrifter, før denne del skiftes. Det er stadig muligt, at udskrive med kanter. Men, hvis du bruger den, som den er, reduceres udskrivningshastigheden på blankt papir.*

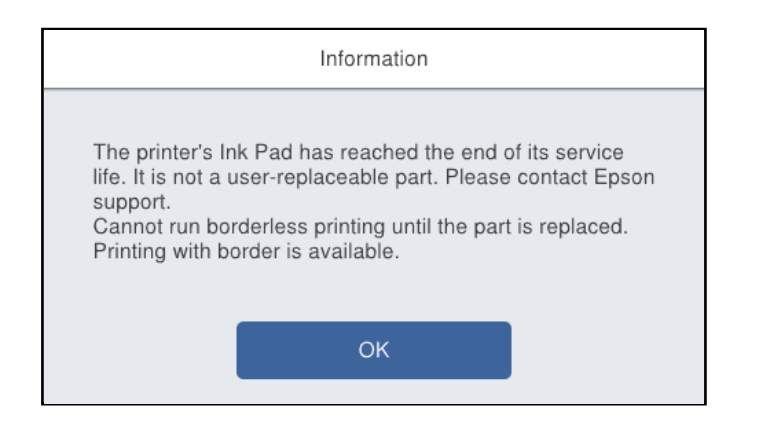

### **Relaterede oplysninger**

- & ["Koden på vedligeholdelseskassen" på side 205](#page-204-0)
- & ["Forholdsregler ved håndtering af vedligeholdelseskassen" på side 145](#page-144-0)

# **Udskriftskvaliteten er dårlig**

### **Manglende farve, striber eller uventede farver vises i udskrifter**

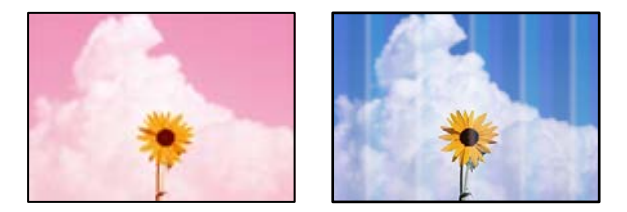

### **Printhovedets dyser kan være tilstoppede.**

#### **Løsninger**

Udskriver et dysetjek for at kontrollere, om printhovedets dyser er tilstoppede. Udfør et dysetjek, og rens printhovedet, hvis nogen af dyserne på printhovedet er tilstoppede. Hvis du ikke har brugt printeren i længere tid, kan printhovedets dyser være tilstoppede, og blækdråberne kan ikke afgives.

& ["Kontrol og rengøring af printhovedet" på side 101](#page-100-0)

### **Papiret kan bevæge sig anderledes end før under udskrivning på grund af vibrationer, eller hvis printeren er blevet flyttet.**

#### **Løsninger**

Juster papirindføringen.

& ["Justering af papirindføringen" på side 106](#page-105-0)

### **Udskrivningen er stoppet.**

### **Løsninger**

Åbn ikke printerdækslet eller den forreste papirindføring under udskrivningen. Hvis du åbner printerdækslet eller den forreste papirindføring under udskrivning, stopper udskrivningen midlertidigt, hvilket kan påvirke farverne på udskriftet.

### **Utydelige udskrifter, lodrette striber eller fejljustering**

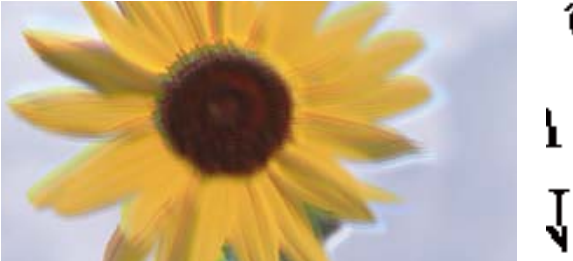

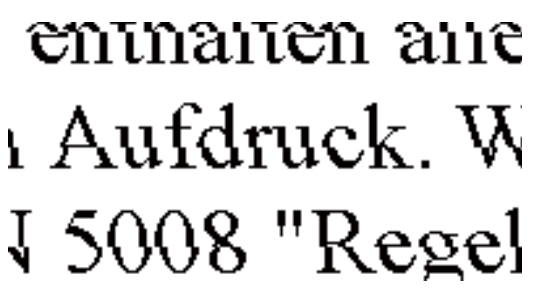

Følgende årsager kan overvejes.

### **Printhovedets position er ikke justeret korrekt.**

### **Løsninger**

På printerens kontrolpanel skal du vælge > **Vedligehold.** > **Tilpas printhovedet** for at justere printhovedet.

### **Indstillingen for tovejsudskrivning er aktiveret.**

### **Løsninger**

Hvis udskriftskvaliteten ikke forbedres, selv efter at printhovedet er justeret, skal deaktivere tovejsindstillingen.

Under tovejsudskrivning (eller udskrivning med høj hastighed) udskrives der, når printhovedet bevæges i begge retninger, og lodrette linjer kan være fejljusterede. Deaktivering af denne indstilling kan reducere udskrivningshastigheden, men forbedre udskriftskvaliteten.

❏ Windows

Vælg **Kvalitetsindstillinger** som indstilling i **Niveau** under fanen **Hovedmenu** i printerdriveren. Fjern derefter markeringen i **Høj hastighed**.

❏ Mac OS

Vælg **Udskriftsindstillinger** i pop-op-menuen i udskriftsdialogboksen, fjern derefter markeringen i **Høj hastighed**.

## **Udskrifter kommer ud som et tomt ark**

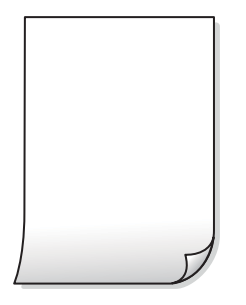

### **Udskriftsindstillingerne og den papirstørrelse, der er lagt i printeren, er ikke ens.**

### **Løsninger**

Skift udskriftsindstillingerne, så de er i overensstemmelse med den papirstørrelse, der er lagt i printeren. Læg papir i printeren, som svarer til udskriftsindstillingerne.

### **Flere ark papir føres samtidig ind i printeren.**

### **Løsninger**

Se følgende for at forhindre, at flere papirark føres samtidig ind i printeren.

& ["Flere papirark indføres samtidigt" på side 119](#page-118-0)

### **Printhovedets dyser kan være tilstoppede.**

### **Løsninger**

Udfør et dysetjek, og udfør derefter en hovedrensning eller en Grundig rengøring, hvis nogen af dyserne på printhovedet er tilstoppede.

& ["Kontrol og rengøring af printhovedet" på side 101](#page-100-0)

### **Papir er udtværet eller sløret**

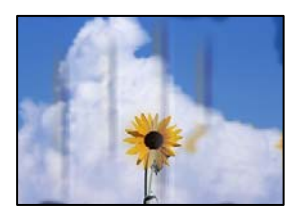

Følgende årsager kan overvejes.

### **Forkert indført papir.**

#### **Løsninger**

Hvis der er udtværede, vandrette striber øverst eller nederst på papiret (vinkelret på udskrivningsretningen), skal du lægge papiret i den korrekte retning og skubbe kantstyrene ind til papirets kanter.

& ["Ilægning af papir" på side 26](#page-25-0)

### **Papiret er snavset.**

### **Løsninger**

Rengør papirbanen, hvis der er udtværede, lodrette striber på papiret (vinkelret på udskrivningsretningen).

& ["Rengøring af papirbanen for udtværet blæk" på side 107](#page-106-0)

### **Papiret er krøllet.**

### **Løsninger**

Placer papiret på en flad overflade for at kontrollere, om det er krøllet. Hvis det er, glat det ud.

### **Printhovedet gnider på overfladen af papiret.**

### **Løsninger**

Når der udskrives på tykt papir, er printhovedet tæt på udskriftens overflade, og papiret kan blive udtværet. I dette tilfælde skal du aktivere indstillingen til reduktion af udtværing.

På printerens kontrolpanel skal du vælge **Elle Solenerelle indstillinger** > **Printerindstillinger**, og slå derefter **Kraftigt papir** til.

Hvis kanten af papiret er foldet eller krøllet, kan den blive ridset af printhovedet. Udglat papiret om nødvendigt.

### **Bagsiden af papiret blev udskrevet før den side, der allerede var udskrevet, var tør.**

### **Løsninger**

Når du udfører en manuel 2-sidet udskrivning, skal du sikre dig, at blækket er helt tørt, inden du lægger papiret i printeren igen.

## **Udskrevne billeder er klistrede**

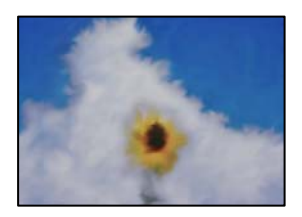

### **Udskrivning er foretaget på den forkerte side af fotopapiret.**

### **Løsninger**

Sørg for, at du udskriver på den udskrivbare side. Ved udskrivning på den forkerte side af fotopapiret, er du nødt til at rense papirgangen.

& ["Rengøring af papirbanen for udtværet blæk" på side 107](#page-106-0)

## **Billeder og fotos udskrives i uventede farver**

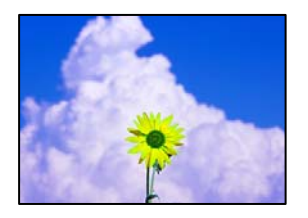

Følgende årsager kan overvejes.

### **Printhovedets dyser kan være tilstoppede.**

### **Løsninger**

Udskriver et dysetjek for at kontrollere, om printhovedets dyser er tilstoppede. Udfør et dysetjek, og rens printhovedet, hvis nogen af dyserne på printhovedet er tilstoppede. Hvis du ikke har brugt printeren i længere tid, kan printhovedets dyser være tilstoppede, og blækdråberne kan ikke afgives.

 $\blacktriangleright$  ["Kontrol og rengøring af printhovedet" på side 101](#page-100-0)

### **Farvekorrektion er blevet anvendt.**

### **Løsninger**

Når der udskrives ved brug af Windows printerdriveren, bruges Epsons automatiske billedjusteringer (PhotoEnhance) som standard, afhængigt af papirtypen. Prøv at ændre indstillingen.

I Windows under fanen **Hovedmenu** i printerdriveren, skal du vælge **Avanceret** i **Tilstand**. Skift indstillingen **Motivkorrektion** fra **Automatisk** til en anden indstilling. Hvis ændring af indstillingen ikke virker, kan du bruge en anden farvekorrektionsmetode end **PhotoEnhance** i **Tilstand**.

& ["Justering af udskriftsfarven" på side 85](#page-84-0)

## **Farverne på udskriften afviger fra farverne på skærmen**

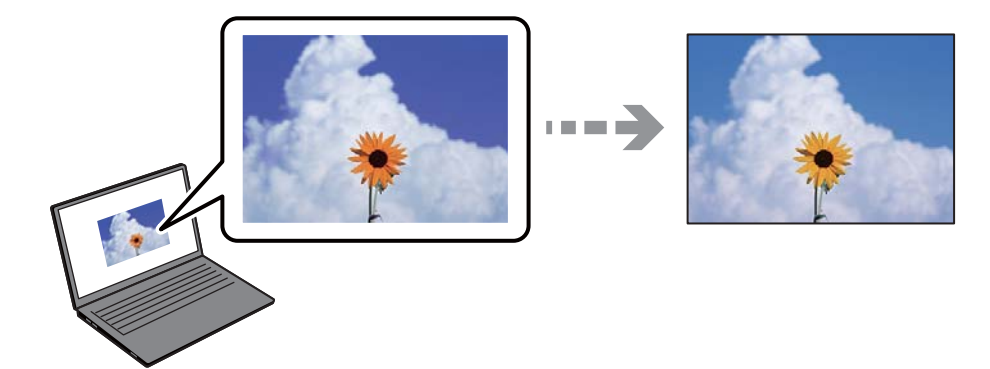

### **Farveegenskaberne for den skærmenhed, du bruger, er ikke justeret korrekt.**

### **Løsninger**

Skærmenheder såsom computerskærme har deres egne skærmegenskaber. Hvis skærmen er ubalanceret, vises billedet ikke med korrekt lysstyrke og farver. Juster egenskaberne for enheden. Udfør herefter følgende.

### ❏ Windows

Vælg **EPSON-standard (sRGB)** som indstilling for **Tilstand** på fanen **Hovedmenu** i printerdriveren.

#### ❏ Mac OS

Vælg **EPSON-standard (sRGB)** som indstilling for **Farveindstillinger** i menuen **Udskriftsindstillinger** i udskriftsdialogen.

### **Skærmenheden reflekterer eksternt lys.**

### **Løsninger**

Undgå direkte sollys og bekræft billedet, hvor en passende belysning er sikret.

### **Skærmenheden har en høj opløsning.**

### **Løsninger**

Farver kan afvige fra det, du ser på smartenheder såsom smartphones eller tablets med skærme med høj opløsning.

### **Skærmenheden og printeren har en anden proces med at producere farver.**

#### **Løsninger**

Farver på en skærm er ikke helt identiske med dem på papir, fordi skærmenheden og printeren har forskellige processer, hvorved der skabes farver. Juster farveegenskaberne, så farverne er ens.

### **Kan ikke udskrive uden margener**

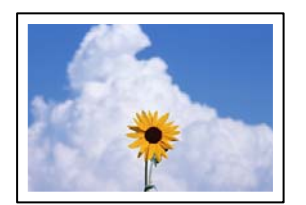

### **Uden kant er ikke indstillet i udskriftsindstillingerne.**

### **Løsninger**

Skift udskriftsindstillingerne til indstillingen uden kant. Hvis du vælger en papirtype, der ikke understøtter udskrivning uden kant, kan du ikke vælge **Uden kant**. Vælg en papirtype, der understøtter udskrivning uden kant.

#### ❏ Windows

Vælg **Uden kant** i fanen **Hovedmenu** i printerdriveren.

❏ Mac OS

Vælg et papirformat uden kant fra **Papirstørrelse**.

& ["Anvendeligt papir og kapaciteter" på side 186](#page-185-0)

# **Billedets kanter beskæres under udskrivning uden kant**

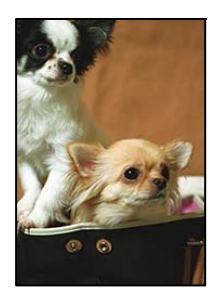

**Da billedet forstørres en lille smule, bliver det udtrængende område beskåret.**

### **Løsninger**

Vælg en mindre indstilling for forstørrelse.

❏ Windows

Klik på **Udvidelse** ud for afkrydsningsfeltet **Uden kant** på printerdriverens fane **Hovedmenu**, og skift indstillingerne.

❏ Mac OS

Skift indstillingen **Udvidelse** i udskriftsdialogens menu **Indstillinger for sidelayout**.

## **Positionen eller størrelsen af eller margenen for udskriften er forkert**

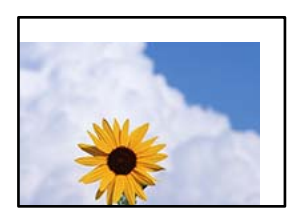

Følgende årsager kan overvejes.

### **Papiret er indført forkert.**

### **Løsninger**

Ilæg papir i den korrekte retning, og skub kantstyret mod papirets kanter.

& ["Ilægning af papir" på side 26](#page-25-0)

### **Papirets størrelse er indstillet forkert.**

### **Løsninger**

Vælg den korrekte indstilling for papirstørrelse.

### **Margenindstillingen i programsoftwaren ligger ikke inden for udskriftsområdet.**

### **Løsninger**

Juster margenindstilling i programmet, så den er inden for udskriftsområdet.

& ["Udskriftsområde" på side 218](#page-217-0)

## **De udskrevne tegn er forkerte eller forvanskede**

<B⊠⊠コ┗⊠•⊠斥彗二 ZAォ鋕・コ i2 薀・」•サー8Q⊠/ア⊠r ⊠b8 ⊠!\$ NB⊠X⊠• B7kBcT,⊠• B • ≯; JEE⊠Pク⊠J2; •⊠1ツ M<sub>Xu</sub>

### N ?NN ?▲N ?NNNNNNNNNNNNNNNNNNNNN

¤6æA'HciG—¯¤È¤´o¤;Çð¼!"A;逤`r¤<br>ÔŐicr^µaL¤÷‰+u)"\*mà∙Ñ−hƒûhãŠÄ¤‰w¤æc<br>rý¤ÿ¤Ž∥,ܮϤ—ÇËås—Æû¤£œwûZ×ıÈ}Û'®—Ç ¤ÑÂe™Ñ=¤PÉ"!?q}C"æuž¿žáa»'(ÜÉ-¤ò£ó

Følgende årsager kan overvejes.

### **USB-kablet er ikke tilsluttet korrekt.**

### **Løsninger**

Sæt USB-kablet helt ind i printeren og computeren.

### **Der er et job, der venter på at blive udskrevet.**

#### **Løsninger**

Annuller evt. udskriftsjob, der er stoppet midlertidigt.

### **Computeren er manuelt sat i Dvale eller i Slumring under udskrivning.**

### **Løsninger**

Du må ikke manuelt sætte computeren i tilstanden **Dvale** eller **Slumring**, mens der udskrives. Der kan udskrives sider med forvansket tekst, næste gang du starter computeren.

### **Det udskrevne billede er vendt om**

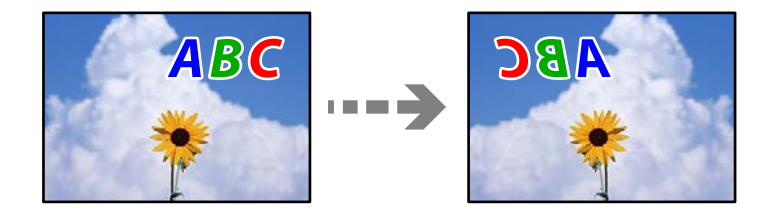

### **Billedet er indstillet til at invertere vandret i udskriftsindstillingerne.**

### **Løsninger**

Fjern evt. indstillinger for spejlbilleder i printerdriveren eller programmet.

❏ Windows

Fjern markeringen af **Spejlbillede** på printerdriverens fane **Layout**.

❏ Mac OS

Fjern **Flip Horizontal** i menuen **Layout** i udskriftsdialogboksen.

## **Mosaiklignende mønstre i udskrifterne**

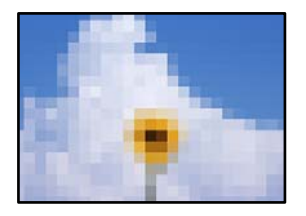

### **Billeder eller fotos med lav opløsning er udskrevet.**

### **Løsninger**

Ved udskrivning af billeder eller fotos skal der udskrives ved hjælp af højopløsningsdata. Billeder på websteder er ofte i lav opløsning, selvom de ser godt nok ud på skærmen. Du kan derfor godt reducere billedkvaliteten.

## **Der er lodrette linjer på rullepapiret**

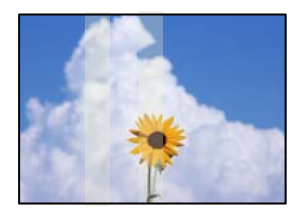

### **Rullerne på rullepapirenheden er beskidte.**

### **Løsninger**

Hvis du udskriver på blankt rullepapir på printeren SC-P900 Series og der er ujævne lodrette linjer på udskriftet, skal du tage papiret ud af rullepapirenheden og rengør rullerne med en tør, blød, ren klud. Drej rullerne, når du rengør dem, så de rengøres hele vejen rundt.

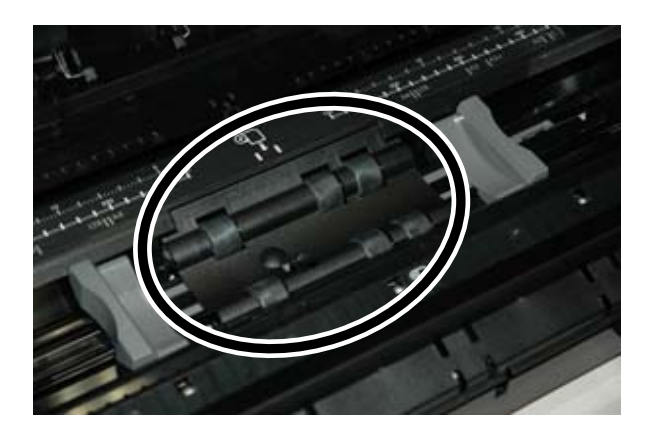

## <span id="page-154-0"></span>**Der vises hvide prikker på udskrifter**

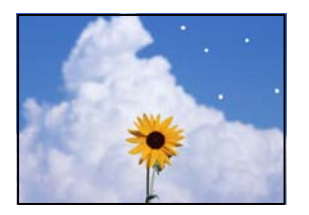

### **Der er støv eller andet snavs på papiret.**

### **Løsninger**

Fjern støv eller snavs fra overfladen af dit papir, før du ilægger det.

## **Papirets øverste kant er ridset**

### **Hvis flere ark papir er indlæst, kan de ridse hinanden.**

### **Løsninger**

Læg ét ark papir i ad gangen.

## **Der vises rullemærker fra udskubning på udskrifter**

### **Rullemærker kan forekomme, når der bruges visse blanke papirtyper.**

### **Løsninger**

Vælg **Forreste papirføder - Ikke udskubningsvalse (blank papir)** i menuen **Papirindstilling**, og læg derefter papir i den forreste papirindføring. Denne funktion kan kun bruges på blankt papir. Når du bruger denne funktion, er udskrivning uden kant ikke tilgængelig, og der vil være 2 cm margener øverst og nederst på udskrifterne.

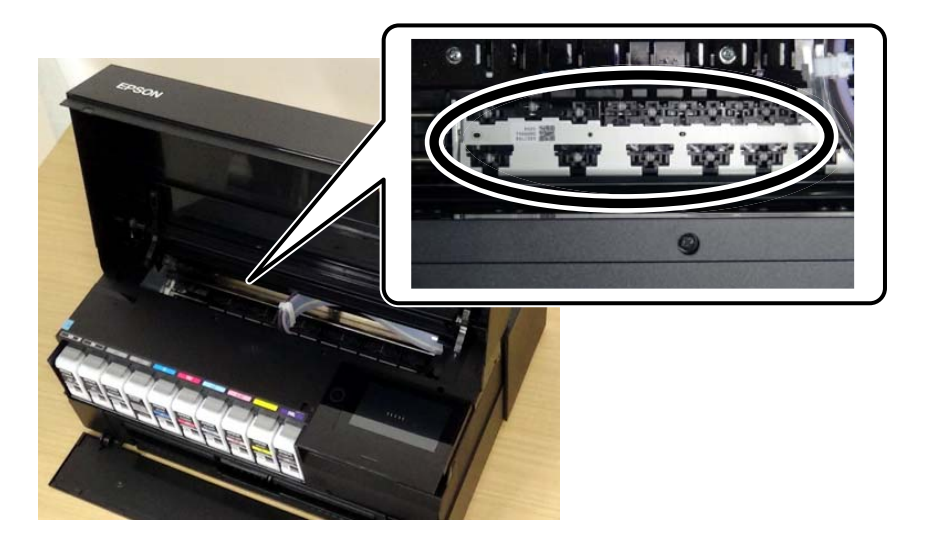

# **Problemet kan ikke løses**

Kontakt Epson support, hvis du ikke kan løse problemet efter at prøvet alle løsningerne.

<span id="page-155-0"></span>Hvis du ikke kan løse problemer med udskrivning, skal du se følgende relaterede oplysninger.

#### **Relaterede oplysninger**

& "Kan ikke løse udskrivningsproblemer" på side 156

# **Kan ikke løse udskrivningsproblemer**

Prøv følgende løsninger fra en ende af, indtil du har løst problemet.

❏ Sørg for, at den papirtype, der er lagt i printeren, og den papirtype, der er angivet på printeren, svarer til indstillingerne for papirtype i printerdriveren.

["Indstillinger for papirstørrelse og papirtype" på side 27](#page-26-0)

- ❏ Brug en højere kvalitetsindstilling på kontrolpanelet eller i printerdriveren.
- ❏ Geninstaller blækpatronerne, der allerede er installeret i printeren.

Hvis du geninstallerer blækpatronerne, kan det forhindre tilstopning i printhovedets dyser, så blækket flyder jævnt.

Men fordi der forbruges blæk, når blækpatronen geninstalleres, vises en meddelelse, der beder om udskiftning af blækpatronen, afhængigt af mængden af resterende blæk.

["Det er tid til at udskifte blækpatronerne" på side 143](#page-142-0)

❏ Juster printhovedet.

["Justering af printhovedet" på side 106](#page-105-0)

❏ Kør et dysetjek for at kontrollere, om printhovedets dyser er tilstoppede.

Hvis der mangler segmenter i dysetjekmønsteret, kan dyserne være tilstoppede. Gentag printhovedrensning og dysetjek skiftevis 3 gange, og kontroller, om tilstopningen er væk.

Bemærk, at printhovedrensning bruger noget blæk.

["Kontrol og rengøring af printhovedet" på side 101](#page-100-0)

❏ Sluk for printeren, vent i mindst 6 timer, og kontroller, om tilstopningen er væk.

Hvis problemet handler om tilstopning, kan du løse problemet, hvis du lader printeren stå et stykke tid uden udskrivning.

Du kan kontrollere følgende emner, mens printeren er slukket.

❏ Kontroller, at du bruger ægte Epson-blækpatroner.

Brug så vidt muligt altid originale Epson-blækpatroner. Produktet er designet således, at farverne kan justeres i forhold til brug af originale Epson-blækpatroner. Hvis du bruger ikke-originale blækpatroner, kan udskriftskvaliteten forringes.

["Oplysninger om forbrugsvarer" på side 202](#page-201-0)

❏ Sørg for, at der ikke er nogen papirstykker tilbage inde i printeren.

Når du fjerner papiret, må du ikke berøre den gennemsigtige film med din hånd eller papiret.

❏ Kontroller papiret.

Kontroller, om papiret er krøllet eller indført med udskriftssiden opad.

["Forholdsregler til papirhåndtering" på side 26](#page-25-0)

["Anvendeligt papir og kapaciteter" på side 186](#page-185-0)

["Papirtyper, der ikke kan bruges" på side 196](#page-195-0)

❏ Sørg for, at du ikke bruger en gammel blækpatron.

For de bedste resultater anbefaler Epson at bruge blækpatroner inden den udløbsdato, der er trykt på pakken, eller inden for seks måneder efter åbningen af pakken, alt efter hvad der kommer først.

❏ Hvis du slukker for printeren, skal du vente i mindst 6 timer, og hvis udskriftskvaliteten endnu ikke er forbedret, skal du køre Grundig rengøring.

["Kørsel af Grundig rengøring" på side 104](#page-103-0)

Hvis du ikke kan løse problemet ved hjælp af ovenstående løsninger, skal du muligvis anmode om reparation. Kontakt Epson support.

### **Relaterede oplysninger**

- & ["Inden du kontakter Epson" på side 230](#page-229-0)
- & ["Kontakt til Epsons supportafdeling" på side 230](#page-229-0)

# <span id="page-157-0"></span>**Tilføjelse eller udskiftning af computeren eller enhederne**

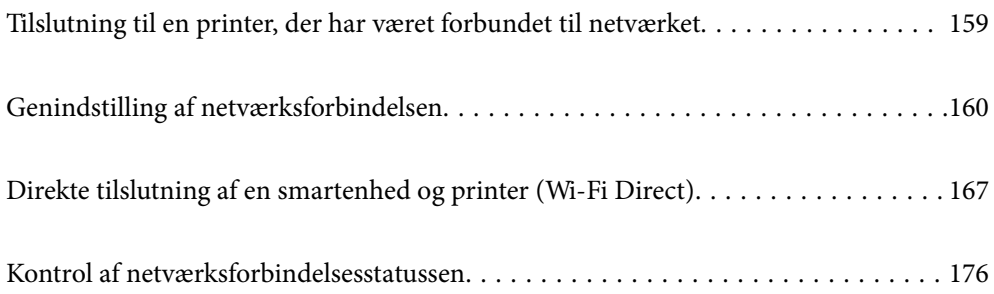

# <span id="page-158-0"></span>**Tilslutning til en printer, der har været forbundet til netværket**

Når printeren allerede har været forbundet til netværket, kan du slutte en computer eller en smartenhed til printeren over netværket.

# **Brug af netværksprinter fra en anden computer**

Vi anbefaler at køre installationsprogrammet til at tilslutte printeren til en computer. Du kan køre installationsprogrammet ved hjælp af en af følgende metoder.

❏ Konfiguration fra webstedet

Gå ind på følgende websted, og indtast derefter produktnavnet. Gå til **Opsætning**, og påbegynd konfiguration. [http://epson.sn](http://epson.sn/?q=2)

❏ Konfiguration ved hjælp af softwaredisk (kun for modeller, der leveres med en softwaredisk, og brugere med Windows-computere med diskdrev.)

Sæt softwaredisken i computeren, og følg vejledningen på skærmen.

### **Valg af printer**

Følg instruktionerne på skærmen, indtil følgende skærmbillede vises, vælg det printernavn, du vil oprette forbindelse til, og klik derefter på **Næste**.

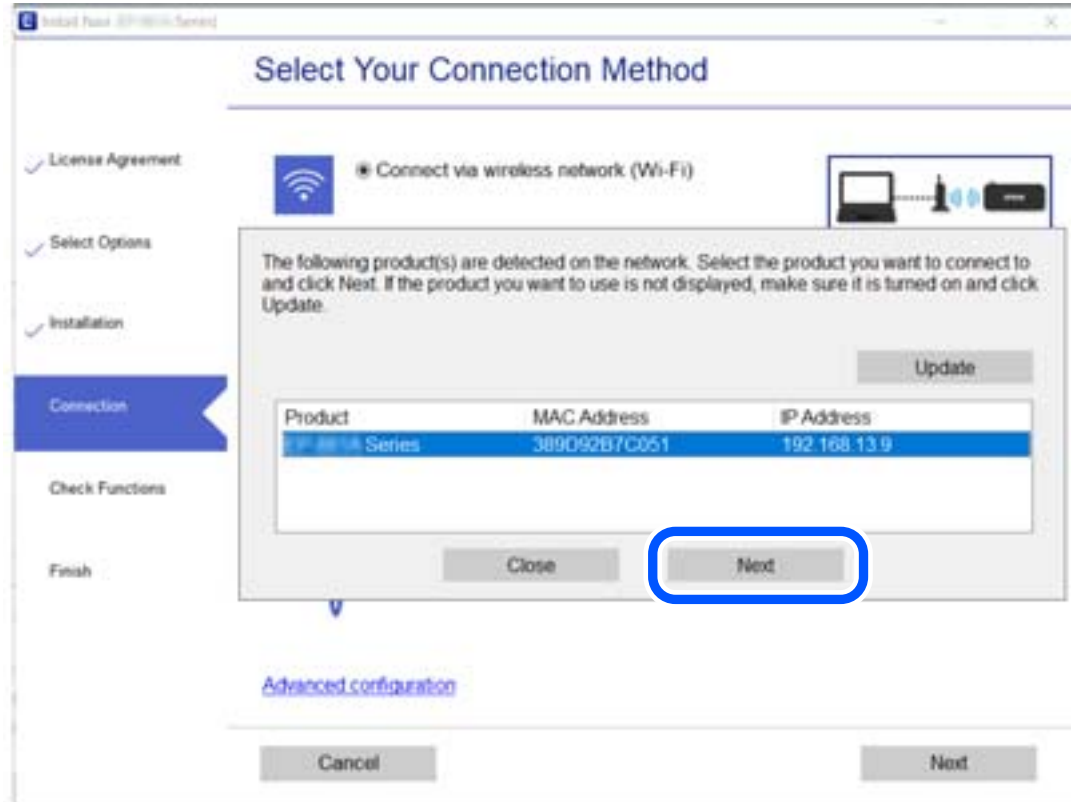

Følg vejledningen på skærmen.

# <span id="page-159-0"></span>**Brug af netværksprinter fra en smartenhed**

Du kan forbinde en smartenhed til printeren ved hjælp af en af følgende metoder.

### **Tilslutning via en trådløs router**

Forbind smartenheden til samme trådløse netværk (SSID) som printeren. Se følgende for at få flere oplysninger. ["Foretage indstillinger for tilslutning til smartenhed" på side 161](#page-160-0)

### **Tilslutning med Wi-Fi Direct**

Slut smartenheden til printeren direkte uden en trådløs router. Se følgende for at få flere oplysninger. ["Direkte tilslutning af en smartenhed og printer \(Wi-Fi Direct\)" på side 167](#page-166-0)

# **Genindstilling af netværksforbindelsen**

Dette afsnit forklarer, hvordan du foretager netværksforbindelsesindstillinger og ændrer forbindelsesmetoden, når du udskifter den trådløse router eller computeren.

# **Ved udskiftning af den trådløse router**

Når du udskifter den trådløse router, skal du foretage indstillinger for forbindelsen mellem computeren eller smartenheden og printeren.

Du skal foretage disse indstillinger, hvis du ændrer din internetudbyder og lignende.

# **Foretage indstillinger for tilslutning til computeren**

Vi anbefaler at køre installationsprogrammet til at tilslutte printeren til en computer. Du kan køre installationsprogrammet ved hjælp af en af følgende metoder.

❏ Konfiguration fra webstedet

Gå ind på følgende websted, og indtast derefter produktnavnet. Gå til **Opsætning**, og påbegynd konfiguration. [http://epson.sn](http://epson.sn/?q=2)

❏ Konfiguration ved hjælp af softwaredisk (kun for modeller, der leveres med en softwaredisk, og brugere med Windows-computere med diskdrev.)

Sæt softwaredisken i computeren, og følg vejledningen på skærmen.

### **Valg af forbindelsesmuligheder**

Følg vejledningen på skærmen, til følgende skærm vises.

<span id="page-160-0"></span>Vælg **Skift forbindelsesmetode for printer (til ny netværksrouter eller skift fra USB til netværk, el.lign.)** på skærmen Vælg handling, og klik herefter på **Næste**.

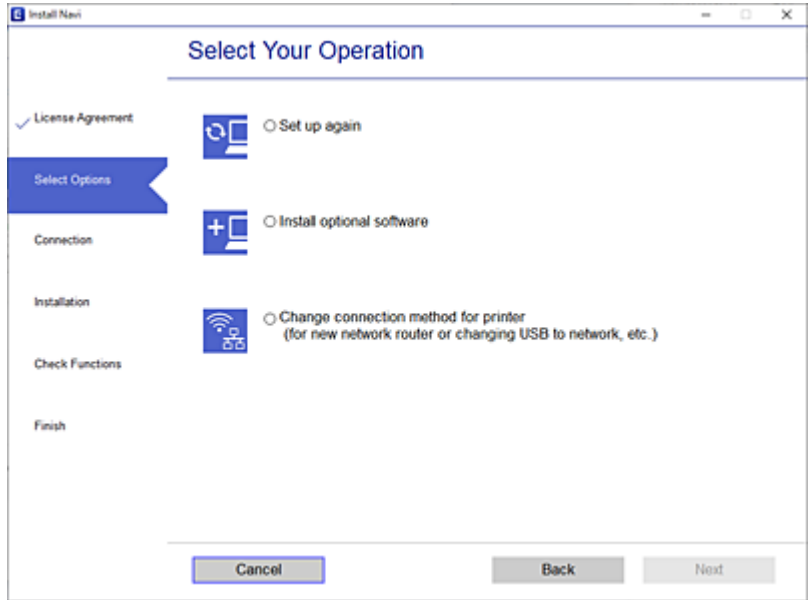

Følg vejledningen på skærmen.

Hvis du ikke kan oprette forbindelse, skal du se følgende for at prøve at løse problemet.

- ❏ Windows: ["Kan ikke oprette forbindelse til et netværk" på side 122](#page-121-0)
- ❏ Mac OS: ["Kan ikke oprette forbindelse til et netværk" på side 130](#page-129-0)

## **Foretage indstillinger for tilslutning til smartenhed**

Du kan bruge printeren fra en smartenhed, når du slutter printeren til det samme Wi-Fi-netværk (SSID) som smartenheden. Hvis du vil bruge printeren fra en smartenhed, skal du lave opsætning fra det følgende websted. Adgang til webstedet fra smartenheden, hvorfra vil oprette forbindelse til printeren.

[http://epson.sn](http://epson.sn/?q=2) > **Opsætning**

# **Ved skift af computer**

Når du skifter computer, skal du oprette forbindelse mellem computeren og printeren.

## **Foretage indstillinger for tilslutning til computeren**

Vi anbefaler at køre installationsprogrammet til at tilslutte printeren til en computer. Du kan køre installationsprogrammet ved hjælp af en af følgende metoder.

❏ Konfiguration fra webstedet

Gå ind på følgende websted, og indtast derefter produktnavnet. Gå til **Opsætning**, og påbegynd konfiguration. [http://epson.sn](http://epson.sn/?q=2)

❏ Konfiguration ved hjælp af softwaredisk (kun for modeller, der leveres med en softwaredisk, og brugere med Windows-computere med diskdrev.) Sæt softwaredisken i computeren, og følg vejledningen på skærmen.

Følg vejledningen på skærmen.

# **Ændring af forbindelsesmetoder til computeren**

Dette afsnit forklarer, hvordan du ændrer forbindelsesmetoden, når computeren og printeren er blevet tilsluttet.

# **Ændring af netværksforbindelsen fra Ethernet til Wi-Fi**

Skift fra Ethernet-forbindelse til Wi-Fi-forbindelse fra printerens kontrolpanel. Metoden til skift af forbindelse er grundlæggende den samme som indstillingerne for Wi-Fi-forbindelse.

### **Relaterede oplysninger**

& ["Foretage Wi-Fi-indstillinger fra kontrolpanelet" på side 164](#page-163-0)

# **Ændring af netværksforbindelsen fra Wi-Fi til Ethernet**

Følg trinene herunder for at skifte fra en Wi-Fi-forbindelse til en Ethernet-forbindelse.

- 1. Tryk på  $\equiv$  på printerens kontrolpanel.
- 2. Tryk på **Generelle indstillinger** > **Netværksindstillinger** > **Opsætning af kabelforbundet LAN**.
- 3. Tryk på **Start opsætning**.
- 4. Læs meddelelsen, og tryk derefter på **OK**.
- 5. Forbind printeren til routeren med et Ethernet-kabel.

# **Ændring fra USB til en netværksforbindelse**

Brug installationsprogrammet, og konfigurer igen med en anden forbindelsesmetode.

❏ Konfiguration fra webstedet

Gå ind på følgende websted, og indtast derefter produktnavnet. Gå til **Opsætning**, og påbegynd konfiguration. [http://epson.sn](http://epson.sn/?q=2)

❏ Konfiguration ved hjælp af softwaredisk (kun for modeller, der leveres med en softwaredisk, og brugere med Windows-computere med diskdrev.)

Sæt softwaredisken i computeren, og følg vejledningen på skærmen.

### **Valg af ændring af forbindelsesmuligheder**

Følg vejledningen på skærmen, til følgende skærm vises.

Vælg **Skift forbindelsesmetode for printer (til ny netværksrouter eller skift fra USB til netværk, el.lign.)** på skærmen Vælg handling, og klik herefter på **Næste**.

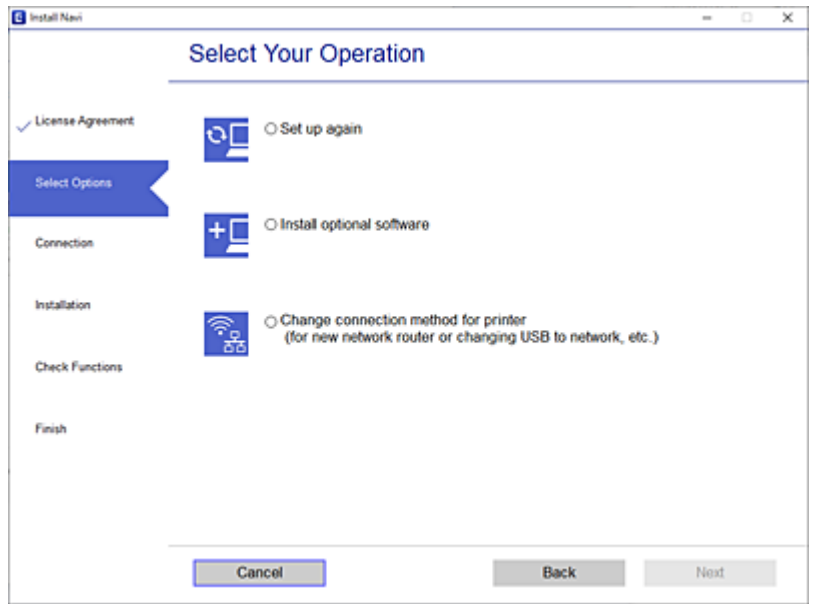

Vælg den netværksforbindelse, du vil bruge, **Forbind via trådløst netværk (Wi-Fi)** eller **Forbind via kabelforbundet LAN (Ethernet)**, og klik derefter på **Næste**.

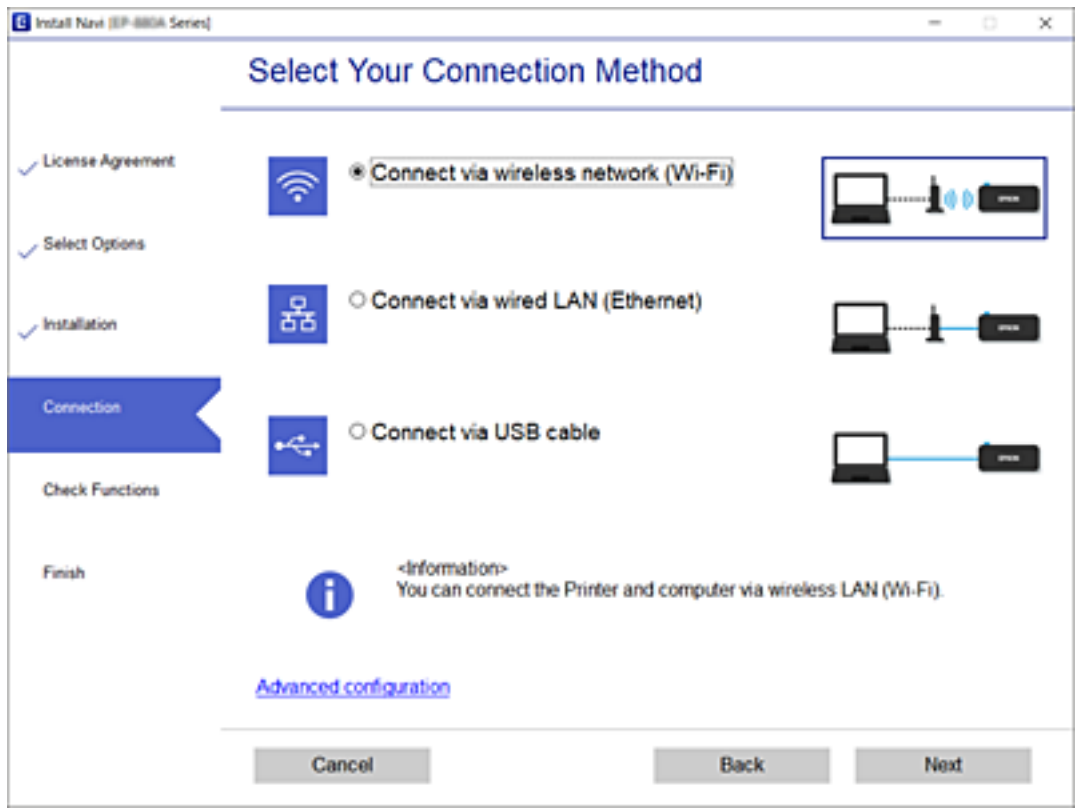

Følg vejledningen på skærmen.

# <span id="page-163-0"></span>**Foretage Wi-Fi-indstillinger fra kontrolpanelet**

Du kan foretage netværksindstillinger fra printerens kontrolpanel på flere måder. Vælg den tilslutningsmetode, der passer til omgivelserne og de betingelser, som du bruger.

Hvis du kender oplysningerne for den trådløse router, såsom SSID og adgangskode, kan du foretage indstillingerne manuelt.

Hvis den trådløse router understøtter WPS, kan du foretage indstillinger ved hjælp af trykknappen for opsætning.

Efter tilslutning af printeren til netværket skal du oprette forbindelse til printeren fra den enhed, du vil bruge (computer, smartphone, tablet osv.)

# **Foretage Wi-Fi-indstillinger ved at indtaste SSID og adgangskode**

Du kan opsætte et Wi-Fi-netværk ved at indtaste de oplysninger, der er nødvendige for at oprette forbindelse til en trådløs router fra printerens kontrolpanel. For at konfigurere ved hjælp af denne metode skal du bruge SSID og adgangskode til en trådløs router.

### *Bemærk:*

*Hvis du bruger en trådløs router med dens standardindstillinger, skal du bruge det SSID og den adgangskode, der er skrevet på mærkaten. Hvis du ikke kender SSID og adgangskode, skal du se i dokumentationen, der fulgte med den trådløse router.*

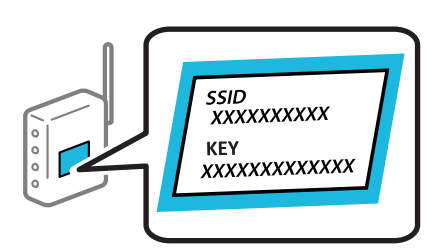

- 1. Tryk på IF F på startskærmen.
- 2. Tryk på **Wi-Fi (anbefales)**.

Hvis printeren allerede er tilsluttet via Ethernet, skal du trykke på **Router**.

### 3. Tryk på **Start Opsætning**.

Hvis netværksforbindelsen allerede er konfigureret, vises oplysningerne om forbindelsen. Tryk på **Skift indstillinger** for at ændre indstillingerne.

Hvis printeren allerede er tilsluttet via Ethernet, skal du trykke på **Skift til Wi-Fi-forbindelse.** og derefter bekræfte **Ja**, efter du har læst beskeden.

### 4. Tryk på **Guiden Wi-Fi-opsætning**.

5. Vælg SSID'en til den trådløse router.

#### *Bemærk:*

- ❏ *Hvis det SSID, du vil oprette forbindelse til, ikke vises på printeren kontrolpanel, skal du trykke på Søg igen for at opdatere listen. Hvis det stadig ikke vises, skal du trykke på Indtast manuelt, og derefter indtaste SSID direkte.*
- ❏ *Hvis du ikke kender netværksnavnet (SSID), skal du kontrollere, om oplysningerne er skrevet på den trådløse router. Hvis du bruger din trådløse router med standardindstillingerne, skal du bruge det SSID, der er på mærkaten. Hvis du ikke kan finde nogen oplysninger, kan du se den dokumentation, der fulgte med den trådløse router.*

6. Tryk på feltet **Indtast adgangskode**, og indtast herefter adgangskoden.

### *Bemærk:*

- ❏ *I adgangskoden skelnes der mellem store og små bogstaver.*
- ❏ *Hvis du ikke kender adgangskoden, skal du kontrollere, om oplysningerne er skrevet på den trådløse router. På mærkaten kan adgangskoden være skrevet som "Network Key", "Wireless Password" osv. Hvis du bruger din trådløse router med standardindstillingerne, skal du bruge den adgangskode, der er skrevet på mærkaten.*
- 7. Tryk på **Start opsætning**, når du er færdig.
- 8. Tryk på **Luk**.

Skærmen slukker automatisk efter en angiven tid, hvis du ikke trykker på **Luk**.

### *Bemærk:*

*Hvis du ikke kan oprette forbindelsen, skal du ilægge et stk. alm. A4-papir, og trykke på Udskr. ktrl.rapport for at udskrive en forbindelsesrapport.*

9. Tryk på **Luk** på skærmen for netværksforbindelsesindstillinger.

### **Relaterede oplysninger**

- & ["Indtastning af tegn" på side 24](#page-23-0)
- & ["Kontrol af netværksforbindelsesstatussen" på side 176](#page-175-0)

# **Lave Wi-Fi-indstillinger ved hjælp af trykknapopsætning (WPS)**

Du kan konfigurere et Wi-Fi-netværk automatisk ved at trykke på en knap på den trådløse router. Hvis følgende betingelser er opfyldt, kan du konfigurere vha. denne metode.

- ❏ Den trådløse router er kompatibel med WPS (Opsætning af beskyttet Wi-Fi).
- ❏ Den aktuelle Wi-Fi-forbindelse blev etableret ved at trykke på en knap på den trådløse router.
- 1. Tryk på  $\mathbb{H}$   $\mathbb{F}$  på startskærmen.
- 2. Tryk på **Wi-Fi (anbefales)**.

Hvis printeren allerede er tilsluttet via Ethernet, skal du trykke på **Router**.

3. Tryk på **Start Opsætning**.

Hvis netværksforbindelsen allerede er konfigureret, vises oplysningerne om forbindelsen. Tryk på **Skift indstillinger** for at ændre indstillingerne.

Hvis printeren allerede er tilsluttet via Ethernet, skal du trykke på **Skift til Wi-Fi-forbindelse.**, og derefter bekræfte **Ja**, efter du har læst beskeden.

4. Tryk på **Trykknap opsætning (WPS)**.

5. Hold [WPS]-knappen på den trådløse router nede, til sikkerhedslampen blinker.

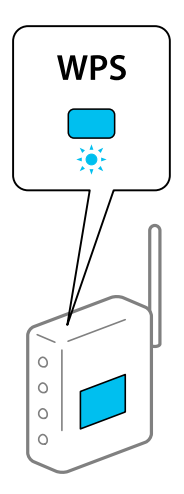

Se dokumentationen, der følger med den trådløse router, hvis du ikke ved, hvor [WPS]-knappen er, eller hvis der ikke er knapper på den trådløse router.

- 6. Tryk på **Start opsætning**.
- 7. Tryk på **Luk**.

Skærmen slukker automatisk efter en angiven tid, hvis du ikke trykker på **Luk**.

### *Bemærk:*

*Hvis forbindelsen mislykkes, skal du genstarte den trådløse router, flytte det tættere på printeren og prøve igen. Udskriv en netværksforbindelsesrapport og se løsningen, hvis det stadig ikke virker.*

8. Tryk på **Luk** på skærmen for netværksforbindelsesindstillinger.

### **Relaterede oplysninger**

& ["Kontrol af netværksforbindelsesstatussen" på side 176](#page-175-0)

# **Lave Wi-Fi-indstillinger ved hjælp af PIN-kodeopsætning (WPS)**

Du kan automatisk oprette forbindelse til en trådlås router vha. en PIN-kode. Du kan bruge denne konfigurationsmetode, hvis en trådløs router kan anvende WPS (Wi-Fi Protected Setup). Brug en computer til indtastning af PIN-koden den trådløse router.

- 1. Tryk på **IF** på startskærmen.
- 2. Tryk på **Wi-Fi (anbefales)**.

Hvis printeren allerede er tilsluttet via Ethernet, skal du trykke på **Router**.

3. Tryk på **Start Opsætning**.

Hvis netværksforbindelsen allerede er konfigureret, vises oplysningerne om forbindelsen. Tryk på **Skift indstillinger** for at ændre indstillingerne.

Hvis printeren allerede er tilsluttet via Ethernet, skal du trykke på **Skift til Wi-Fi-forbindelse.** og derefter bekræfte **Ja**, efter du har læst beskeden.

- <span id="page-166-0"></span>4. Tryk på **Andre** > **PIN-kode opsætning (WPS)**.
- 5. Brug computeren til indtastning af den PIN-kode (et tal på otte cifre), der vises på printerens kontrolpanel, i den trådløse router inden for to minutter.

#### *Bemærk:*

*Se dokumentationen, der følger med den trådløse router, for at få oplysninger om indtastning af en PIN-kode.*

- 6. Tryk på **Start opsætning** på printerens kontrolpanel.
- 7. Tryk på **Luk**.

Skærmen slukker automatisk efter en angiven tid, hvis du ikke trykker på **Luk**.

#### *Bemærk:*

*Hvis forbindelsen mislykkes, skal du genstarte den trådløse router, flytte den tættere på printeren og prøve igen. Udskriv en forbindelsesrapport og se løsningen, hvis det stadig ikke virker.*

8. Tryk på **Luk** på skærmen for netværksforbindelsesindstillinger.

### **Relaterede oplysninger**

& ["Kontrol af netværksforbindelsesstatussen" på side 176](#page-175-0)

# **Direkte tilslutning af en smartenhed og printer (Wi-Fi Direct)**

Wi-Fi Direct (Simpel AP) giver dig mulighed for at forbinde en smartenhed direkte til printeren uden en trådløs router og udskrive fra smartenheden.

# **Om Wi-Fi Direct**

Brug denne forbindelsesmetode, når du ikke bruger Wi-Fi hjemme eller på kontoret, eller når du vil forbinde printeren og smartenheden direkte. I denne tilstand fungerer printeren som en trådløs router, og du kan forbinde enhederne til printeren uden at skulle bruge en standard trådløs router. Enheder, der er forbundet direkte til printeren, kan dog ikke kommunikere med hinanden via printeren.

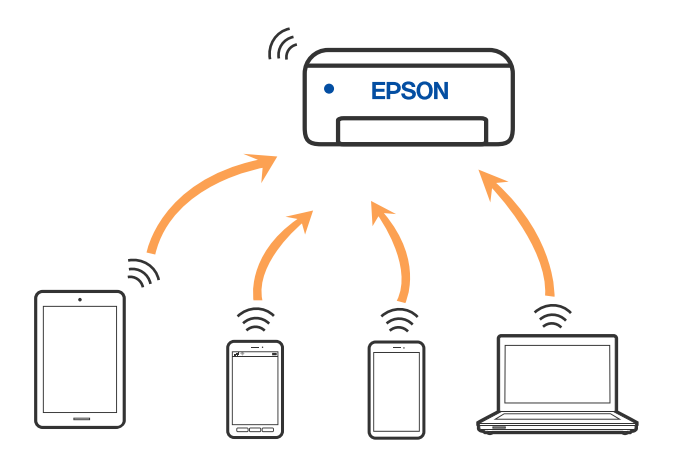

Printeren kan forbindes vha. Wi-Fi eller Ethernet og Wi-Fi Direct (Simpel AP) forbindelse samtidigt. Men hvis du starter en netværksforbindelse i Wi-Fi Direct (Simpel AP) forbindelse, når printeren er forbundet via Wi-Fi, afbrydes Wi-Fi midlertidigt.

# **Oprette forbindelse til en iPhone, iPad eller iPod touch med Wi-Fi Direct**

Denne metode giver dig mulighed for at forbinde printeren direkte med en iPhone, iPad eller iPod touch uden en trådløs router. Følgende betingelser er nødvendige for at bruge denne funktion. Hvis dit miljø ikke matcher disse betingelser, kan du oprette forbindelse ved at vælge **Andre OS-enheder**. Se det relaterede informationslink nedenfor for oplysninger om tilslutning.

- ❏ iOS 11 eller senere
- ❏ Brug af standardkameraappen til at scanne QR-koden
- ❏ Epson Smart Panel version 1.0 eller senere

En udskrivningsapp fra Epson, f.eks. Epson Smart Panel, bruges til at udskrive fra en smart enhed. Installer Epsonudskrivningsappen på smartenheden på forhånd.

#### *Bemærk:*

*Du skal kun foretage disse indstillinger for printeren og den smartenhed, du vil oprette forbindelse til, én gang. Medmindre du deaktiverer Wi-Fi Direct eller gendanner netværksindstillingerne til deres standardindstillinger, behøver du ikke at foretage disse indstillinger igen.*

- 1. Tryk på  $\mathbb{F}$  på startskærmen.
- 2. Tryk på **Wi-Fi Direct**.
- 3. Tryk på **Start Opsætning**.
- 4. Tryk på **iOS**.

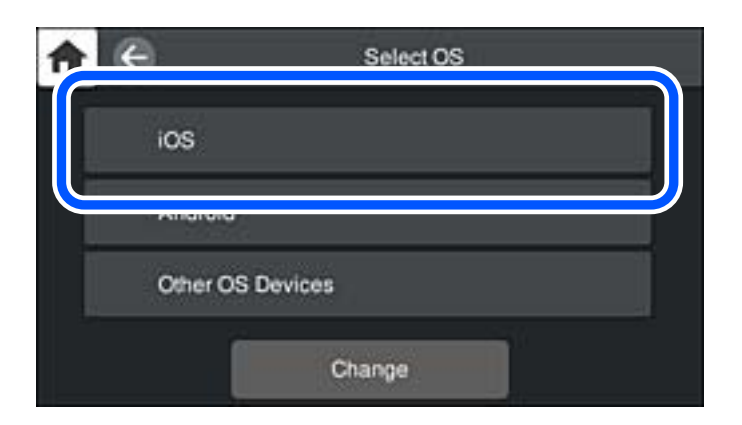

QR-koden vises på printerens kontrolpanel.

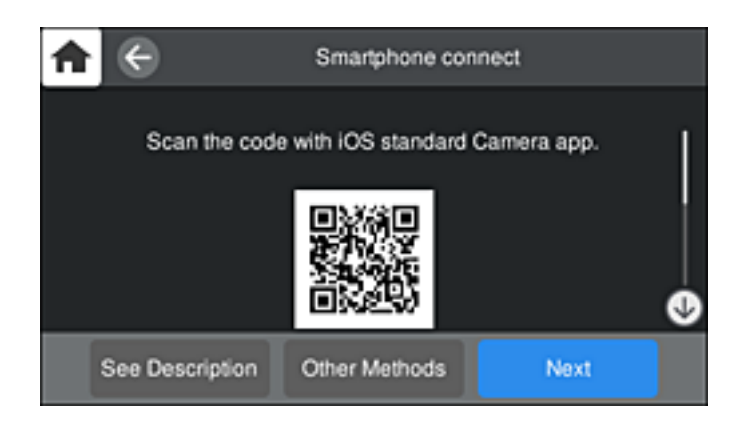

5. På din iPhone, iPad eller iPod touch skal du starte standardkameraappen og derefter scanne QR-koden, der vises på printerens kontrolpanel i PHOTO-tilstand.

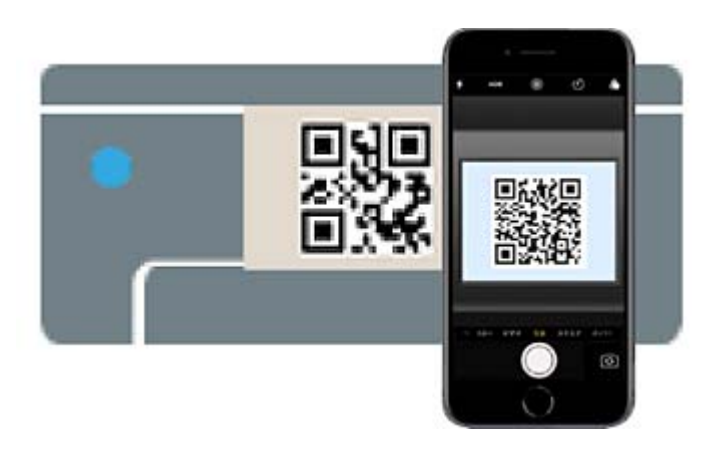

Brug kameraappen til iOS 11 eller nyere. Du kan ikke oprette forbindelse til printeren ved hjælp af kameraappen til iOS 10 eller tidligere. Du kan heller ikke oprette forbindelse ved hjælp af en app til scanning af QR-koder. Hvis du ikke kan oprette forbindelse, skal du vælge **Andre metoder** på printerens kontrolpanel. Se det relaterede informationslink nedenfor for oplysninger om tilslutning.

6. Tryk på den meddelelse, der vises på skærmen på din iPhone, iPad eller iPod touch.

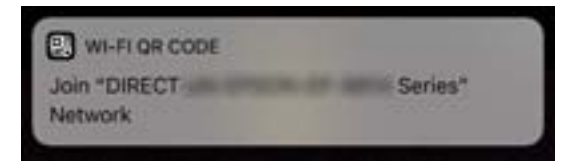

7. Tryk for **Forbind**.

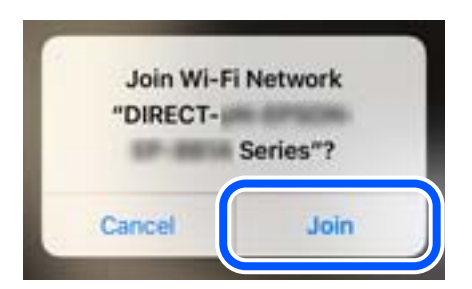

- 8. Vælg **Næste** på printerens kontrolpanel.
- 9. På din iPhone, iPad eller iPod touch skal du starte Epsons udskrivningsapp. Eksempler på Epsons udskrivningsapp

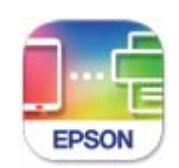

### **Epson Smart** Panel

- 10. På Epsons udskrivningsapp skal du trykke på **Printer is not selected.**. På Epson Smart Panel, opretter smartenheden automatisk forbindelse til printeren, når den starter.
- 11. Vælg den printer, du vil oprette forbindelse til.

Se oplysningerne på printerens kontrolpanel for at vælge printeren.

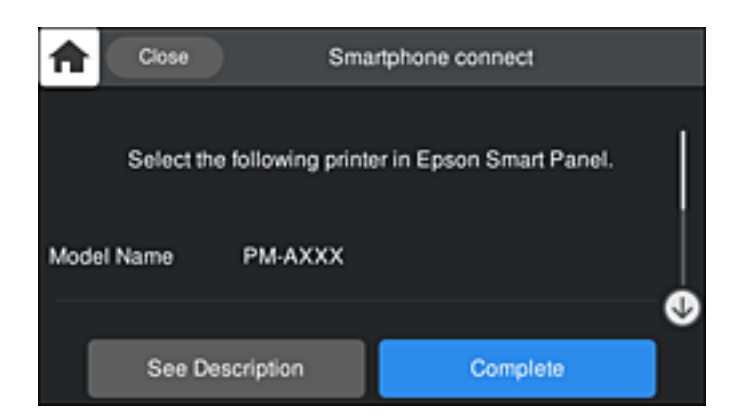

12. Vælg **Afsluttet** på printerens kontrolpanel.

For smartenheder, som tidligere er tilsluttet printeren, skal du vælge netværksnavnet (SSID) på den trådløse enheds Wi-Fi-skærm for at forbinde dem igen.

### **Relaterede oplysninger**

- & ["Program til let betjening af printeren med en smartenhed \(Epson Smart Panel\)" på side 209](#page-208-0)
- & ["Oprette forbindelse til enheder end iOS og Android med Wi-Fi Direct" på side 172](#page-171-0)

# **Tilslutning til Android-enheder med Wi-Fi Direct**

Denne metode giver dig mulighed for at forbinde printeren direkte med Android-enheden uden en trådløs router. Følgende betingelser er nødvendige for at bruge denne funktion.

- ❏ Android 4.4 eller nyere
- ❏ Epson Smart Panel version 1.0 eller senere

Epson Smart Panel bruges til at udskrive fra en smartenhed. Installer Epson Smart Panel på smartenheden i forvejen.

### *Bemærk:*

*Du skal kun foretage disse indstillinger for printeren og den smartenhed, du vil oprette forbindelse til, én gang. Medmindre du deaktiverer Wi-Fi Direct eller gendanner netværksindstillingerne til deres standardindstillinger, behøver du ikke at foretage disse indstillinger igen.*

- 1. Tryk på **IF** på startskærmen.
- 2. Tryk på **Wi-Fi Direct**.
- 3. Tryk på **Start Opsætning**.
- 4. Tryk på **Android**.

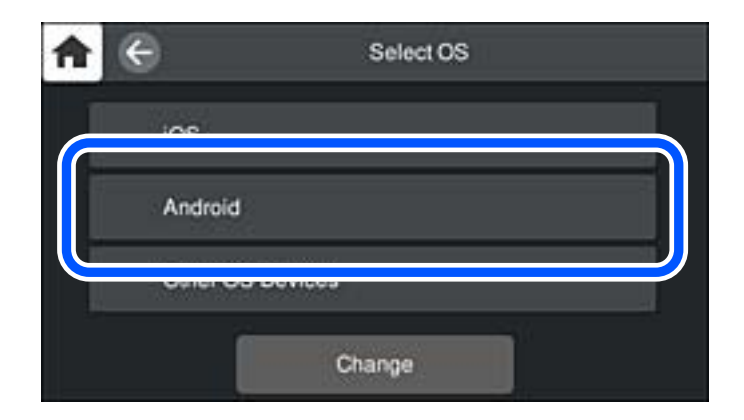

5. Start Epsons udskrivningsapp på smartenheden. Eksempler på Epsons udskrivningsapp

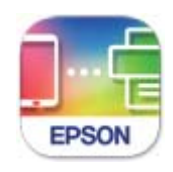

Epson Smart Panel

6. På Epsons udskrivningsapp skal du trykke på **Printer is not selected.**. På Epson Smart Panel, opretter smartenheden automatisk forbindelse til printeren, når den starter. <span id="page-171-0"></span>7. Vælg den printer, du vil oprette forbindelse til.

Se oplysningerne på printerens kontrolpanel for at vælge printeren.

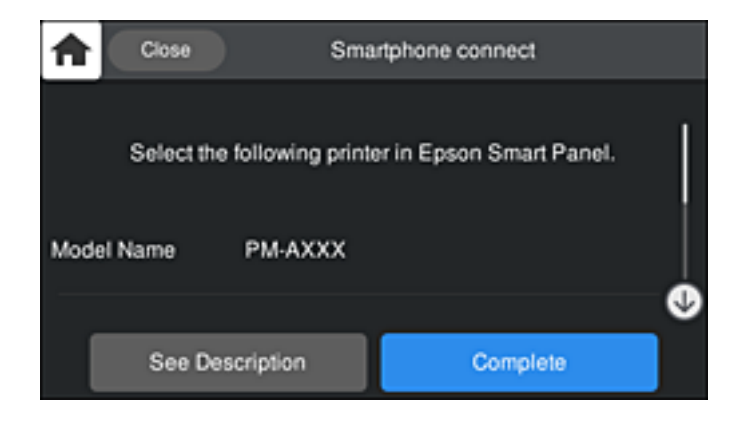

### *Bemærk:*

*Afhængigt af Android-enheden vises printere muligvis ikke. Hvis printere ikke vises, skal du forbinde ved at vælge Andre OS-enheder. Se det relaterede informationslink nedenfor for oplysninger om tilslutning.*

- 8. Når skærmen til godkendelse af enhedsforbindelsen vises, skal du vælge **Godkend**.
- 9. Vælg **Afsluttet** på printerens kontrolpanel.

For smartenheder, som tidligere er tilsluttet printeren, skal du vælge netværksnavnet (SSID) på den trådløse enheds Wi-Fi-skærm for at forbinde dem igen.

### **Relaterede oplysninger**

- & ["Program til let betjening af printeren med en smartenhed \(Epson Smart Panel\)" på side 209](#page-208-0)
- & "Oprette forbindelse til enheder end iOS og Android med Wi-Fi Direct" på side 172

# **Oprette forbindelse til enheder end iOS og Android med Wi-Fi Direct**

Denne metode giver dig mulighed for at forbinde printeren direkte med smartenheder uden en trådløs router.

#### *Bemærk:*

*Du skal kun foretage disse indstillinger for printeren og den smartenhed, du vil oprette forbindelse til, én gang. Medmindre du deaktiverer Wi-Fi Direct eller gendanner netværksindstillingerne til deres standardindstillinger, behøver du ikke at foretage disse indstillinger igen.*

- 1. Tryk på **IT F** på startskærmen.
- 2. Tryk på **Wi-Fi Direct**.
- 3. Tryk på **Start Opsætning**.

4. Tryk på **Andre OS-enheder**.

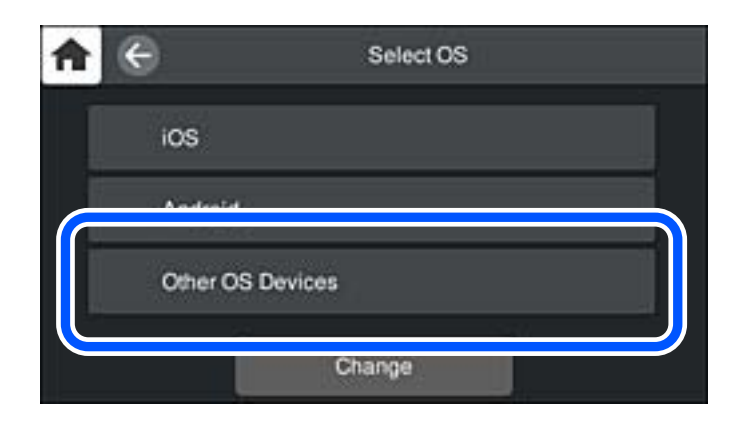

Netværksnavn (SSID) og Adgangskode for Wi-Fi Direct for printeren vises.

5. På smart-enhedens Wi-Fi-skærm skal du vælge det SSID, der er vist på printerens betjeningspanel, og indtaste adgangskoden.

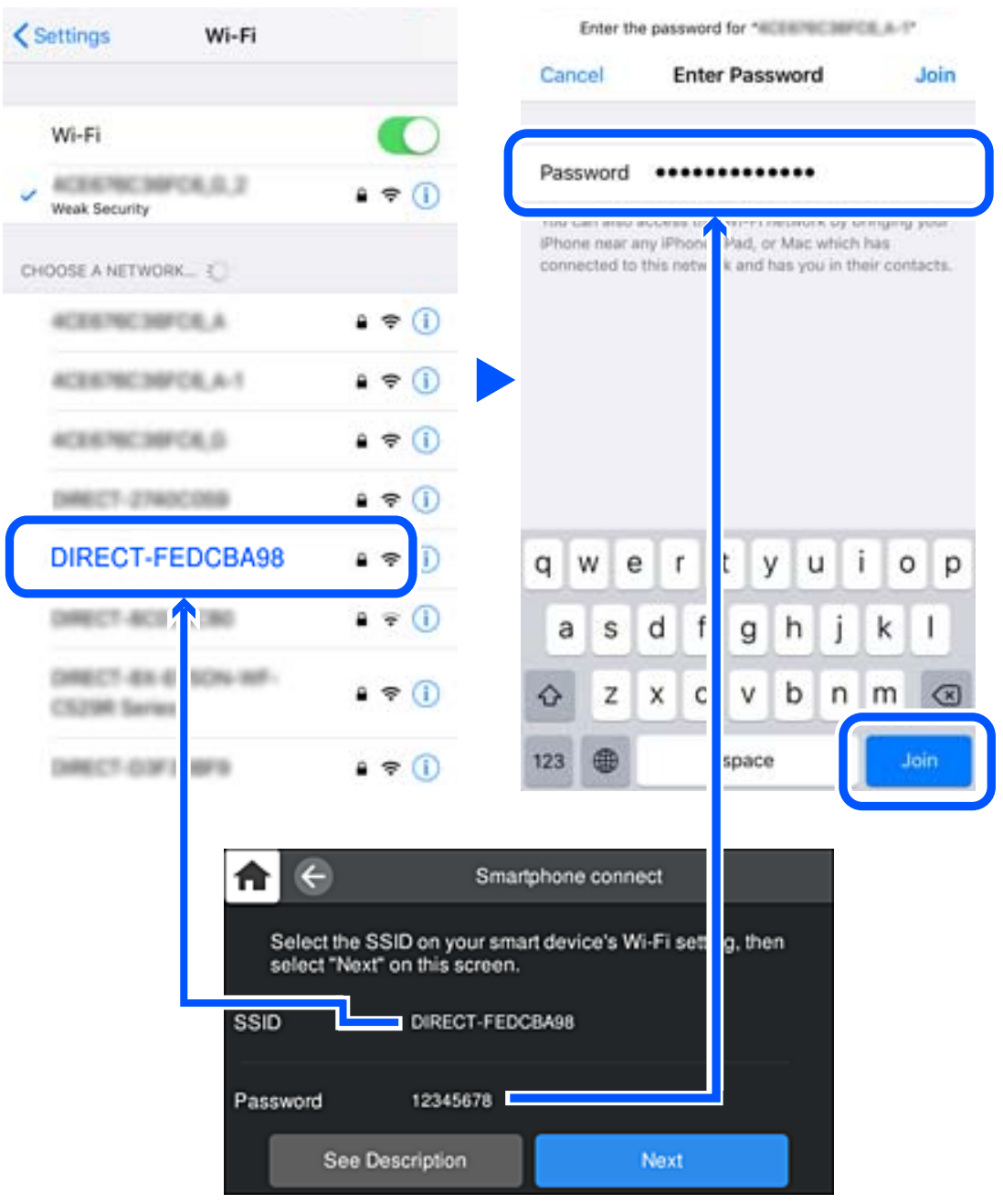

6. Vælg **Næste** på printerens kontrolpanel.

7. Vælg printeren, du vil oprette forbindelse til på printer-app-skærmen på din smartenhed. Se oplysningerne på printerens kontrolpanel for at vælge printeren.

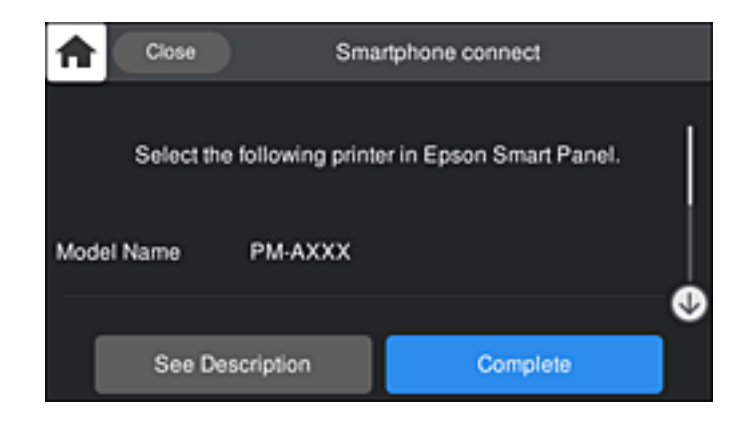

8. Vælg **Afsluttet** på printerens kontrolpanel.

For smartenheder, som tidligere er tilsluttet printeren, skal du vælge netværksnavnet (SSID) på den trådløse enheds Wi-Fi-skærm for at forbinde dem igen.

# **Afbrydelse af Wi-Fi Direct-forbindelse (Simpel AP)**

Der er to metoder til rådighed for at deaktivere en Wi-Fi Direct-forbindelse (Simpel AP): du kan deaktivere alle forbindelser ved hjælp af printerens kontrolpanel, eller du kan deaktivere hver forbindelse fra computeren eller smartenheden. Når du vil deaktivere alle forbindelser, skal du se det relaterede informationslink nedenfor for nærmere oplysninger.

## c*Vigtigt:*

*Når Wi-Fi Direct-forbindelsen (Simpel AP) er afbrudt, afbrydes alle computere og smartenheder, der er tilsluttet printeren i Wi-Fi Direct-forbindelsen (Simpel AP).*

### *Bemærk:*

*Hvis du vil afbryde en specifik enhed, skal du afbryde fra enheden i stedet for printeren. Brug en af følgende metoder til at afbryde Wi-Fi Direct-forbindelsen (Simpel AP) fra enheden.*

- ❏ *Afbryd Wi-Fi-forbindelsen til printerens netværksnavn (SSID).*
- ❏ *Opret forbindelse til et andet netværksnavn (SSID).*

### **Relaterede oplysninger**

& "Ændring af Wi-Fi Direct-indstillinger (Simpel AP) som f.eks. SSID" på side 175

# **Ændring af Wi-Fi Direct-indstillinger (Simpel AP) som f.eks. SSID**

Når Wi-Fi Direct-forbindelse (Simpel AP) er aktiveret, kan du ændre indstillingerne fra **168 LG** > **Wi-Fi Direct** > **Start Opsætning** > **Skift**, og derefter vises følgende menupunkter.

### <span id="page-175-0"></span>**Skift netværksnavn**

Skift netværksnavnet (SSID) for Wi-Fi Direct (Simpel AP), som bruges for tilslutning til printeren til et vilkårligt navn. Du kan indstille netværksnavnet (SSID) i ASCII-tegn, der vises på softwaretastaturet på kontrolpanelet. Du kan indtaste op til 22 tegn.

Når du ændrer netværksnavnet (SSID), afbrydes alle tilsluttede enheder. Brug det nye netværksnavn (SSID), hvis du vil tilslutte enhederne igen.

### **Skift adgangskode**

Skift Wi-Fi Direct-adgangskoden (Simpel AP) for tilslutning til printeren til en vilkårlig værdi. Du kan indstille adgangskoden i ASCII-tegn, der vises på softwaretastaturet på kontrolpanelet. Du kan indtaste 8 til 22 tegn.

Når du ændrer adgangskoden, afbrydes alle tilsluttede enheder. Brug den nye adgangskode, hvis du vil tilslutte enhederne igen.

### **Skift frekvensområde**

Skift frekvensområde for Wi-Fi Direct, som bruges til at oprette forbindelse til printeren. Du kan vælge 2,4 GHz eller 5 GHz.

Når du ændrer frekvensområdet, afbrydes alle tilsluttede enheder. Tilslut enheden igen.

Bemærk, at du ikke kan tilslutte igen fra enheder, der ikke understøtter frekvensområdet for 5 GHz, når du skifter til 5 GHz.

Afhængigt af regionen vises denne indstilling muligvis ikke.

### **Deaktiver Wi-Fi Direct**

Deaktiver printerens Wi-Fi Direct-indstillinger (Simpel AP). Når de deaktiveres, afbrydes alle enheder, der er tilsluttet printeren i forbindelse med Wi-Fi Direct-forbindelsen (Simpel AP).

### **Gendan standardindstillinger**

Gendan alle Wi-Fi Direct-indstillinger (Simpel AP) til deres standardindstillinger.

Forbindelsesoplysningerne for Wi-Fi Direct (Simpel AP) for den smartenhed, der er gemt på printeren, slettes.

### *Bemærk:*

*Du kan også konfigurere fra fanen Netværk > Wi-Fi Direct på Web Config for følgende indstillinger.*

- ❏ *Aktivering eller deaktivering af Wi-Fi Direct (Simpel AP)*
- ❏ *Ændring af netværksnavn (SSID)*
- ❏ *Skift af adgangskode*
- ❏ *Skift af frekvensområdet*

*Afhængigt af regionen vises denne indstilling muligvis ikke.*

❏ *Gendannelse af Wi-Fi Direct-indstillinger (Simpel AP)*

# **Kontrol af netværksforbindelsesstatussen**

Du kan kontrollere status for netværksforbindelsen på følgende måde.

# **Kontrol af status på netværksforbindelse fra kontrolpanelet**

Du kan kontrollere status for netværksforbindelsen vha. netværksikonet eller netværksinformationen på printerens kontrolpanel.

# **Kontrol af ikonet Netværksforbindelsesstatus under brug af netværk**

Du kan kontrollere status for netværksforbindelsen og radiobølgens styrke ved hjælp af netværksikonet på printerens startskærm.

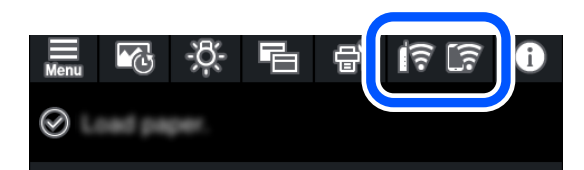

### **Relaterede oplysninger**

& ["Guide til netværksikonet" på side 21](#page-20-0)

# **Visning af detaljerede netværksoplysninger fra kontrolpanelet**

Når printeren er forbundet til netværket, kan du også se andre netværksrelaterede oplysninger ved at vælge de netværksmenuer, du vil kontrollere.

- 1. Tryk på  $\equiv$  på printerens kontrolpanel.
- 2. Vælg **Generelle indstillinger** > **Netværksindstillinger** > **Netværksstatus**.
- 3. Vælg de menuer, du vil kontrollere for at kontrollere oplysningerne.
	- ❏ Kabelforb. LAN/Wi-Fi status

Viser netværksoplysninger (enhedsnavn, tilslutning, signalstyrke, IP-adresse og så videre) for Ethernet eller Wi-Fi-forbindelser.

❏ Wi-Fi Direct Status

Viser, om Wi-Fi Direct (Simpel AP) er slået til eller fra for Wi-Fi Direct-forbindelser (Simpel AP).

❏ statusark

Udskriver et netværksstatusark. Oplysningerne for Ethernet, Wi-Fi, Wi-Fi Direct (Simpel AP) og så videre er trykt på to eller flere sider.

# **Udskrivning af en netværksforbindelsesrapport**

Du kan udskrive en netværksforbindelsesrapport for at kontrollere status mellem printeren og den trådløse router.

- 1. Ilæg papir.
- 2. Tryk på på printerens kontrolpanel.
- 3. Tryk på **Generelle indstillinger** > **Netværksindstillinger** > **Test af netværksforbindelse.**. Kontrol af forbindelsen starter.
- 4. Tryk på **Udskr. ktrl.rapport**.
- 5. Følg instruktionerne på printerens skærm for at udskrive netværksforbindelsesrapporten. Se netværksforbindelsesrapporten, hvis der er opstået en fejl, og følg derefter de udskrevne løsninger.
- 6. Tryk på **Luk**.

# **Meddelelser og løsninger på netværksforbindelsesrapporten**

Kontroller meddelelser og fejlkoder på netværksforbindelsesrapporten, og følg derefter løsningerne.

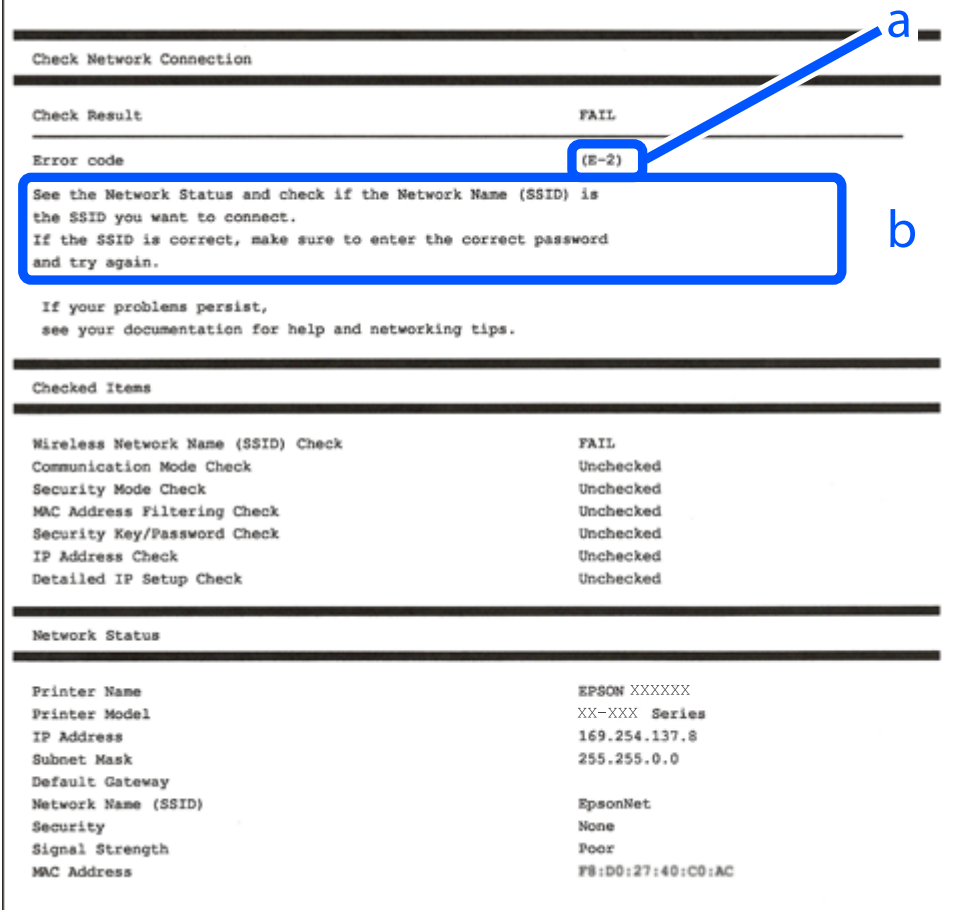

a: Fejlkode

b: Meddelelser på netværksmiljøet

### **Relaterede oplysninger**

- $\blacktriangleright$  ["E-1" på side 179](#page-178-0)
- $\blacktriangleright$  ["E-2, E-3, E-7" på side 179](#page-178-0)
- $\blacktriangleright$  ["E-5" på side 180](#page-179-0)
- <span id="page-178-0"></span> $\blacktriangleright$  ["E-6" på side 180](#page-179-0)
- $\blacktriangleright$  ["E-8" på side 181](#page-180-0)
- ◆ ["E-9" på side 181](#page-180-0)
- $\blacktriangleright$  ["E-10" på side 181](#page-180-0)
- $\blacktriangleright$  ["E-11" på side 182](#page-181-0)
- $\blacktriangleright$  ["E-12" på side 182](#page-181-0)
- $\blacktriangleright$  ["E-13" på side 183](#page-182-0)
- & ["Meddelelse på netværksmiljøet" på side 183](#page-182-0)

# **E-1**

### **Løsninger:**

- ❏ Kontroller, at Ethernet-kablet er sat godt fast i printeren, hub'en eller andre en anden netværksenhed.
- ❏ Kontroller, at hub'en eller en anden netværksenhed er tændt.
- ❏ Hvis du vil tilslutte printeren via Wi-Fi, skal du foretage Wi-Fi-indstillinger for printeren igen, fordi den er deaktiveret.

# **E-2, E-3, E-7**

### **Løsninger:**

- ❏ Sørg for, at din trådløse router er tændt.
- ❏ Sørg for, at din computer eller enhed er ordentligt forbundet til din trådløse router.
- ❏ Sluk din trådløse router. Vent i 10 sekunder, og tænd den igen.
- ❏ Placer printeren tæt på din trådløse router, og fjern eventuelle genstande mellem dem.
- ❏ Hvis du har indtastet SSID manuelt, skal du kontrollere, om det er korrekt. Kontroller dit SSID under **Netværksstatus** i netværksforbindelsesrapporten.
- ❏ Hvis en trådløs router har flere SSID'er, skal du vælge det SSID, der vises. Hvis SSID'et bruger en frekvens, der ikke er kompatibel, viser printeren det ikke.
- ❏ Hvis du opretter netværksforbindelsen med trykknappen, skal du sørge for, at din trådløse router understøtter WPS. Det er ikke muligt, at oprette netværksforbindelsen med trykknappen, hvis din trådløse router ikke understøtter WPS.
- ❏ Sørg for, at dit SSID kun bruger ASCII-tegn (alfanumeriske tegn og symboler). Printeren kan ikke vise et SSID, der indeholder ikke-ASCII-tegn.
- ❏ Sørg for, at du kender dit SSID og adgangskode, inden du opretter en forbindelse til din trådløse router. Hvis du bruger en trådløs router med dets standardindstillinger, er SSID'et og adgangskoden skrevet på mærkatet på den trådløse router. Hvis du ikke kender dit SSID eller adgangskode, skal du kontakte personen, der har konfigureret den trådløse router, eller se vejledningerne, der fulgte med den trådløse router.
- ❏ Hvis du opretter forbindelse til et SSID, der er genereret af en netværksforbundet smartenhed, kan du finde SSID'et og adgangskoden i dokumentationen, der fulgte med smartenheden.

<span id="page-179-0"></span>❏ Hvis din Wi-Fi-forbindelse pludselig afbrydes, bedes du se oplysningerne nedenfor. Hvis nogen af disse forhold er gældende, bedes du nulstille netværksindstillingerne, ved at downloade og køre softwaren fra følgende hjemmeside.

[http://epson.sn](http://epson.sn/?q=2) > **Opsætning**

- ❏ Der er tilføjet en anden smartenhed til netværket med trykknappen.
- ❏ Wi-Fi-netværket blev oprettet på en anden måde end med trykknappen.

### **Relaterede oplysninger**

- & ["Foretage indstillinger for tilslutning til computeren" på side 161](#page-160-0)
- & ["Foretage Wi-Fi-indstillinger fra kontrolpanelet" på side 164](#page-163-0)

### **E-5**

### **Løsninger:**

Kontroller, at den trådløse routers sikkerhedstype er indstillet til en af følgende. Hvis den ikke er det, skal du skifte sikkerhedstypen på den trådløse router, og nulstil derefter netværksindstillingerne på printeren.

- ❏ WEP-64 bit (40 bit)
- ❏ WEP-128 bit (104 bit)
- $\Box$  WPA PSK (TKIP/AES)<sup>\*</sup>
- ❏ WPA2 PSK (TKIP/AES)\*
- ❏ WPA (TKIP/AES)
- ❏ WPA2 (TKIP/AES)
- ❏ WPA3-SAE (AES)
- \* WPA PSK er også kendt som WPA Personal. WPA2 PSK er også kendt som WPA2 Personal.

## **E-6**

#### **Løsninger:**

- ❏ Sørg for, at MAC adressefiltreringen er slået fra. Hvis den er slået til, skal du registrere printerens MAC-adresse, så den ikke filtreres fra. Du kan læse mere om din trådløse router i den medfølgende dokumentation. Du kan se printerens MAC adresse under **Netværksstatus** på netværksforbindelsesrapporten.
- ❏ Hvis din trådløse router bruger delt godkendelse med WEP-sikkerhed, skal du sørge for, at godkendelsesnøglen og indekset er korrekt.
- ❏ Hvis antallet af enheder, der kan forbindes, på den trådløse router er mindre end antallet af netværksenheder, du ønsker at forbinde, skal du indstille din trådløse router, for at forøge antallet af enheder, der kan forbindes. Du kan læse, hvordan du konfigurerer disse indstillinger i dokumentationen, der fulgte med din trådløse router.

#### **Relaterede oplysninger**

& ["Foretage indstillinger for tilslutning til computeren" på side 161](#page-160-0)
## **E-8**

## **Løsninger:**

- ❏ Slå DHCP til på din trådløse router, når printerens indstilling Hent IP-adresse er sat til Auto.
- ❏ Hvis printerens indstilling for Hent IP-adresse er sat til manuel, er den IP-adresse, du manuelt har indstillet ugyldig, da den er uden for område (f.eks.: 0.0.0.0). Indstil en gyldig IP-adresse fra printerens kontrolpanel eller ved hjælp af printerens kontrolpanel.

## **Relaterede oplysninger**

& ["Netværksindstillinger" på side 215](#page-214-0)

## **E-9**

## **Løsninger:**

Kontrollér følgende.

- ❏ Enhederne er tændt.
- ❏ Du har adgang til internettet og andre computere eller netværksenheder på samme netværk fra de enheder, du vil forbinde til printeren.

Hvis du stadig ikke kan forbinde din printer og netværksenhederne, når du har prøvet ovenstående muligheder, skal du slukke din trådløse router. Vent i 10 sekunder, og tænd den igen. Nulstil derefter dine netværksindstillinger, ved at downloade og køre installationsprogrammet på følgende hjemmeside.

[http://epson.sn](http://epson.sn/?q=2) > **Opsætning**

## **Relaterede oplysninger**

& ["Foretage indstillinger for tilslutning til computeren" på side 161](#page-160-0)

## **E-10**

## **Løsninger:**

Kontroller følgende.

- ❏ Andre enheder på netværket er tændt.
- ❏ Netværksadresser (IP-adresse, undernetmaske og standardgateway) er korrekte, hvis du har indstillet printerens Hent IP-adresse til Manuel.

Indstil netværksadressen igen, hvis de er forkerte. Du kan kontrollere IP-adressen, undernetmasken og standardgateway i **Netværksstatus**-delen i netværksforbindelsesrapporten.

Hvis DHCP er aktiveret, skal du skifte printerens indstilling for Hent IP-adresse til Auto. Hvis du ønsker at indstille IP-adressen manuelt, skal du kontrollere printerens IP-adresse fra **Netværksstatus**-delen i netværksforbindelsesrapporten, og derefter vælge Manuel på skærmen for netværksindstillinger. Sæt undernetmasken til [255.255.255.0].

Hvis du stadig ikke kan forbinde printeren og netværksenhederne, skal du slukke for den trådløse router. Vent i ca. 10 sekunder, og tænd derefter igen.

## **Relaterede oplysninger**

& ["Netværksindstillinger" på side 215](#page-214-0)

## **E-11**

### **Løsninger:**

Kontrollér følgende.

- ❏ Standard-gatewayadressen er korrekt, når du sætter printerens konfiguration af TCP/IP til Manuel.
- ❏ Enheden, der er sat som standard-gateway, er tændt.

Indstil den korrekte standard-gatewayadresse. Du kan se standard gateway-adressen under **Netværksstatus** på netværksforbindelsesrapporten.

#### **Relaterede oplysninger**

& ["Netværksindstillinger" på side 215](#page-214-0)

## **E-12**

#### **Løsninger:**

Kontrollér følgende.

- ❏ Andre enheder på netværket er tændt.
- ❏ Netværksadresser (IP-adresse, undernetmaske og standard-gateway) er korrekte, hvis du indtaster dem manuelt.
- ❏ Netværksadresserne til andre enheder (undernetmaske og standard-gateway) er de samme.
- ❏ IP-adressen konflikter ikke med andre enheder.

Hvis du stadig ikke kan forbinde din printer og netværksenhederne, når du har prøvet ovenstående muligheder, skal du prøve følgende.

- ❏ Sluk din trådløse router. Vent i 10 sekunder, og tænd den igen.
- ❏ Konfigurer netværksindstillingerne igen med installationsprogrammet. Dette program kan køre fra følgende hjemmeside.

#### [http://epson.sn](http://epson.sn/?q=2) > **Opsætning**

❏ Du kan registrere adskillige adgangskoder på en trådløs router, der bruger WEP-sikkerhed. Hvis der er registreret mange adgangskoder, skal du kontrollere, om den først registrerede adgangskode er indstillet på printeren.

## **Relaterede oplysninger**

- & ["Netværksindstillinger" på side 215](#page-214-0)
- & ["Foretage indstillinger for tilslutning til computeren" på side 161](#page-160-0)

## **E-13**

## **Løsninger:**

Kontrollér følgende.

- ❏ Netværksenheder, som f.eks. en trådløs router, hub og router er tændt.
- ❏ TCP/IP-opsætningen til netværksenheder er ikke indstillet manuelt. (Hvis printerens TCP/IP-opsætning indstilles automatisk, og TCP/IP-opsætningen på andre netværksenheder indstilles manuelt, er printerens netværk muligvis anderledes end netværket på andre enheder.)

Hvis den stadig ikke virker, efter du har kontrolleret ovenstående, skal du prøve følgende.

- ❏ Sluk din trådløse router. Vent i 10 sekunder, og tænd den igen.
- ❏ Indstil netværksindstillingerne på computeren, som er på det samme netværk som printeren med installationsprogrammet. Dette program kan køre fra følgende hjemmeside.

[http://epson.sn](http://epson.sn/?q=2) > **Opsætning**

❏ Du kan registrere adskillige adgangskoder på en trådløs router, der bruger WEP-sikkerhed. Hvis der er registreret mange adgangskoder, skal du kontrollere, om den først registrerede adgangskode er indstillet på printeren.

## **Relaterede oplysninger**

- & ["Netværksindstillinger" på side 215](#page-214-0)
- & ["Foretage indstillinger for tilslutning til computeren" på side 161](#page-160-0)

## **Meddelelse på netværksmiljøet**

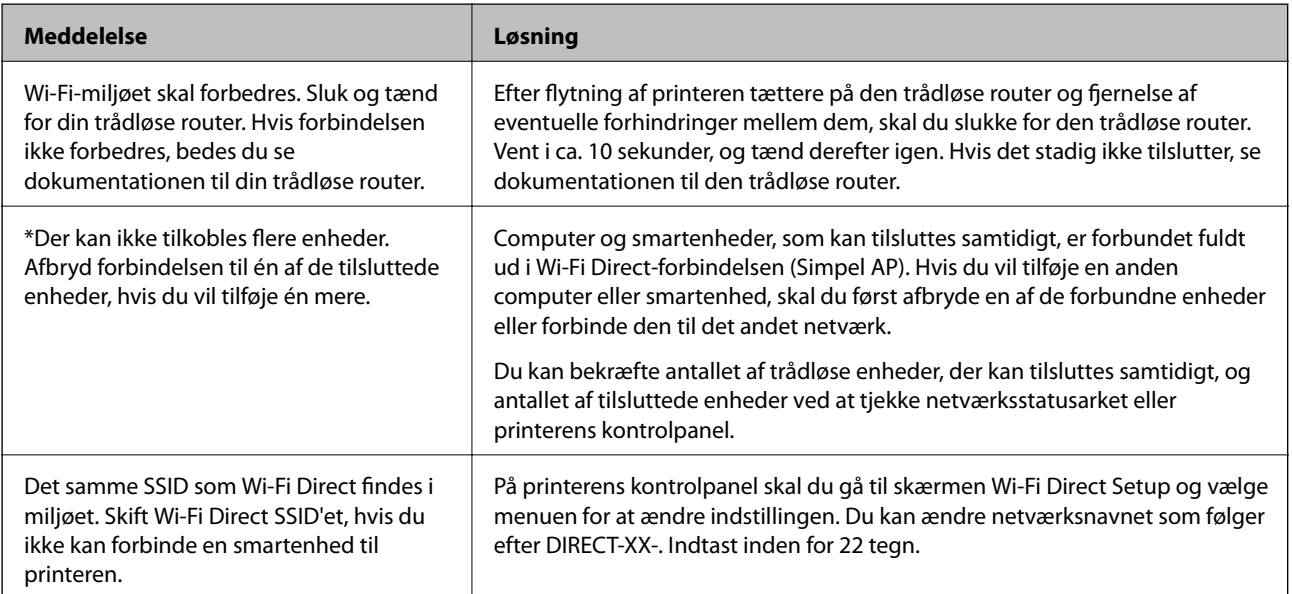

## **Udskrivning af et netværksstatusark**

Du kan kontrollere de detaljerede netværksoplysninger ved at udskrive det.

1. Ilæg papir.

- 2. Tryk på **på printerens** kontrolpanel.
- 3. Tryk på **Generelle indstillinger** > **Netværksindstillinger** > **Netværksstatus**.
- 4. Tryk på **statusark**.
- 5. Kontroller meddelelsen, og udskriv derefter netværksstatusarket.
- 6. Tryk på **Luk**.

# <span id="page-184-0"></span>**Produktinformation**

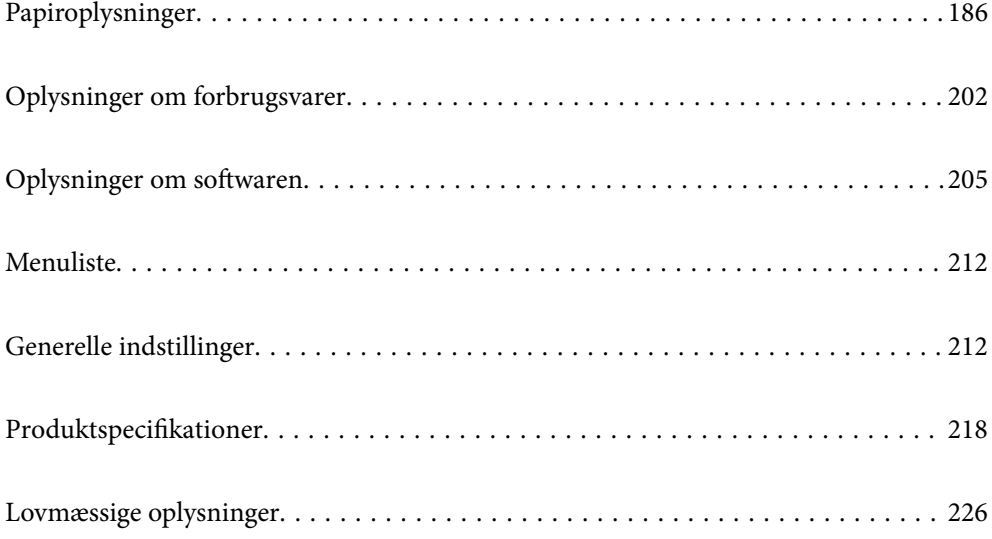

## <span id="page-185-0"></span>**Papiroplysninger**

## **Anvendeligt papir og kapaciteter**

## **Originalt Epson-papir til SC-P900 Series**

Epson anbefaler brug af originalt Epson-papir for at sikre udskrifter i høj kvalitet.

## *Bemærk:*

*Hvilke papirer der kan fås, afhænger af området. Hvis du ønsker oplysninger om, hvilket papir der kan fås i dit område, skal du kontakte Epsons support.*

Selvom "✓" vises ved kantløs udskrivning, er det muligvis ikke muligt at udskrive uden kant, afhængigt af hvilket **Niveau**, der er valgt i printerdriveren.

## **Papir, som er velegnet til udskrivning af dokumenter**

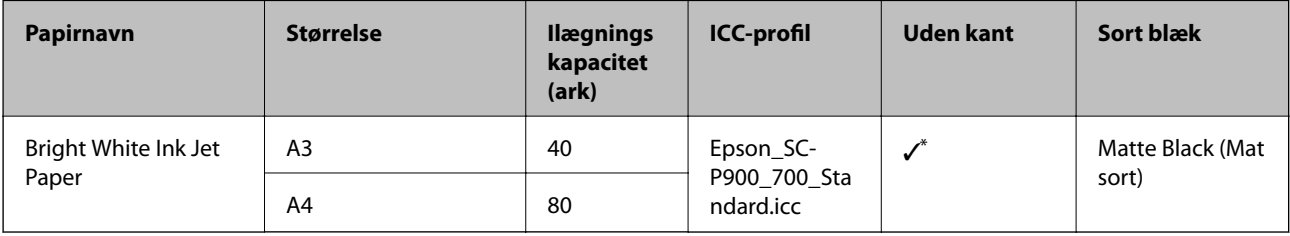

\* Det er muligt, at udskrive uden kant, men der vises muligvis marginer, eller udskriftskvaliteten kan falde fordi papiret udvider sig eller trækker sig sammen.

## **Papir, som er velegnet til udskrivning af fotos**

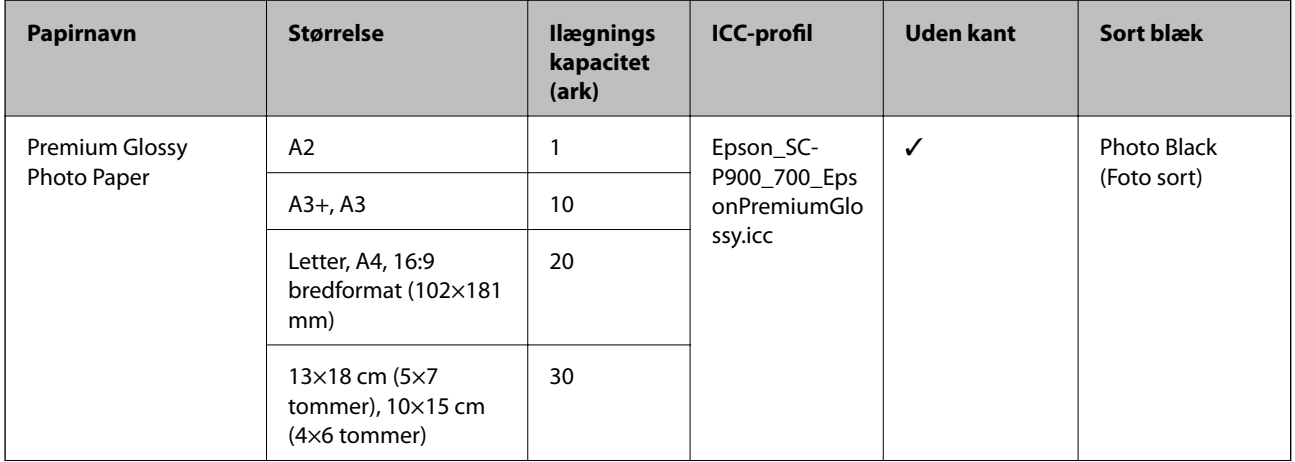

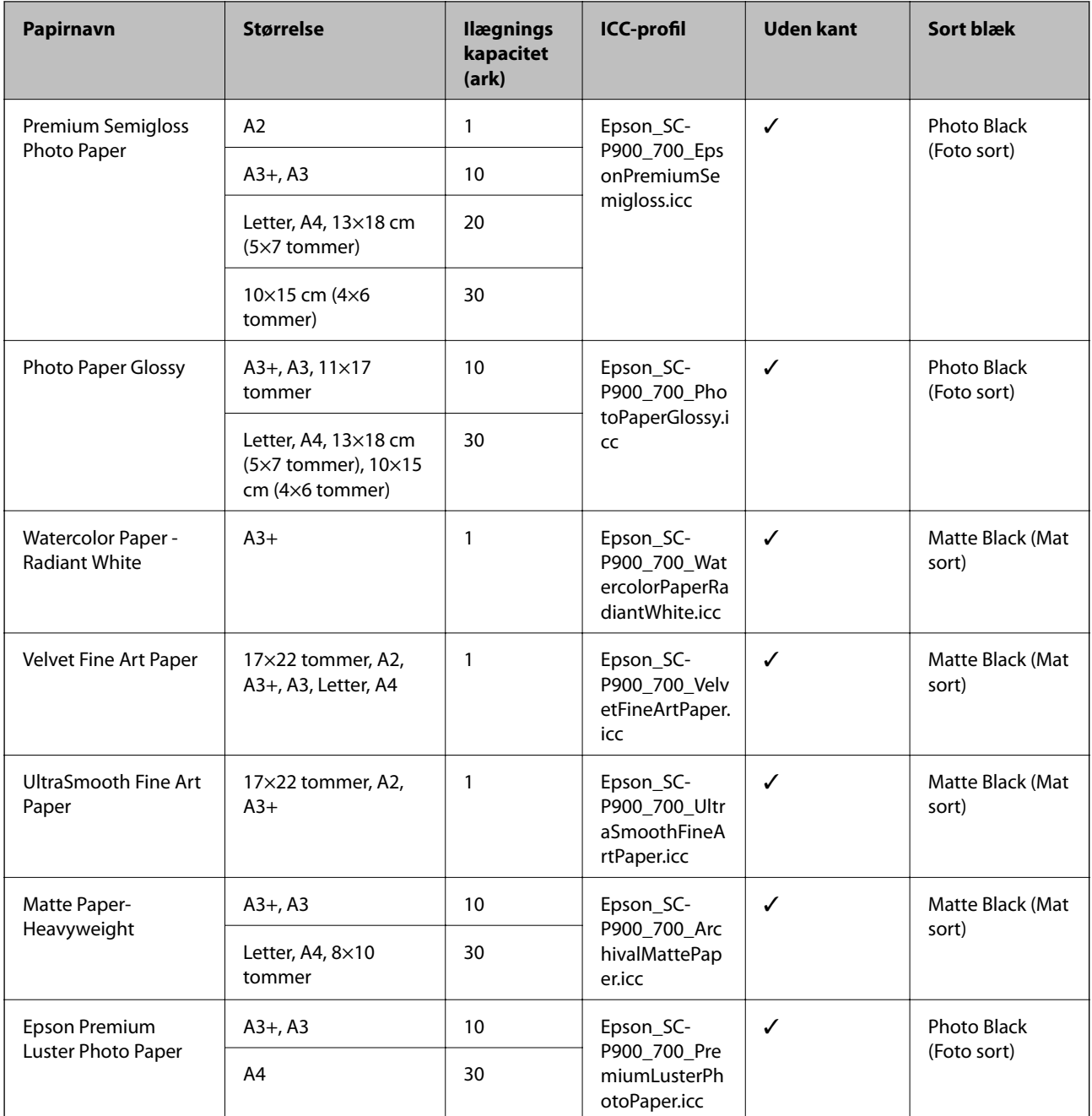

# **Papir, som er velegnet til udskrivning af dokumenter og fotos**

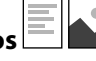

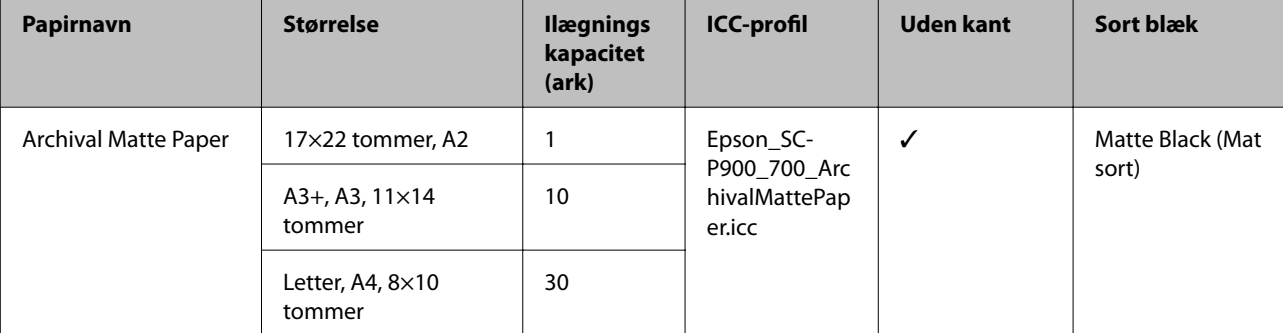

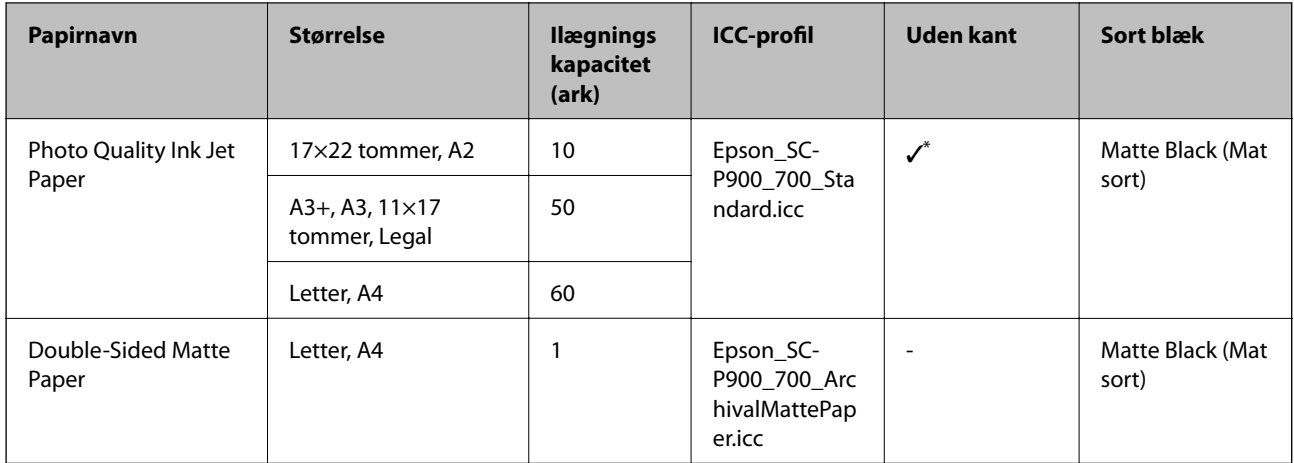

\* Afhængigt af det billede, du udskriver, og papirets tilstand kan blæk klæbe sig til papirets kanter og forårsage pletter eller forringelse af udskriftskvaliteten på udskrifter uden kant. Hvis du oplever problemer med udskriftskvaliteten, skal du deaktivere funktionen til udskrivning uden kant og prøve at udskrive igen.

## **Andre papirtyper**

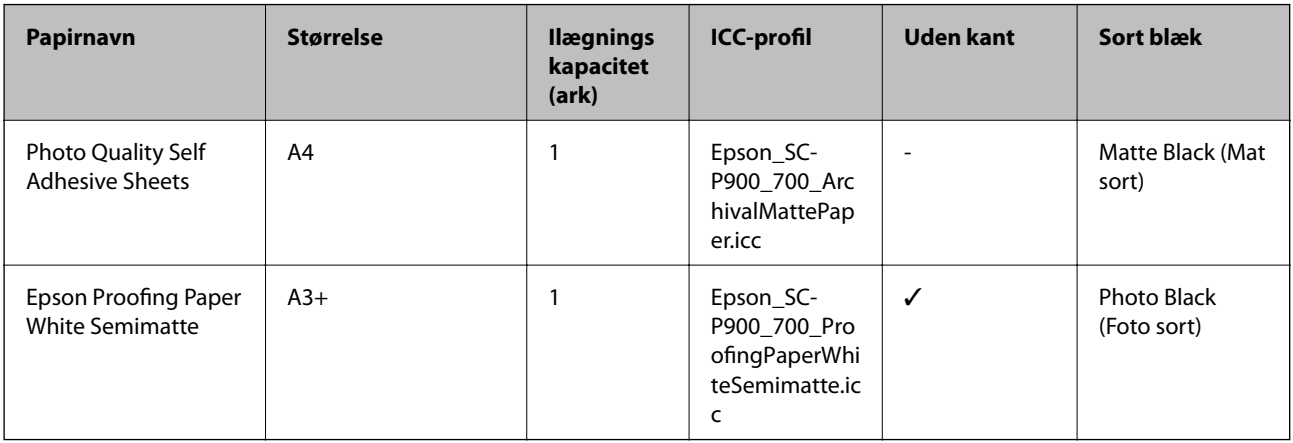

## **Rullepapir**  $\hat{\infty}$

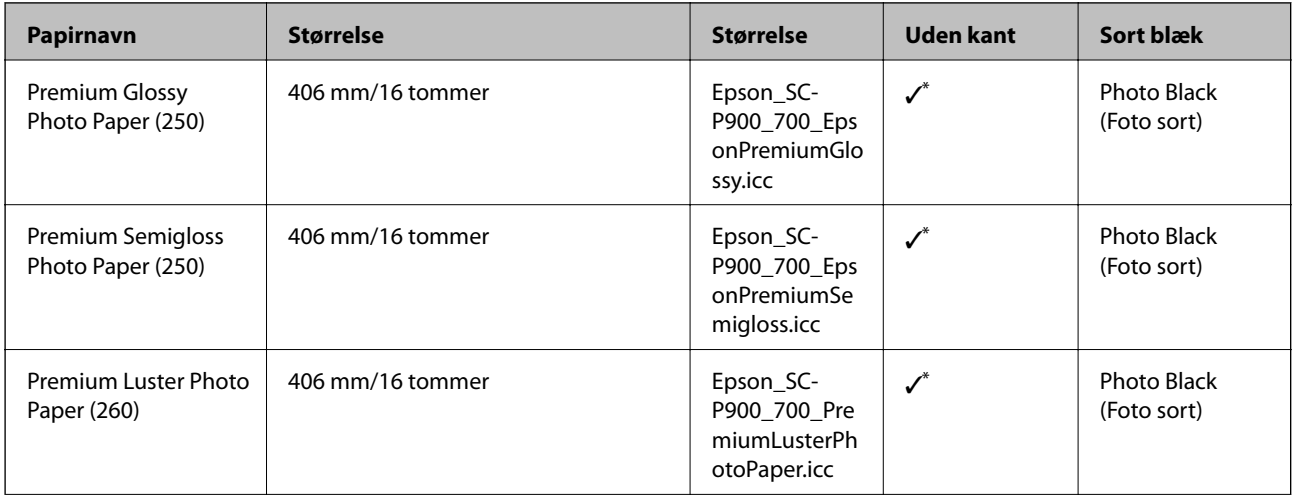

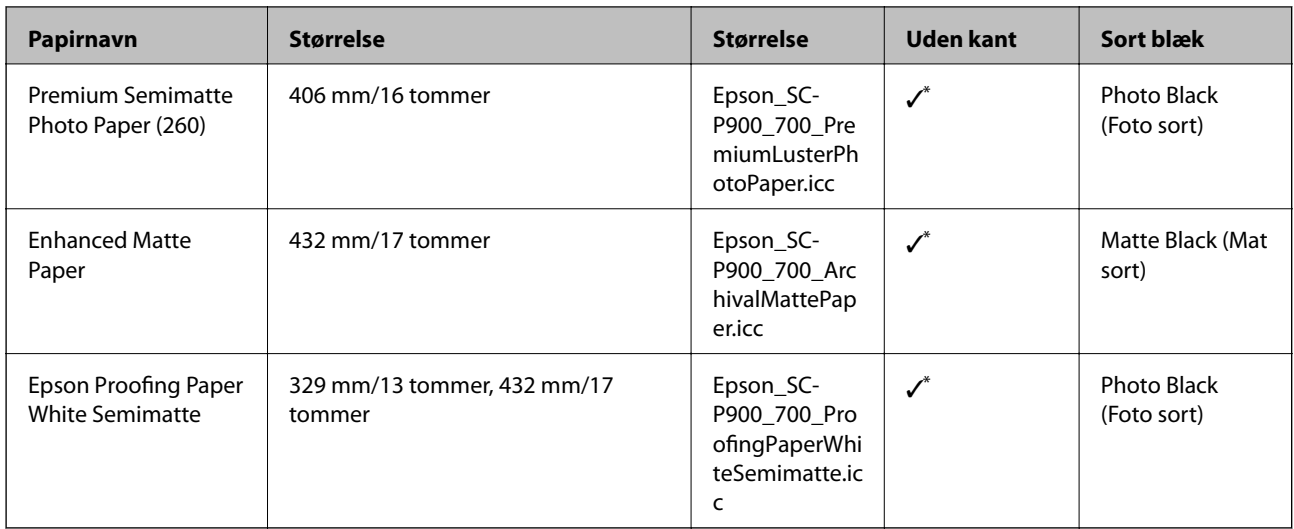

\* Der er ingen kanter til højre eller venstre.

## **Originalt Epson-papir til SC-P700 Series**

Epson anbefaler brug af originalt Epson-papir for at sikre udskrifter i høj kvalitet.

#### *Bemærk:*

*Hvilke papirer der kan fås, afhænger af området. Hvis du ønsker oplysninger om, hvilket papir der kan fås i dit område, skal du kontakte Epsons support.*

Selvom "✓" vises ved kantløs udskrivning, er det muligvis ikke muligt at udskrive uden kant, afhængigt af hvilket **Niveau**, der er valgt i printerdriveren.

## **Papir, som er velegnet til udskrivning af dokumenter**

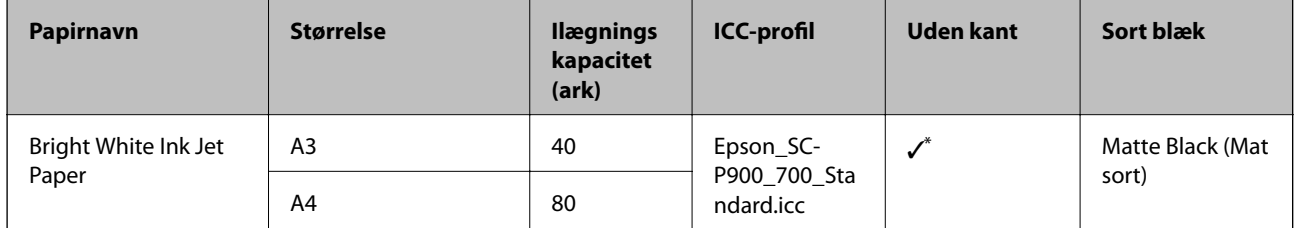

\* Det er muligt, at udskrive uden kant, men der vises muligvis marginer, eller udskriftskvaliteten kan falde fordi papiret udvider sig eller trækker sig sammen.

# **Papir, som er velegnet til udskrivning af fotos**

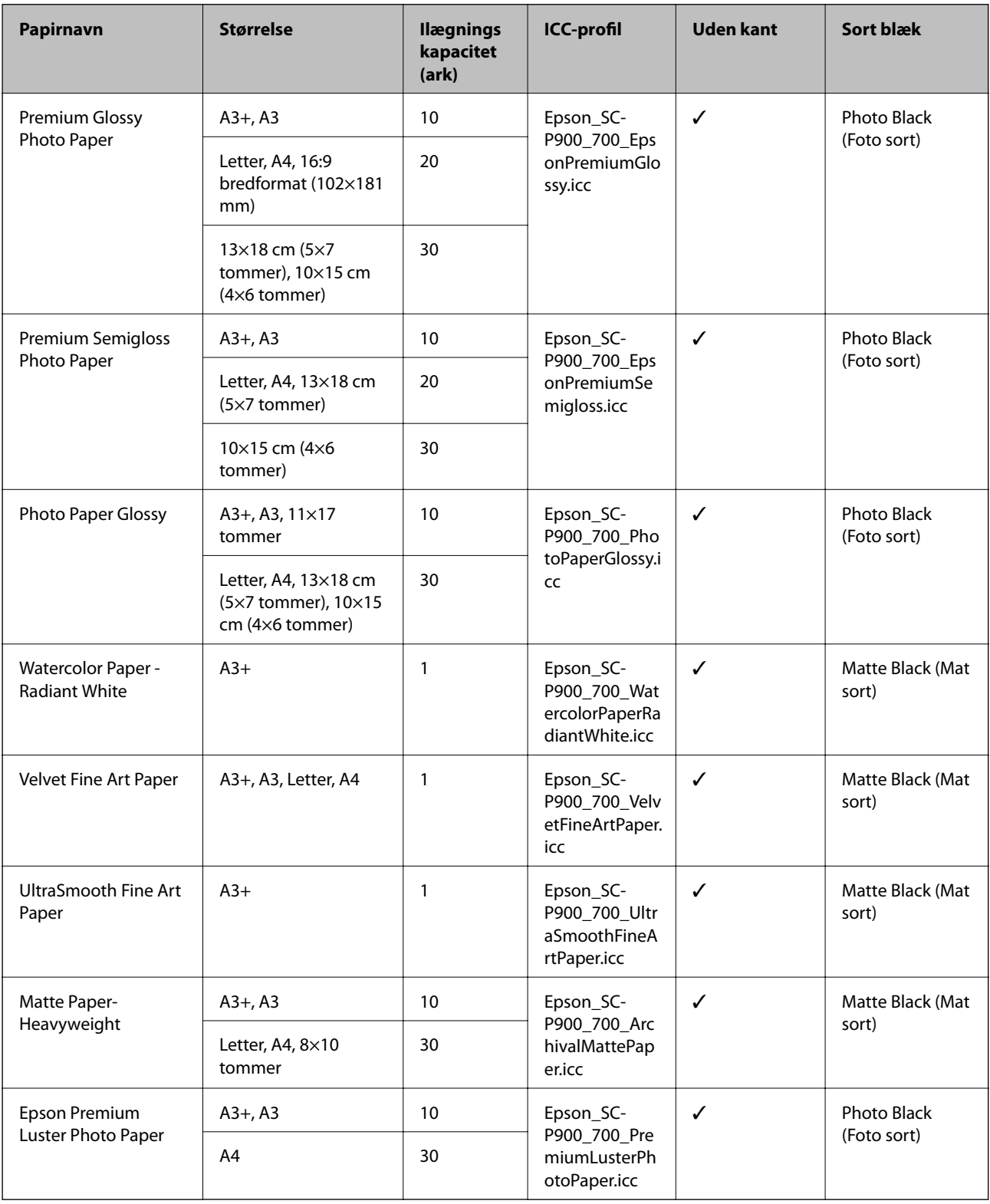

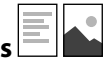

## **Papir, som er velegnet til udskrivning af dokumenter og fotos**

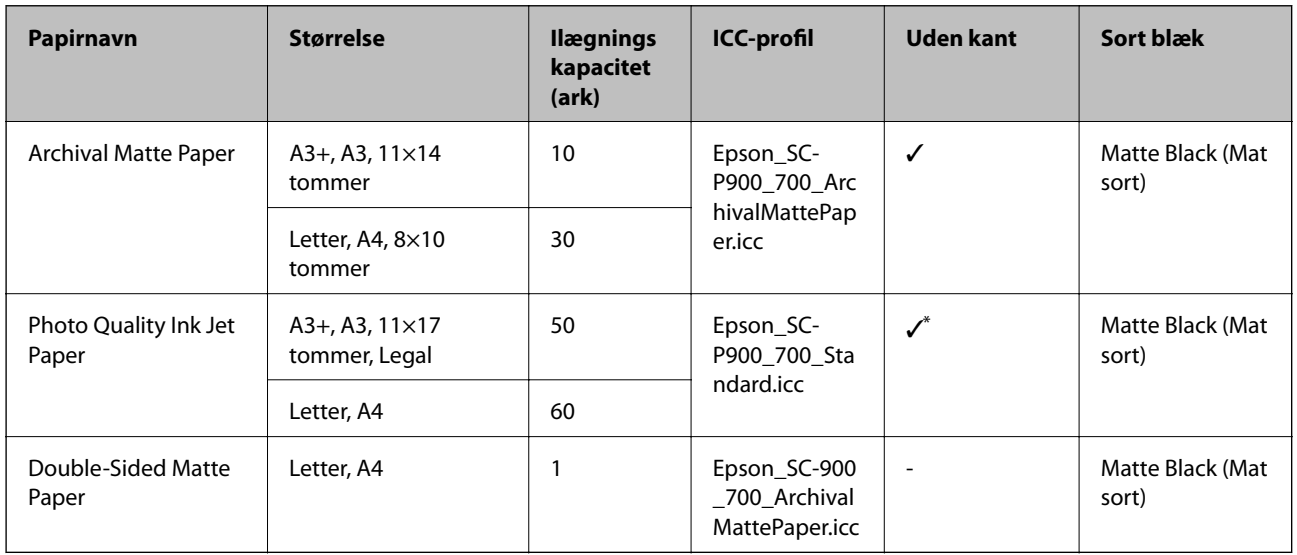

\* Afhængigt af det billede, du udskriver, og papirets tilstand kan blæk klæbe sig til papirets kanter og forårsage pletter eller forringelse af udskriftskvaliteten på udskrifter uden kant. Hvis du oplever problemer med udskriftskvaliteten, skal du deaktivere funktionen til udskrivning uden kant og prøve at udskrive igen.

## **Andre papirtyper**

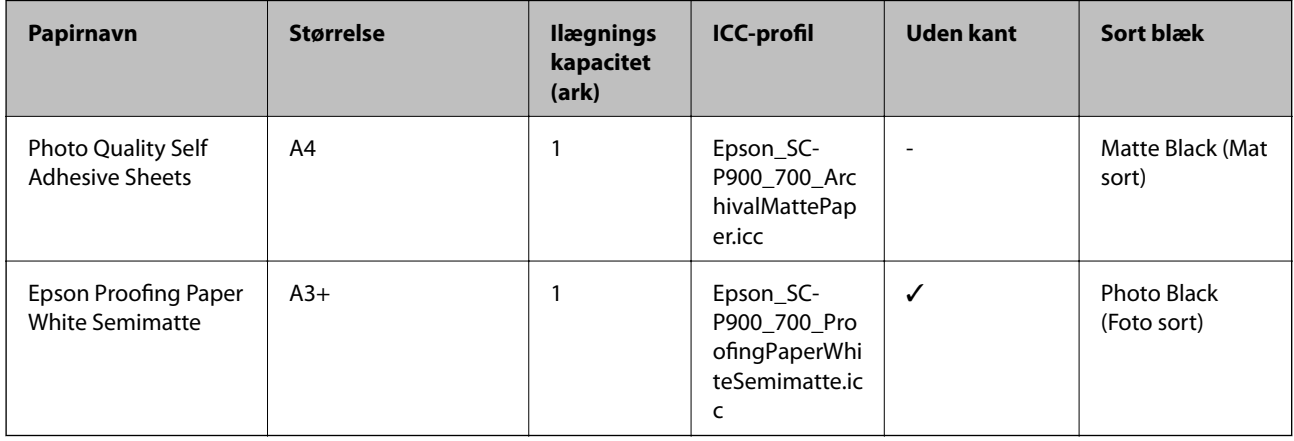

## **Rullepapir**  $\hat{\infty}$

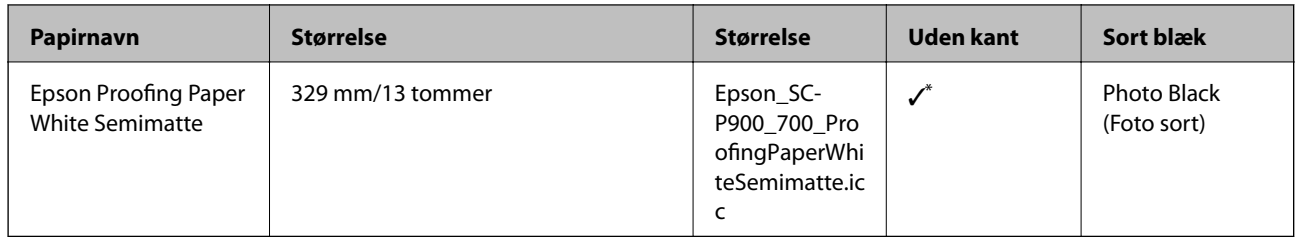

\* Der er ingen kanter til højre eller venstre.

## **Almindeligt papir til SC-P900 Series**

Selvom "✓" vises ved kantløs udskrivning, er det muligvis ikke muligt at udskrive uden kant, afhængigt af hvilket **Niveau**, der er valgt i printerdriveren.

## c*Vigtigt:*

- ❏ *Selvom det er muligt at ilægge og indføre almindeligt papir og genbrugspapir fremstillet af andre virksomheder i printeren, så længe de opfylder følgende specifikationer, kan Epson ikke garantere udskriftskvaliteten.*
- ❏ *Selvom andre papirtyper fremstillet af andre virksomheder kan indlæses i printeren, så længe de opfylder følgende specifikationer, kan Epson ikke garantere papirtilførsels- og udskriftskvaliteten.*

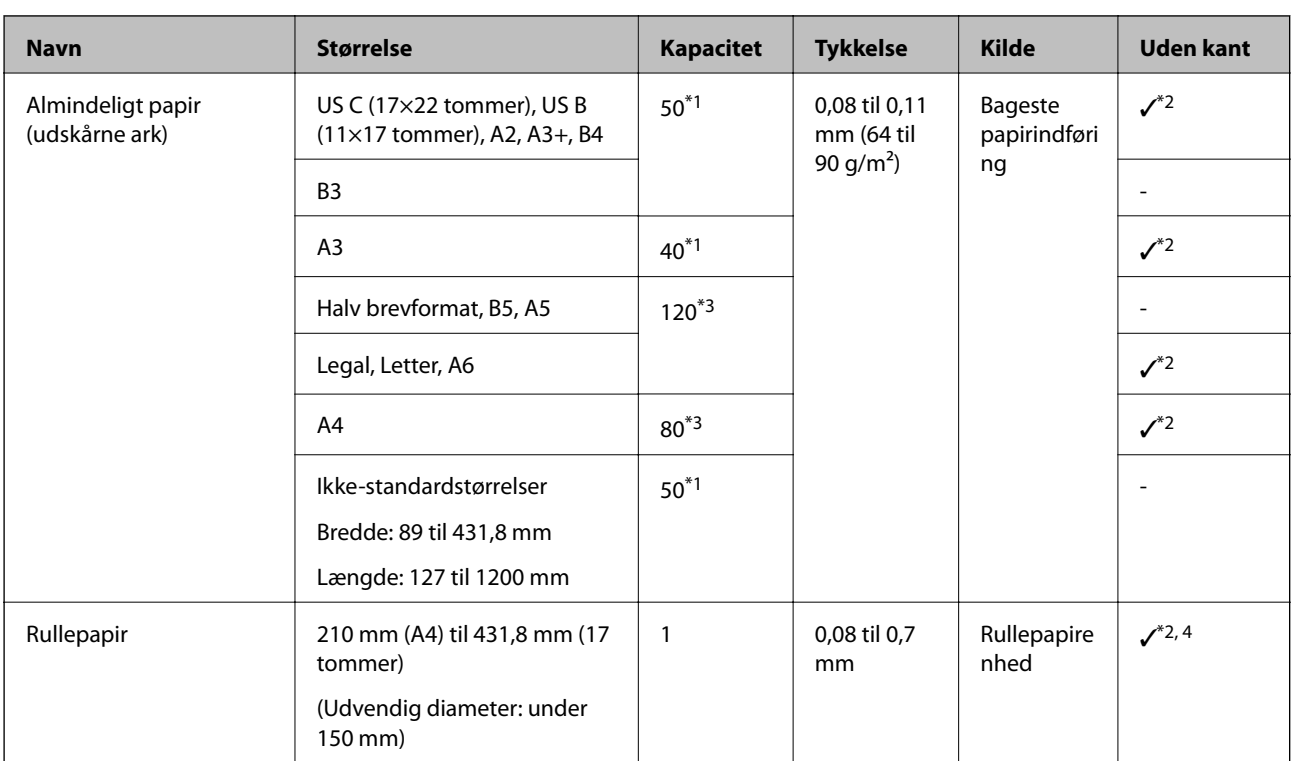

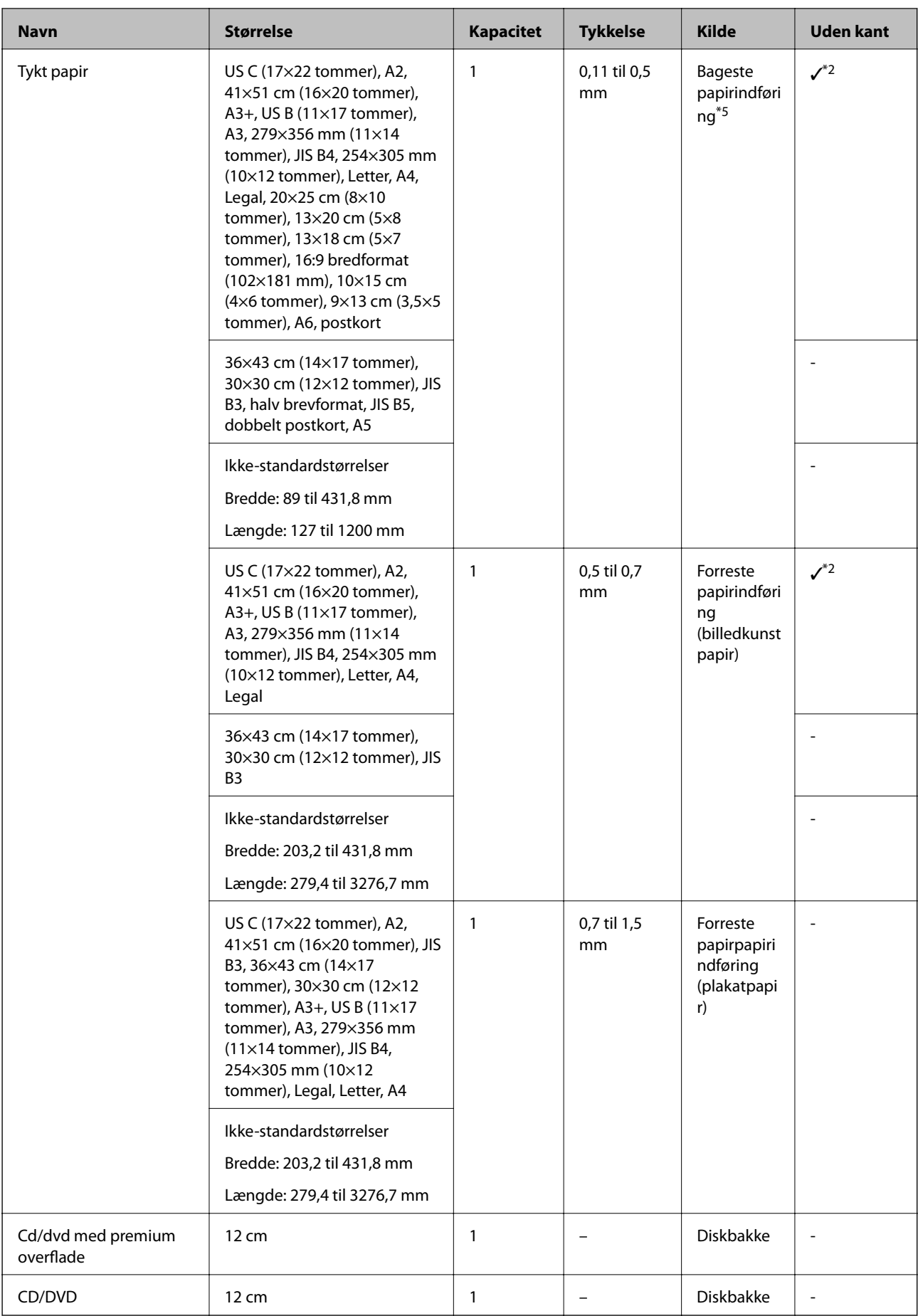

- \*1: Antallet af ark, der kan indstilles, varierer afhængigt af papirtykkelsen. Den samlede tykkelse af det indførte papir må ikke overstige 5 mm.
- \*2: Det er muligt, at udskrive uden kant, men der vises muligvis marginer, eller udskriftskvaliteten kan falde fordi papiret udvider sig eller trækker sig sammen. Se vejledningen, der følger med papiret, og juster indstillingerne efter behov.
- \*3: Antallet af ark, der kan indstilles, varierer afhængigt af papirtykkelsen. Den samlede tykkelse af det indførte papir må ikke overstige 12 mm.
- \*4: Der er ingen kanter til højre eller venstre.
- \*5: Hvis indføringen mislykkes, skal du lægge papiret i den forreste papirindføring.

## **Almindeligt papir til SC-P700 Series**

Selvom "✓" vises ved kantløs udskrivning, er det muligvis ikke muligt at udskrive uden kant, afhængigt af hvilket **Niveau**, der er valgt i printerdriveren.

## c*Vigtigt:*

- ❏ *Selvom det er muligt at ilægge og indføre almindeligt papir og genbrugspapir fremstillet af andre virksomheder i printeren, så længe de opfylder følgende specifikationer, kan Epson ikke garantere udskriftskvaliteten.*
- ❏ *Selvom andre papirtyper fremstillet af andre virksomheder kan indlæses i printeren, så længe de opfylder følgende specifikationer, kan Epson ikke garantere papirtilførsels- og udskriftskvaliteten.*

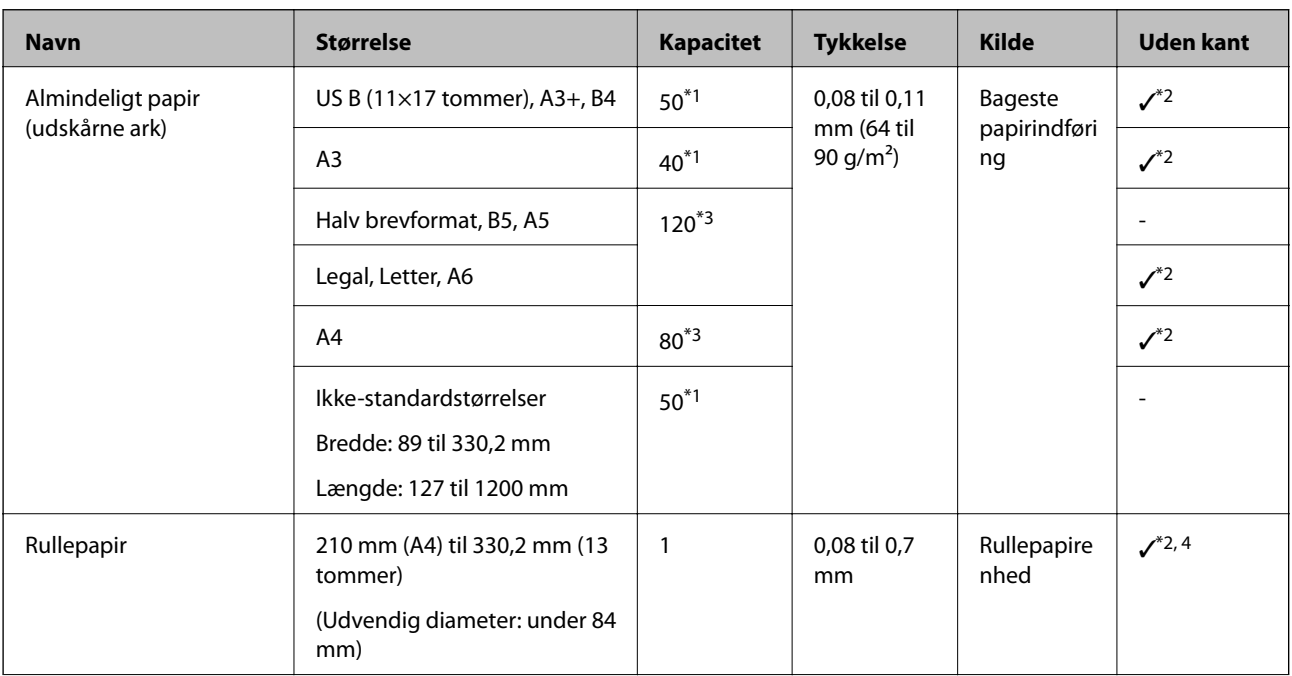

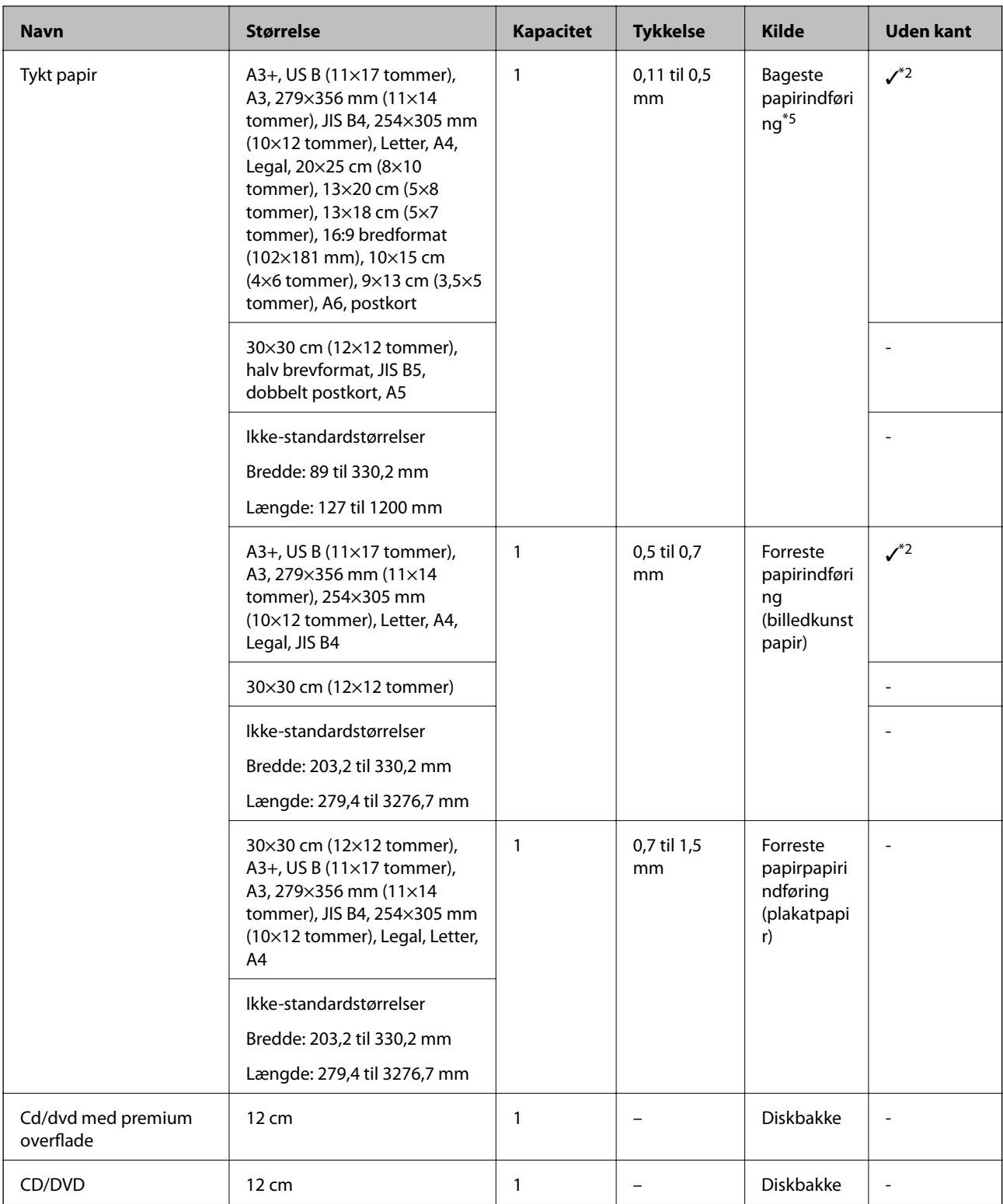

- \*1: Antallet af ark, der kan indstilles, varierer afhængigt af papirtykkelsen. Den samlede tykkelse af det indførte papir må ikke overstige 5 mm.
- \*2: Det er muligt, at udskrive uden kant, men der vises muligvis marginer, eller udskriftskvaliteten kan falde fordi papiret udvider sig eller trækker sig sammen. Se vejledningen, der følger med papiret, og juster indstillingerne efter behov.
- \*3: Antallet af ark, der kan indstilles, varierer afhængigt af papirtykkelsen. Den samlede tykkelse af det indførte papir må ikke overstige 12 mm.
- \*4: Der er ingen kanter til højre eller venstre.

<span id="page-195-0"></span>\*5: Hvis indføringen mislykkes, skal du lægge papiret i den forreste papirindføring.

## **Papirtyper, der ikke kan bruges**

Du må ikke bruge følgende papirtyper. Brug af disse papirtyper medfører papirstop og udtværing på udskriften.

- ❏ Papirer, der er bølgede
- ❏ Papirer, der er iturevne eller skårede
- ❏ Papirer, der er foldet
- ❏ Papirer, der er fugtige
- ❏ Papirer, der er for tykke eller for tynde
- ❏ Papirer, der har klistermærker
- ❏ Udskrivning på alt, ud over inkjetpapir, som er langsomtørrende, kan forårsage udskrivningspletter.

## **Udskrivning på andre papirtyper end originalt papir fra Epson**

## **Tilføjelse af papiroplysninger (udskivningsindstillinger)**

Du skal bruge de optimale papirindstillinger, for at få det meste ud af papirets egenskaber. Hvis du udskriver på andet papir end originalt papir, skal du føje papiroplysningerne (medieindstillingerne) til printeren. Vælg derefter papirindstillingen, der passer bedst til papiret.

## c*Vigtigt:*

- ❏ *Brug en computer, der er forbundet til internettet, og udfør handlingerne, når du har sluttet din computer til printeren.*
- ❏ *Papiroplysningerne føjes til din computer og printer over internettet fra en dedikeret Epson-server.*
- 1. Vis skærmbilledet Tilføj papiroplysninger i Epson Print Layout eller i printerdriveren.
	- ❏ Epson Print Layout

Vælg **Media Type** > **Download Media**.

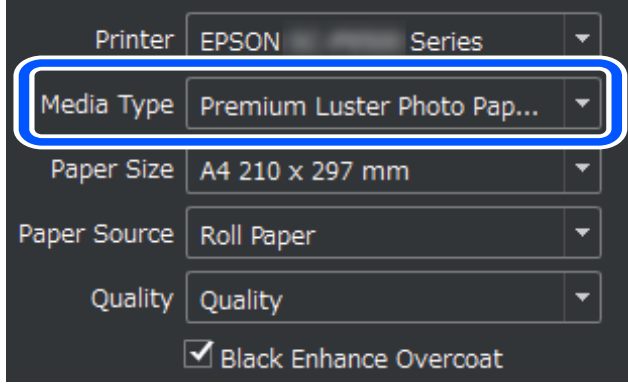

### ❏ Windows

Vælg Epson Media Installer under fanen **Værktøj**.

Du kan også starte den fra et genvejsikon på computerens skrivebord.

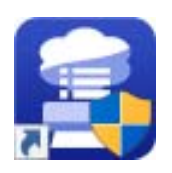

## ❏ Mac OS

Start Epson Media Installer som vist nedenfor.

## **Programmer** > **Epson Software** > **Epson Utilities** > **Epson Media Installer.app**

Der vises en liste over hvilke papiroplysninger, der kan tilføjes.

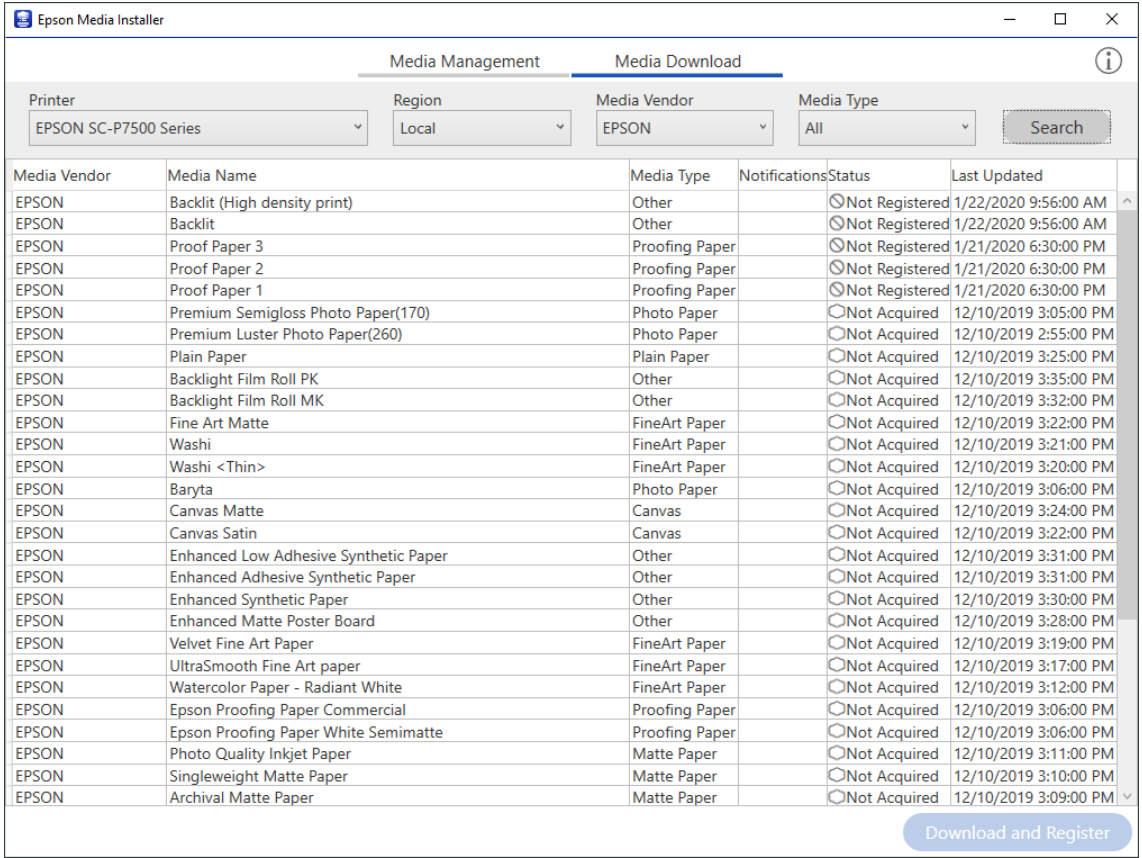

Hvis der ikke er nogen oplysninger om det brugte papir, bedes du se papirproducentens hjemmeside og derefter indstille papiret.

## 2. Tilføj papiroplysninger.

Vælg papiret, der bruges, og klik på **Download and Register**.

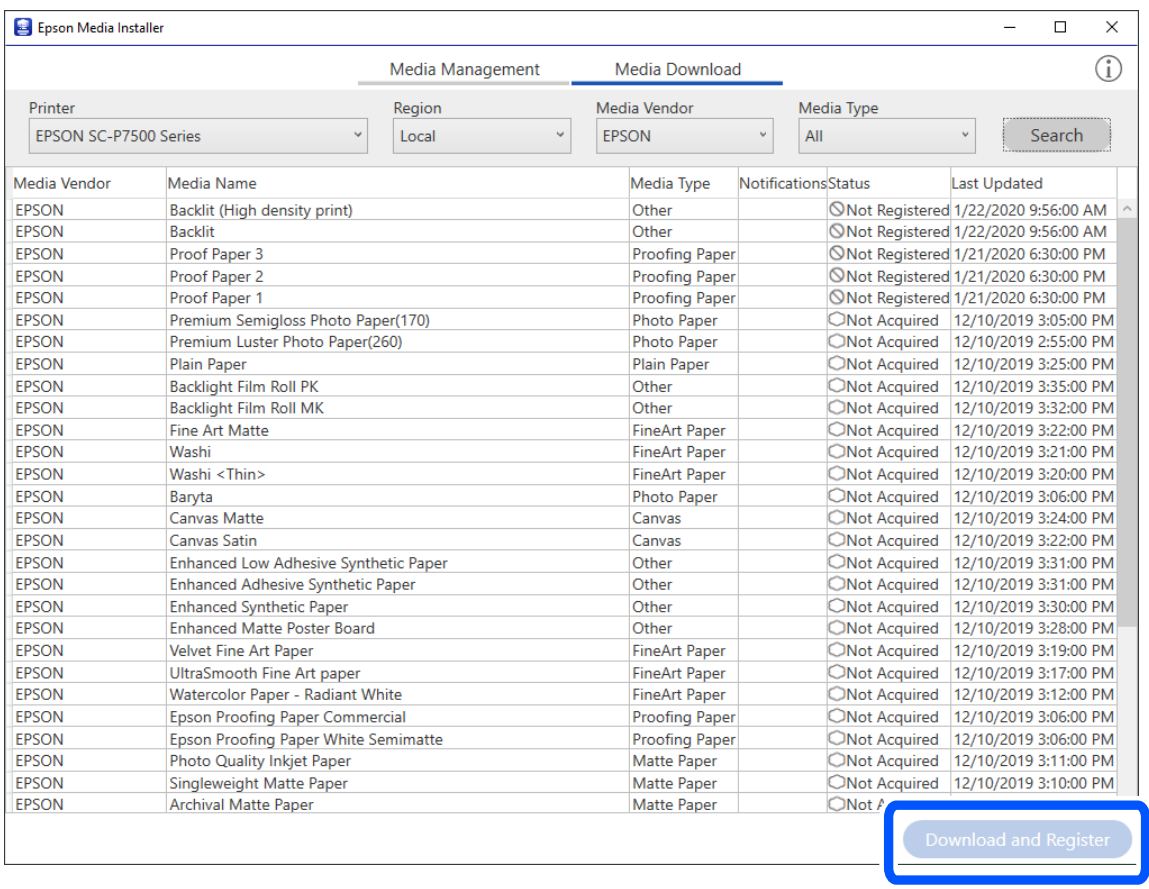

Du kan vælge de tilføjede papiroplysninger i Epson Print Layout, printerdrivere og papirindstillingsmenuerne på printerens kontrolpanel.

3. Vælg papiret, der bruges, i papirtypeindstillingen i Epson Print Layout eller printerdriveren, og udskriv derefter.

Hvis du har tilføjet papiroplysningerne, kan du bruge det tilføjede papirs ICC-profil i Epson Print Layout, printerdrivere og andre programmer.

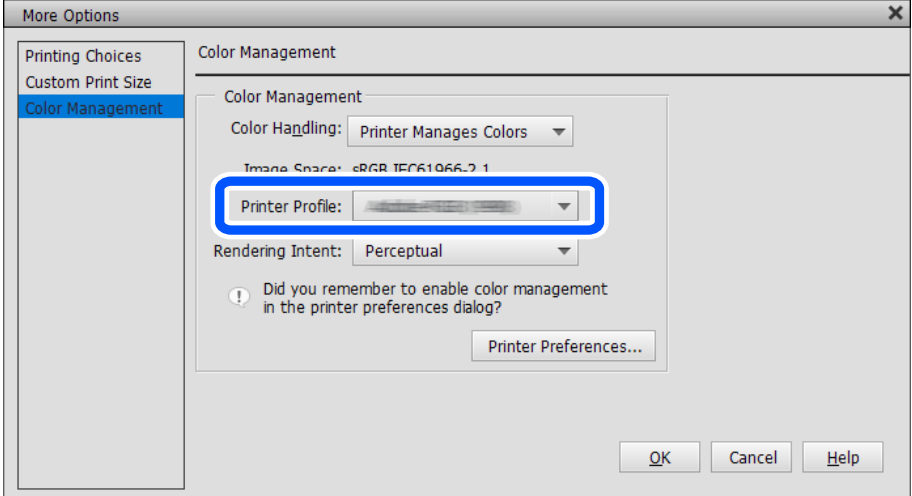

## c*Vigtigt:*

*Hvis du afinstallerer og geninstallerer printerdriveren, skal du registrere dine papiroplysninger igen ved hjælp af Epson Media Installer. Ellers vises papiroplysningerne muligvis ikke i Epson Print Layout, printerdriveren eller andre programmer.*

*Hvis du vil registrere papiroplysningerne igen, skal du starte Epson Media Installer og vælge Media Management > Refresh*

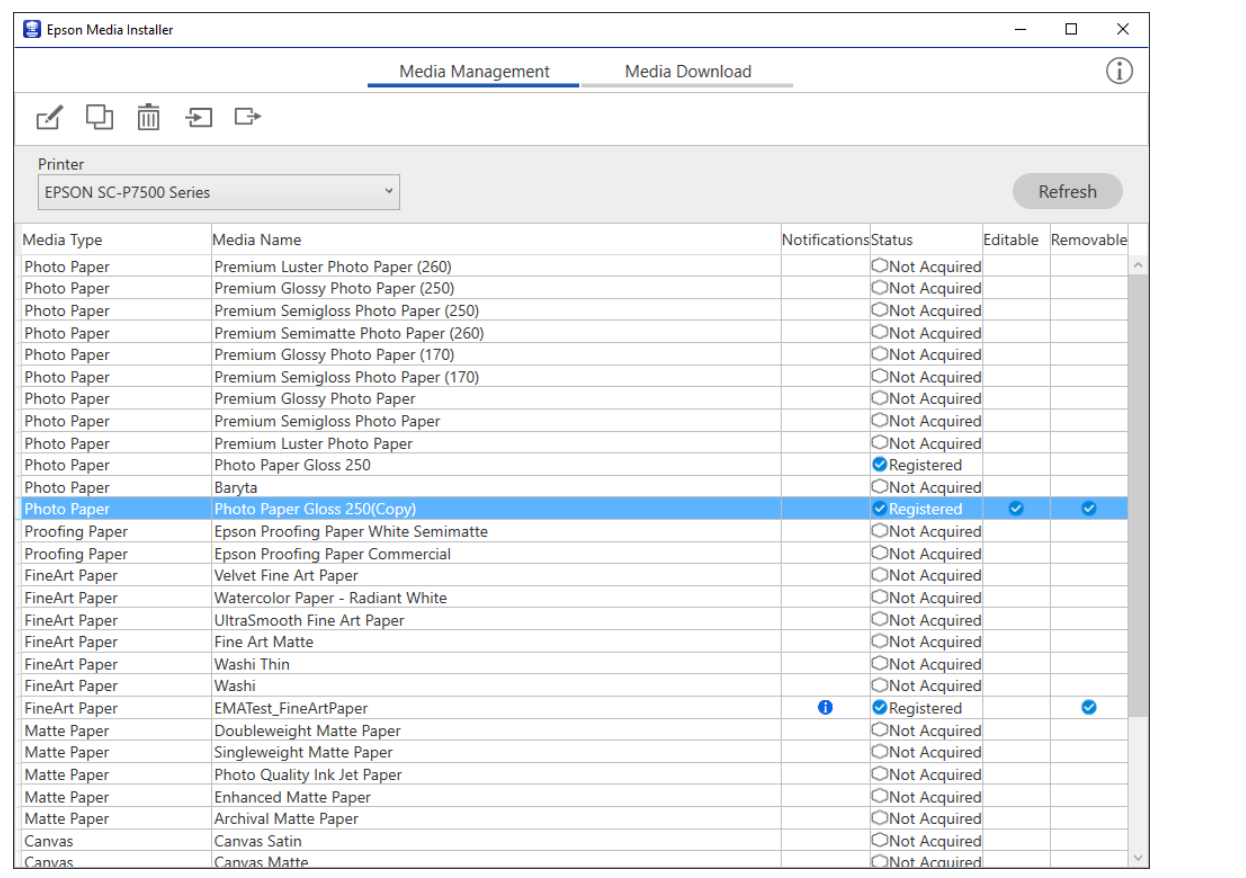

## **Redigering af papiroplysninger**

Det er muligt, at redigere papiroplysningerne og udskrive dem med dine yndlingsindstillinger.

1. Start Epson Media Installer, og vælg **Media Management**. Vælg papirindstillingerne (medieindstillinger), du vil redigere og vælg derefter  $\Box$ 

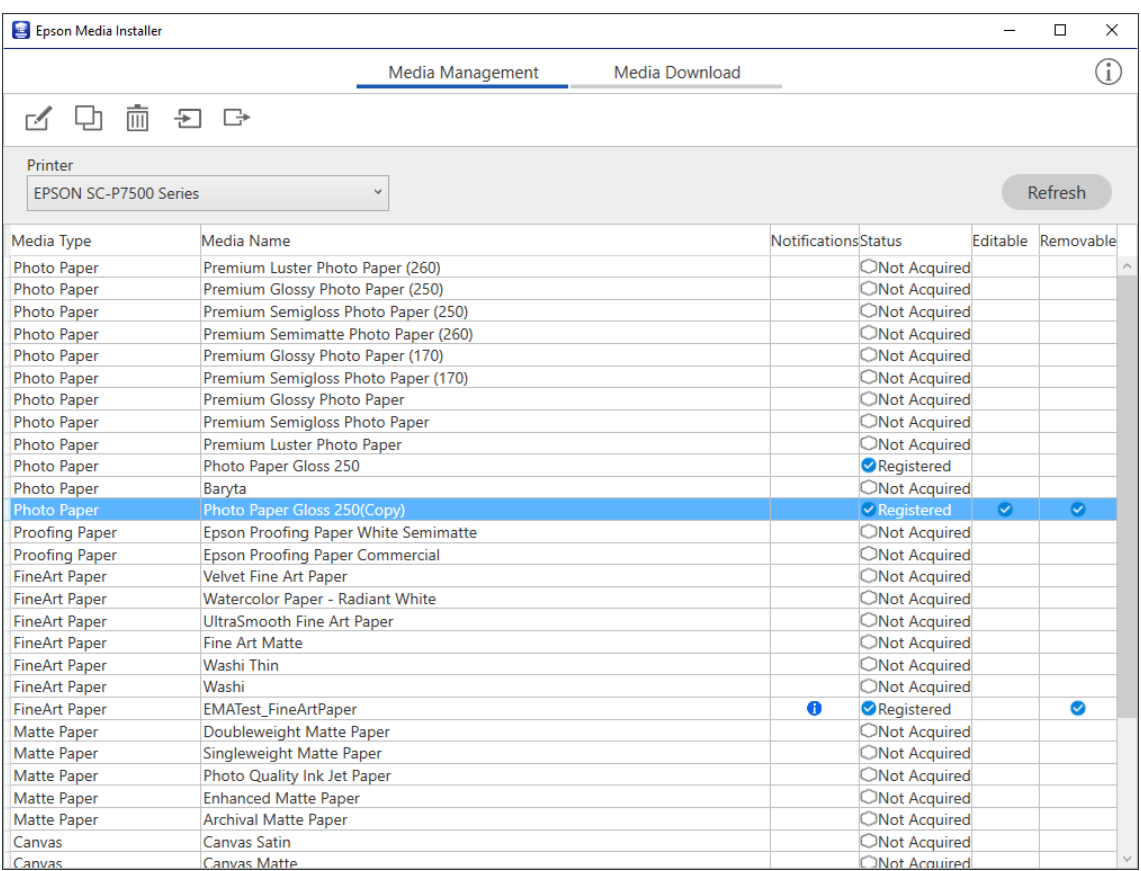

2. Vælg papiroplysningerne, du kopierede og vælg derefter  $\Box$  .

## *Bemærk:*

*Det er kun de kopierede papiroplysninger (medieindstillinger), der redigeres. Det er ikke muligt, at redigere de originale papiroplysninger. Det er muligt, at kopiere papiroplysningerne til papir med status Registered.*

3. Konfigurer hver indstilling på redigeringsskærmen, og vælg derefter **OK**.

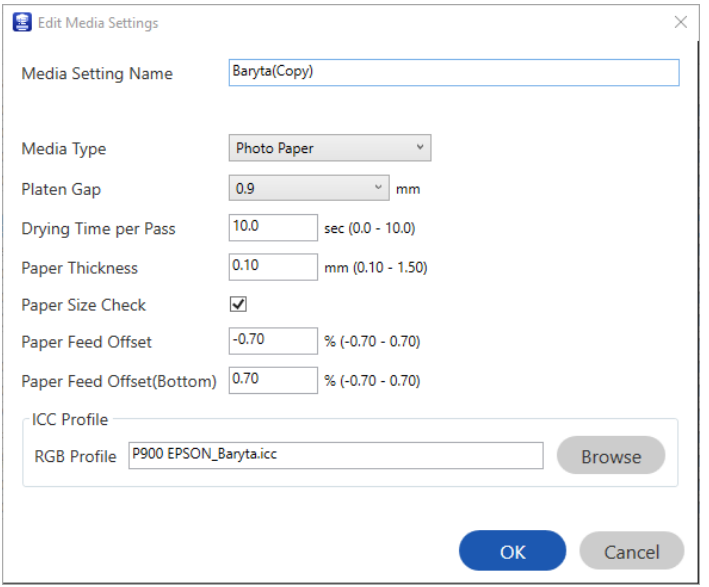

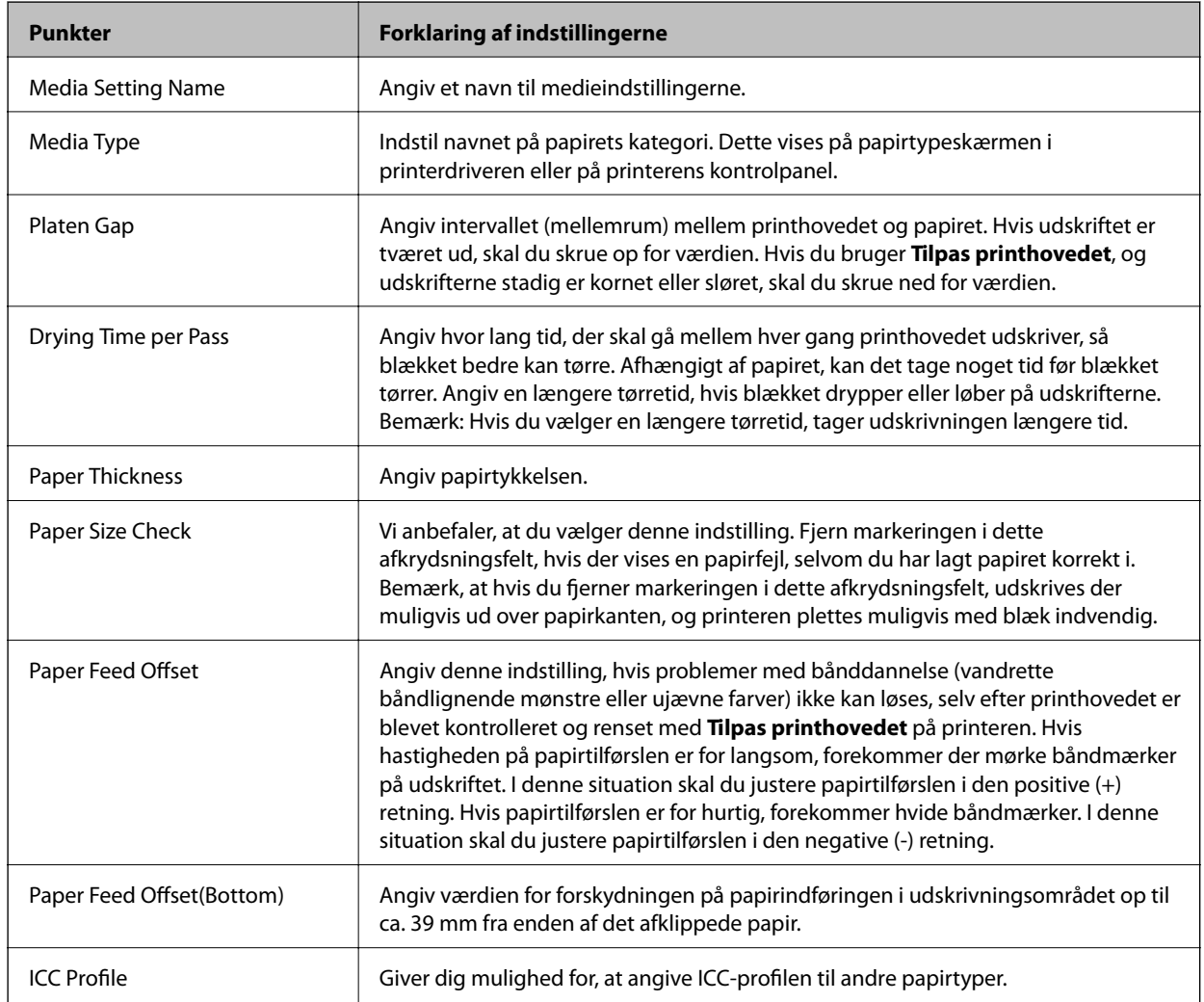

4. Vælg det redigerede papir i papirtyperne i Epson Print Layout eller printerdriveren, og udskriv derefter.

## <span id="page-201-0"></span>**Oplysninger om forbrugsvarer**

## **Koder til blækpatroner på SC-P900 Series**

Koderne for originale Epson-blækpatroner vises nedenfor.

I Europa, Australien og New Zealand

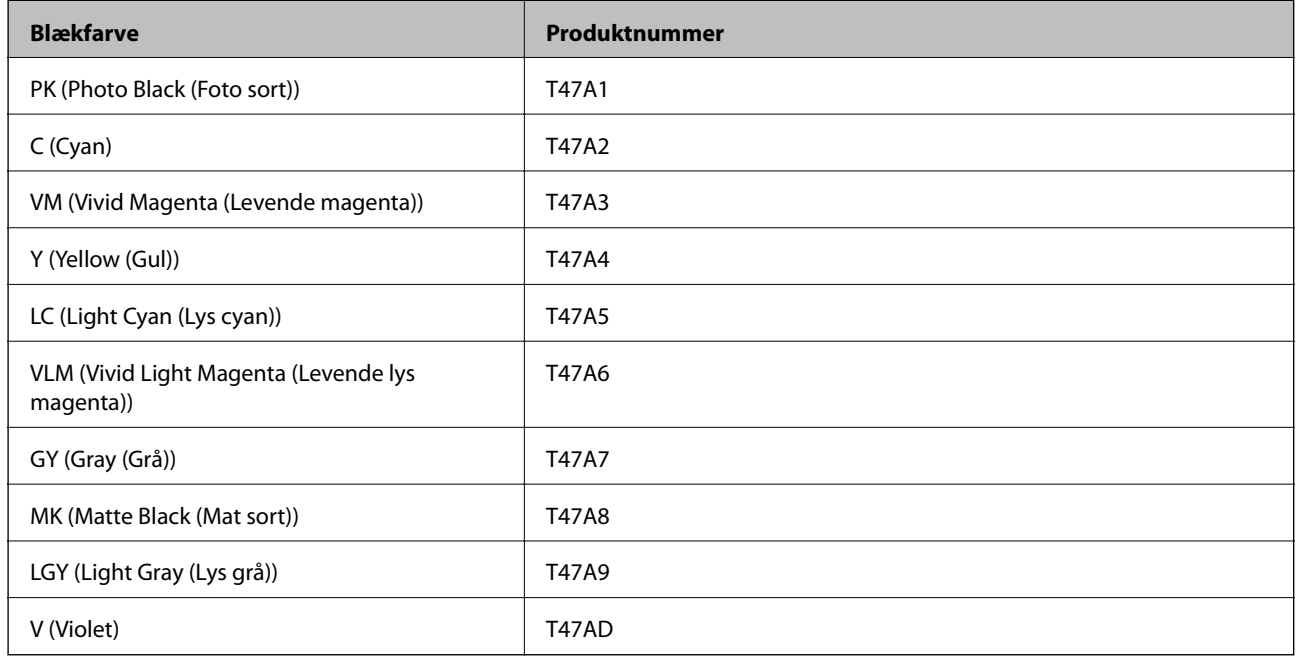

## I Hong Kong og Mongoliet

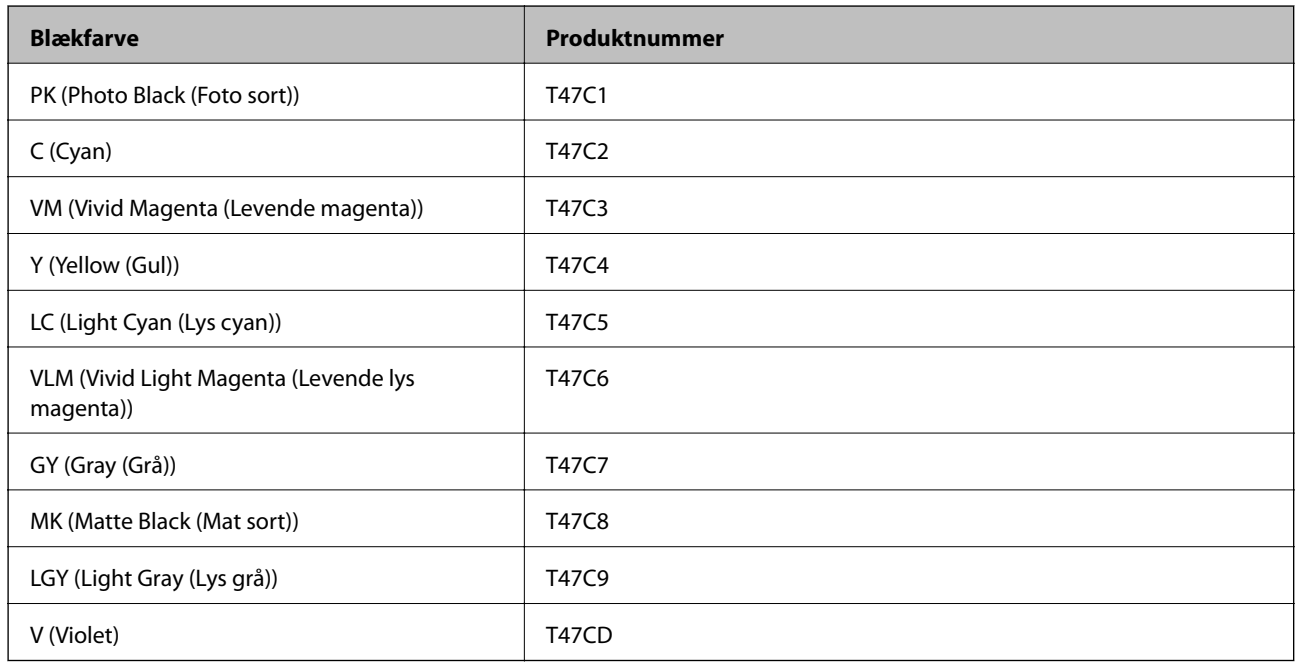

I asiatiske lande undtagen Hong Kong og Mongoliet

<span id="page-202-0"></span>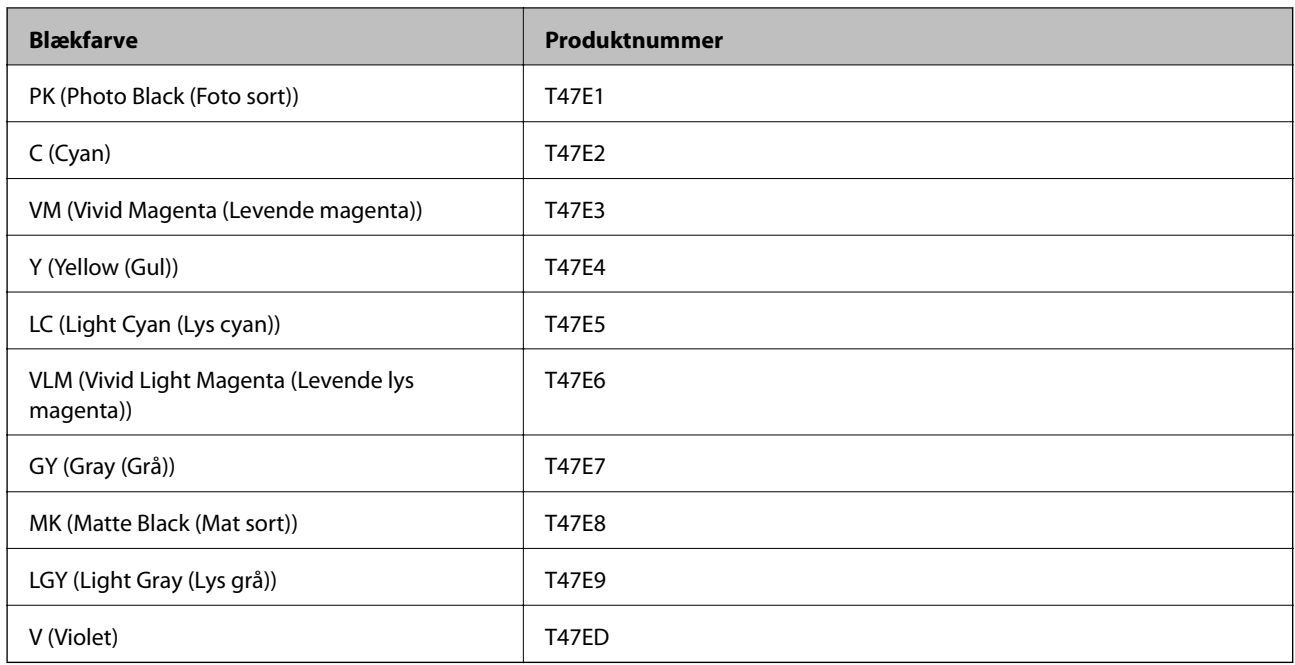

Epson anbefaler brugen af originale Epson-blækpatroner. Epson kan ikke garantere kvaliteten eller pålideligheden af ikke-originalt blæk. Brugen af ikke-originalt blæk kan muligvis forårsage skader, der ikke er omfattet af Epsons garantier, og kan under visse omstændigheder medføre, at printeren ikke virker korrekt. Oplysninger om niveauerne for ikke-originalt blæk vises muligvis ikke.

#### *Bemærk:*

- ❏ *Blækpatronkoder kan variere efter sted. Hvis du ønsker oplysninger om de korrekte koder i dit område, skal du kontakte Epsons support.*
- ❏ *Ikke alle patroner er tilgængelige i alle regioner.*
- ❏ *Brugere i Europa kan besøge følgende websted for oplysninger om Epsons blækpatroner.*

*<http://www.epson.eu/pageyield>*

- ❏ *Selvom blækpatronerne kan indeholde genbrugsmateriale, påvirker det ikke printerens funktion eller ydeevne.*
- ❏ *Blækpatronens specifikationer og udseende er af hensyn til forbedringer udsat for ændringer uden varsel.*

## **Koder til blækpatroner på SC-P700 Series**

Koderne for originale Epson-blækpatroner vises nedenfor.

I Europa, Australien og New Zealand

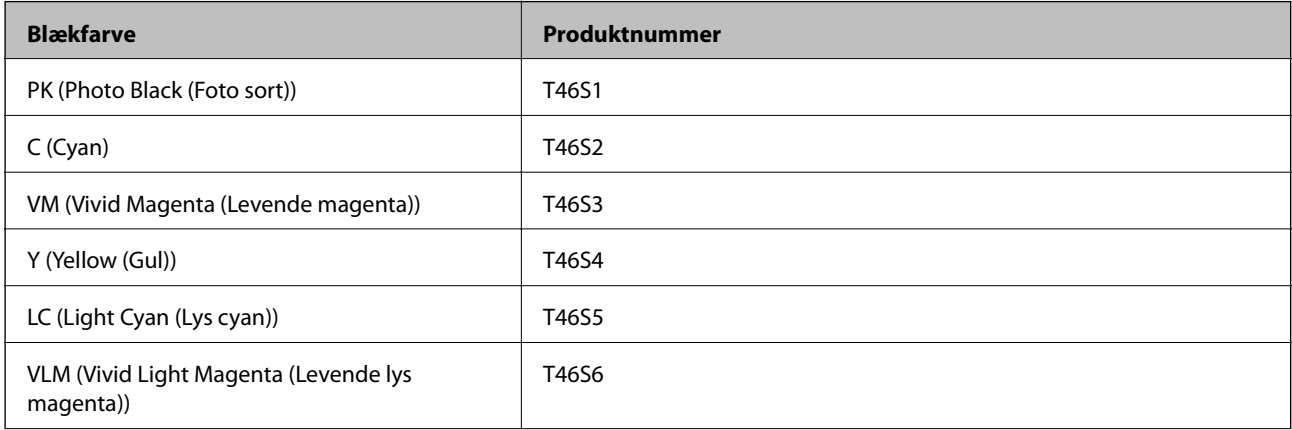

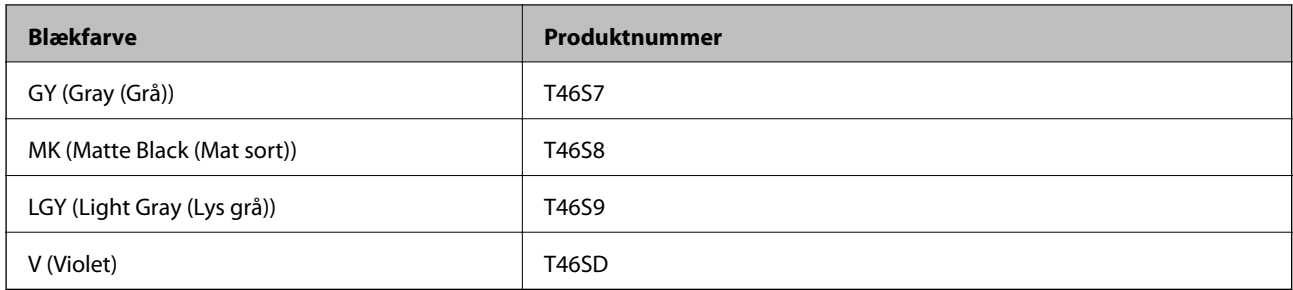

## I Hong Kong

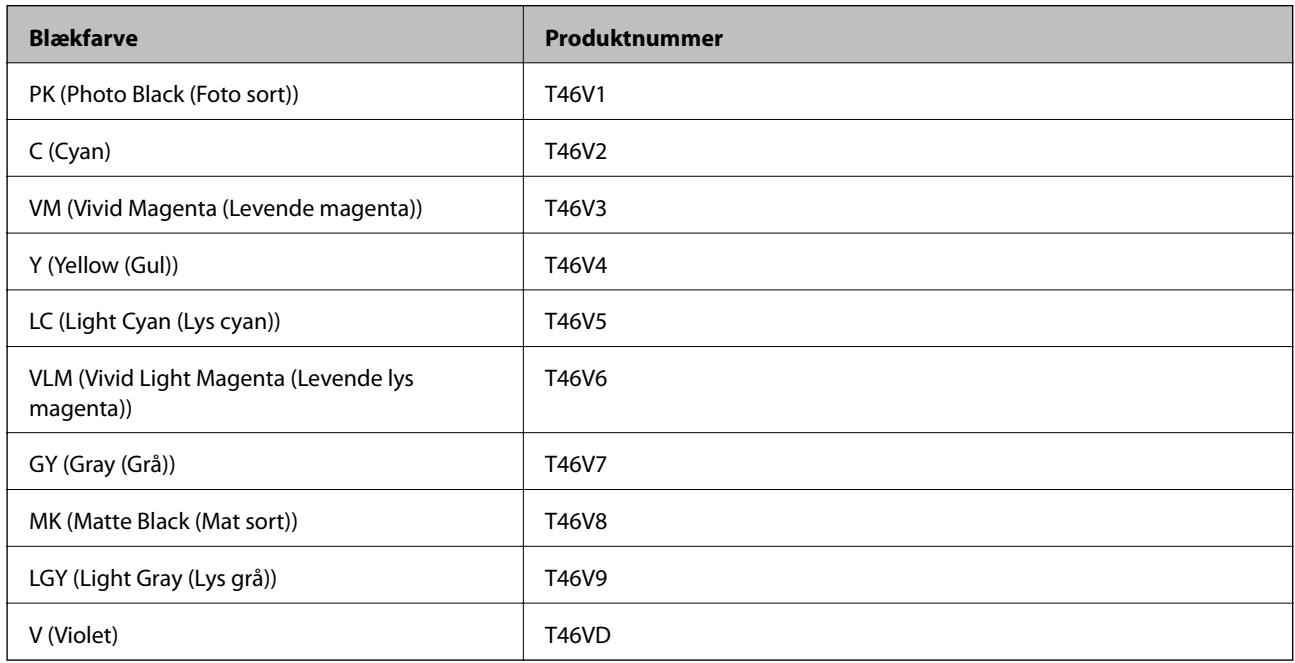

## I asiatiske lande undtagen Hong Kong

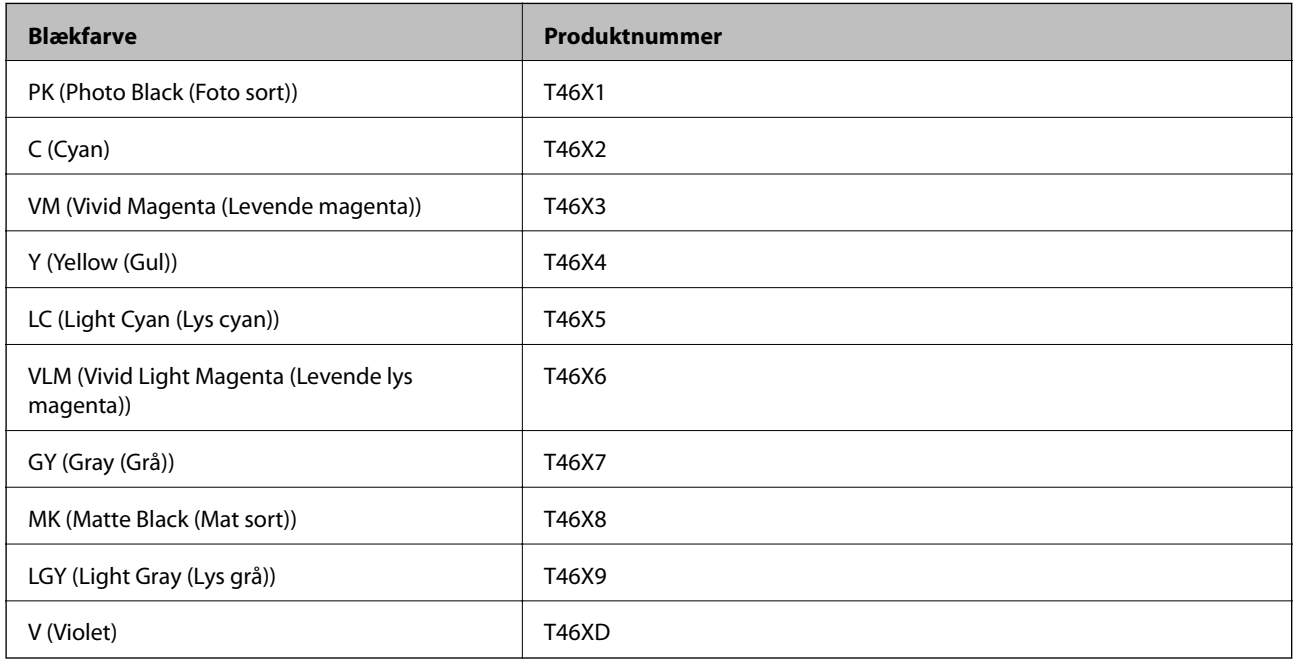

<span id="page-204-0"></span>Epson anbefaler brugen af originale Epson-blækpatroner. Epson kan ikke garantere kvaliteten eller pålideligheden af ikke-originalt blæk. Brugen af ikke-originalt blæk kan muligvis forårsage skader, der ikke er omfattet af Epsons garantier, og kan under visse omstændigheder medføre, at printeren ikke virker korrekt. Oplysninger om niveauerne for ikke-originalt blæk vises muligvis ikke.

#### *Bemærk:*

- ❏ *Blækpatronkoder kan variere efter sted. Hvis du ønsker oplysninger om de korrekte koder i dit område, skal du kontakte Epsons support.*
- ❏ *Ikke alle patroner er tilgængelige i alle regioner.*
- ❏ *Brugere i Europa kan besøge følgende websted for oplysninger om Epsons blækpatroner. <http://www.epson.eu/pageyield>*
- ❏ *Selvom blækpatronerne kan indeholde genbrugsmateriale, påvirker det ikke printerens funktion eller ydeevne.*
- ❏ *Blækpatronens specifikationer og udseende er af hensyn til forbedringer udsat for ændringer uden varsel.*

## **Koden på vedligeholdelseskassen**

Vedligeholdelseskassen kan købes og udskiftes af brugeren. Epson anbefaler brug af en original Epsonvedligeholdelseskasse.

Koden for den ægte Epson-vedligeholdelseskasse vises nedenfor.

C9357

#### c*Vigtigt:*

*Når en vedligeholdelsesboks er blevet installeret i en printer, kan den ikke bruges sammen med andre printere.*

## **Oplysninger om softwaren**

Dette afsnit introducerer netværkstjenester og softwareprodukter, som er tilgængelige for din printer fra Epsons websted.

## **Software til udskrivning**

## **Program til udskrivning fra en computer (Printerdriver til Windows)**

Printerdriveren styrer printeren i henhold til kommandoer fra et program. De bedste udskriftsresultater opnås ved at foretage indstillinger i printerdriveren. Du kan også kontrollere status for printeren eller holde den i optimal driftstilstand vha. printerdriverhjælpeprogrammet.

Du kan ændre printerdriverens sprog. I **Language** under fanen **Værktøj** kan du vælge det ønskede sprog, der skal bruges.

#### **Åbning af printerdriveren fra programmer**

Hvis du vil foretage indstillinger, der kun gælder for det program, du bruger, skal du åbne fra dette program.

Vælg **Udskriv** eller **Udskriftsopsætning** i menuen **Filer**. Vælg din printer, og klik derefter på **Indstillinger** eller **Egenskaber**.

#### *Bemærk:*

*Handlinger varierer afhængigt af programmet. Der er flere oplysninger i hjælpen til programmet.*

## **Adgang til printerdriveren fra kontrolpanelet**

Hvis du vil angive indstillinger, der skal gælde for alle programmer, skal du åbne printerdriveren fra kontrolpanelet.

❏ Windows 10

Klik på startknappen, og vælg **Windows-system** > **Kontrolpanel** > **Vis enheder og printere** i **Hardware og lyd**. Højreklik på din printer, eller hold fingeren nede på den, og vælg **Udskriftsindstillinger**

❏ Windows 8.1/Windows 8

Vælg **Skrivebord** > **Indstillinger** > **Kontrolpanel** > **Vis enheder og printere** i **Hardware og lyd**. Højreklik på din printer, eller hold fingeren nede på den, og vælg **Udskriftsindstillinger**

❏ Windows 7

Klik på startknappen, og vælg **Kontrolpanel** > **Vis enheder og printere** i **Hardware og lyd**. Højreklik på din printer, og vælg **Udskriftsindstillinger**.

## **Sådan åbner du printerdriveren fra printerikonet eller proceslinjen**

Printerikonet på skrivebordets proceslinje er et genvejsikon til hurtigt at åbne printerdriveren.

Hvis du klikker på printerikonet og vælger **Printerindstillinger**, kan du få adgang til samme printerindstillingsvindue som det, der vises på kontrolpanelet. Hvis du dobbeltklikker på dette ikon, kan du kontrollere status for printeren.

## *Bemærk:*

*Hvis printerikonet ikke vises på proceslinjen, skal du åbne printerdrivervinduet, klikke på Overvågningsindstillinger i fanen Værktøj og derefter vælge Registrer genvejsikonet til proceslinjen.*

## **Start af programmet**

Åbn printerdrivervinduet. Klik på fanen **Værktøj**.

## **Relaterede oplysninger**

 $\blacktriangleright$  ["Menuindstillinger for printerdriveren" på side 69](#page-68-0)

## *Driftsmæssige indstillinger for Windows-printerdriveren*

Du kan foretage indstillinger, som f.eks. aktivering af **EPSON Status Monitor 3**.

- 1. Åbn printerdrivervinduet.
- 2. Klik på **Hastighed og status** i fanen **Værktøj**.
- 3. Foretag de nødvendige indstillinger, og klik så på **OK**.

Der er forklaringer af indstillingspunkterne i den online hjælp.

## **Program til udskrivning fra en computer (Printerdriver til Mac OS)**

Printerdriveren styrer printeren i henhold til kommandoer fra et program. De bedste udskriftsresultater opnås ved at foretage indstillinger i printerdriveren. Du kan også kontrollere status for printeren eller holde den i optimal driftstilstand vha. printerdriverhjælpeprogrammet.

#### **Åbning af printerdriveren fra programmer**

Klik på **Sideopsætning** eller **Udskriv** i menuen **Filer** i dit program. Hvis det er nødvendigt, skal du klikke på **Vis**

**info** (eller  $\blacktriangledown$ ) for at udvide udskrivningsvinduet.

#### *Bemærk:*

*Afhængig af det anvendte program vises Sideopsætning muligvis ikke i menuen Filer og handlingerne for at vise udskrivningsskærmen kan variere. Der er flere oplysninger i hjælpen til programmet.*

#### **Start af programmet**

Vælg **Systemindstillinger** i menuen Apple > **Printere & Scannere** (eller **Udskriv & Scan**, **Udskriv & Fax**), og vælg derefter printeren. Klik på **Indstillinger & Forsyninger** > **Værktøj** > **Åbn printerværktøj**.

#### **Relaterede oplysninger**

& ["Menuindstillinger for printerdriveren" på side 89](#page-88-0)

## *Guide til Mac OS printerdriver*

#### **Epson Printer Utility**

Du kan køre en vedligeholdelsesfunktion som f.eks. dysetjek og rensning af printhoved, og du kan kontrollere printerstatus og fejloplysninger ved at starte **EPSON Status Monitor**.

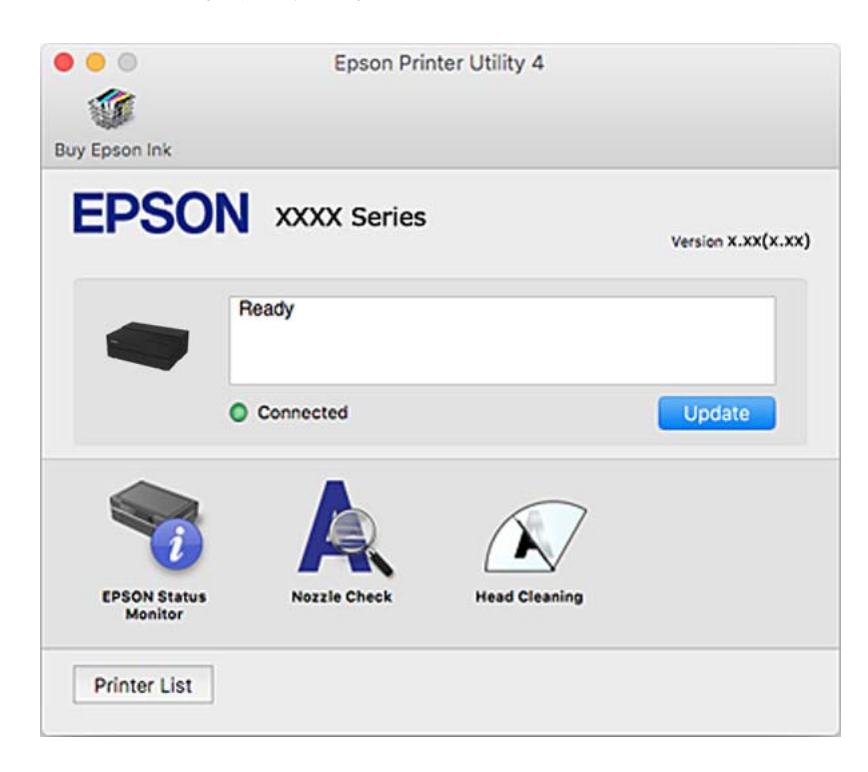

## **Program til udskrivning af et let layout og udskrivning af billeder (Epson Print Layout)**

Epson Print Layout er et program, der giver dig mulighed for at udskrive redigerede og behandlede billeder på en enkel måde. Det kan også bruges som plug-in-software til Adobe Photoshop, Adobe Lightroom, Nikon ViewNX-i og SILKYPIX. Du kan se, hvilke programmer og dataformater, der kan bruges i vejledningen, der fulgte med Epson Print Layout.

Det er muligt, at downloade Epson Print Layout på Epsons support-hjemmeside.

#### [http://www.epson.com](http://www.epson.com/)

#### *Bemærk:*

- ❏ *Printerdriveren for denne printer skal være installeret for at bruge dette program.*
- ❏ *I softwarevejledningen kan du finde oplysninger om, hvordan man starter fra almindeligt software, som fx Adobe Photoshop og Adobe Lightroom.*
- ❏ *Du kan bruge Epson Print Layout on iPad. Dette giver dig mulighed for at flytte dit projekt andre steder hen.*
- ❏ *Søg efter Epson Print Layout i App Store og installer det.*

## **Relaterede oplysninger**

 $\rightarrow$  ["Installation af programmerne separat" på side 108](#page-107-0)

## **Program til hurtig og sjov udskrivning fra en computer (Epson Photo+)**

Epson Photo+ er et program, hvormed du nemt kan udskrive billeder med forskellige layouts. Du kan også udføre billedkorrektion og justere positionen, mens du får vist et eksempel af dit dokument. Du kan også tilpasse dine billeder ved at tilføje tekst og stempler, hvor du ønsker det. Du kan også udskrive et cd/dvd-omslag til cd/dvdetuiet. Når du udskriver på ægte Epson-fotopapir, maksimeres blækydelsen og skaber en smuk finish med fremragende farver.

Der er flere oplysninger i hjælpen til programmet. Det er muligt, at downloade Epson Photo+ på Epsons supporthjemmeside.

#### [http://www.epson.com](http://www.epson.com/)

## *Bemærk:*

*Printerdriveren for denne printer skal være installeret for at bruge dette program.*

## **Sådan starter du i Windows**

❏ Windows 10

Klik på startknappen, og vælg så **Epson Software** > **Epson Photo+**.

❏ Windows 8.1/Windows 8

Indtast programnavnet i søgeamuletten, og vælg så det viste ikon.

❏ Windows 7

Klik på startknappen, og vælg **Alle programmer** eller **Programmer** > **Epson Software** > **Epson Photo+**.

## **Sådan starter du i Mac OS**

Vælg **Gå** > **Programmer** > **Epson Software** > **Epson Photo+**.

### **Relaterede oplysninger**

& ["Installation af programmerne separat" på side 108](#page-107-0)

## **Program til let betjening af printeren med en smartenhed (Epson Smart Panel)**

Epson Smart Panel er et program, der gør det muligt, at bruge printeren til bl.a. udskrivning med en smartenhed, som fx en smartphone eller tablet. Printeren og smartenheden kan forbinde via et trådløst netværk, så du kan se blækniveauerne og printerstatus og finde løsninger til eventuelle fejl.

Søg efter Epson Smart Panel i App Store eller Google Play og installer det.

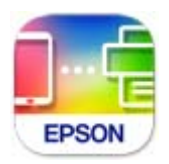

## *Vejledning til skærmen Epson Smart Panel*

Start Epson Smart Panel på smartenheden, og vælg på startskærmen det element, du gerne vil bruge. Følgende skærmbilleder er udsat for ændringer uden varsel. Indholdet kan variere afhængigt af produktet.

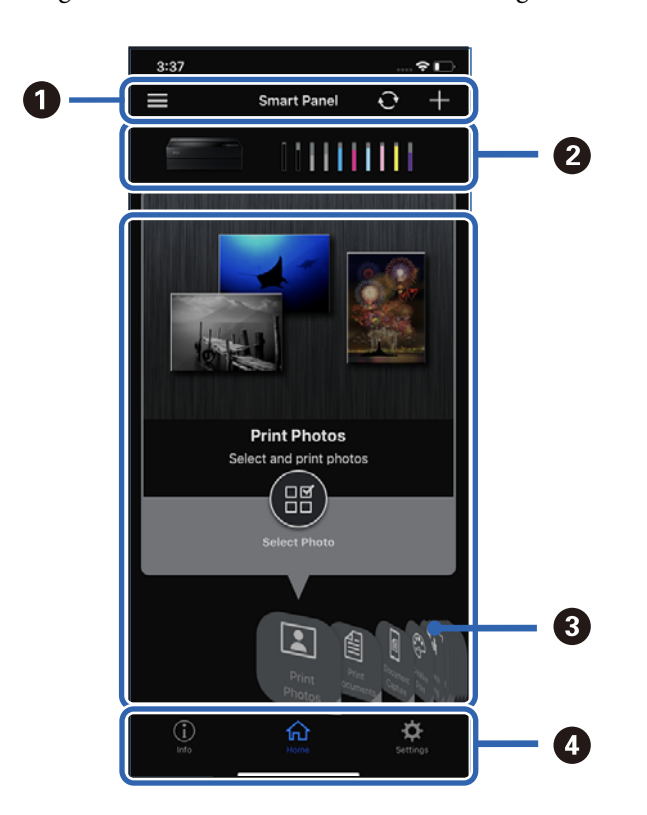

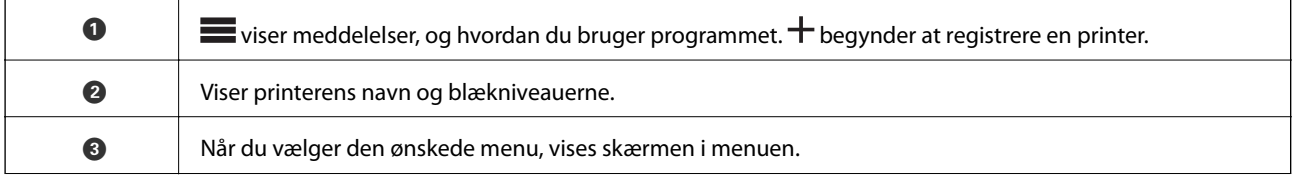

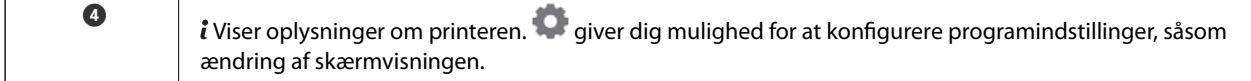

## **Software til at foretage indstillinger eller administrere enheder**

## **Program til konfiguration af printerfunktioner (Web Config)**

Web Config er et program, der kører i en webbrowser som f.eks. Internet Explorer og Safari på en computer eller smartenhed. Du kan kontrollere printerstatus eller ændre indstillinger for netværkstjenesten og printeren. Hvis du vil bruge Web Config, skal du forbinde printeren og computeren eller enheden til det samme netværk.

Følgende browsere er understøttet.

Microsoft Edge, Internet Explorer 8 eller senere, Firefox\*, Chrome\*, Safari\*

Brug den nyeste version.

## *Sådan køres web config i en webbrowser*

1. Kontroller printerens IP-adresse.

Vælg ikonet for netværk på printerens startskærm, og vælg derefter den aktive forbindelsesmetode for at bekræfte printerens IP-adresse.

#### *Bemærk: Du kan også kontrollere IP-adressen ved at udskrive netværksforbindelsrapporten.*

2. Start en webbrowser på en computer eller smartenhed, og indtast så printerens IP-adresse.

Format:

IPv4: http://printerens IP-adresse/

IPv6: http://[printerens IP-adresse]/

Eksempler:

IPv4: http://192.168.100.201/

IPv6: http://[2001:db8::1000:1]/

Da printeren bruger et selvsigneret certifikat, når du åbner HTTPS, vises en advarsel i browseren, når du starter Web Config. Dette angiver ikke et problem og kan ignoreres.

## **Relaterede oplysninger**

& ["Udskrivning af en netværksforbindelsesrapport" på side 177](#page-176-0)

## *Kører Web Config i Windows*

Når du forbinder en computer til printeren vha. WSD, skal du følge nedenstående trin for at køre Web Config.

- 1. Åbn printerlisten på computeren.
	- ❏ Windows 10

Klik på startknappen, og vælg **Windows-system** > **Kontrolpanel** > **Vis enheder og printere** i **Hardware og lyd**.

❏ Windows 8.1/Windows 8

Vælg **Skrivebord** > **Indstillinger** > **Kontrolpanel** > **Vis enheder og printere** i **Hardware og lyd** (eller **Hardware**).

❏ Windows 7

Klik på startknappen, og vælg **Kontrolpanel** > **Vis enheder og printere** i **Hardware og lyd**.

- 2. Højreklik på din printer, og vælg **Egenskaber**.
- 3. Vælg fanen **Webtjeneste**, og klik på URL'en.

Da printeren bruger et selvsigneret certifikat, når du åbner HTTPS, vises en advarsel i browseren, når du starter Web Config. Dette angiver ikke et problem og kan ignoreres.

## *Kører Web Config i Mac OS*

- 1. Vælg **Systemindstillinger** i menuen Apple > **Printere & Scannere** (eller **Udskriv & Scan**, **Udskriv & Fax**), og vælg derefter printeren.
- 2. Klik på **Indstillinger & Forsyninger** > **Vis printerens websted**.

Da printeren bruger et selvsigneret certifikat, når du åbner HTTPS, vises en advarsel i browseren, når du starter Web Config. Dette angiver ikke et problem og kan ignoreres.

## **Software til opdatering**

## **Program til opdatering af software og firmware (EPSON Software Updater)**

EPSON Software Updater er et program, der installerer ny software og opdaterer firmware og manualer via internettet. Hvis du regelmæssigt vil tjekke for opdateringsoplysninger, kan du indstille intervallet for at kontrollere, om der er opdateringer, i indstillingerne for automatisk opdatering i EPSON Software Updater.

## **Sådan starter du i Windows**

❏ Windows 10

Klik på startknappen, og vælg derefter **Epson Software** > **EPSON Software Updater**.

❏ Windows 8.1/Windows 8

Indtast programnavnet i søgeamuletten, og vælg så det viste ikon.

❏ Windows 7

Klik på startknappen, og vælg derefter **Alle programmer** (eller **Programmer**) > **Epson Software** > **EPSON Software Updater**.

## *Bemærk:*

*Du kan også starte EPSON Software Updater ved at klikke på printerikonet på skrivebordets proceslinje og derefter vælge Softwareopdatering.*

#### <span id="page-211-0"></span>**Sådan starter du i Mac OS**

Vælg **Gå** > **Programmer** > **Epson Software** > **EPSON Software Updater**.

#### **Relaterede oplysninger**

& ["Installation af programmerne separat" på side 108](#page-107-0)

## **Menuliste**

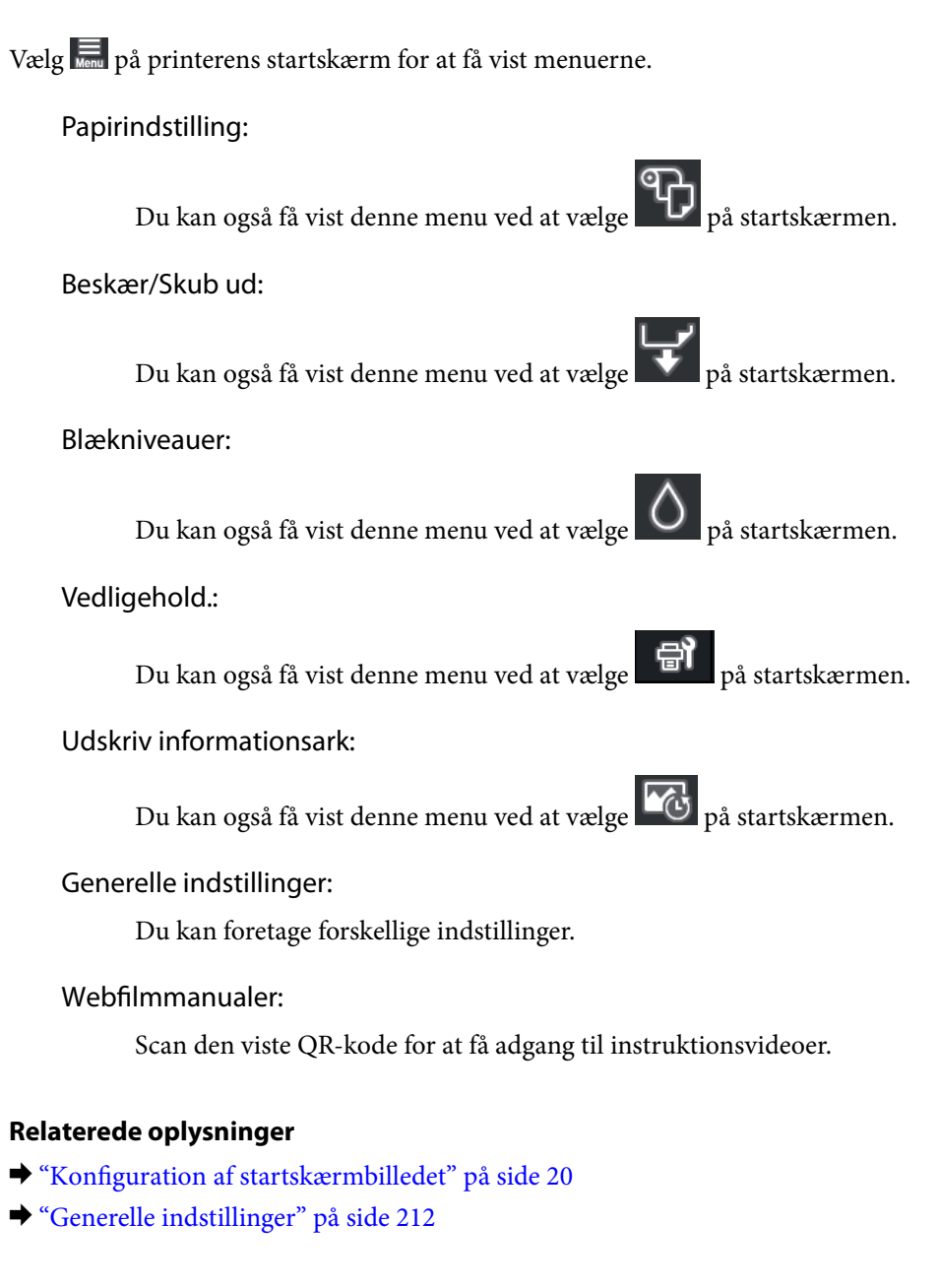

## **Generelle indstillinger**

Vælg **Generelle indstillinger** fra på printerens startskærm for at foretage forskellige indstillinger.

## **Skærmtilpasning**

Vælg menuerne på kontrolpanelet som beskrevet herunder.

## > **Generelle indstillinger** > **Skærmtilpasning**

#### Baggrundsfarve:

Skift baggrundsfarven på LCD-skærmen.

#### Startskærm:

Vælg standardskærmen, der skal vises som startskærmen.

#### Standard:

Viser oplysninger, såsom papirindstillinger, udskubningsstatus og blækoplysninger.

#### Forsyningsstatus:

Viser de omtrentlige blækniveauer og vedligeholdelseskassens omtrentlige levetid.

## Skærmudskrift:

Indstil standardskærmen, du vil se, når du udskriver.

Foto:

Viser miniaturebilleder af billederne, når du udskriver med en printerdriver og Epson Print Layout.

#### Udskriftsindstillinger:

Viser udskriftsindstillingerne for printerdriveren og Epson Print Layout.

#### Udskrivningsstatus:

Viser de omtrentlige blækniveauer og en statuslinje, når du udskriver.

## **Printerindstillinger**

Vælg menuerne på kontrolpanelet som beskrevet herunder.

## > **Generelle indstillinger** > **Printerindstillinger**

Automatisk visning af papiropsætning:

Vælg **Til** for at se skærmen **Papirindstilling**, når du lægger papir i den bageste papirindføring. Hvis du deaktiverer denne funktion, kan du ikke udskrive fra en iPhone, iPad eller iPod via AirPrint.

#### Fejlmeddelelse:

#### Forkert papir:

Viser en advarsel, hvis papirindstillingerne (udskriftsindstillingerne) for udskriftsjobbet ikke stemmer overens med de indstillinger i printeren, du foretog, da du lagde papir i. Dette punkt forhindrer fejludskrivning. Skærmen til indstilling af papir vises dog ikke, når **Automatisk visning af papiropsætning** er deaktiveret i følgende menuer. Hvis du deaktiverer denne funktion, kan du ikke udskrive fra en iPhone, iPad eller iPod via AirPrint.

Registrering af papirhåndtering:

Vælg **Til** for at se en meddelelse, hvis papiret indføres skævt.

Vandret i midten:

Vælg **Til** for at udskrive billederne midt på siden.

Kraftigt papir:

Vælg **Til** for at undgå, at blæk udtværes på dine udskrifter.

## **Grundindstillinger**

Vælg menuerne på kontrolpanelet som beskrevet herunder.

## > **Generelle indstillinger** > **Grundindstillinger**

Lys indeni:

Vælg **Auto**, hvis det indvendige lys automatisk skal tænde under udskrivning.

LCD-lysstyrke:

Juster lysstyrken for LCD-skærmen.

Lyde:

Juster lydstyrken, og vælg lydtype.

❏ Lyd fra

❏ Knaptryk

❏ Fejlsignal

❏ Lydtype

Sleep-timer:

Tilpas tidsrummet frem til dvaletilstand (energisparetilstand), når printeren ikke har foretaget handlinger. LCD-skærmen slukkes, når det angivne tidsrum er gået.

Indst. for slukn.:

Dit produkt har muligvis denne funktion eller funktionen **Sluk-timer**, afhængig af hvor det er købt.

❏ Sluk hvis inaktiv

Vælg denne indstilling for at slukke printeren automatisk, hvis den ikke skal bruges i en bestemt periode. Enhver øgning vil påvirke produktets energieffektivitet. Tag hensyn til miljøet, inden du foretager eventuelle ændringer.

❏ Sluk hvis afbrudt

Hvis du vælger denne indstilling, slukker printeren efter 30 minutter, hvis alle portene, herunder USB-porten, er afbrudt. Denne funktion er muligvis ikke tilgængelig afhængigt af dit område.

#### Sluk-timer:

Dit produkt har muligvis denne funktion eller funktionen **Indst. for slukn.**, afhængig af hvor det er købt.

<span id="page-214-0"></span>Vælg denne indstilling for at slukke printeren automatisk, når den ikke skal bruges i en bestemt periode. Du kan justere tiden, inden der anvendes strømstyring. Enhver øgning vil påvirke produktets energieffektivitet. Tag hensyn til miljøet, inden du foretager eventuelle ændringer.

Dato/tid-indstillinger:

❏ Dato/tid

Angiv den nuværende dato og det nuværende klokkeslæt.

❏ Sommertid

Vælg den indstilling for sommertid, som gælder for dit område.

❏ Tidsforskel

Angiv tidsforskellen mellem den lokale tidszone og UTC-tidszonen (Coordinated Universal Time).

#### Sprog/Language:

Vælg sprog for LCD-skærmen.

#### Længdeenhed:

Valg af længdeenhed.

## **Relaterede oplysninger**

& ["Strømbesparelse" på side 107](#page-106-0)

## **Netværksindstillinger**

Vælg menuerne på kontrolpanelet som beskrevet herunder.

## > **Generelle indstillinger** > **Netværksindstillinger**

#### Wi-Fi opsætning:

Konfigurer eller skift indstillinger for trådløst netværk. Vælg forbindelsesmetoden fra det følgende, og følg derefter vejledningen på kontrolpanelet.

#### Wi-Fi (anbefales):

- ❏ Guiden Wi-Fi-opsætning
- ❏ Trykknap opsætning (WPS)
- ❏ Andre
	- ❏ PIN-kode opsætning (WPS)
	- ❏ Wi-Fi autom. tilslutning
	- ❏ Deaktiver Wi-Fi

Du vil muligvis kunne løse netværksproblemer ved at deaktivere Wi-Fi-indstillingerne

eller foretage Wi-Fi-indstillingerne igen. Tryk på > **Wi-Fi (anbefales)** > **Skift indstillinger** > **Andre** > **Deaktiver Wi-Fi** > **Start opsætning**.

### Wi-Fi Direct:

❏ iOS

- ❏ Android
- ❏ Andre OS-enheder
- ❏ Skift
	- ❏ Skift netværksnavn
	- ❏ Skift adgangskode
	- ❏ Deaktiver Wi-Fi Direct
	- ❏ Gendan standardindstillinger

#### Opsætning af kabelforbundet LAN:

Konfigurer eller skift en netværksforbindelse, der bruger et LAN-kabel og en router. Når dette anvendes, er Wi-Fi-forbindelser deaktiveret.

Netværksstatus:

Viser eller udskriver de aktuelle netværksindstillinger.

- ❏ Kabelforb. LAN/Wi-Fi status
- ❏ Wi-Fi Direct Status
- ❏ statusark

Test af netværksforbindelse.:

Kontrollerer den aktuelle netværksforbindelse og udskriver en rapport. Hvis der er problemer med forbindelsen, skal du se rapporten for at løse problemet.

#### Avanceret:

Foretag følgende detaljerede indstillinger.

- ❏ Enhedsnavn
- ❏ TCP/IP
- ❏ Proxy-server

## **Webtjeneste-indstillinger**

Vælg menuerne på kontrolpanelet som beskrevet herunder.

## > **Generelle indstillinger** > **Webtjeneste-indstillinger**

Epson Connect-tjeneste:

Viser, om printeren er registreret og forbundet til Epson Connect. Du kan registrere til tjenesten ved at vælge **Registrer** og følge instruktionerne. Når du har registreret, kan du ændre følgende indstillinger.

- ❏ Afbryd/Genoptag
- ❏ Fjern registrering

Se følgende websted for flere oplysninger.

<https://www.epsonconnect.com/>

[http://www.epsonconnect.eu](http://www.epsonconnect.eu/) (kun Europa)
### **Kundeundersøgelse**

Vælg menuerne på kontrolpanelet som beskrevet herunder.

### > **Generelle indstillinger** > **Kundeundersøgelse**

Vælg **Godkend** at give oplysninger om produktforbrug, såsom antallet af udskrifter til Seiko Epson Corporation.

### **Gendan standardindstillinger**

Vælg menuerne på kontrolpanelet som beskrevet herunder.

### > **Generelle indstillinger** > **Gendan standardindstillinger**

Nulstil indstillingerne i følgende menuer til deres standardindstillinger.

- ❏ Netværksindstillinger
- ❏ Alle undtagen Netværksindstillinger
- ❏ Ryd alle data og indstillinger.

### **Printerstatus/Udskriv**

Vælg menuerne på kontrolpanelet som beskrevet herunder.

### > **Generelle indstillinger** > **Printerstatus/Udskriv**

Udskrift at statusark:

Statusark for konfiguration:

Udskriv informationsark med den nuværende printerstatus og indstillinger.

#### Statusark for forsyning:

Udskriv informationsark med statussen for forbrugsvarer.

#### Statusark for brugshistorik:

Udskriv informationsark med en brugsoversigt for printeren.

#### Netværk:

Viser de aktuelle netværksindstillinger. Du kan også udskrive statusarket.

#### Prob.tiekl.:

Udskriv ark for at se, om der er printerproblemer. Hvis printeren virker ordentligt, skal du udskrive "kundediagnoseark (3 ark)" og udfyld de nødvendige oplysninger på det første og andet ark. Hvis du sender det tredje dysetestresultat med de to første ark, kan gøre reparationen nemmere.

#### Firmwareversion:

Viser printerens aktuelle firmwareversion.

### <span id="page-217-0"></span>**Firmwareopdatering**

Vælg menuerne på kontrolpanelet som beskrevet herunder.

### > **Generelle indstillinger** > **Firmwareopdatering**

Opdatering:

Kontroller, om den seneste version af firmwaren er overført til netværksserveren. Firmwaren opdateres, når der findes ny firmware. Når opdateringen er startet, kan den ikke afbrydes.

Bemærkning:

Vælg **Til** for at modtage en meddelelse, hvis en firmwareopdatering er tilgængelig.

### **Relaterede oplysninger**

& ["Opdatering af printerens firmware vha. kontrolpanelet" på side 112](#page-111-0)

# **Produktspecifikationer**

### **Printerspecifikationer**

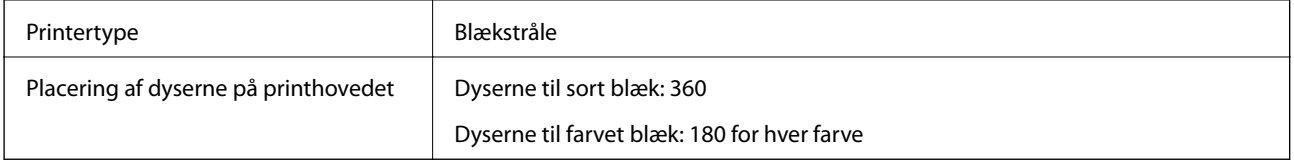

### **Udskriftsområde**

### *Udskriftsområde for enkeltark*

Udskriftskvaliteten kan forringes i de skyggelagte områder på grund af printerens mekanisme.

### **Udskrivning med kanter**

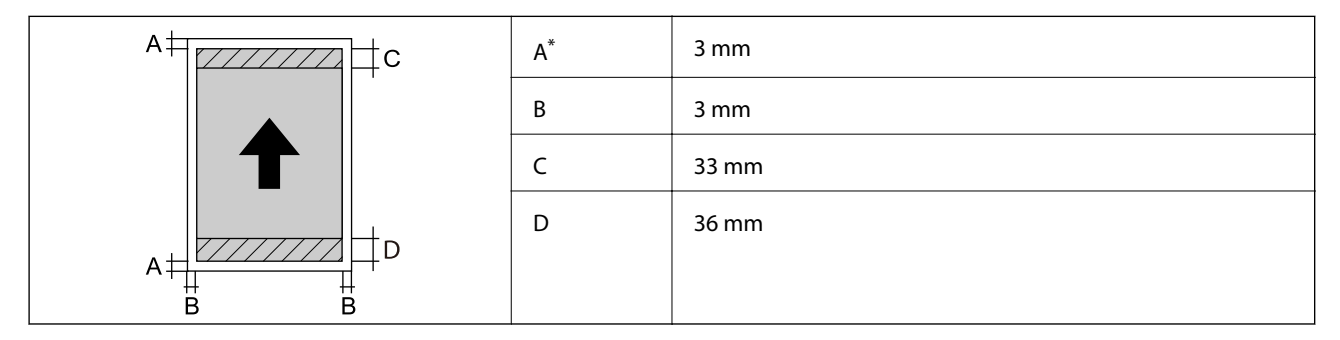

\*: Margenen er 20.0 mm, når du udskriver på plakatpapir eller bruger funktionen Forreste papirføder - Ikke udskubningsvalse (blank papir).

### **Udskrivning uden kant\***

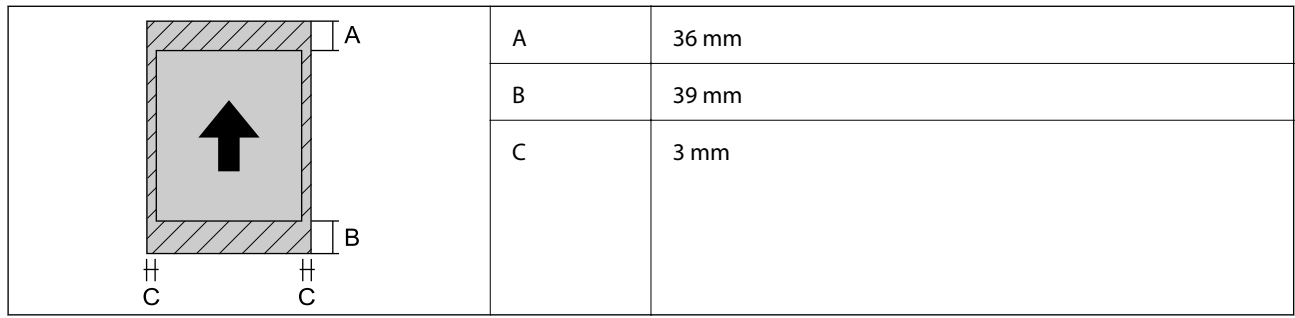

\*: Udskrivning uden kant er ikke muligt med plakatpapir og Forreste papirføder - Ikke udskubningsvalse (blank papir).

### *Udskriveligt område på papirrulle*

Udskriftskvaliteten kan forringes i de skyggelagte områder på grund af printerens mekanisme.

### **Udskrivning med kanter**

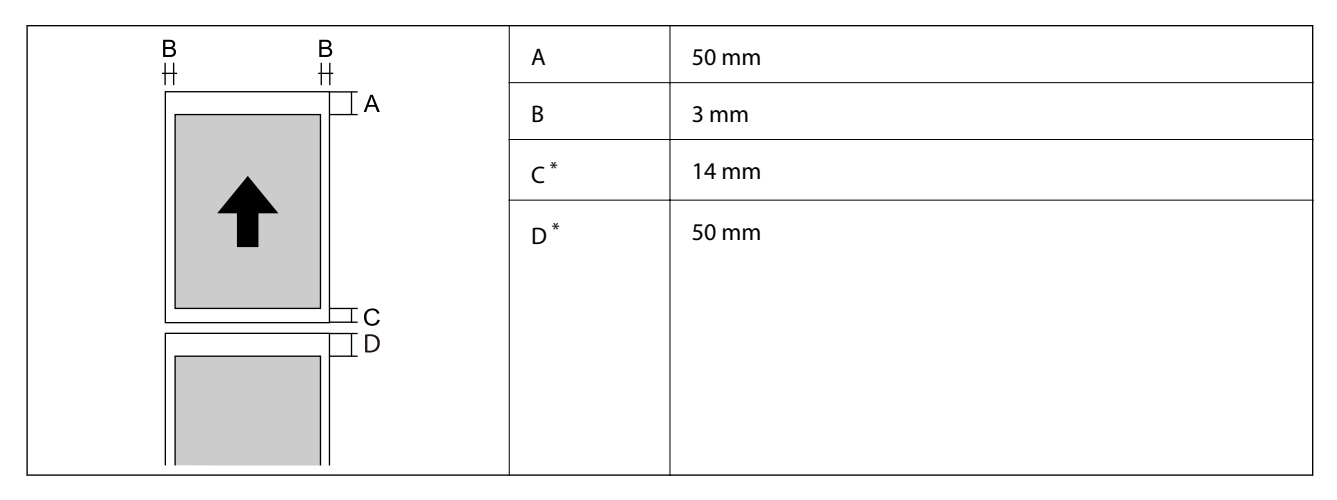

\*: 0 mm på løbende udskriftsjob.

### **Udskrivning uden kant**

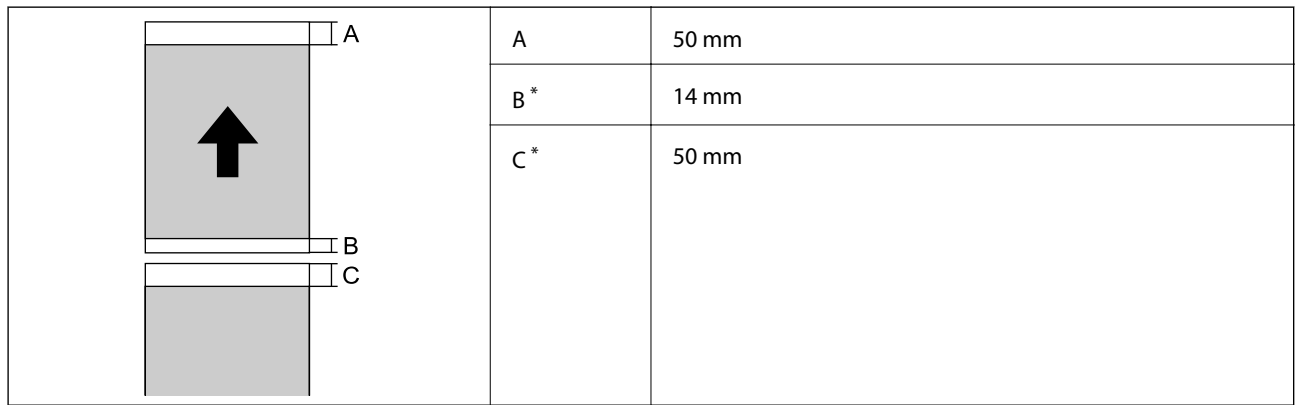

\*: 0 mm på løbende udskriftsjob.

### <span id="page-219-0"></span>*Udskriftsområde for cd/dvd*

Udskriftskvaliteten kan forringes i de skyggelagte områder på grund af printerens mekanisme.

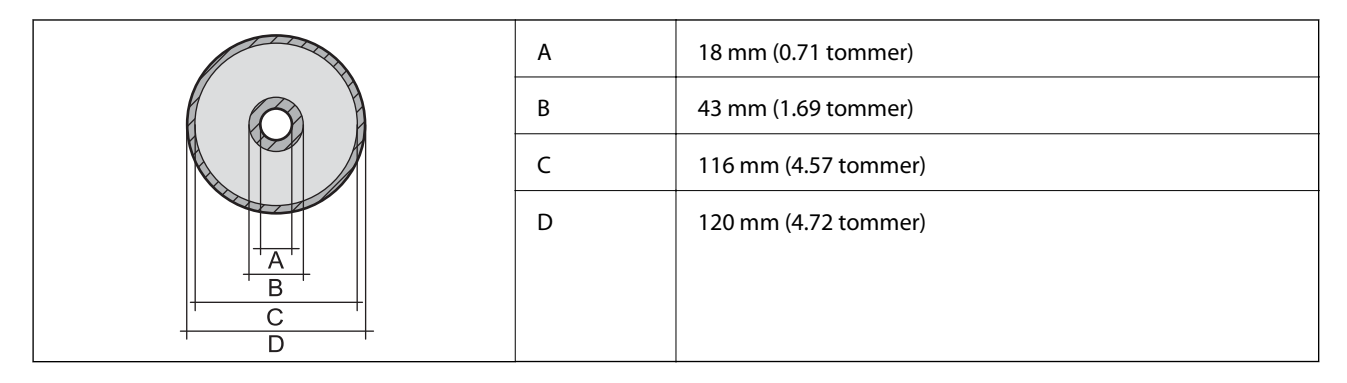

### **Interfacespecifikationer**

For computer **SuperSpeed USB** 

### **Netværksspecifikationer**

### **Specifikationer for Wi-Fi**

Se følgende tabel for Wi-Fi-specifikationer.

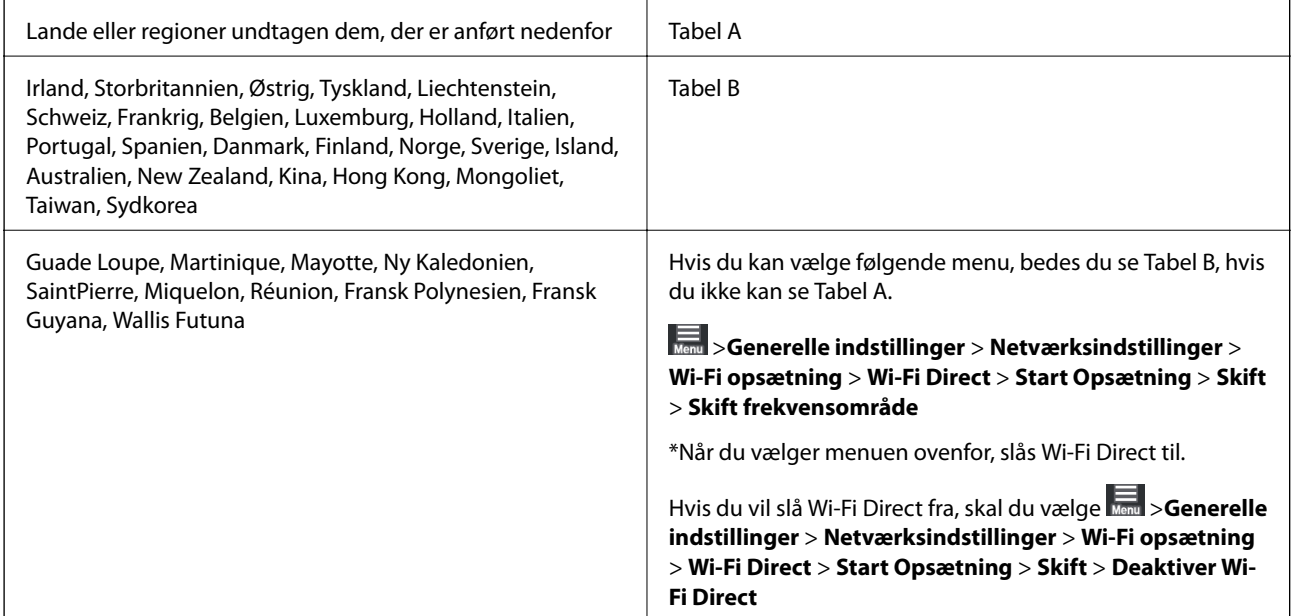

### **Tabel A**

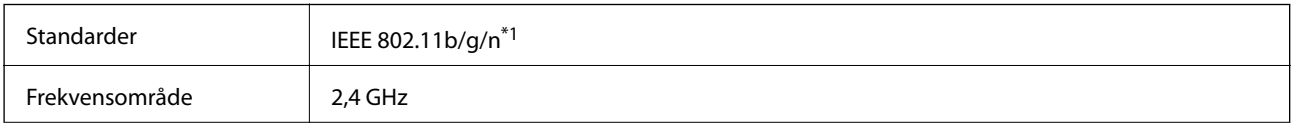

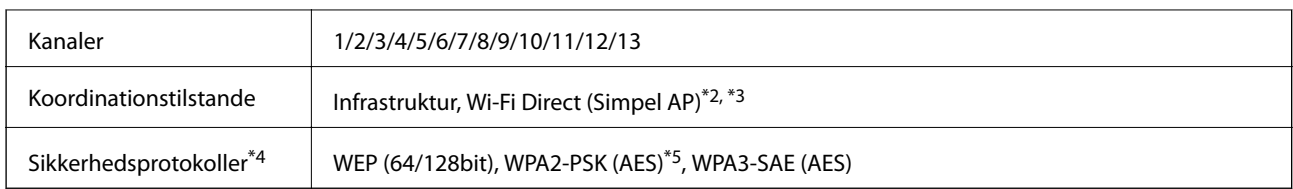

\*1: Kun mulig på HT20

- \*2: Ikke mulig med IEEE 802.11b
- \*3: Funktionerne Infrastruktur og Wi-Fi Direct eller en Ethernet-forbindelse kan bruges samtidigt.
- \*4: Wi-Fi Direct kan kun bruges med WPA2-PSK (AES).
- \*5: Opfylder WPA2-standarderne og understøtter WPA/WPA2 Personal.

### **Tabel B**

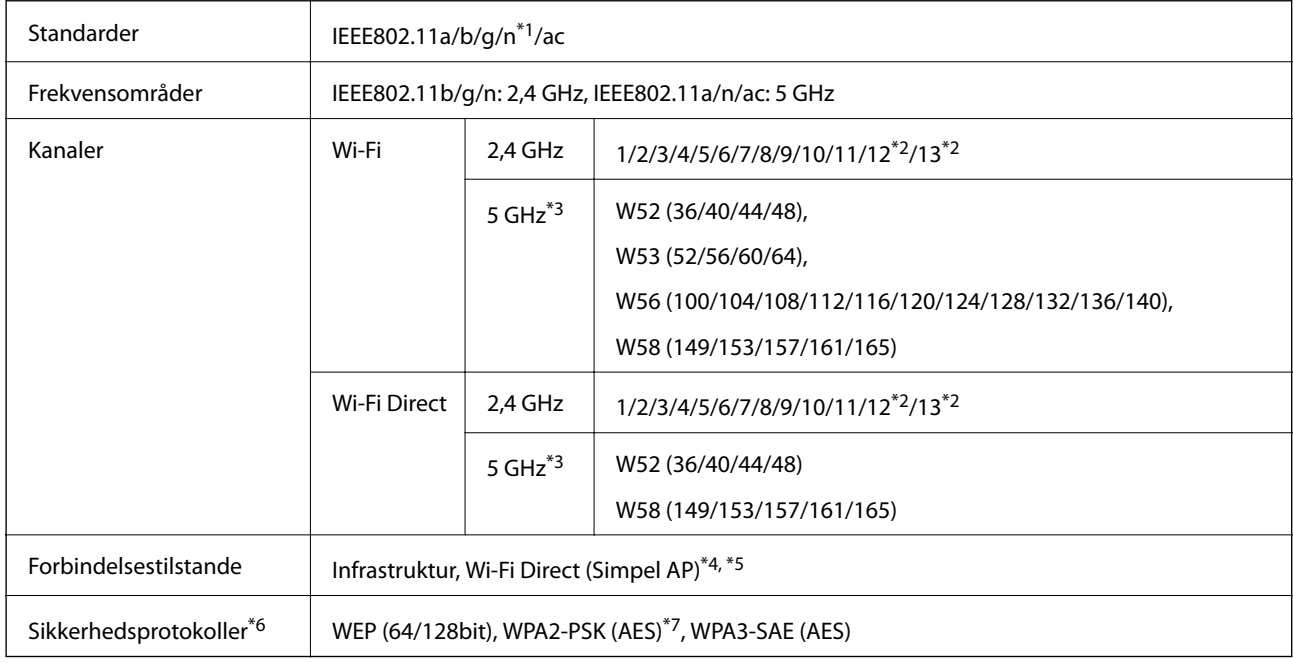

- \*1: Kun mulig på HT20
- \*2: Fås ikke i Taiwan
- \*3: Tilgængeligheden af disse kanaler og brug af produktet udendørs med disse kanaler, varierer afhængigt af placeringen. For flere oplysninger se <http://support.epson.net/wifi5ghz/>
- \*4: Ikke mulig med IEEE 802.11b
- \*5: Funktionerne Infrastruktur og Wi-Fi Direct eller en Ethernet-forbindelse kan bruges samtidigt.
- \*6: Wi-Fi Direct kan kun bruges med WPA2-PSK (AES) .
- \*7: Opfylder WPA2-standarderne og understøtter WPA/WPA2 Personal.

### **Ethernet-specifikationer**

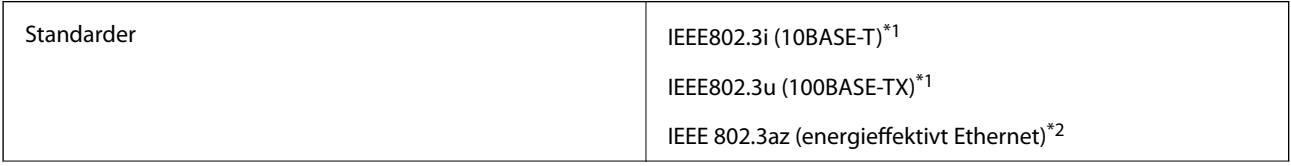

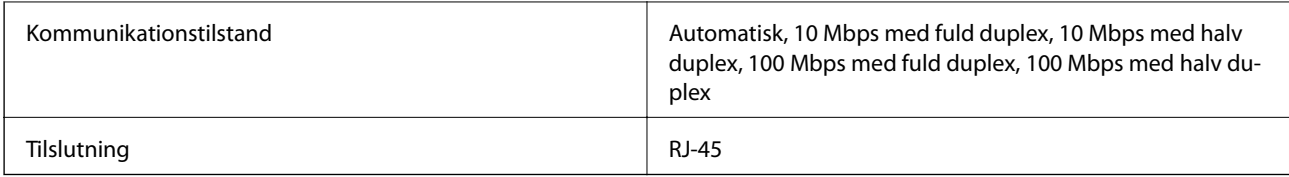

\*1 Brug kategori 5e eller højere STP-kabel (Shielded twisted pair) for at undgå risiko for radiointerferens.

\*2 Den tilsluttede enhed skal overholde IEEE 802.3az-standarder.

### **Netværksfunktioner og IPv4/IPv6**

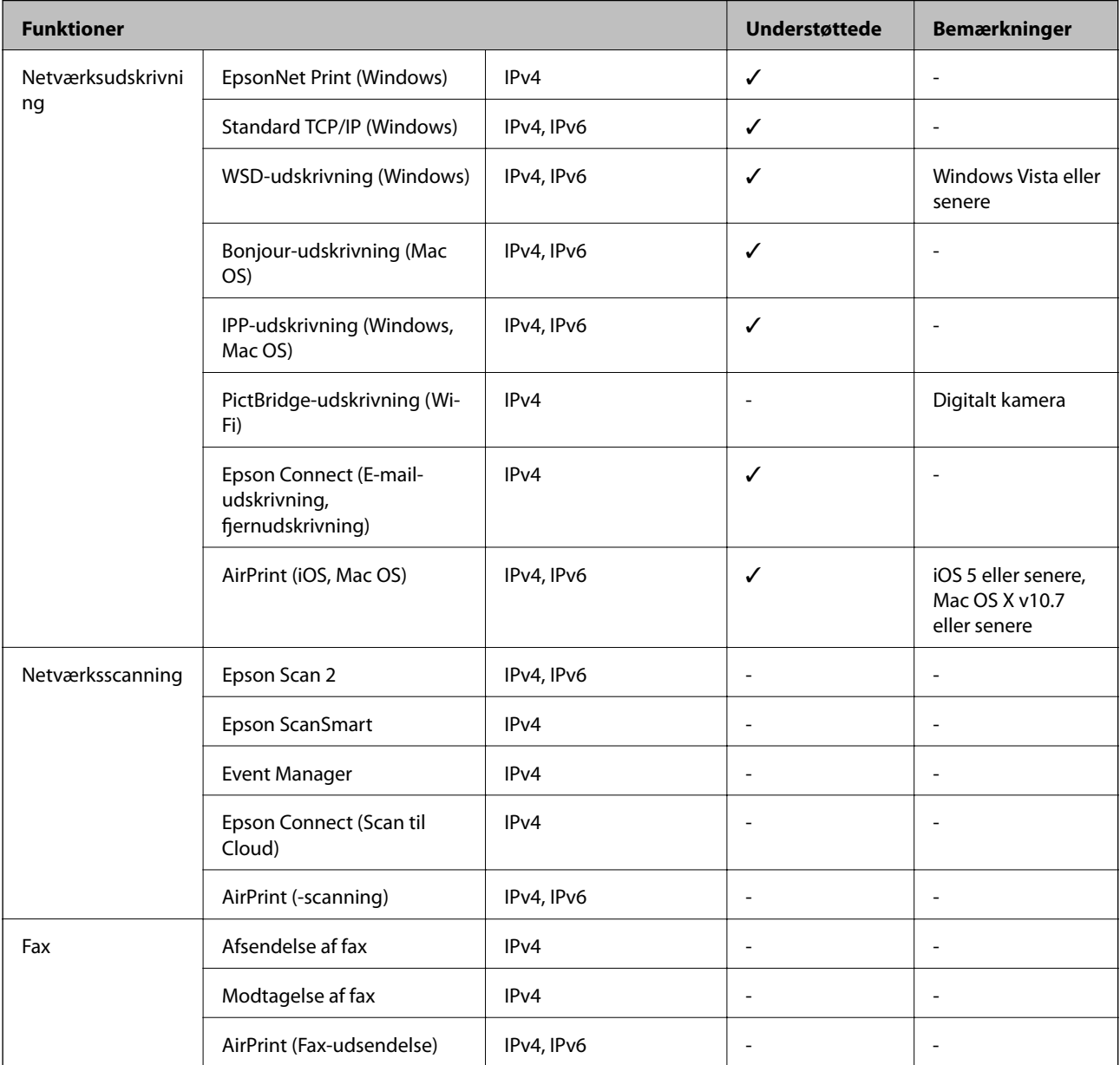

### **Sikkerhedsprotokol**

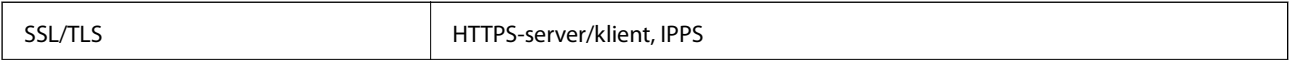

SNMPv3

## **Understøttede tredjepartstjenester**

AirPrint include the iOS 5 eller senere/Mac OS X v10.7.x eller senere

### **Mål**

### **SC-P900 Series**

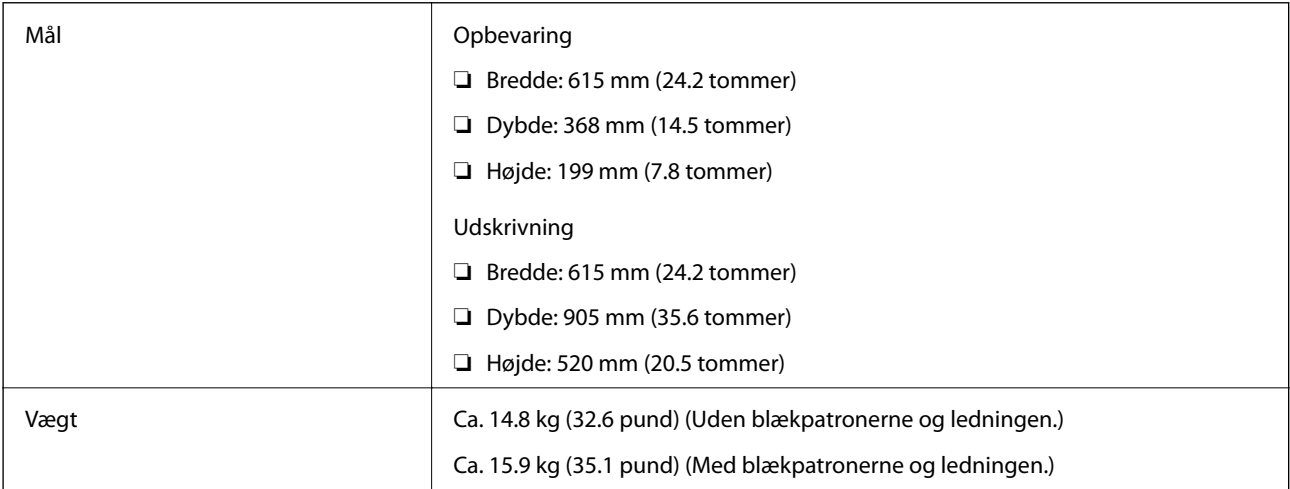

### **SC-P700 Series**

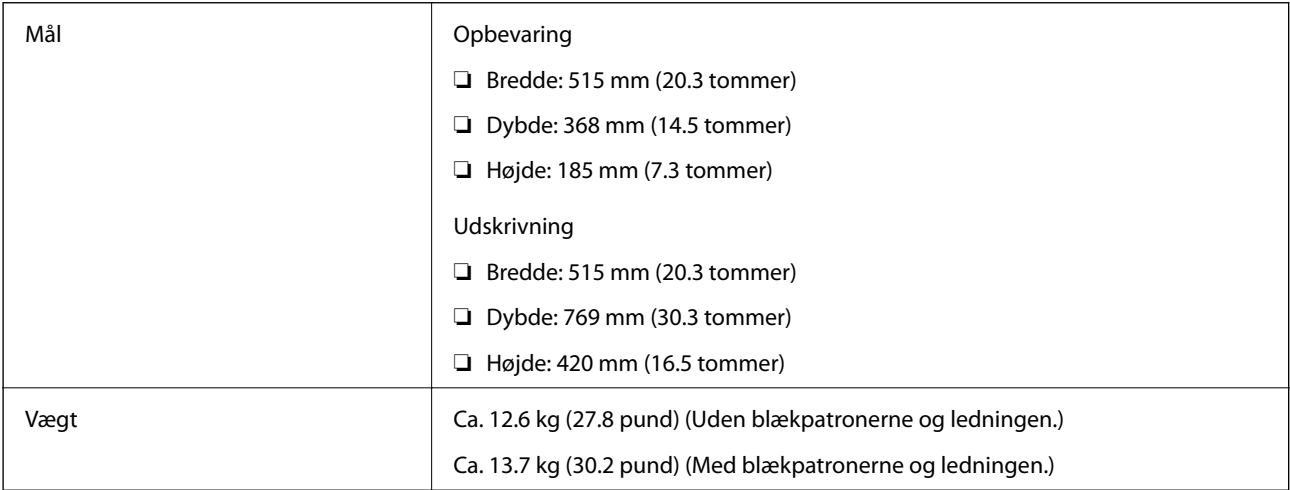

### **Elektriske specifikationer**

### **SC-P900 Series**

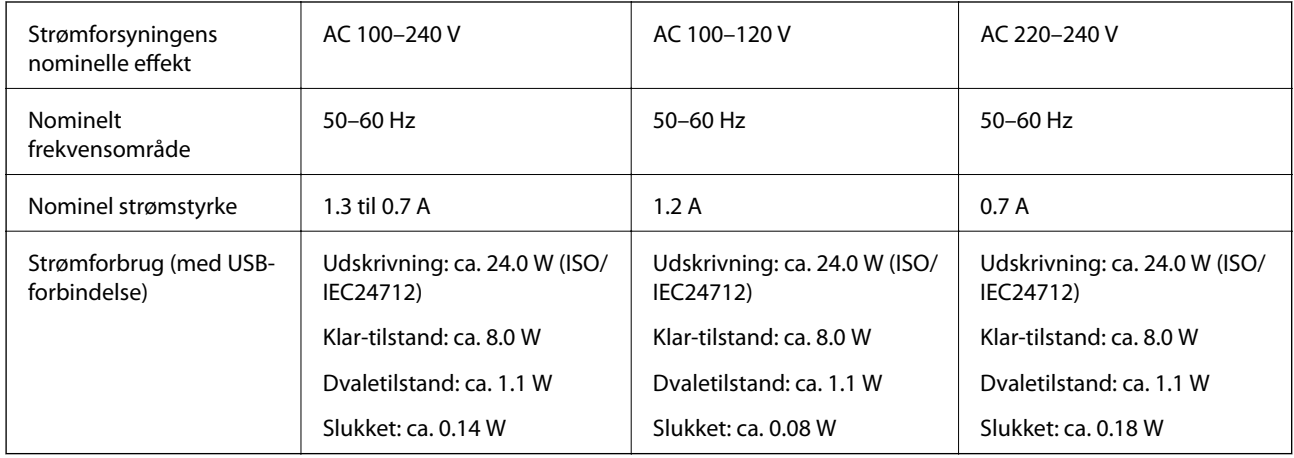

### *Bemærk:*

❏ *Oplysninger om printerens spænding finder du på mærkaten på printeren.*

❏ *Europæiske brugere kan besøge følgende websted for oplysninger om strømforbruget. <http://www.epson.eu/energy-consumption>*

### **SC-P700 Series**

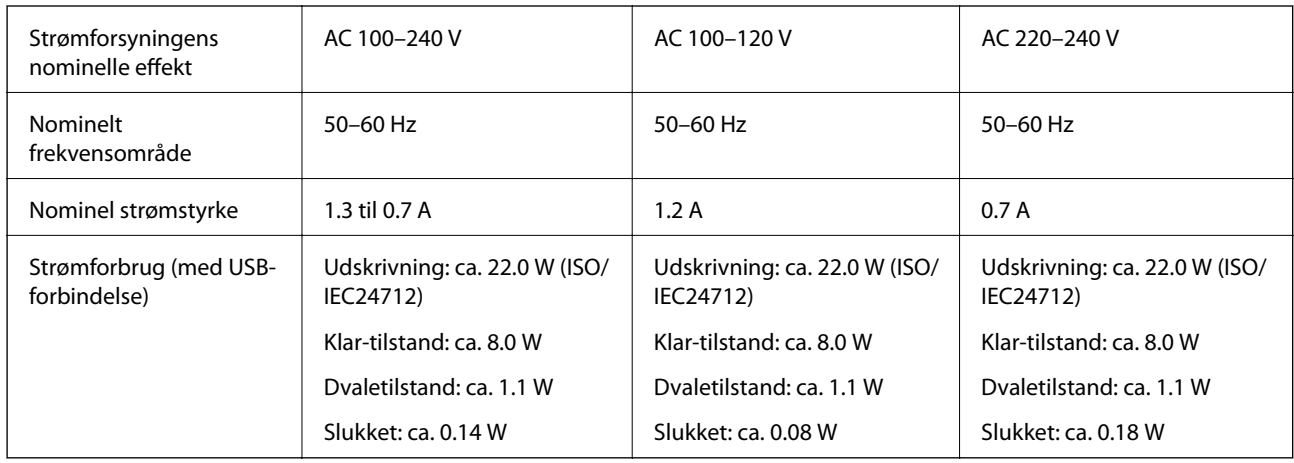

### *Bemærk:*

❏ *Oplysninger om printerens spænding finder du på mærkaten på printeren.*

❏ *Europæiske brugere kan besøge følgende websted for oplysninger om strømforbruget. <http://www.epson.eu/energy-consumption>*

### **Miljømæssige specifikationer**

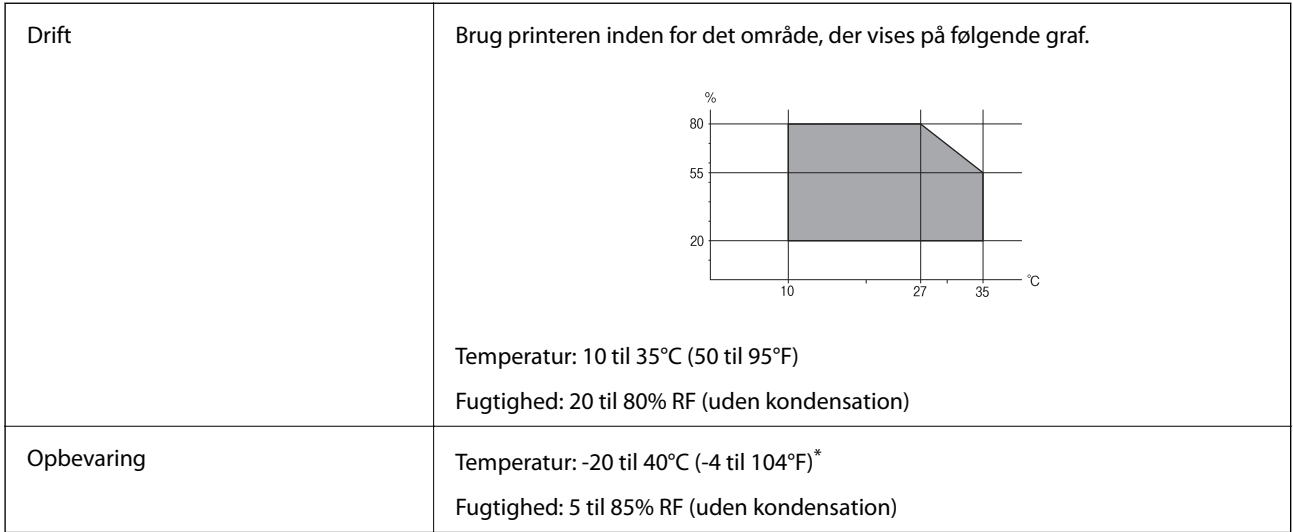

Kan opbevares ved 40°C i en måned (104°F).

### **Miljømæssige specifikationer for blækpatroner**

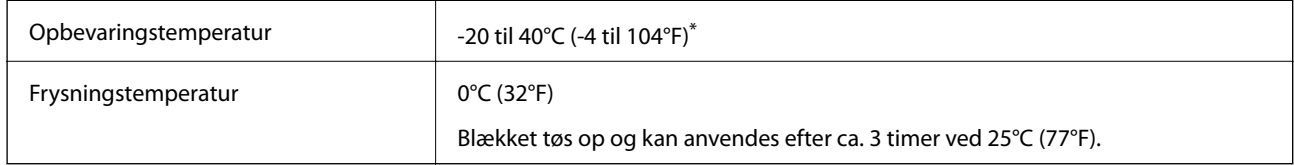

Kan opbevares ved 40°C (104°F) i en måned.

### **Installationssted og plads**

Sørg for, at der er nok plads til at installere og betjene printeren korrekt.

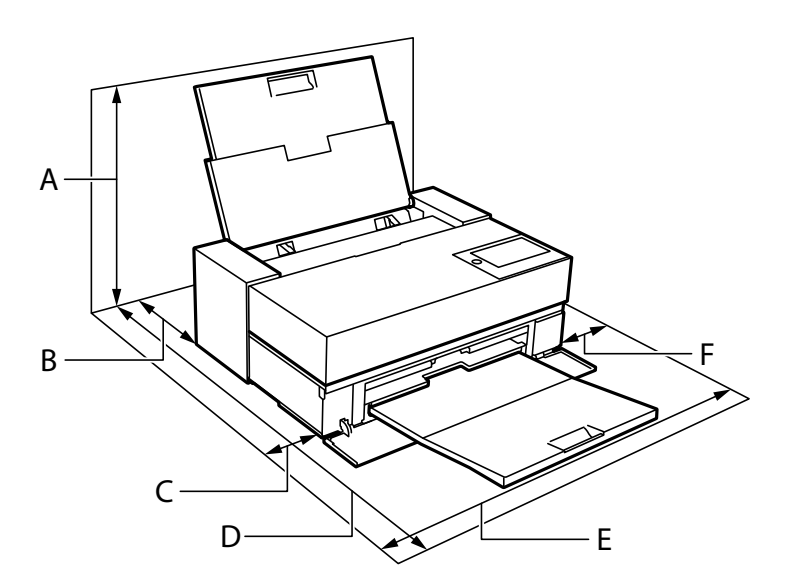

<span id="page-225-0"></span>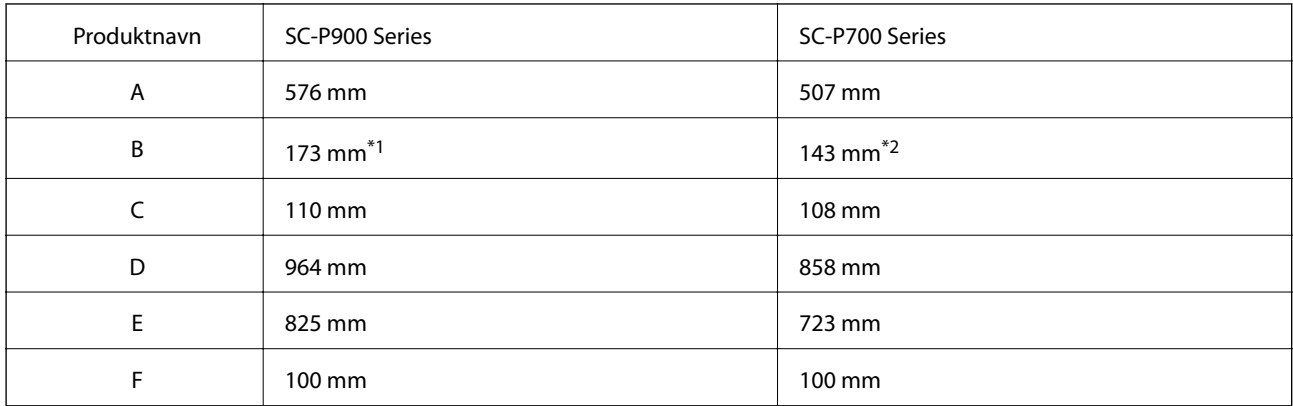

\*1: Når du lægger papir i den forreste papirindføring, skal papiret stikkes mindst 405 mm ind, og når du indstiller en ekstern rullepapirenhed og lægger rullepapir i, skal papiret stikkes mindst 332 mm ind bag på printeren.

\*2: Når du lægger papir i den forreste papirindføring, skal papiret stikkes mindst 330 mm ind, og når du lægger rullepapir i, skal papiret stikkes mindst 164 mm ind bag på printeren.

Se "Sikkerhedsinstruktioner" i denne manual for at bekræfte miljøforholdene.

### **Relaterede oplysninger**

& ["Sikkerhedsvejledning" på side 11](#page-10-0)

### **Systemkrav**

- ❏ Windows 10 (32-bit, 64-bit)/Windows 8.1 (32-bit, 64-bit)/Windows 8 (32-bit, 64-bit)/Windows 7 (32-bit, 64-bit)
- ❏ macOS Catalina(10.15)/macOS Mojave(10.14)/macOS High Sierra(10.13)/macOS Sierra(10.12)/OS X El Capitan(10.11)/OS X Yosemite(10.10)/OS X Mavericks(10.9)

### *Bemærk:*

- ❏ *Mac OS understøtter muligvis ikke alle applikationer og funktioner.*
- ❏ *Filsystemet UNIX (UFS) understøttes ikke i Mac OS.*

# **Lovmæssige oplysninger**

### **Standarder og godkendelser**

### **Standarder og godkendelser for den amerikanske model**

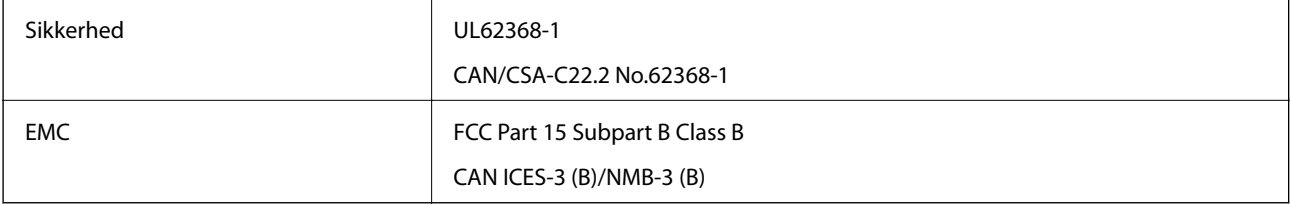

Dette udstyr indeholder følgende trådløse modul.

Producent: Seiko Epson Corporation

### Type: J26H005

Dette produkt overholder afsnit 15 i FCC-reglerne og RSS-210 af IC-reglerne. Epson påtager sig ikke ansvar for eventuel mangel på at leve op til beskyttelseskravene som følge af en ikke-anbefalet ændring af produktet. Dette produkt må kun bruges på følgende to betingelser: (1) denne enhed forårsager muligvis ikke skadelig interferens, og (2) denne enhed skal acceptere eventuel modtaget interferens inkl. interferens, der kan forårsage uventet funktion af enheden.

For at forhindre radiointerferens til den tilladte tjeneste, bør enheden betjenes indendørs og væk fra vinduer for derved at opnå maksimal afskærmning. Udstyr (eller dets sendeantenne), der er installeret udendørs, er underlagt licens.

Dette udstyr overholder FCC/IC grænseværdier for strålingseksponering angivet for et ukontrolleret miljø og opfylder FCC radiofrekvens(RF)-retningslinjer vedrørende eksponering i tillæg C til OET65 og RSS-102 i IC radiofrekvens (RF)-regler for eksponering. Dette udstyr bør installeres og betjenes, således at strålingsdelen holdes mindst 7,9 tommer (20 cm) eller mere væk fra en persons legeme (bortset fra ekstremiteter: hænder, håndled, fødder og ankler).

### **Standarder og godkendelser for den europæiske model**

### Til brugere i Europa

Seiko Epson Corporation erklærer hermed, at følgende radioudstyrsmodel er i overensstemmelse med direktiv 2014/53/EU. Den fulde ordlyd af EU-overensstemmelseserklæringen er tilgængelig på følgende websted.

<http://www.epson.eu/conformity>

### K371A

Må kun bruges i Irland, Storbritannien, Østrig, Tyskland, Liechtenstein, Schweiz, Frankrig, Belgien, Luxemburg, Holland, Italien, Portugal, Spanien, Danmark, Finland, Norge, Sverige, Island, Kroatien, Cypern, Grækenland, Slovenien, Malta, Bulgarien, Tjekkiet, Estland, Ungarn, Letland, Litauen, Polen, Rumænien og Slovakiet.

Epson påtager sig ikke ansvar for eventuel mangel på at leve op til beskyttelseskravene som følge af en ikkeanbefalet ændring af produkterne.

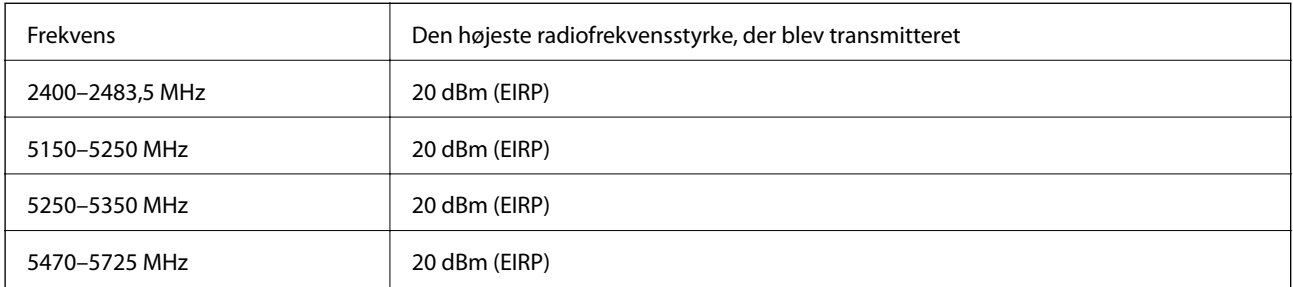

# $C \in$

### **Standarder og godkendelser for den australske model**

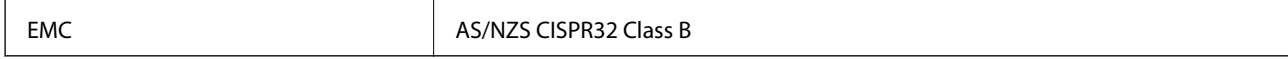

Epson erklærer hermed, at følgende udstyrsmodeller opfylder de vigtigste krav og andre relevante bestemmelser i direktiv AS/NZS4268:

K371A

Epson påtager sig ikke ansvar for eventuel mangel på at leve op til beskyttelseskravene som følge af en ikkeanbefalet ændring af produkterne.

### **Kopieringsbegrænsninger**

Overhold følgende begrænsninger for at sikre ansvarlig og lovlig brug af printeren.

Kopiering af følgende emner er forbudt:

- ❏ Pengesedler, mønter, børspapirer, obligationer og værdipapirer
- ❏ Ubrugte frimærker, forudstemplede postkort og anden officiel post, der er gyldigt frankeret
- ❏ Stempelmærker og værdipapirer, der er udstedt i henhold til juridiske procedurer

Vær forsigtig, når du kopierer følgende emner:

- ❏ Private værdipapirer (aktiecertifikater, checks osv.), månedlige overførsler, rabatkort osv.
- ❏ Pas, kørekort, garantier, kvitteringer for betalte vejafgifter, madkuponer, billetter osv.

### *Bemærk:*

*Kopiering af disse ting kan også være forbudt ved lov.*

Ansvarlig brug af ophavsretligt beskyttet materiale:

Printere kan misbruges til ulovlig kopiering af ophavsretligt beskyttet materiale. Hvis du ikke har en fuldmagt, bør du udvise ansvarlighed og omtanke ved at indhente tilladelse fra indehaveren af ophavsretten, inden du kopierer det ophavsretligt beskyttede materiale.

# <span id="page-228-0"></span>**Sådan får du hjælp**

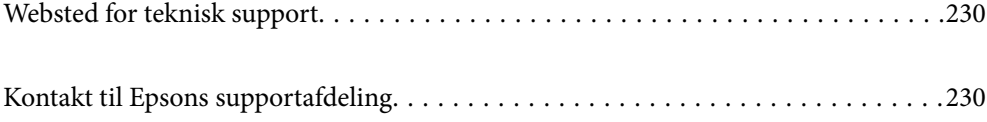

# <span id="page-229-0"></span>**Websted for teknisk support**

Hvis du har brug for yderligere hjælp, kan du besøge Epsons websted for support, som er angivet nedenfor. Vælg dit land eller område, og gå til supportafsnittet på dit lokale Epson-websted. Du kan også finde de seneste drivere, ofte stillede spørgsmål, vejledninger eller andre materialer, som kan downloades, på dette websted.

#### <http://support.epson.net/>

<http://www.epson.eu/Support> (Europa)

Hvis dit Epson-produkt ikke fungerer korrekt, og du ikke kan løse problemet, kan du kontakte Epsons kundesupport for at få hjælp.

## **Kontakt til Epsons supportafdeling**

### **Inden du kontakter Epson**

Hvis dit Epson-produkt ikke fungerer korrekt, og du ikke kan løse problemet vha. fejlfindingsoplysningerne i dine produktvejledninger, kan du kontakte Epsons kundesupportservice for at få hjælp. Kontakt den forhandler, hvor du købte produktet, hvis der ikke er anført en Epson-supportafdeling for dit område herunder.

Epson-supportafdelingen kan hjælpe dig meget hurtigere, hvis du oplyser følgende:

❏ Produktets serienummer

(Mærkaten med serienummer er normalt placeret på produktets bagside.)

- ❏ Produktmodel
- ❏ Produktets softwareversion

(Klik på **About**, **Version Info** eller en lignende knap i produktsoftwaren.)

- ❏ Din computers mærke og model
- ❏ Din computers operativsystems navn og version
- ❏ Navne og versioner for de programmer, du normalt bruger sammen med produktet

#### *Bemærk:*

*Afhængigt af produktet lagres netværksindstillinger muligvis i produktets hukommelse. Ved sammenbrud eller reparation af et produkt, kan indstillinger muligvis mistes. Epson er ikke ansvarlig for tab af data, for sikkerhedskopiering eller gendannelse af indstillinger, heller ikke under en garantiperiode. Vi anbefaler, at du laver dine egne sikkerhedskopier eller tager noter.*

### **Hjælp til brugere i Europa**

I dit paneuropæiske garantibevis finder du oplysninger om, hvordan du kontakter Epsons supportafdeling.

### **Hjælp til brugere i Taiwan**

Du kan få oplysninger, support og service følgende steder:

#### **Internettet**

#### [http://www.epson.com.tw](http://www.epson.com.tw/)

Her findes oplysninger om produktspecifikationer, drivere, som kan downloades, samt produktforespørgsler.

### **Epson HelpDesk**

Telefon: +886-2-80242008

Vores HelpDesk-medarbejdere kan hjælpe dig med følgende pr. telefon:

- ❏ Salgsforespørgsler og produktoplysninger
- ❏ Spørgsmål vedrørende brug af eller problemer med produktet
- ❏ Forespørgsler vedrørende reparation og garanti

### **Reparationsservicecenter:**

<http://www.tekcare.com.tw/branchMap.page>

TekCare Corporation er et autoriseret servicecenter for Epson Taiwan Technology & Trading Ltd.

### **Hjælp til brugere i Australien**

Epson Australia vil gerne yde kundeservice på et højt niveau. Ud over vores produktvejledningerne kan du få oplysninger følgende steder:

#### **Internetadresse**

#### [http://www.epson.com.au](http://www.epson.com.au/)

Adgang til Epson Australias websider. Besøg denne webside med jævne mellemrum! På denne side kan du downloade drivere og finde Epson-kontaktpunkter, nye produktoplysninger og teknisk support (e-mail).

### **Epson Helpdesk**

Telefon: 1300-361-054

Epson Helpdesk er tiltænkt som den sidste løsning for at sikre, at vores kunder har adgang til rådgivning. Personalet hos Helpdesk kan hjælpe dig med installation, konfiguration og betjening af dit Epson-produkt. Personalet hos vores Pre-sales Helpdesk kan tilbyde dig materiale om nye Epson-produkter og hjælpe dig med at finde din nærmeste forhandler eller repræsentant. Her besvares mange typer spørgsmål.

Vi beder dig have alle relevante oplysninger klar, når du ringer. Jo flere oplysninger, du har, jo hurtigere kan vi hjælpe dig med at løse problemet. Disse oplysninger omfatter vejledningerne til dit Epson-produkt, computertype, operativsystem, programmer samt alle andre oplysninger, du mener er nødvendige.

### **Transport af produktet**

Epson anbefaler, at du beholder produktemballagen til fremtidige transport.

### **Hjælp til brugere i New Zealand**

Epson New Zealand vil gerne yde kundeservice på et højt niveau. Ud over vores produktvejledningerne kan du få oplysninger følgende steder:

### **Internetadresse**

#### [http://www.epson.co.nz](http://www.epson.co.nz/)

Adgang til Epson New Zealand websider. Besøg denne webside med jævne mellemrum. På denne side kan du downloade drivere og finde Epson-kontaktpunkter, nye produktoplysninger og teknisk support (e-mail).

### **Epson Helpdesk**

Telefon: 0800 237 766

Epson Helpdesk er tiltænkt som den sidste løsning for at sikre, at vores kunder har adgang til rådgivning. Personalet hos Helpdesk kan hjælpe dig med installation, konfiguration og betjening af dit Epson-produkt. Personalet hos vores Pre-sales Helpdesk kan tilbyde dig materiale om nye Epson-produkter og hjælpe dig med at finde din nærmeste forhandler eller repræsentant. Her besvares mange typer spørgsmål.

Vi beder dig have alle relevante oplysninger klar, når du ringer. Jo flere oplysninger, du har, jo hurtigere kan vi hjælpe dig med at løse problemet. Disse oplysninger omfatter vejledningerne til dit Epson-produkt, computertype, operativsystem, programmer samt alle andre oplysninger, du mener er nødvendige.

### **Transport af produktet**

Epson anbefaler, at du beholder produktemballagen til fremtidige transport.

### **Hjælp til brugere i Singapore**

Du kan få oplysninger, support og service fra Epson Singapore her:

#### **Internettet**

#### [http://www.epson.com.sg](http://www.epson.com.sg/)

Her findes oplysninger om produktspecifikationer, drivere, som kan downloades, ofte stillede spørgsmål (FAQ), salgsforespørgsler og teknisk support via e-mail.

### **Epson HelpDesk**

Frikaldsnummer: 800-120-5564

Vores HelpDesk-medarbejdere kan hjælpe dig med følgende pr. telefon:

- ❏ Salgsforespørgsler og produktoplysninger
- ❏ Spørgsmål vedrørende brug af produktet eller fejlfinding
- ❏ Forespørgsler vedrørende reparation og garanti

### **Hjælp til brugere i Thailand**

Du kan få oplysninger, support og service følgende steder:

#### **Internettet**

#### [http://www.epson.co.th](http://www.epson.co.th/)

Her findes oplysninger om produktspecifikationer, drivere, som kan downloades, ofte stillede spørgsmål (FAQ) og muligheder for at sende e-mail.

### <span id="page-232-0"></span>**Epsons callcenter**

Telefon: 66-2685-9899 E-mail: support@eth.epson.co.th Vores medarbejdere i callcenteret kan hjælpe dig med følgende pr. telefon: ❏ Salgsforespørgsler og produktoplysninger ❏ Spørgsmål vedrørende brug af eller problemer med produktet ❏ Forespørgsler vedrørende reparation og garanti

### **Hjælp til brugere i Vietnam**

Du kan få oplysninger, support og service følgende steder:

### **Epson Servicecenter**

65 Truong Dinh Street, District 1, Ho Chi Minh City, Vietnam. Telefon (Ho Chi Minh City): 84-8-3823-9239, 84-8-3825-6234 29 Tue Tinh, Quan Hai Ba Trung, Hanoi City, Vietnam Telefon (Hanoi City): 84-4-3978-4785, 84-4-3978-4775

### **Hjælp til brugere i Indonesien**

Du kan få oplysninger, support og service følgende steder:

### **Internettet**

### [http://www.epson.co.id](http://www.epson.co.id/)

- ❏ Oplysninger vedrørende produktspecifikationer og drivere, der kan downloades
- ❏ Ofte stillede spørgsmål (FAQ), salgsforespørgsler, spørgsmål via e-mail

### **Epson Hotline**

Telefon: +62-1500-766

Fax: +62-21-808-66-799

Vores Hotline-medarbejdere kan hjælpe dig med følgende pr. telefon eller fax:

- ❏ Salgsforespørgsler og produktoplysninger
- ❏ Teknisk support

#### **Epson Servicecenter**

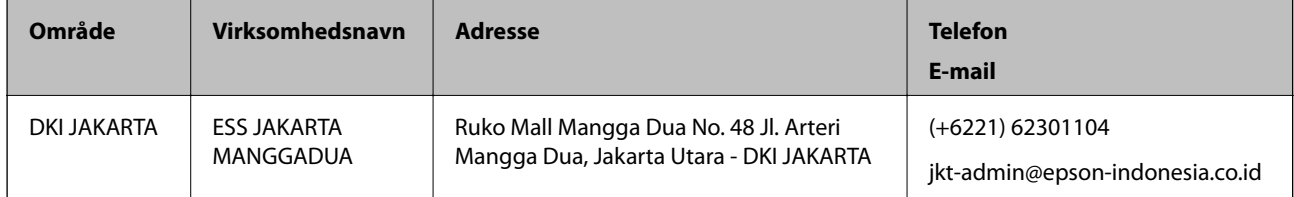

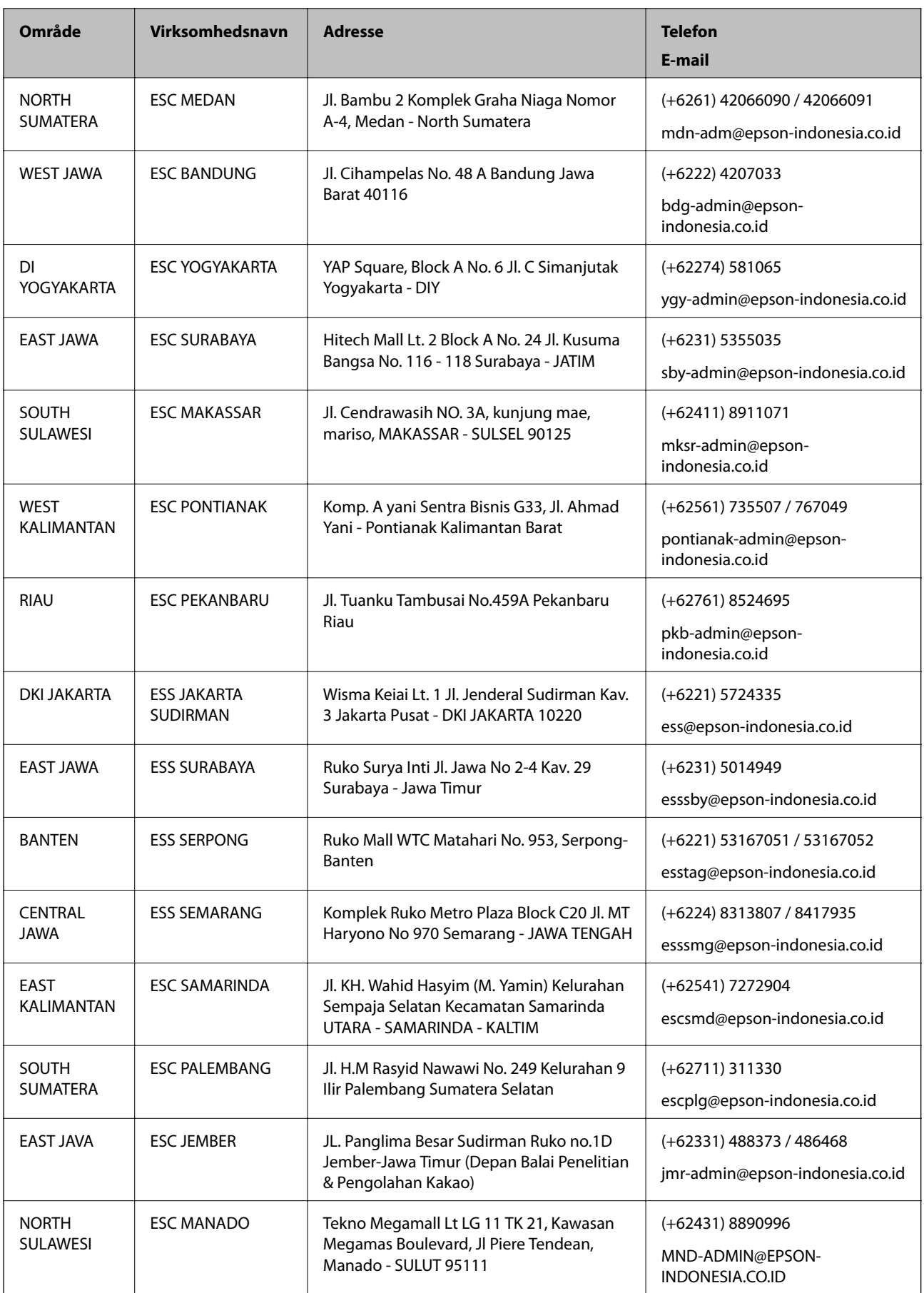

Ring til Hotline på 08071137766 vedrørende andre byer, der ikke er anført her.

### **Hjælp til brugere i Hongkong**

Brugerne er velkomne til at kontakte Epson Hong Kong Limited med henblik på teknisk support samt andre eftersalgstjenester.

### **Hjemmeside**

#### [http://www.epson.com.hk](http://www.epson.com.hk/)

Epson Hong Kong har oprettet en lokal hjemmeside på både kinesisk og engelsk på internettet for at give brugerne følgende oplysninger:

- ❏ Produktoplysninger
- ❏ Svar på ofte stillede spørgsmål (FAQ)
- ❏ Nyeste versioner af drivere til Epson-produkter

#### **Teknisk support-hotline**

Du kan også kontakte vores teknikere på følgende telefon- og faxnumre:

Telefon: 852-2827-8911

Fax: 852-2827-4383

### **Hjælp til brugere i Malaysia**

Du kan få oplysninger, support og service følgende steder:

### **Internettet**

#### [http://www.epson.com.my](http://www.epson.com.my/)

- ❏ Oplysninger vedrørende produktspecifikationer og drivere, der kan downloades
- ❏ Ofte stillede spørgsmål (FAQ), salgsforespørgsler, spørgsmål via e-mail

#### **Epsons callcenter**

Telefon: +60 1800-8-17349

- ❏ Salgsforespørgsler og produktoplysninger
- ❏ Spørgsmål vedrørende brug af eller problemer med produktet
- ❏ Forespørgsler vedrørende reparation og garanti

#### **Hovedkontor**

Telefon: 603-56288288 Fax: 603-5628 8388/603-5621 2088

### **Hjælp til brugere i Indien**

Du kan få oplysninger, support og service følgende steder:

#### **Internettet**

#### [http://www.epson.co.in](http://www.epson.co.in/)

Her findes oplysninger om produktspecifikationer, drivere, som kan downloades, samt produktforespørgsler.

### **Helpline**

❏ Service, produktoplysninger og bestilling af forbrugsvarer (BSNL-linjer) Frikaldsnummer: 18004250011 Åbent mellem 9.00 og 18.00 mandag til lørdag (undtagen på helligdage)

❏ Service (CDMA- og mobiltelefonbrugere)

Frikaldsnummer: 186030001600

Åbent mellem 9.00 og 18.00 mandag til lørdag (undtagen på helligdage)

### **Hjælp til brugere i Filippinerne**

Brugerne er velkomne til at kontakte Epson Philippines Corporation på nedenstående telefon- og faxnumre samt e-mailadresser for at få teknisk support samt andre eftersalgstjenester:

#### **Internettet**

#### [http://www.epson.com.ph](http://www.epson.com.ph/)

Her findes oplysninger om produktspecifikationer, drivere, som kan downloades, ofte stillede spørgsmål (FAQ) og e-mail-forespørgsler.

#### **Epson Philippines Kundepleje**

Frikaldsnummer: (PLDT) 1-800-1069-37766

Frikaldsnummer: (Digital) 1-800-3-0037766

Metro Manila: (+632)441-9030

Websted:<https://www.epson.com.ph/contact>

E-mail: customercare@epc.epson.som.ph

Åbent mellem 9.00 og 18.00 mandag til lørdag (undtagen på helligdage)

Vores Kundepleje-medarbejdere kan hjælpe dig med følgende pr. telefon:

- ❏ Salgsforespørgsler og produktoplysninger
- ❏ Spørgsmål vedrørende brug af eller problemer med produktet
- ❏ Forespørgsler vedrørende reparation og garanti

#### **Epson Philippines Corporation**

Hovednummer: +632-706-2609 Fax: +632-706-2663